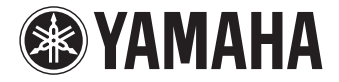

# **AV Vorverstärker**

CX-A5000

**Bedienungsanleitung**

Lesen Sie die "Sicherheitsbroschüre", bevor Sie das Gerät verwenden.

# **Deutsch**

# **INHALTSVERZEICHNIS**

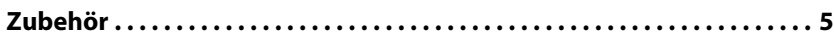

# **[FUNKTIONEN 6](#page-5-0)**

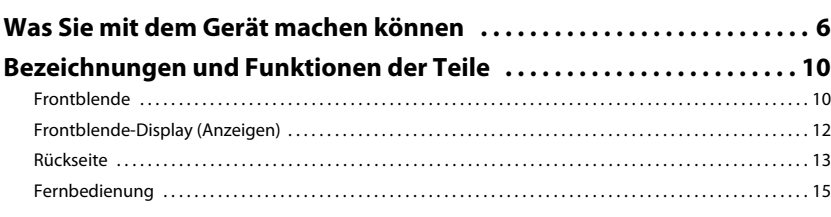

# **[VORBEREITUNGEN 17](#page-16-0)**

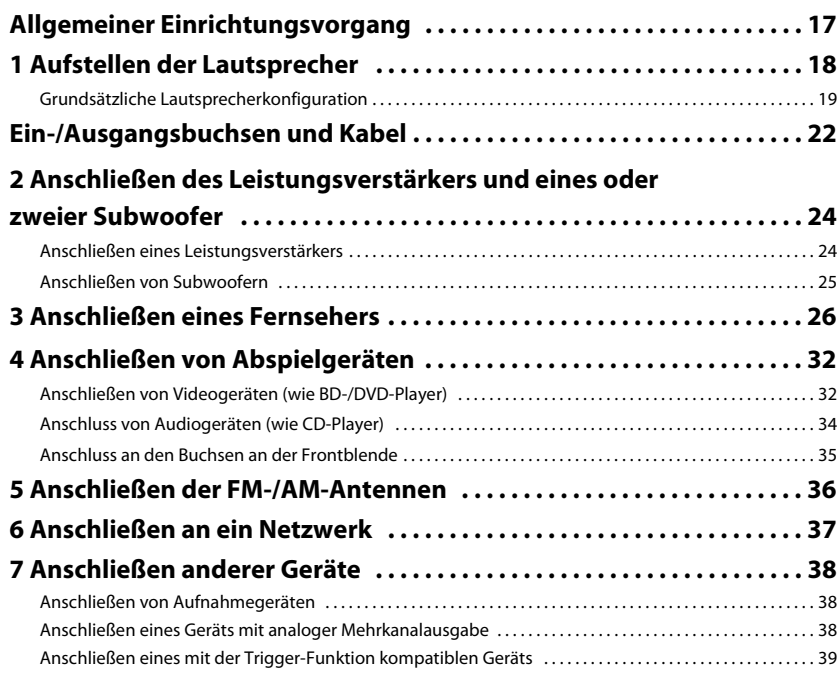

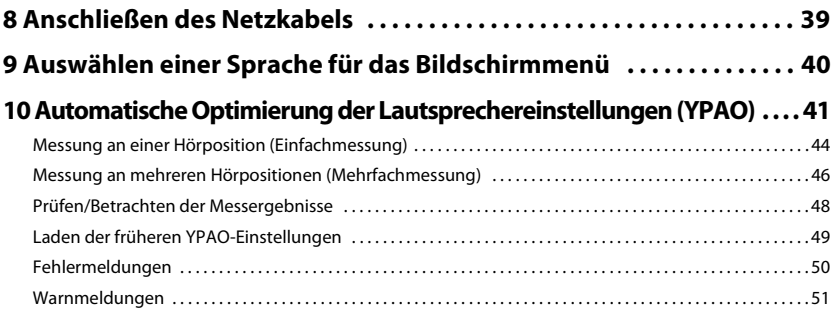

# **[WIEDERGABE 52](#page-51-0)**

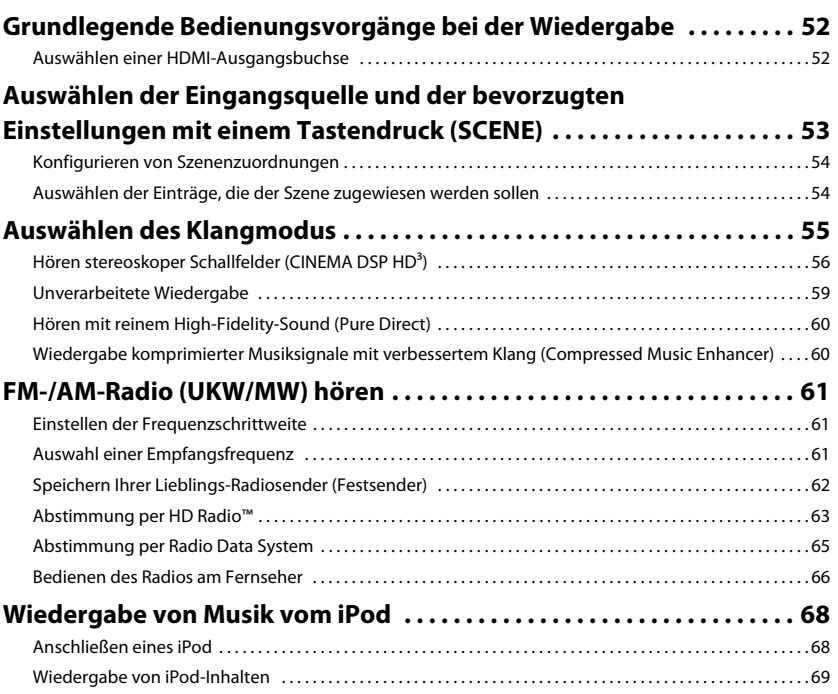

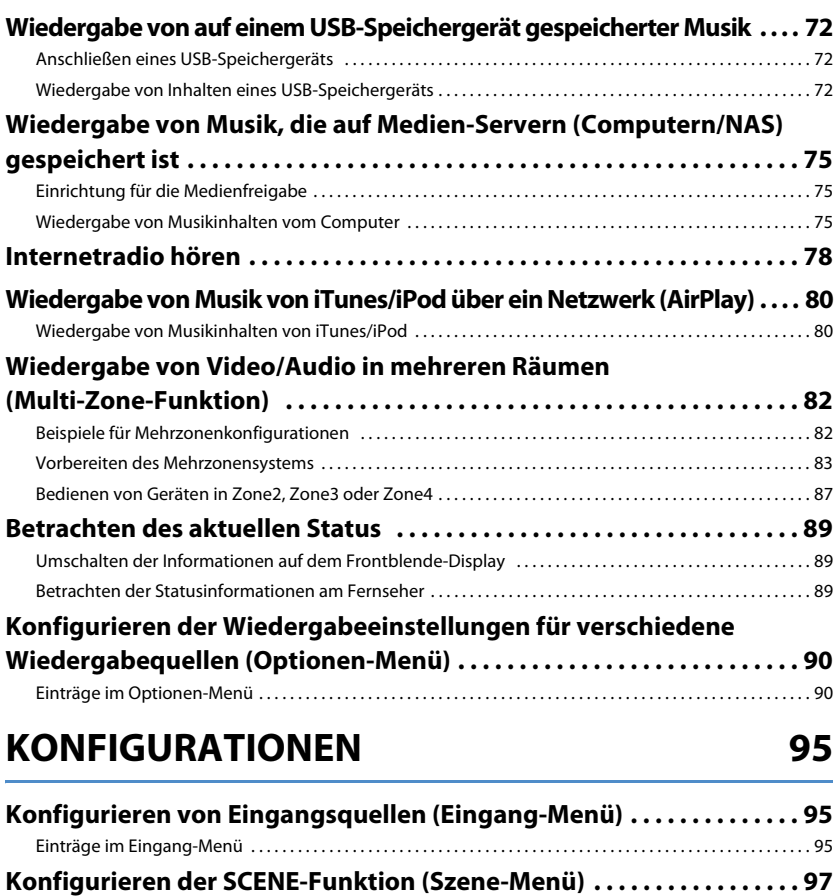

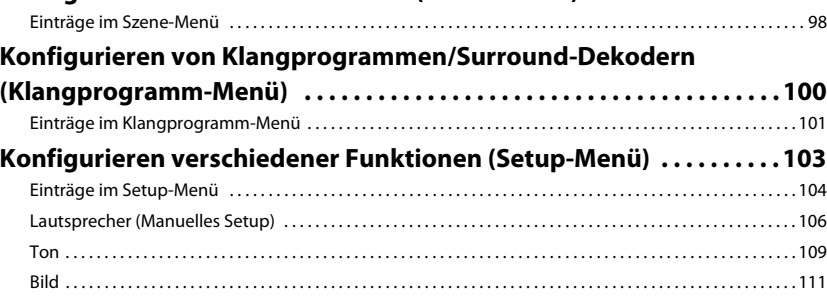

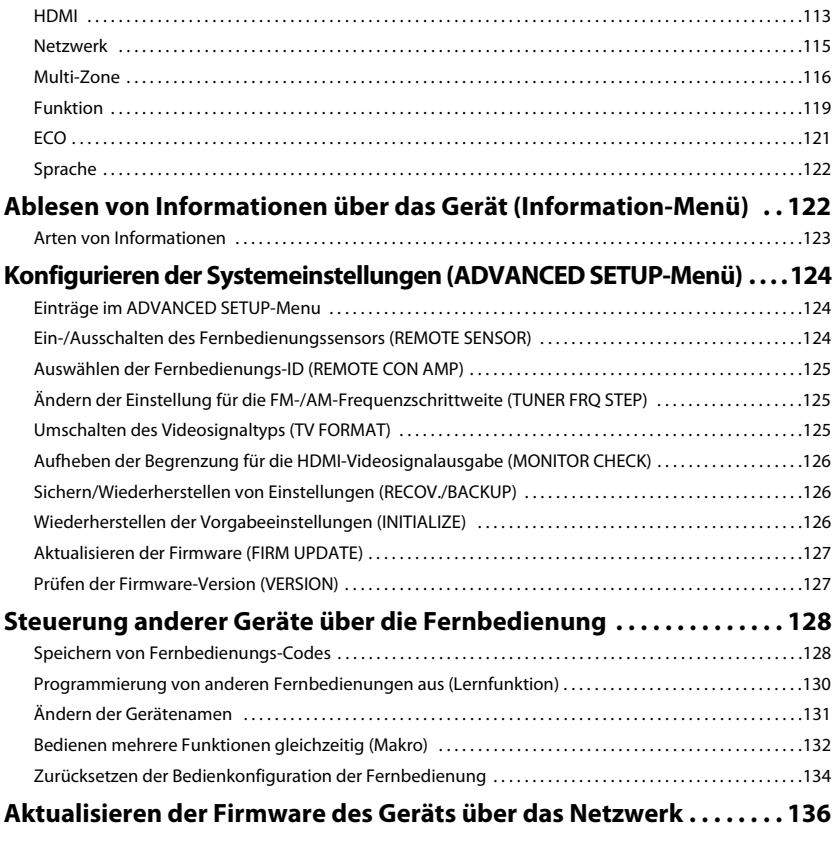

# **ANHANG**

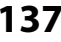

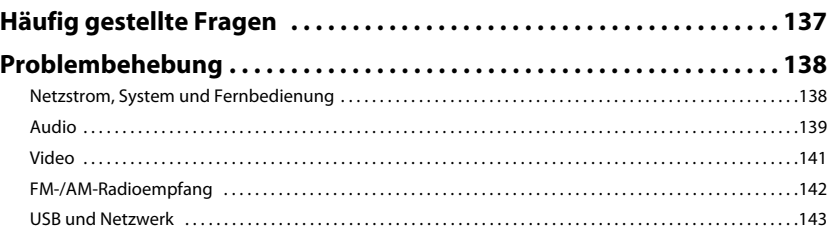

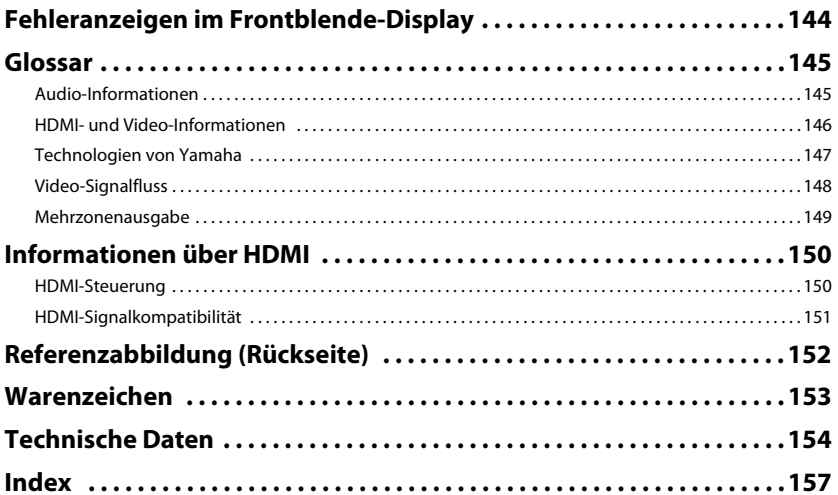

# <span id="page-4-0"></span>**Zubehör**

Prüfen Sie, ob das folgende Zubehör im Lieferumfang des Produkts enthalten ist.

 $\Box$  Fernbedienung  $\Box$  Batterien (x4)

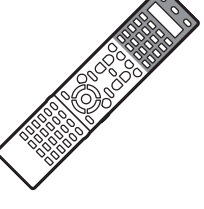

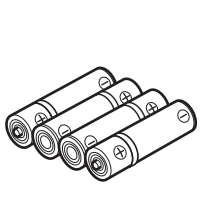

AAA, LR03, UM-4

AM-Antenne FM-Antenne

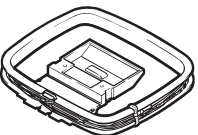

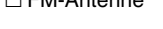

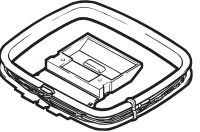

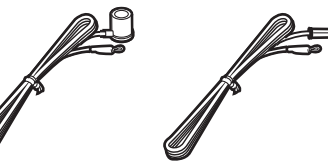

Setzen Sie die Batterien in der richtigen Ausrichtung ein.

\*Je nach Erwerbsort wird eines der beiden obigen Zubehörteile mitgeliefert.

Netzkabel

#### YPAO-Mikrofon Mikrofonsockel

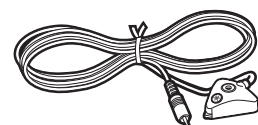

□ CD-ROM (Bedienungsanleitung)

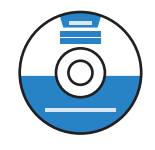

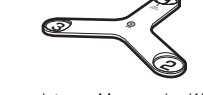

\*Verwendet zum Messen des Winkels während der YPAO-Einmessung.

#### Setup-Anleitung Sicherheitsbroschüre

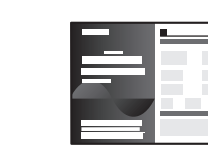

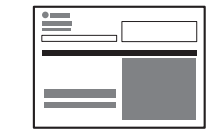

\*Je nach Erwerbsort ist das mitgelieferte Netzkabel unterschiedlich ausgeführt.

#### <span id="page-4-1"></span>**Reichweite der Fernbedienung**

• Richten Sie die Fernbedienung während der Bedienung stets direkt auf den Fernbedienungssensor am Gerät, und bleiben Sie innerhalb der unten dargestellten Reichweite.

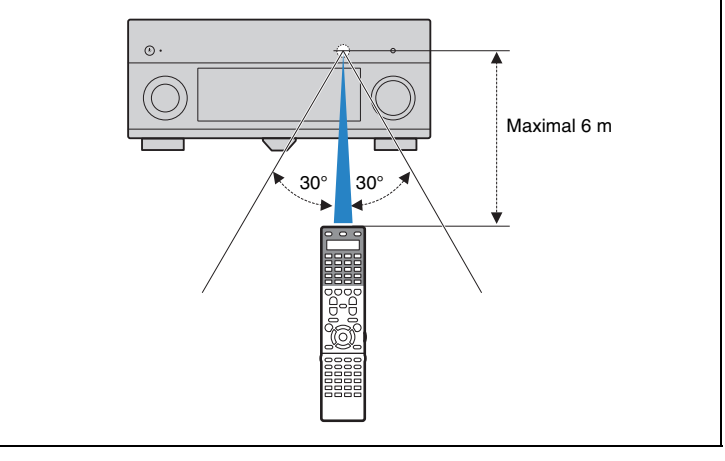

- Die Abbildungen des Hauptgeräts und der Fernbedienung in dieser Anleitung stammen vom US-amerikanischen Modell, falls nicht anders angegeben.
- Einige Funktionsmerkmale stehen in bestimmten Regionen nicht zur Verfügung.
- Änderungen der technischen Daten und des äußeren Erscheinungsbilds zur Produktverbesserung können jederzeit und ohne Vorankündigung erfolgen.
- Diese Anleitung beschreibt die Bedienvorgänge unter Verwendung der Fernbedienung.
- In dieser Anleitung werden "iPod", "iPhone" und "iPad" gemeinsam als "iPod" bezeichnet. "iPod" steht für die Geräte "iPod", "iPhone" und "iPad", falls nicht anders angegeben.
- zeigt Vorsichtsmaßnahmen und Funktionsbeschränkungen für das Gerät an.
- **Z**zeigt zusätzliche Erklärungen zur besseren Bedienung an.

# <span id="page-5-0"></span>**FUNKTIONEN**

# <span id="page-5-1"></span>**Was Sie mit dem Gerät machen können**

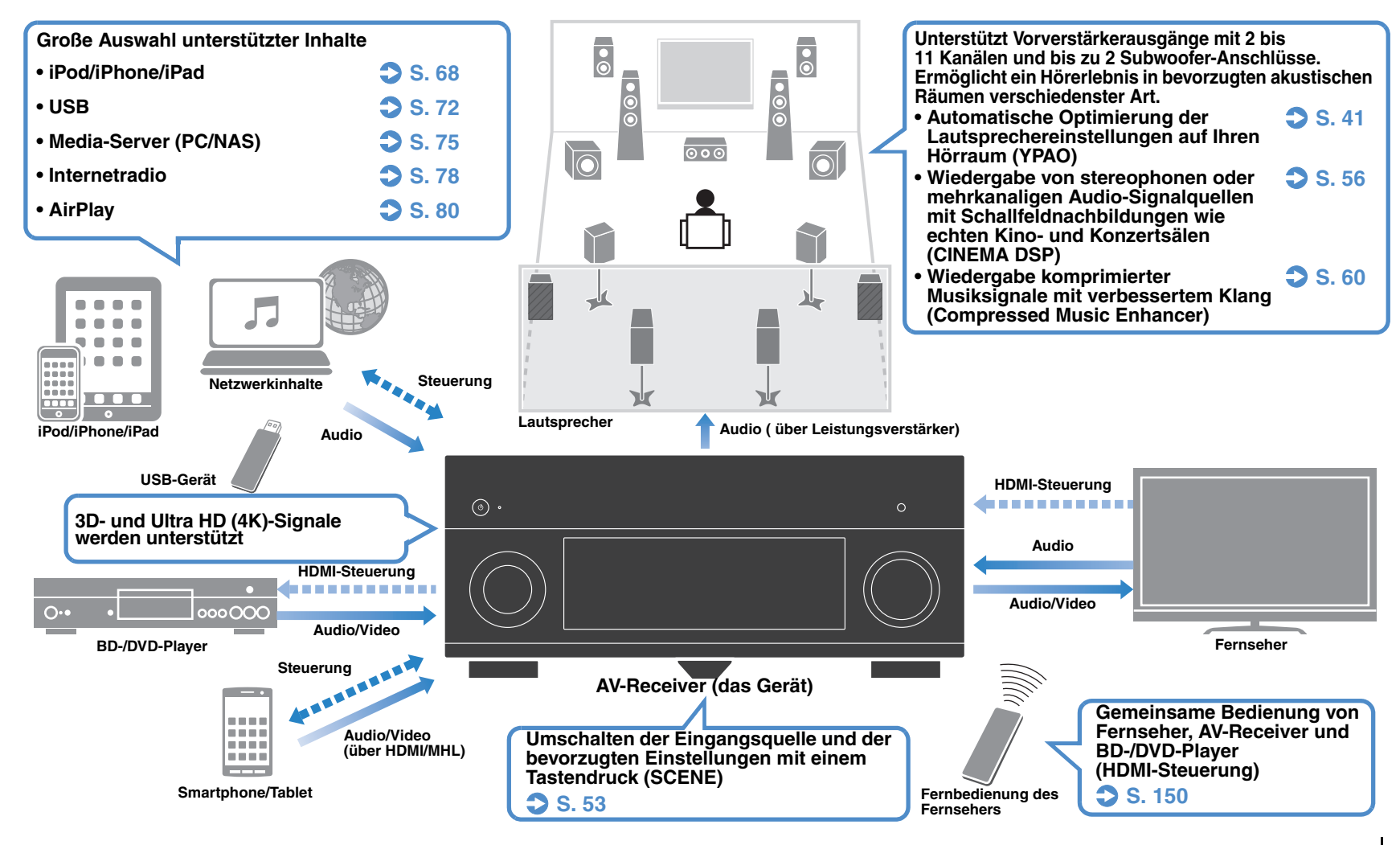

# **Viele nützliche Funktionen!**

### ❑ **Anschließen verschiedener Geräte [\(S. 32\)](#page-31-2)**

Mehrere Buchsen HDMI sowie verschiedene Ein- und Ausgangsbuchsen am Gerät erlauben den Anschluss von Videogeräten (wie BD-/DVD-Player), Audiogeräten (wie CD-Player), Spielekonsolen, Camcordern und anderen Geräten.

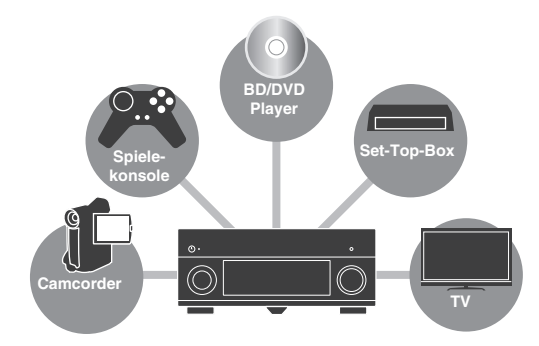

#### ❑ **Wiedergabe des Fernsehtons im Surround-Sound über eine einzige HDMI-Kabelverbindung (Audio Return Channel: ARC) [\(S. 26\)](#page-25-1)**

Bei Verwendung eines ARC-kompatiblen Fernsehers benötigen Sie lediglich ein HDMI-Kabel für die Ausgabe von Videosignalen am Fernseher, für die Eingabe von Audiosignalen vom Fernseher und für die Übertragung von HDMI-Steuersignalen.

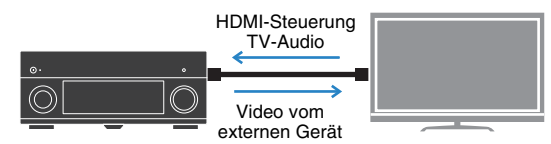

### ❑ **Einfache Bedienung und drahtlose Musikwiedergabe von Geräten wie iPhone oder Android**

Indem Sie die Anwendung "AV CONTROLLER" für Smartphone/Tablets verwenden, können Sie das Gerät über ein iPhone, iPad, iPod touch oder Android steuern. Besuchen Sie die Website von Yamaha für Einzelheiten.

### ❑ **FM-/AM-Radio (UKW/MW) hören [\(S. 61](#page-60-3))**

Das Gerät ist mit einem FM-/AM-Tuner (UKW/MW) ausgestattet. Sie können bis zu 40 Ihrer bevorzugten Radiosender als Festsender speichern.

### ❑ **Hören mit reinem High-Fidelity-Sound [\(S. 60\)](#page-59-3)**

Wenn der Pure Direct-Modus aktiviert ist, gibt das Gerät die gewählte Quelle auf dem kürzest möglichen Signalweg wieder, so dass Sie in HiFi-Klangqualität hören können.

### ❑ **Einfache Bedienung über einen Fernsehbildschirm**

Sie können durch verschiedene Inhalte navigieren (z. B. iPod, USB und Netzwerk), Informationen betrachten oder im Bildschirmmenü auf einfache Weise Einstellungen konfigurieren.

### ❑ **Steuerung anderer Produkte von Yamaha durch Bedienung des Geräts ([S. 39\)](#page-38-2)**

Mit der Trigger-Funktion können Sie andere Produkte von Yamaha (wie Leistungsverstärker und Subwoofer) in Verbindung mit der Bedienung des Geräts steuern.

### ❑ **DAC-Digitalfilter [\(S. 111](#page-110-1))**

Sie können den Digitalfilter-Typ des Audio-DAC (Digital-/Analogwandler) auswählen, um den gewünschten Klang zu erzielen.

### ❑ **Bedienung externer Geräte mit der mitgelieferten Fernbedienung[\(S. 128\)](#page-127-2)**

U kunt externe apparaten bedienen met de meegeleverde afstandsbediening door de afstandsbedieningscodes van de externe apparaten (zoals tv en bd/dvd-spelers) te registreren.

### ❑ **Hintergrundbeleuchtete Fernbedienung**

Die Hintergrundbeleuchtung erlaubt die einfache Bedienung der Fernbedienung auch in einem dunklen Heimkinoraum.

# **Nützliche Tipps**

#### **Ich möchte ein Wiedergabegerät anschließen: Video über HDMI, und Audio ohne HDMI...**

Verwenden Sie "Audioauswahl" im "Optionen"-Menü, um die Art der zu verwendenden Audio-Eingangsbuchse für die entsprechende Eingangsquelle auszuwählen [\(S. 93\)](#page-92-0).

#### **Video und Audio (Bild und Ton) sind nicht synchron...**

Verwenden Sie "Lippensynchronisation" im "Setup"-Menü, um die Verzögerung zwischen der Video- und Audioausgabe einzustellen ([S. 109\)](#page-108-1).

#### **Ich möchte den Ton aus den Fernsehlautsprechern hören...**

Verwenden Sie "Audio Ausgang" im "Setup"-Menü, um das Ausgabeziel für die dem Gerät zugeführten Signale auszuwählen [\(S. 114\)](#page-113-0). Ihre Fernsehlautsprecher können als Ausgabeziel ausgewählt werden.

#### **Ich möchte die Sprache des Bildschirmmenüs ändern...**

Verwenden Sie "Sprache" im "Setup"-Menü, um eine der Sprachen Englisch, Japanisch, Französisch, Deutsch, Spanisch, Russisch, Italienisch und Chinesisch auszuwählen [\(S. 40\)](#page-39-1).

#### **Ich möchte die Firmware aktualisieren...**

Verwenden Sie "FIRM UPDATE" im "ADVANCED SETUP"-Menü, um die Firmware des Geräts [\(S. 127\)](#page-126-2) zu aktualisieren. Wenn das Gerät mit dem Internet verbunden ist, wird eine Meldung auf dem Fernseher angezeigt, wenn eine Firmware-Aktualisierung verfügbar ist ([S. 136\)](#page-135-1).

#### **Es gibt viele weitere Funktionen, um spezielle Einstellungen des Geräts vorzunehmen. Näheres erfahren Sie auf den folgenden Seiten.**

- Eingangseinstellungen ([S. 95](#page-94-3))
- SCENE-Einstellungen [\(S. 98\)](#page-97-1)
- Einstellen von Klangprogramm und Surround-Dekoder [\(S. 101](#page-100-1))
- Einstellen verschiedener Funktionen [\(S. 104](#page-103-1))
- Anzeige von Informationen (wie Audiosignal und Videosignal) ([S. 123\)](#page-122-1)
- Systemeinstellungen [\(S. 124\)](#page-123-3)

# **CINEMA DSP**

Das aufregende Gefühl, in einem Konzertsaal zu sitzen, und die machtvollen Sinneseindrücke im Kino – wir alle würden diese Erfahrung gerne in unser Wohnzimmer holen. Yamaha hat das Ziel der Erfüllung dieser Wünsche über 20 Jahre verfolgt, und dessen Umsetzung wurde nun verwirklicht in den AV-Receivern von Yamaha.

# **Was ist ein Schallfeld?**

Wir nehmen den Klang einer Stimme oder eines Instruments nicht nur direkt von der Schallquelle auf. sondern auch den reflektierten oder "Hall-"Klang, der von den Wänden oder der Decke des Raumes zurückgeworfen wird. Der Charakter des reflektierten oder Hallklangs wird von der Form, Größe und den Materialien im Gebäude beeinflusst, und erst all diese Klänge gemeinsam vermitteln uns den Eindruck, an diesem bestimmten Ort zu sein.

Diesen einzigartigen akustischen Charakter eines bestimmten Ortes nennen wir das "Schallfeld".

#### **Konzeptbild des Schallfelds eines Konzertsaals**

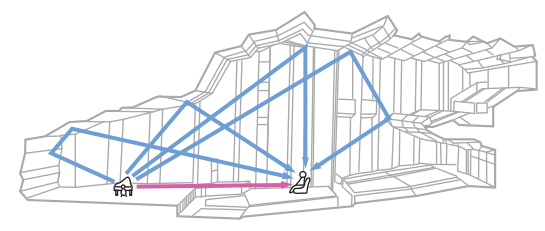

#### **Konzeptbild eines vom Gerät erzeugten Schallfelds**

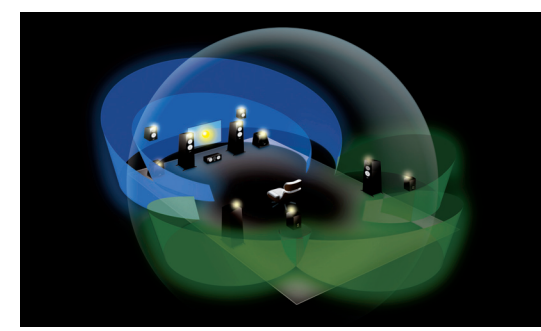

# **CINEMA DSP HD3**

Yamaha hat eine riesige Menge akustischer Daten gesammelt durch Analyse echter Schallfelder von Konzertsälen und Auftrittsorten in aller Welt. "CINEMA DSP" ermöglicht die Anwendung dieser Daten für die Erstellung von Schallfeldern. Dieses Gerät enthält eine Vielzahl von Klangprogrammen, die CINEMA DSP verwenden.

Durch Auswahl eines Klangprogramms, das sich für den Inhalt der jeweiligen Wiedergabequelle wie Filme, Musik oder Spiele eignet, können Sie die akustische Wirksamkeit dieser Inhalte maximieren. (Beispielsweise kann ein Klangprogramm, das für Filme erstellt wurde, Ihnen den Eindruck vermitteln, Sie befänden sich mitten in der jeweils aktuell dargestellten Szene.)

Zusätzlich nutzt die Funktion "CINEMA DSP 3D" dreidimensionale Schallfelddaten, welche die Höhenachse berücksichtigen und dadurch ein noch realistischeres Schallfeld und Raumgefühl vermitteln.

"CINEMA DSP HD<sup>3"</sup> stellt die Spitze der Technologie der 3D-Schallfeldwiedergabe von Yamaha dar. Dieses Programm zieht alle Vorteile aus der riesigen Datenmenge aus akustischen Reflexionen, die im Schallfeld enthalten sind. Mit Unterstützung der Signalausgabe für hintere Präsenzlautsprecher bietet es mehr als doppelt so viele Möglichkeiten der Erzeugung akustischer Reflexionen wie das herkömmliche CINEMA DSP 3D, wodurch zusammen mit der Möglichkeit der Wiedergabe mit hohen Abtastraten ein erstaunlich natürliches und kraftvolles Schallfeld entsteht.

#### **Fähigkeit zur Reproduktion von Reflexionen (wenn**  das Klangprogramm "Hall in Munich" gewählt ist)

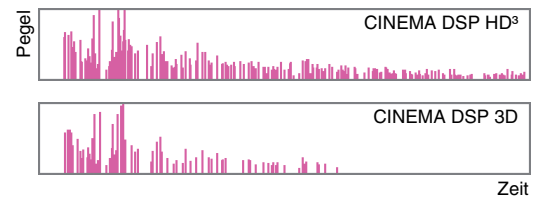

# **Optimierung der Lautsprechereinstellungen auf die akustische Umgebung (YPAO)**

Das beiliegende YPAO-Mikrofon kann verwendet werden, um die Umgebung zu analysieren, um diese Informationen für eine automatische Anpassung verschiedener Einstellungen der Lautsprecher und des Schallfelds zu nutzen. Dadurch kann sich der spezielle Charakter der wiedergegebenen Inhalte voll entfalten, und die Wirksamkeit der Schallfeldtechnologie von Yamaha wird für Ihre spezifische Hörumgebung optimiert.

# **YPAO-R.S.C.**

In Räumen, die nicht unter akustischen Gesichtspunkten konstruiert oder gestaltet wurden, können Reflexionen von Wänden und Decke Probleme verursachen, z. B. einen schwammigen Bassbereich oder ein akustisch unscharfes Klangbild. "YPAO-R.S.C." ist eine Technologie, die unerwünschte Reflexionen verringert, die in einem typischen Wohnraum nur schwer zu vermeiden sind. Dadurch werden Klangveränderungen und Unzulänglichkeiten im Schallfeld aufgrund der Aufstellung der Lautsprecher korrigiert, und es entsteht eine Hörumgebung, die mit einem Raum vergleichbar ist, der hinsichtlich akustischer Perfektion konstruiert wurde.

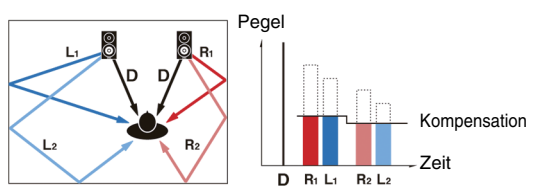

### **Winkelmessung**

Die Richtungen (die Einfallwinkel) von den vorderen, Surroundund Präsenzlautsprechern an der Hörposition werden gemessen, und es erfolgt eine Kompensation im Schallfeld, um die Wirksamkeit des Schallfelds CINEMA DSP zu maximieren.

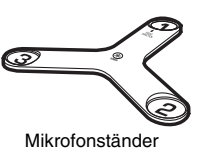

# **Unvergleichliche Ton- und Bildqualität**

# **Hochauflösender Music Enhancer**

Für unkomprimierte Inhalte mit 44,1/48 kHz wie CD Audio (2-Kanal-PCM) oder FLAC-Dateien kann eine Sampling-Raten-Erweiterung auf 96 kHz / 24-Bit erfolgen, welche die musikalische Ausdruckskraft der Originalinhalte erhöht [\(S. 93](#page-92-1)).

#### **Vor der Verarbeitung**

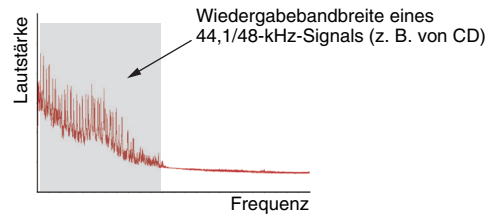

#### **Nach der Verarbeitung**

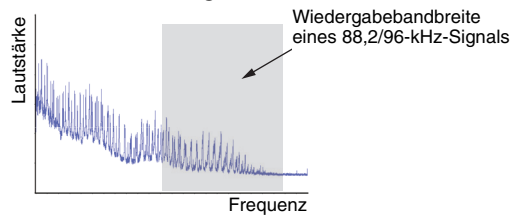

### **Qualitativ hochwertige Videoverarbeitung**

Von Digital Video mit niedriger Qualität bis hin zu BD-(Blu-ray-Disc-)Bildern können alle Inhalte mit hoher Bildqualität wiedergegeben werden [\(S. 111\)](#page-110-2).

- Bewegungs- und kantenadaptives De-Interlacing
- Multikadenz-Erkennung (einschließlich 3-2-Pull-down)
- Bis zu 6 Voreinstellungen, die getrennt für jede Eingangsquelle angewendet werden können.

Sie können auch Feineinstellungen wie Detailanreicherung und Randschärfe vornehmen.

# **Erweiterbar für verschiedenste Anforderungen**

### **Die beste Erweiterbarkeit bei Yamaha**

Durch Anschluss eines Leistungsverstärkers können Sie die höchste Vollendung von CINEMA DSP genießen – ein dreidimensionales 11.2-Kanal-Schallfeld.

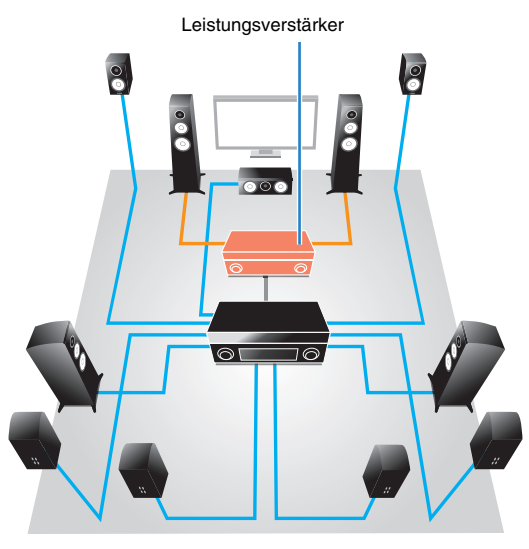

- Flexible Anschlussmöglichkeiten (sowohl symmetrische als auch unsymmetrische Anschlüsse werden unterstützt)
- Qualitativ hochwertige Audioübertragung (symmetrische XLR-Vorverstärkerausgänge)
- Symmetrische XLR-Eingangsbuchsen für den Anschluss eines High-End-CD-Players

### **Multi-Zone-Funktion**

Mit der Multi-Zone-Funktion ([S. 82](#page-81-2)) können Sie gleichzeitig verschiedene Eingangsquellen in dem Raum, in dem sich das Gerät befindet (Hauptzone), und in anderen Räumen wiedergeben (z. B. in Zone2). (Die folgenden Beispiele zeigen die Anwendung.)

#### **Genießen von Musik mittels Lautsprechern in anderen Räumen**

Während Sie Sie die mehrkanalige Wiedergabe in Ihrem Wohnzimmer genießen, können Sie die Musik mittels Lautsprechern auch in einem anderen Raum hören.

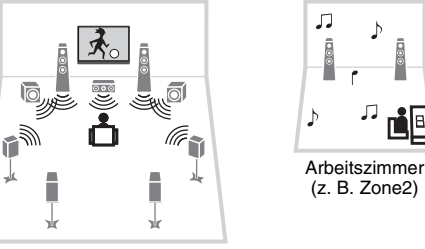

Wohnzimmer (Hauptzone)

#### **Betrachten von Videos auf einem Fernseher in einem anderen Raum (HDMI-Verbindung)**

Während Sie Sie die mehrkanalige Wiedergabe in Ihrem Wohnzimmer genießen, können Sie über HDMI zugeführte Videos und Musik auf einem Fernseher in einem anderen Raum sehen/hören.

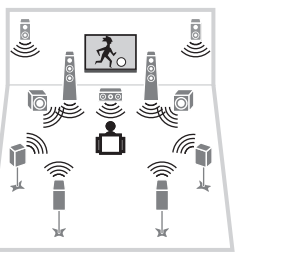

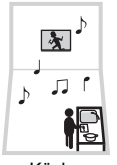

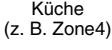

Wohnzimmer (Hauptzone)

# <span id="page-9-0"></span>**Bezeichnungen und Funktionen der Teile**

### <span id="page-9-1"></span>**Frontblende**

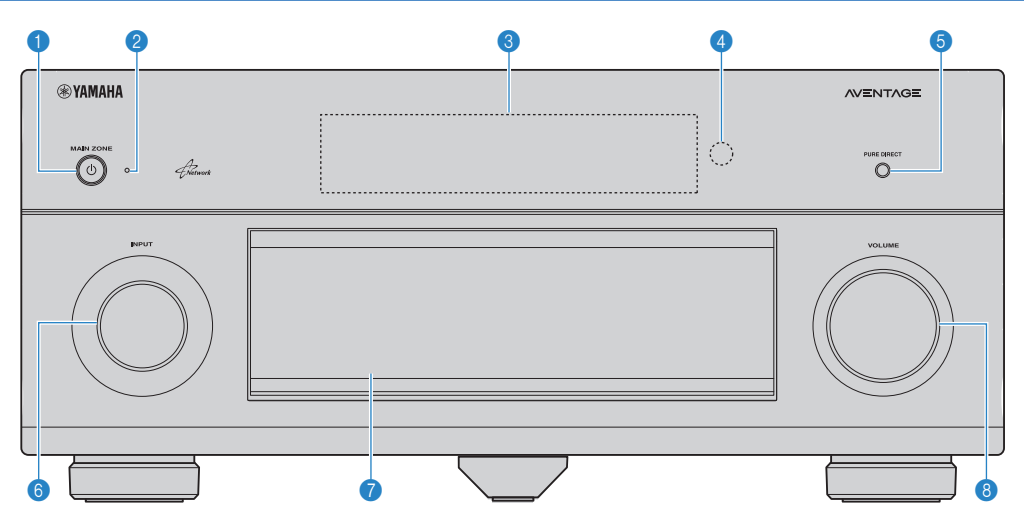

#### **1** Taste MAIN ZONE  $\circlearrowleft$

Schaltet das Gerät ein und aus (Bereitschaft).

#### 2 **Bereitschaftsanzeige**

Leuchtet, wenn sich das Gerät im Bereitschaftsmodus befindet und eine der folgenden Bedingungen zutrifft.

- HDMI-Einstellung ist aktiviert ([S. 113](#page-112-1))
- Standby Durchleitung ist aktiviert [\(S. 114\)](#page-113-1)
- Netzwerk Standby ist aktiviert [\(S. 115](#page-114-1))
- Ein iPod wird aufgeladen [\(S. 68](#page-67-3))

#### 3 **Frontblende-Display**

Zeigt Informationen an ([S. 12](#page-11-0)).

#### 4 **Fernbedienungssensor**

Empfängt Signale von der Fernbedienung [\(S. 5](#page-4-1)).

#### **6 Taste PURE DIRECT**

Schaltet den Pure Direct-Modus ein/aus [\(S. 60](#page-59-3)).

#### 6 **Regler INPUT**

Wählt eine Eingangsquelle aus.

#### 7 **Tür der Frontblende**

Für den Schutz von Bedienelementen und Buchsen [\(S. 11\)](#page-10-0).

#### 8 **Regler VOLUME**

Stellt die Lautstärke ein.

#### **Öffnen der Frontblendenklappe**

• Die Bedienelemente und Buchsen hinter der Frontblende sind durch leichten Druck auf die Klappe zugänglich. Halten Sie die Klappe geschlossen, wenn die Bedienelemente und Buchsen nicht in Benutzung sind. (Achten Sie darauf, sich nicht die Finger einzuklemmen.)

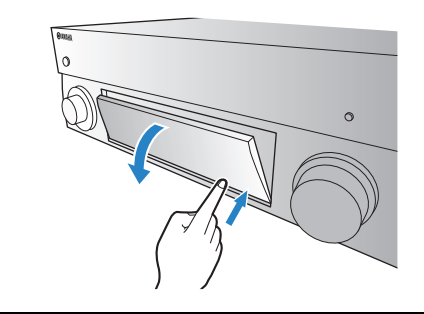

### <span id="page-10-0"></span>■ Das Innere der Frontblendenklappe

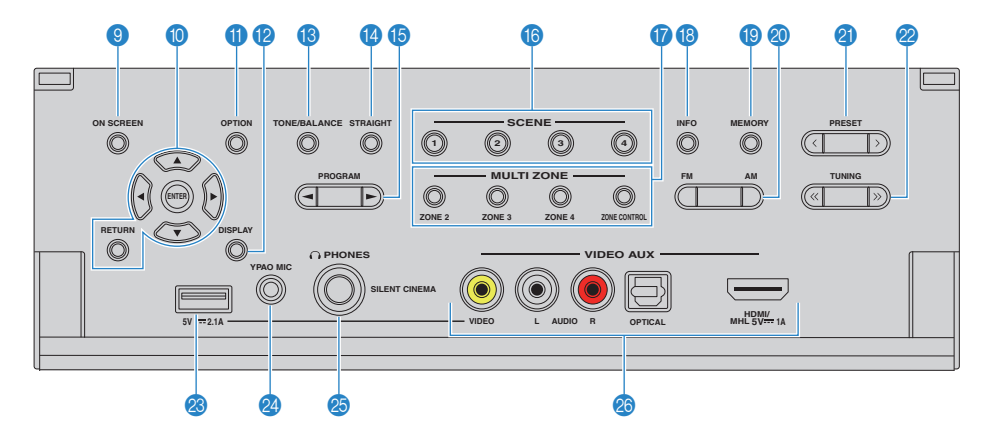

#### 9 **Taste ON SCREEN**

Zeigt das Bildschirmmenü am Fernseher an.

#### 0 **Menübedientasten**

**Cursortasten** Wählen ein Menü oder einen Parameter aus.<br>**ENTER** Bestätigt einen ausgewählten Fintrag Bestätigt einen ausgewählten Eintrag. **RETURN** Kehrt zurück zum vorherigen Bildschirm.

#### A **Taste OPTION**

Zeigt das Option-Menü an [\(S. 90\)](#page-89-2).

#### **B** Taste DISPLAY

Zeigt Statusinformationen auf dem Fernseher an ([S. 89\)](#page-88-3).

#### **B** Taste TONE/BALANCE

Stellt den Pegel der Höhen- und Tiefen-Frequenzbereiche des ausgegebenen Klangs ein [\(S. 91\)](#page-90-0). Stellt für Zone2 oder Zone3 [\(S. 88](#page-87-0)) das Lautstärkeverhältnis zwischen linkem und rechtem Kanal ein.

#### **<sup>@</sup>** Taste STRAIGHT

Schaltet den Straight-Dekodermodus ein/aus [\(S. 59](#page-58-1)).

#### **6** Tasten PROGRAM

Wählen ein Klangprogramm und einen Surround-Dekoder aus [\(S. 55](#page-54-1)).

#### **G** Tasten SCENE

Wählen die gespeicherte Eingangsquelle, das Klangprogramm sowie verschiedene andere Einstellungen mit einem Tastendruck aus. Schalten außerdem das Gerät ein, wenn es sich im Bereitschaftsmodus befindet ([S. 53\)](#page-52-1).

#### G **Tasten MULTI ZONE**

**ZONE 2–4** Schaltet die Audioausgabe für jede Zone ein und aus [\(S. 87](#page-86-1)). **ZONE CONTROL** Schaltet die Zone um, die durch die

Tasten und Regler an der Frontblende gesteuert wird ([S. 87\)](#page-86-1).

#### **B** Taste INFO

Schaltet die am Frontblende-Display angezeigten Informationen um ([S. 89\)](#page-88-4).

#### **IO** Taste MEMORY

Speichert FM-/AM-Sender als Festsender [\(S. 62](#page-61-1)).

#### **@ Tasten FM und AM**

Schalten zwischen FM (UKW) und AM (MW) um [\(S. 61](#page-60-4)).

#### **A** Tasten PRESET

Wählen einen FM-/AM-Festsender aus [\(S. 62](#page-61-2)).

#### **2** Tasten TUNING

Wählen die Empfangsfrequenz aus ([S. 61\)](#page-60-4).

#### **88 Buchse USB**

Für den Anschluss eines USB-Speichergerätes ([S. 72\)](#page-71-4) oder eines iPod ([S. 68\)](#page-67-3).

#### **2** Buchse YPAO MIC

Für den Anschluss des mitgelieferten YPAO-Mikrofons [\(S. 41](#page-40-1)).

#### **Buchse PHONES**

Zum Anschließen eines Kopfhörers.

#### **<sup>8</sup>** Buchsen VIDEO AUX

Für den Anschluss eines Geräts wie Camcorder oder Spielekonsole ([S. 35,](#page-34-1) [36](#page-35-1)) oder eines Smartphones [\(S. 35](#page-34-2)).

### <span id="page-11-0"></span>**Frontblende-Display (Anzeigen)**

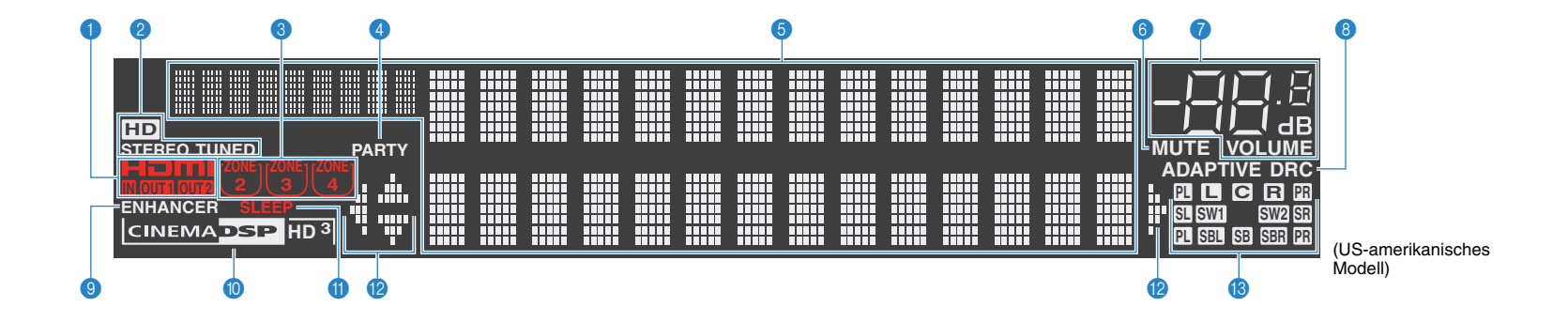

#### 1 **HDMI**

Leuchtet auf, wenn HDMI-Signale empfangen oder ausgegeben werden.

#### **IN**

Leuchtet auf, wenn HDMI-Signale empfangen werden.

#### **OUT1/OUT2**

Zeigt die Buchsen HDMI OUT an, die momentan ein HDMI-Signal ausgeben.

#### 2 **STEREO**

Leuchtet, wenn eine UKW-Stereosendung empfangen wird.

#### **TUNED**

Leuchtet, wenn das Signal eines UKW-/MW-Senders empfangen wird.

#### **HD**

(nur US-amerikanisches Modell) Leuchtet, wenn das Signal eines HD Radio-Senders empfangen wird.

#### 3 **ZONE-Anzeigen**

Leuchtet, wenn Zone2, Zone3 oder Zone4 aktiviert ist [\(S. 87](#page-86-1)).

#### 4 **PARTY**

Leuchtet, wenn sich das Gerät im Party-Modus befindet. ([S. 88\)](#page-87-1)

#### 5 **Informationsanzeige**

Zeigt den aktuellen Status an (z. B. Name des Eingangs, Name des Klangmodus' usw.). Sie können die Informationen mit INFO umschalten ([S. 89\)](#page-88-4).

#### 6 **MUTE**

Blinkt, wenn der Ton stummgeschaltet ist.

#### 7 **Lautstärkeanzeige**

Zeigt die momentane Lautstärke an.

#### **8 ADAPTIVE DRC**

Leuchtet, wenn Adaptive DRC ([S. 91\)](#page-90-1) aktiv ist.

#### 9 **ENHANCER**

Leuchtet, wenn Compressed Music Enhancer ([S. 60](#page-59-2)) aktiv ist.

#### 0 **CINEMA DSP-Anzeige**

"CINEMA DSP HD" leuchtet, wenn CINEMA DSP ([S. 56](#page-55-1)) aktiv ist. "CINEMA DSP" leuchtet, wenn CINEMA DSP HD<sup>3</sup> eingeschaltet ist.

#### A **SLEEP**

Leuchtet, wenn der Einschlaf-Timer eingeschaltet ist.

#### B **Cursor-Anzeigen**

Zeigen an, dass die Cursortasten auf der Fernbedienung bedient werden können.

#### **B** Kanalanzeigen

Zeigen die Kanäle (Buchsen PRE OUT) an, auf denen Signale ausgegeben werden.

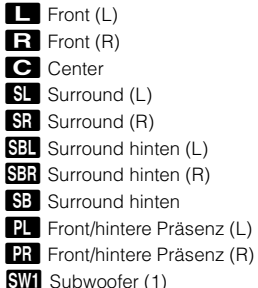

**SW2** Subwoofer (2)

<span id="page-12-0"></span>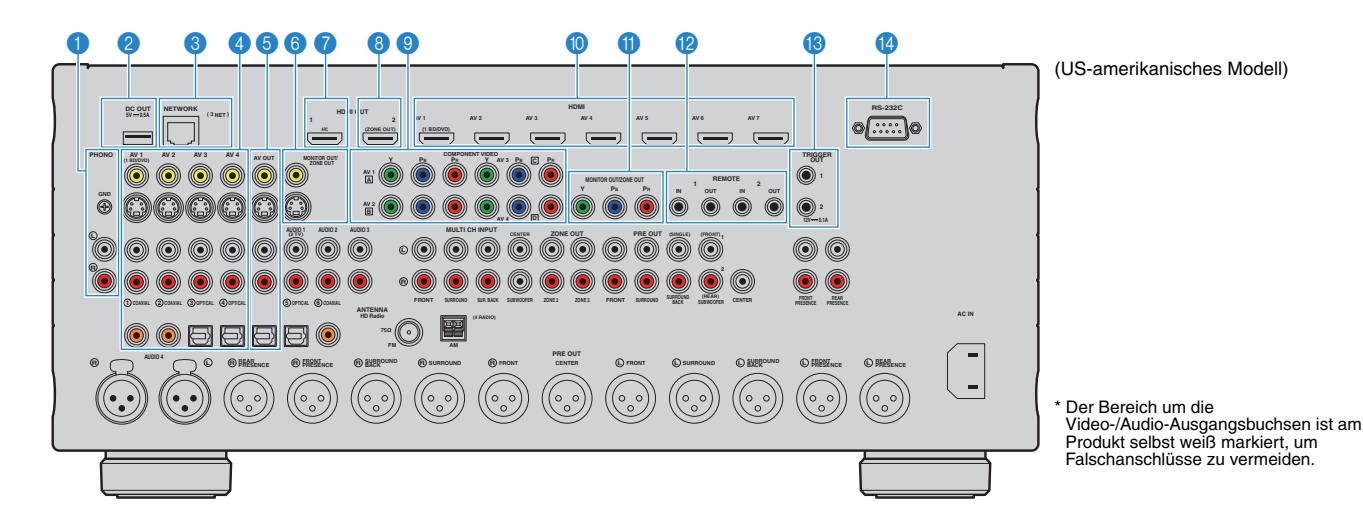

#### 1 **Buchsen PHONO**

Für den Anschluss eines Plattenspielers ([S. 34\)](#page-33-1).

#### **2** Buchse DC OUT

Zum Anschließen optionalen Zubehörs.

#### 3 **Buchse NETWORK**

Für den Anschluss an ein Netzwerk [\(S. 37](#page-36-1)).

#### 4 **Buchsen AV 1–4**

Für den Anschluss von Video-/Audio-Abspielgeräten und zur Eingabe von Video-/Audiosignalen [\(S. 32\)](#page-31-3).

#### 5 **Buchsen AV OUT**

Für die Ausgabe von Video/Audio an ein Aufnahmegerät (z. B. einen Videorekorder) ([S. 38\)](#page-37-3).

### **6 Buchsen MONITOR OUT/ZONE OUT**

#### **(Composite Video/S-Video)**

Für den Anschluss eines Fernsehers, der Composite-Videooder S-Video-Signale unterstützt ([S. 30\)](#page-29-0), oder für den Anschluss an einen Videomonitor, der in Zone2 oder Zone3 verwendet wird ([S. 84\)](#page-83-0).

#### 7 **Buchse HDMI OUT 1**

Für den Anschluss eines HDMI-kompatiblen Fernsehers und zur Ausgabe von Video-/Audiosignalen [\(S. 26\)](#page-25-1). Bei Verwendung von ARC kann das Audiosignal des Fernsehers auch über die Buchse HDMI OUT 1 zugeführt werden.

#### 8 **Buchse HDMI OUT 2 (ZONE OUT)**

Für Anschluss und Ausgabe von Video-/Audiosignalen an einem HDMI-kompatiblen Fernseher [\(S. 31](#page-30-0)) oder für den Anschluss eines HDMI-kompatiblen Geräts, das in Zone2 oder Zone4 verwendet wird ([S. 85\)](#page-84-0).

#### 9 **Buchsen COMPONENT VIDEO (AV 1–4)**

Für den Anschluss von Video-/Audio-Abspielgeräten mit Komponentenvideoausgängen und zur Eingabe von Video-/Audiosignalen ([S. 32\)](#page-31-4).

#### 0 **Buchsen HDMI (AV 1–7)**

Für den Anschluss HDMI-kompatibler Abspielgeräte und zur Eingabe von Video-/Audiosignalen [\(S. 32](#page-31-5)).

#### **6** Buchsen MONITOR OUT/ZONE OUT

#### **(Komponentenvideo)**

Für den Anschluss und Ausgabe von Videosignalen an einem Fernseher, der Komponentenvideosignale unterstützt [\(S. 30\)](#page-29-1), oder für den Anschluss an einen Zonen-Videomonitor, der in Zone2 oder Zone3 verwendet wird [\(S. 84](#page-83-0)).

#### **Buchsen REMOTE IN/OUT 1-2**

Für den Anschluss an einen Infrarotsignal-Empfänger/-Sender, so dass Sie dieses und andere Geräte von einem anderen Raum aus bedienen können [\(S. 86](#page-85-0)).

#### **B** Buchsen TRIGGER OUT 1-2

Für den Anschluss von Geräten, welche die Triggerfunktion unterstützen ([S. 39\)](#page-38-2).

#### D **Anschluss RS-232C**

Dies ist ein zusätzlicher Steuerungsanschluss für angepasste Installationen. Bitte sprechen Sie mit Ihrem Händler.

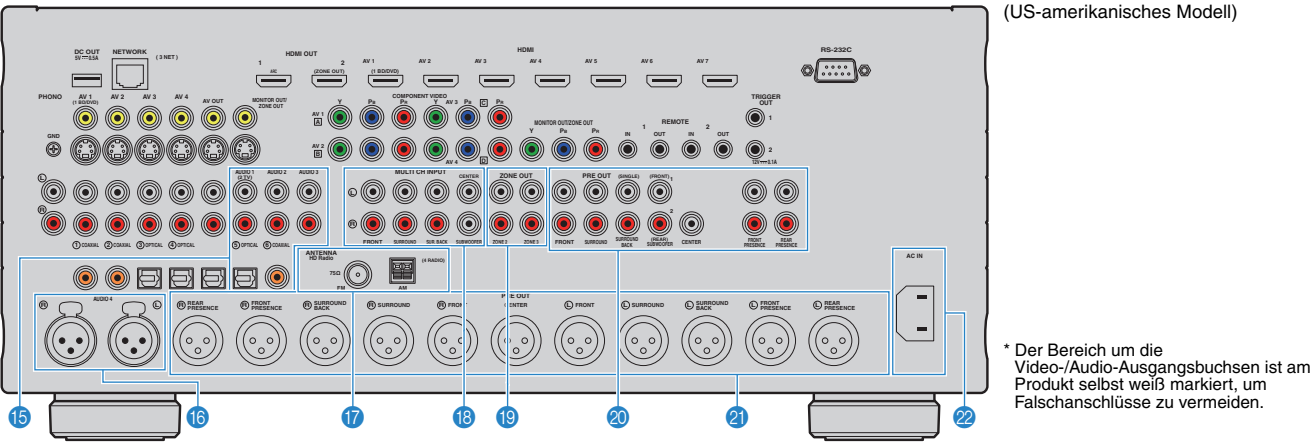

### E **Buchsen AUDIO 1–3**

Für den Anschluss von Audio-Abspielgeräten und zur Eingabe von Audiosignalen ([S. 34\)](#page-33-1).

#### **6** Buchsen AUDIO 4 (XLR)

Für die Verbindung zu einem Audio-Abspielgerät und zur Eingabe von Audiosignalen [\(S. 34\)](#page-33-1).

#### G **Buchsen ANTENNA**

Für den Anschluss von FM- und AM-Antennen [\(S. 36](#page-35-2)).

#### **B** Buchsen MULTI CH INPUT

Für den Anschluss an ein Gerät, das eine Mehrkanal-Ausgabe unterstützt, und zur Eingabe von Audiosignalen ([S. 38\)](#page-37-4).

#### **Buchsen ZONE OUT**

Für Anschluss und Audioausgabe an einen externen Verstärker, der in Zone2 oder Zone3 verwendet wird [\(S. 83](#page-82-1)). **Buchsen PRE OUT (RCA)** 

Für den Anschluss eines aktiven Subwoofers [\(S. 25\)](#page-24-1) oder eines Leistungsverstärkers ([S. 25\)](#page-24-2).

#### **Buchsen PRE OUT (XLR)**

Für den Anschluss an einem Leistungsverstärker ([S. 24](#page-23-2)).

#### 22 Buchse AC IN

Für den Anschluss des mitgelieferten Netzkabels [\(S. 39](#page-38-3)).

### <span id="page-14-0"></span>**Fernbedienung**

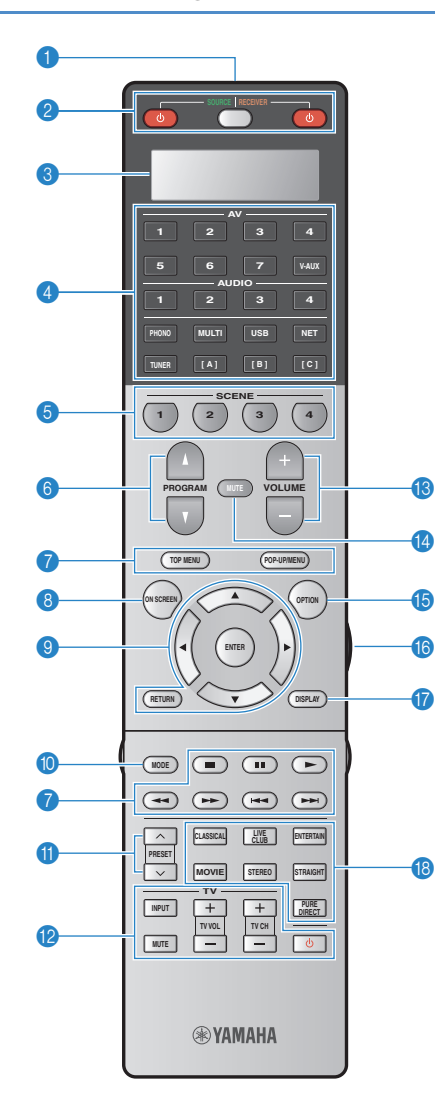

### 1 **Fernbedienungssignal-Sender**

Sendet Infrarotsignale.

#### <sup>2</sup> Taste SOURCE (<sup>1</sup>)

Schaltet ein externes Gerät ein/aus.

#### **Taste SOURCE/RECEIVER**

Schaltet auf das Gerät (dieses oder ein externes Gerät) um, das mit den Tasten der Fernbedienung bedient werden soll [\(S. 130](#page-129-1)). Sie bedienen das Gerät, wenn diese Taste orange leuchtet, und ein externes Gerät, wenn diese Taste grün leuchtet.

#### **Taste RECEIVER** z

Schaltet das Gerät ein und aus (Bereitschaft).

#### 3 **Anzeigefenster**

Anzeige von Informationen der Fernbedienung.

#### 4 **Eingangswahltasten**

Wählen eine Eingangsquelle für die Wiedergabe aus.

**AV 1–7** Buchsen AV 1–7 **V-AUX** Buchsen VIDEO AUX (an der Frontblende)<br>**AUDIO 1-4** Buchsen AUDIO 1-4 **AUDIO 1–4** Buchsen AUDIO 1–4 **PHONO** Buchsen PHONO **MULTI** Buchsen MULTI CH INPUT **USB** Buchse USB (an der Frontblende) **NET** Buchse NETWORK (mehrmals drücken, um eine gewünschte Netzwerkquelle oder "USB" auszuwählen) **TUNER** FM-/AM-Radio **[A], [B], [C]** Schalten auf ein externes Gerät um, das mit den Tasten der Fernbedienung bedient werden soll, ohne die Eingangsquelle umzuschalten.

#### **6** Tasten SCENE

Wählen die gespeicherte Eingangsquelle, das Klangprogramm sowie verschiedene andere Einstellungen mit einem Tastendruck aus. Schalten außerdem das Gerät ein, wenn es sich im Bereitschaftsmodus befindet [\(S. 53\)](#page-52-1).

#### 6 **Tasten PROGRAM**

Wählen ein Klangprogramm [\(S. 55](#page-54-1)).

#### 7 **Bedientasten für externe Geräte**

Hiermit können Sie Wiedergabe- und andere Vorgänge für externe Geräte ausführen ([S. 130\)](#page-129-1).

#### 8 **Taste ON SCREEN**

Zeigt das Bildschirmmenü am Fernseher an.

#### 9 **Menübedientasten**

**Cursortasten** Wählen ein Menü oder einen Parameter aus. **ENTER** Bestätigt einen ausgewählten Eintrag. **RETURN** Kehrt zurück zum vorherigen Bildschirm.

#### 0 **Taste MODE**

Schaltet die iPod-Bedienungsmodi um [\(S. 70](#page-69-0)). (Nur US-amerikanisches Modell) Wählt einen HD Radio-Audiosender aus [\(S. 63\)](#page-62-1).

#### A **Tasten PRESET**

Wählen einen FM-/AM-Festsender aus [\(S. 62](#page-61-2)).

#### **Bedientasten für den Fernseher**

Hiermit können Sie den Eingang des Fernsehers auswählen, dessen Lautstärke einstellen und weitere Funktionen des Fernsehers ausführen [\(S. 129](#page-128-0)).

#### **B** Tasten VOLUME

Stellen die Lautstärke ein.

#### **<sup>@</sup>** Taste MUTE

Schaltet die Audioausgabe stumm.

#### **B** Taste OPTION

Zeigt das Option-Menü an [\(S. 90](#page-89-2)).

#### **6** Taste LIGHT

Schaltet für etwa 10 Sekunden die Hintergrundbeleuchtung der Fernbedienungstasten ein.

#### **G** Taste DISPLAY

Zeigt Statusinformationen auf dem Fernseher an ([S. 89\)](#page-88-3).

#### **B** Klangmodustasten

Wählen einen Klangmodus aus [\(S. 55](#page-54-1)).

### ■ **Unter der Klappe der Fernbedienung**

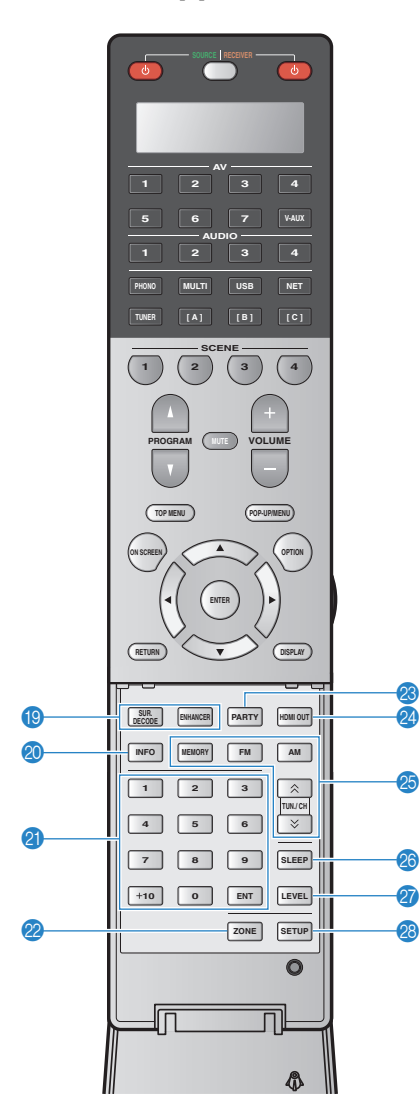

#### I **Klangmodustasten**

Wählen einen Klangmodus aus [\(S. 55](#page-54-1)).

#### **20 Taste INFO**

Schaltet die am Frontblende-Display angezeigten Informationen um ([S. 89\)](#page-88-4).

#### *A* Zifferntasten

Hiermit geben Sie Zahlenwerte wie Empfangsfrequenzen ein.

#### **22 Taste ZONE**

Schaltet die Zone um, die per Fernbedienung bedient werden soll ([S. 87\)](#page-86-1).

#### **C** Taste PARTY

Schaltet den Party-Modus [\(S. 88](#page-87-1)) ein/aus.

#### **<sup>2</sup>** Taste HDMI OUT

Wählt die für die Ausgabe von Video-/Audiosignalen zu verwendenden Buchsen HDMI OUT aus ([S. 52\)](#page-51-3).

#### O **Radio-Bedientasten**

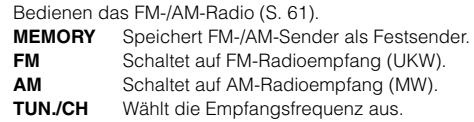

#### **<sup>2</sup>** Taste SLEEP

Lässt das Gerät nach Ablauf einer vorgewählten Zeit automatisch in den Bereitschaftsmodus wechseln (Einschlaf-Timer). Mehrmals drücken, um die Zeitdauer einzustellen (120 Min., 90 Min., 60 Min., 30 Min., Aus).

#### Q **Taste LEVEL**

Stellt die Lautstärke der einzelnen Lautsprecher ein ([S. 108](#page-107-0)).

#### **R** Taste SETUP

Schaltet die Fernbedienung um in den Setup-Modus [\(S. 128](#page-127-3)).

# $\mathbf{F}^{\prime}$

• Zur Bedienung externer Geräte mit der Fernbedienung müssen vor der Verwendung Fernbedienungs-Codes für jedes Gerät gespeichert werden [\(S. 128](#page-127-3)).

# <span id="page-16-0"></span>**VORBEREITUNGEN**

# <span id="page-16-1"></span>**Allgemeiner Einrichtungsvorgang**

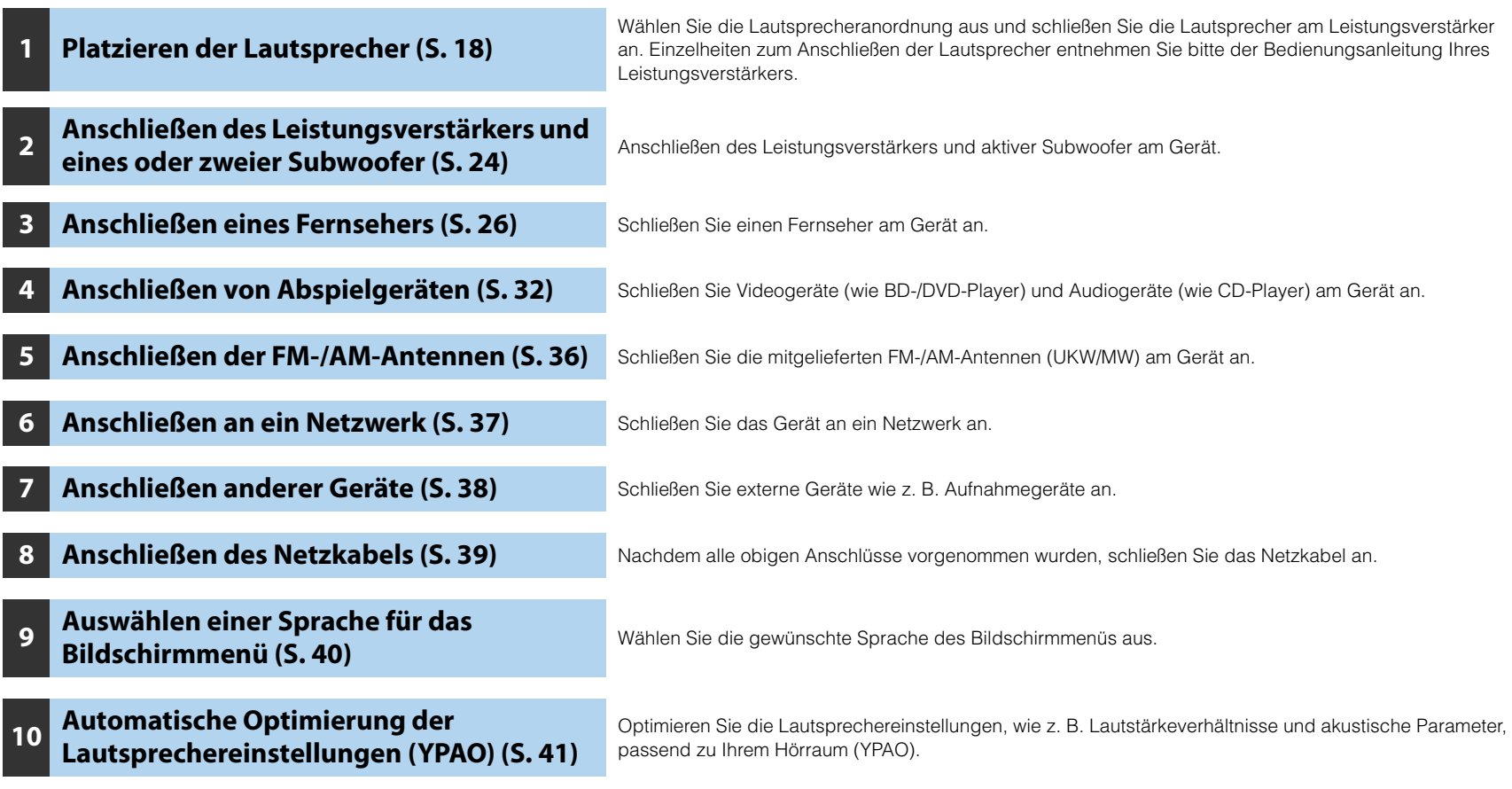

Nun sind alle Vorbereitungen abgeschlossen. Genießen Sie jetzt die Wiedergabe von Filmen, Musik, Radio und anderen Inhalten mit dem Gerät!

# <span id="page-17-0"></span>**1 Aufstellen der Lautsprecher**

Das Gerät besitzt Vorverstärker für 11.2 (11 + 2) Kanäle. Sie können (über einen Leistungsverstärker) Lautsprecher für 2 bis 11 Kanäle anschließen sowie bis zu 2 aktive Subwoofer, um den gewünschten Klang in Ihren Räumen zu erzielen.

Sie können auch Mehrzonenkonfigurationen anwenden, um Ihr System zu erweitern ([S. 82\)](#page-81-2).

#### **Funktionen der einzelnen Lautsprecher**

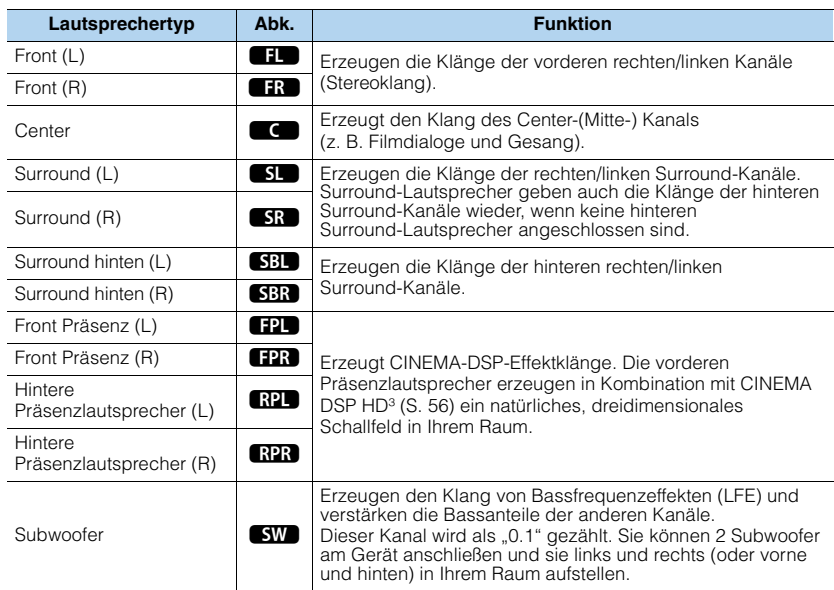

# 学

- Verwenden Sie "Ideale Lautsprecheraufstellung" (Abbildung rechts) zum Überprüfen. Sie müssen die Lautsprecheraufstellung nicht genau nach dieser Abbildung vornehmen, da die YPAO-Funktion des Geräts automatisch die Lautsprechereinstellungen (wie Abstand) optimiert, um sich der tatsächlichen Aufstellung anzupassen.
- Wenn nur ein hinterer Surround-Lautsprecher verwendet wird, platzieren Sie diesen direkt hinter der Hörposition (zwischen "SBL" und "SBR" in der Abbildung).
- Auch wenn keine vorderen Präsenzlautsprecher angeschlossen sind, erzeugt das Gerät mit Hilfe der Front-, Centerund Surround-Lautsprecher vordere Virtual-Presence-Lautsprecher (VPS), um dreidimensionale Schallfelder zu erzeugen. Wir empfehlen jedoch die Verwendung von vorderen Präsenzlautsprechern (sowie hinteren Präsenzlautsprechern für zusätzlichen Raumklang), damit sich die Wirkung der Stereoschallfelder voll entfaltet.
- Wenn vordere Präsenzlautsprecher, aber keine hinteren Präsenzlautsprecher angeschlossen sind, erzeugt das Gerät mit Hilfe der Front-, Center- und Surround-Lautsprecher hintere Virtual-Presence-Lautsprecher (VPS), um natürliche dreidimensionale Schallfelder zu erzeugen.

#### **Ideale Anordnung der Lautsprecher**

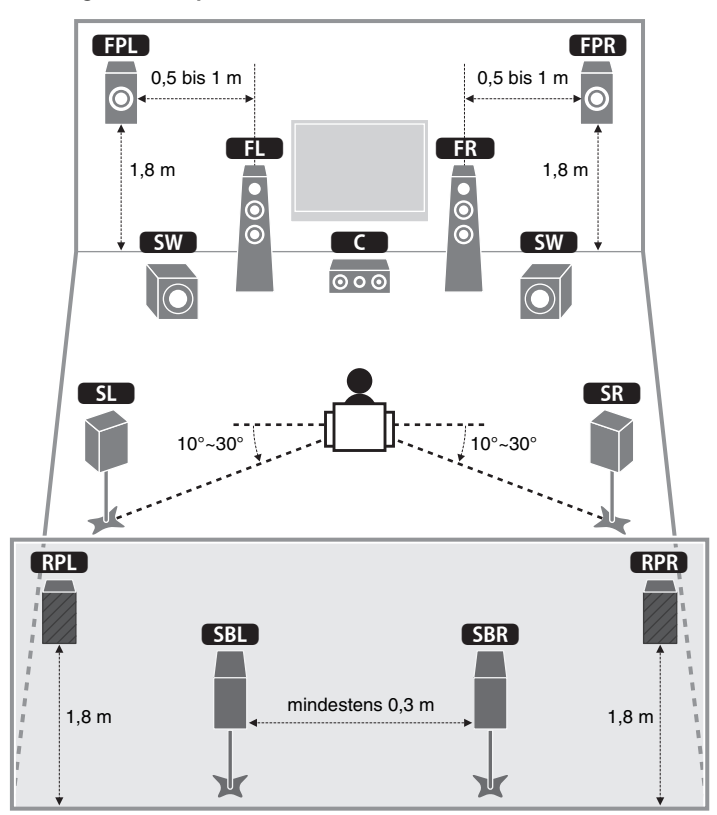

# <span id="page-18-0"></span>**Grundsätzliche Lautsprecherkonfiguration**

# ■ **Aufstellen der Lautsprecher in Ihrem Raum**

Platzieren Sie je nach Lautsprecheranzahl die Lautsprecher und die Subwoofer in Ihrem Raum. Dieser Abschnitt beschreibt beispielhaft repräsentative Lautsprecheranordnungen.

### ❑ **11.2-Kanal-System**

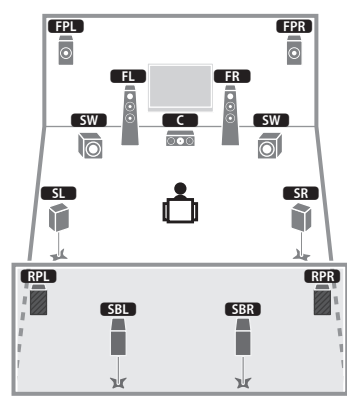

Dieses Lautsprechersystem bringt die volle Leistung des Geräts zum Ausdruck und erlaubt Ihnen den Genuss eines äußerst natürlichen, dreidimensionalen Schallfeldes mit beliebigen Inhalten.

# 器

Wenn die Zone3-Ausgabe aktiviert ist ([S. 87\)](#page-86-1), geben die hinteren Surround-Lautsprecher links/rechts in der Hauptzone kein Signal aus.

### □ 9.2-Kanal-System (unter Verwendung hinterer **Präsenzlautsprecher)**

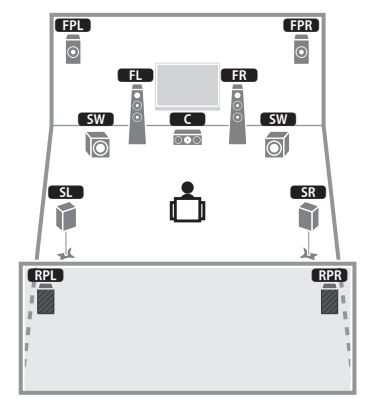

Dieses Lautsprechersystem verwendet vordere und hintere Präsenzlautsprecher zur Erzeugung eines äußerst natürlichen, dreidimensionalen Schallfelds und eignet sich zum Hören von 5.1-Kanal-Inhalten.

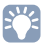

Wenn die Zone3-Ausgabe aktiviert ist ([S. 87\)](#page-86-1), geben die hinteren Surround-Lautsprecher links/rechts in der Hauptzone kein Signal aus.

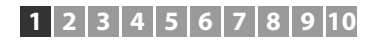

❑ **9.2-Kanal-System (unter Verwendung hinterer Surround-Lautsprecher)** E R

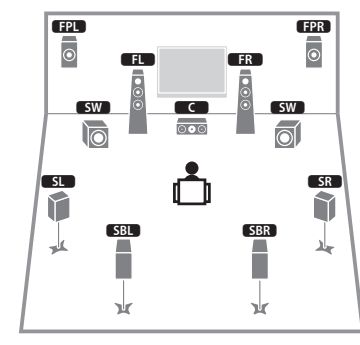

Dieses Lautsprechersystem verwendet vordere Präsenzlautsprecher, um ein natürliches, dreidimensionales Stereoschallfeld zu erzeugen, und erlaubt ebenfalls das Hören erweiterter Surround-Sounds mit Hilfe der hinteren Surround-Lautsprecher.

# 路

• Dieses Lautsprechersystem erzeugt mit Hilfe der Front-, Center- und Surround-Lautsprecher hintere Virtual-Presence-Lautsprecher (VPS), um ein natürliches dreidimensionales Schallfeld zu erzeugen.

#### ❑ **7.1-Kanal-System (unter Verwendung vorderer Präsenzlautsprecher)**

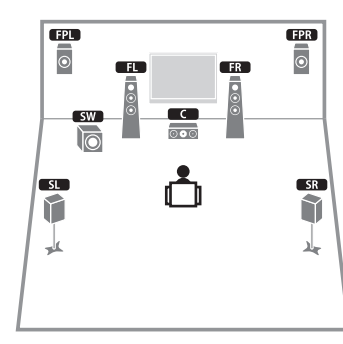

Dieses Lautsprechersystem verwendet vordere Präsenzlautsprecher zur Erzeugung eines natürlichen, dreidimensionalen Schallfelds und eignet sich zum Hören von 5.1-Kanal-Inhalten.

# $\frac{1}{2}$

• Ce système d'enceintes crée une Virtual Presence Speaker (VPS) arrière en utilisant les enceintes avant, centrales et de surround afin de produire des champs sonores 3D naturels.

### ❑ **7.1-Kanal-System (unter Verwendung hinterer Surround-Lautsprecher)**

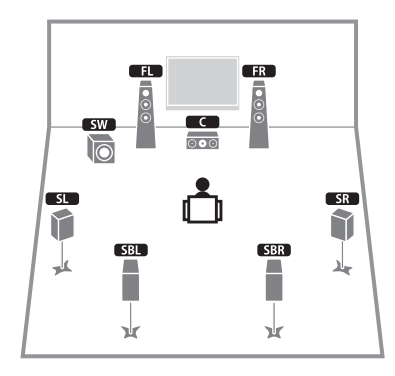

Dieses Lautsprechersystem erzeugt mit Hilfe der Front-, Center- und Surround-Lautsprecher vordere Virtual Presence Speaker (VPS), um ein dreidimensionales Schallfeld zu erzeugen, und erlaubt ebenfalls das Hören erweiterter Surround-Sounds mit Hilfe der hinteren Surround-Lautsprecher.

### ❑ **5.1-Kanal-System**

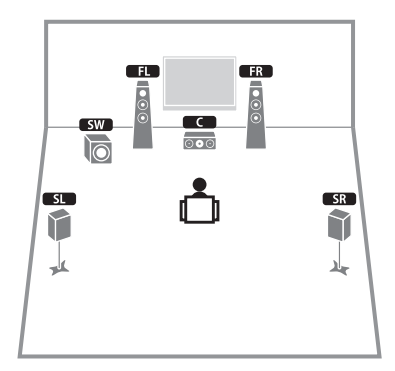

Dieses Lautsprechersystem erzeugt mit Hilfe der Front-, Center- und Surround-Lautsprecher vordere Virtual-Presence-Lautsprecher (VPS), für ein dreidimensionales Schallfeld und eignet sich für die Wiedergabe von 5.1-Kanal-Inhalten.

### ❑ **Front-5.1-Kanal-System**

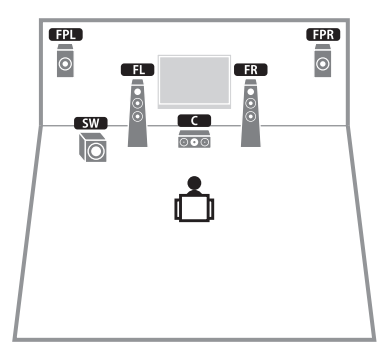

Dieses Lautsprechersystem verwendet vordere Präsenzlautsprecher, um ein natürliches, dreidimensionales Stereoschallfeld zu erzeugen, und erzeugt mit Hilfe der Front-Lautsprecher virtuelle Surround-Lautsprecher, so dass Sie mehrkanaligen Surround-Sound (Virtual CINEMA DSP) erleben können.

### ❑ **2.1-Kanal-System**

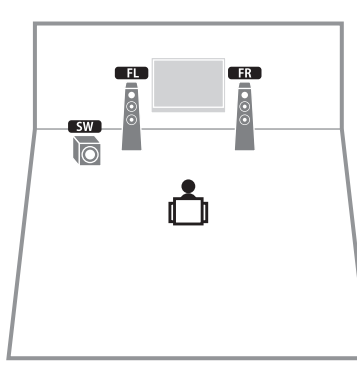

Auch dann, wenn keine Surround-Lautsprecher angeschlossen sind, erzeugt das Gerät virtuelle Surround-Lautsprecher mittels der Front-Lautsprecher, so dass Sie mehrkanaligen Surround-Sound (Virtual CINEMA DSP) erleben können.

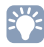

• Fügen Sie den Center-Lautsprecher hinzu, um ein 3.1-Kanalsystem zu konfigurieren.

# <span id="page-21-0"></span>**Ein-/Ausgangsbuchsen und Kabel**

### ■ **Buchsen Video/Audio**

### ❑ **Buchsen HDMI**

Übertragen Sie digitale Video- und Tonsignale über eine gemeinsame Buchse. Verwenden Sie ein HDMI-Kabel.

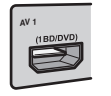

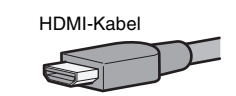

• Verwenden Sie ein 19-poliges HDMI-Kabel mit HDMI-Logo. Wir empfehlen die Verwendung von Kabeln mit weniger als 5,0 m Länge, um Beeinträchtigungen der Signalqualität vorzubeugen.

# 学

- Die Buchsen HDMI des Geräts unterstützen HDMI-Steuerfunktionen, Audio Return Channel (ARC) sowie die Übertragung von 3D- und Ultra HD (4K)-Inhalten.
- Verwenden Sie High-Speed-HDMI-Kabel, um 3D- oder Ultra-HD-(4K-)Videos zu betrachten.

### ❑ **Buchse HDMI/MHL**

Überträgt digitale Video- und Tonsignale. Verwenden Sie ein MHL-Kabel.

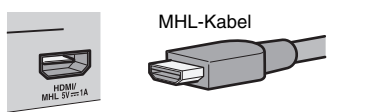

# 等

• Die Buchse VIDEO AUX an der Frontblende des Geräts unterstützt sowohl HDMI- als auch MHL-Verbindungen. Verwenden Sie ein Kabel, das mit den Buchsen an Ihrem MHL-kompatiblen mobilen Gerät übereinstimmt. Wenn Sie ein HDMI-kompatibles Wiedergabegerät an der Buchse VIDEO AUX anschließen, verwenden Sie ein HDMI-Kabel. Näheres zu einer MHL-Verbindung siehe "MHL-Verbindung" ([S. 35\)](#page-34-3).

### ■ **Buchsen Video**

### ❑ **Buchsen COMPONENT VIDEO**

Übertragen Videosignale, aufgeteilt in drei Anteile: Luminanz (Y), Chrominanz Blau (PB) und Chrominanz Rot (PR). Verwenden Sie ein Komponentenvideo-Kabel mit drei Cinch-Steckern.

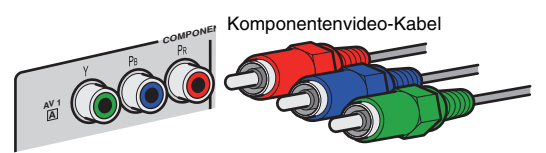

### ❑ **Buchse S VIDEO**

Überträgt S-Video-Signale mit Luminanz- (Y-) und Chrominanz- (C-)Komponenten. Verwenden Sie ein S-Video-Kabel.

S-Video-Kabel

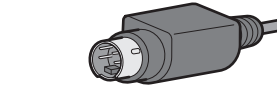

### ❑ **Buchsen VIDEO**

Übertragen analoge Videosignale. Verwenden Sie ein Video-Cinchkabel.

Video-Cinchkabel

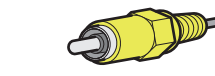

### ■ **Buchsen Audio**

### ❑ **Buchsen OPTICAL**

Übertragen digitale Audiosignale. Verwenden Sie ein optisches Digitalkabel. Entfernen Sie vor Gebrauch die Kappe (falls vorhanden).

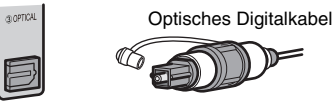

### ❑ **Buchsen COAXIAL**

Übertragen digitale Audiosignale. Verwenden Sie ein digitales Koaxialkabel.

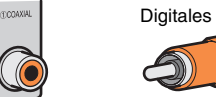

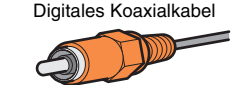

### ❑ **Buchsen AUDIO**

Übertragen analoge Stereo-Audiosignale. Verwenden Sie ein Stereo-Cinch-Kabel oder monaurale Audio-Cinch-Kabel (unsymmetrische RCA-Kabel).

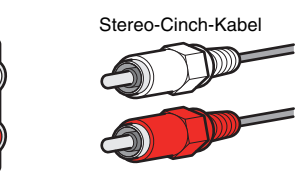

### ❑ **Buchsen XLR**

Übertragen analoge Audiosignale. Verwenden Sie ein symmetrisches XLR-Kabel..

#### **XLR-Eingangsbuchsen**

Richten Sie die Steckerstifte auf die Löcher aus und stecken den "männlichen" Stecker des Kabels hinein, bis Sie einen Klick hören.

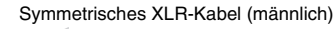

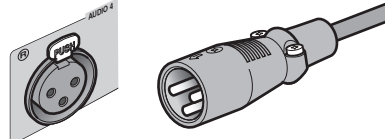

# 学

• Um das Kabel vom Gerät abzuziehen, drücken Sie die Drucktaste (PUSH) am Gerät und ziehen Sie das Kabel heraus.

#### **XLR-Ausgangsbuchsen**

Richten Sie die Löcher auf die Steckerstifte aus und stecken den "weiblichen" Stecker des Kabels hinein, bis Sie einen Klick hören.

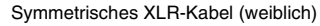

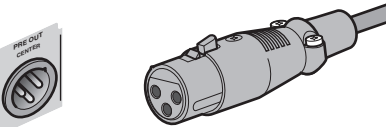

# 学

• Um das Kabel vom Gerät abzuziehen, drücken Sie die Drucktaste am Stecker und ziehen Sie ihn heraus.

#### <span id="page-22-0"></span>**Die Buchsen XLR**

• Die Stiftbelegungen der Buchsen XLR des Geräts sind unten dargestellt. Bevor Sie ein symmetrisches XLR-Kabel anschließen, beachten Sie die Anleitung Ihres Geräts, um zu prüfen, ob die XLR-Ausgangsbuchsen hinsichtlich der Stiftbelegung kompatibel sind.

#### **XLR-Eingangsbuchsen XLR-Ausgangsbuchsen**

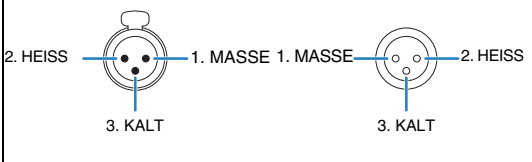

# <span id="page-23-0"></span>**2 Anschließen des Leistungsverstärkers und eines oder zweier Subwoofer**

### <span id="page-23-1"></span>**Anschließen eines Leistungsverstärkers**

Verbinden Sie die Eingangsbuchsen Ihres Leistungsverstärkers mit den Buchsen PRE OUT des Geräts, so dass die dort gewählte Audiosignalquelle zur Wiedergabe an den Leistungsverstärker ausgegeben wird.

Verwenden Sie je nach den an Ihrem Leistungsverstärker verfügbaren Eingangsbuchsen je ein symmetrisches Kabel (XLR) oder ein unsymmetrisches Kabel (Cinch) pro Kanal.

学

• Die XLR- und die Cinch-Buchsen der einzelnen Kanäle geben jeweils das gleiche Tonsignal aus.

#### **Vorsicht**

• Um die Erzeugung lauter Geräusche oder unnormaler Klänge zu vermeiden, trennen Sie vor dem Herstellen von Verbindungen auf jeden Fall das Netzkabel des Gerätes von der Stromversorgung und schalten Sie den Leistungsverstärker aus.

### <span id="page-23-2"></span>■ **Symmetrische Verbindung**

Verbinden Sie je nach verwendetem Lautsprechersystem die entsprechenden Buchsen PRE OUT (XLR) des Geräts über symmetrische XLR-Kabel mit dem Verstärker.

4

- Bevor Sie symmetrische XLR-Kabel anschließen, beachten Sie die Anleitung Ihres Leitungsverstärkers, um zu prüfen, ob die XLR-Ausgangsbuchsen hinsichtlich der Stiftbelegung des Geräts kompatibel sind [\(S. 23\)](#page-22-0).
- Wir empfehlen, einen Leistungsverstärker mit deaktivierbarer (oder ohne) Lautstärkeregelung zu verwenden.

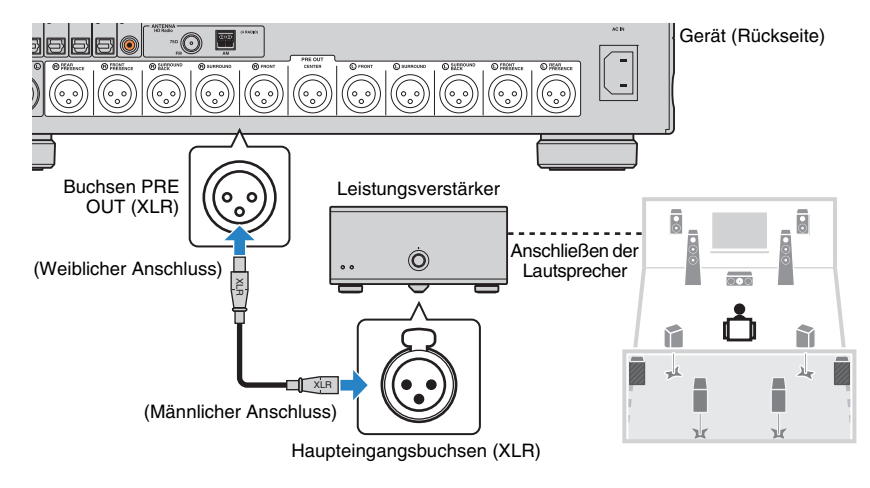

### <span id="page-24-2"></span>■ **Unsymmetrische Verbindung**

Verbinden Sie je nach verwendetem Lautsprechersystem die entsprechenden Buchsen PRE OUT (RCA) des Geräts über Cinch-Kabel (unsymmetrische RCA-Kabel) mit dem Verstärker.

# ÷

• Wir empfehlen, einen Leistungsverstärker mit deaktivierbarer (oder ohne) Lautstärkeregelung zu verwenden.

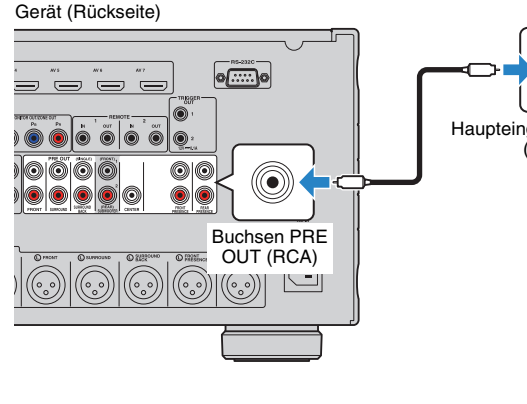

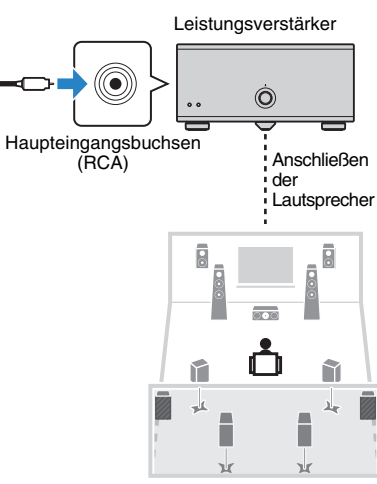

# <span id="page-24-1"></span><span id="page-24-0"></span>**Anschließen von Subwoofern**

Schließen Sie die aktiven Subwoofer über Audio-Cinch-Kabel (unsymmetrische RCA-Kabel) an den Buchsen SUBWOOFER PREOUT 1–2 am Gerät an.

#### Gerät (Rückseite)

П

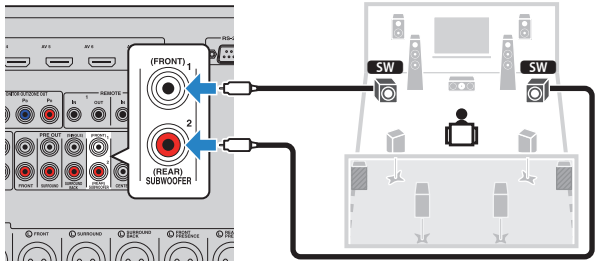

• Für Subwoofer werden nur unsymmetrische Verbindungen unterstützt.

• Sie können 2 Subwoofer am Gerät anschließen und sie links und rechts (oder vorne und hinten) in Ihrem Raum aufstellen. Wenn Sie 2 Subwoofer verwenden, konfigurieren Sie die Einstellung "SWFR Layout" [\(S. 108](#page-107-1)), nachdem Sie das Netzkabel an einer Netzsteckdose angeschlossen haben.

# <span id="page-25-1"></span><span id="page-25-0"></span>**3 Anschließen eines Fernsehers**

Schließen Sie einen Fernseher am Gerät an, so dass Videosignale, die zum Gerät geführt wurden, am Fernseher ausgegeben werden können.

Sie können auch den Fernsehton (Audio) am Gerät hören.

Die Anschlussmethode variiert je nach Funktionsumfang und den verfügbaren Video-Eingangsbuchsen Ihres Fernsehers.

Lesen Sie die Bedienungsanleitung des Fernsehers und wählen Sie eine Anschlussmethode.

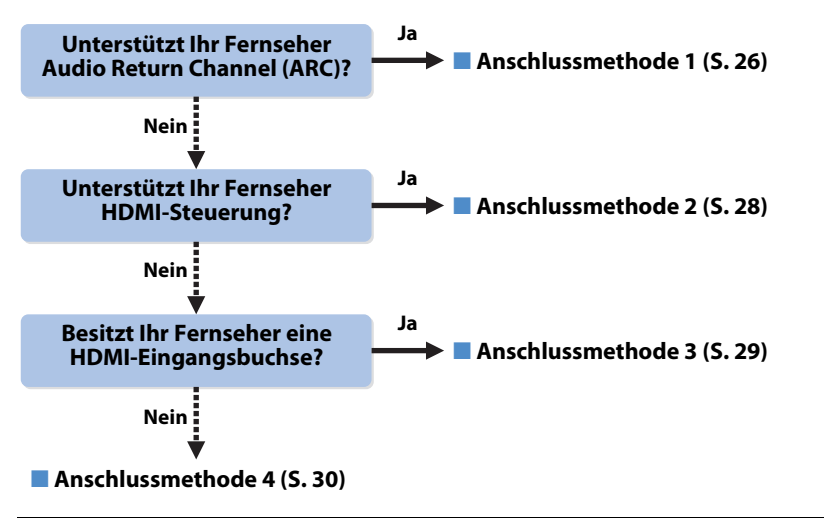

#### **Die HDMI-Steuerung**

HDMI-Steuerung ermöglicht eine Bedienung externer Geräte über HDMI. Wenn Sie einen Fernseher anschließen, das HDMI-Steuerung über das Gerät per HDMI-Kabel ermöglicht, können Sie den Einschaltvorgang und die Lautstärke mittels der Fernbedienung Ihres Fernsehers bedienen. Sie können auch Abspielgeräte steuern (wie HDMI-steuerbare BD-/DVD-Player), die über ein HDMI-Kabel am Gerät angeschlossen sind. Näheres hierzu siehe "HDMI-Steuerung" ([S. 150](#page-149-2)).

#### **Über Audio Return Channel (ARC)**

ARC erlaubt die Übertragung von Audiosignalen in beiden Richtungen mit HDMI-Steuerung. Wenn Sie einen Fernseher anschließen, das HDMI-Steuerung und ARC über ein einziges HDMI-Kabel unterstützt, können Sie Video-/Audiosignale an Ihren Fernseher übertragen oder auch den Fernsehton (Audio) über das Gerät hören.

### <span id="page-25-2"></span>■ **Anschlussmethode 1 (HDMI-steuerbarer/ARC-kompatibler Fernseher)**

Verbinden Sie das Gerät über ein HDMI-Kabel mit dem Fernseher.

- Die folgende Beschreibung geht von der Annahme aus, dass Sie die Parameter "HDMI" ([S. 113\)](#page-112-2) im "Setup"-Menü nicht verändert haben.
- Die HDMI-Steuerung ist nur an der Buchse HDMI OUT 1 verfügbar.
- Verwenden Sie ein HDMI-Kabel, das ARC unterstützt.

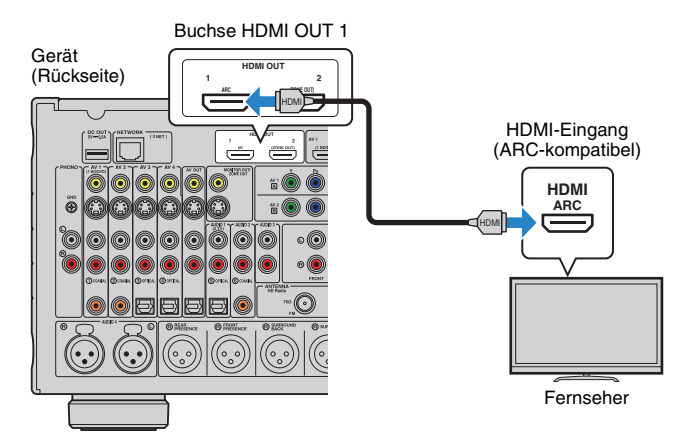

# 学

- Indem Sie einen Fernseher mit einem HDMI-Kabel am Gerät anschließen, können Videosignale, die dem Gerät zugeführt werden, an den Fernseher ausgegeben werden, unabhängig davon, wie das Videogerät am Gerät angeschlossen ist. Näheres hierzu siehe "Video-Signalfluss" [\(S. 148\)](#page-147-1).
- An der Buchse HDMI OUT 2 können Sie einen weiteren Fernseher oder einen Projektor anschließen [\(S. 31](#page-30-1)).

### ❑ **Erforderliche Einstellungen**

Um HDMI-Steuerung und ARC verwenden zu können, sind die folgenden Einstellungen erforderlich.

Einzelheiten zu Einstellungen und zur Bedienung Ihres Fernsehers entnehmen Sie bitte dessen Bedienungsanleitung.

#### **1 Schließen Sie externe Geräte (wie Fernseher und Abspielgeräte) und das Netzkabel des Geräts an, und schalten Sie dann das Gerät, den Fernseher sowie die Abspielgeräte ein.**

#### **2 Konfigurieren Sie die Einstellungen des Geräts.**

- a Vergewissern Sie sich, dass am Fernseher ARC eingeschaltet ist.
- b Schalten Sie den Eingang am Fernseher um, so dass das Videosignal vom Gerät angezeigt wird.
- 3 Drücken Sie ON SCREEN.

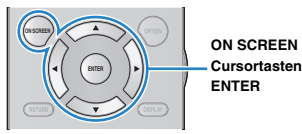

d Verwenden Sie die Cursortasten zur Auswahl von "Setup", und drücken Sie ENTER.

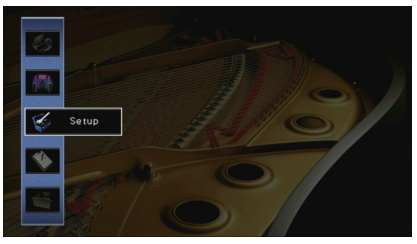

(5) Verwenden Sie die Cursortasten (<//></>>> zur Auswahl von "HDMI".

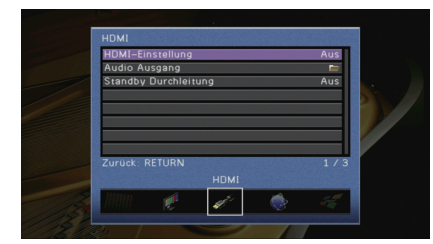

- $6$  Verwenden Sie die Cursortasten ( $\triangle/\triangledown$ ) zur Auswahl von "HDMI-Einstellung", und drücken Sie ENTER.
- $\oslash$  Verwenden Sie die Cursortasten zur Auswahl von "Ein".
- $(8)$  Drücken Sie ON SCREEN.

### **3 Konfigurieren Sie die Einstellungen für die HDMI-Steuerung.**

- a Schalten Sie die HDMI-Steuerung am Fernseher und den Abspielgeräten (wie HDMI-steuerbare BD-/DVD-Player) ein.
- b Schalten Sie den Fernseher aus, und schalten Sie dann auch das Gerät und die Abspielgeräte aus.
- c Schalten Sie das Gerät sowie die Wiedergabegeräte ein, und schalten Sie dann den Fernseher ein.
- d Schalten Sie den Eingang am Fernseher um, so dass das Videosignal vom Gerät angezeigt wird.
- **5 Prüfen Sie Folgendes.**

**Am Gerät**: Es ist der Eingang gewählt, mit dem das Wiedergabegerät verbunden ist. Falls nicht, wählen Sie die Eingangsquelle manuell aus.

**Am Fernseher**: Das Videosignal vom Abspielgerät wird angezeigt.

f Prüfen Sie durch Ein-/Ausschalten oder Lautstärkeregelung an der Fernbedienung des Fernsehers, ob das Gerät richtig mit dem Fernseher synchronisiert ist.

Nun wurden alle erforderlichen Einstellungen vorgenommen.

Wenn Sie mit der Fernbedienung des Fernsehers einen Sender auswählen, wird die Eingangsquelle des Geräts automatisch auf "AUDIO 1" gestellt, und der Fernsehton wird am Gerät ausgegeben.

Wenn der Fernsehton nicht zu hören ist, prüfen Sie, ob "ARC" [\(S. 114\)](#page-113-2) im "Setup"-Menü auf "Ein" gestellt ist.

Ч

- Wenn die HDMI-Steuerung nicht richtig funktioniert, probieren Sie es damit, die Geräte aus-/einzuschalten (oder deren Netzkabel herauszuziehen und wieder einzustecken). Dies kann das Problem beheben.
- Wenn das Gerät nicht zu den Ein-/Ausschaltvorgängen des Fernsehers synchronisiert, prüfen Sie die Priorität der Audio-Ausgangseinstellungen am Fernseher.
- Wenn bei Verwendung von ARC Tonunterbrechungen auftreten, stellen Sie "ARC" ([S. 114](#page-113-2)) im "Setup"-Menü auf "Aus" und verwenden Sie ein Audiokabel (optisches Digitalkabel oder Stereo-Cinch-Kabel), um den Fernsehton zum Gerät zu führen [\(S. 28](#page-27-0)).

# 学

• "AUDIO 1" ist werksseitig als Fernsehton-Eingang voreingestellt. Wenn Sie ein externes Gerät an den Buchsen AUDIO 1 angeschlossen haben, verwenden Sie "TV Audio Eingang" ([S. 113](#page-112-3)) im "Setup"-Menü, um die Fernsehton-Eingangszuordnung zu ändern. Um die SCENE-Funktion zu verwenden ([S. 53\)](#page-52-1), müssen Sie zusätzlich die Eingangszuordnung für SCENE(TV) ändern.

# <span id="page-27-0"></span>■ **Anschlussmethode 2 (HDMI-steuerbarer Fernseher)**

Schließen Sie den Fernseher mit einem HDMI-Kabel und einem Audiokabel (optisches Digitalkabel oder Stereo-Cinch-Kabel) am Gerät an.

# ÷.

- Die folgende Beschreibung geht von der Annahme aus, dass Sie die Parameter "HDMI" ([S. 113\)](#page-112-2) im "Setup"-Menü nicht verändert haben.
- Die HDMI-Steuerung ist nur an der Buchse HDMI OUT 1 verfügbar.

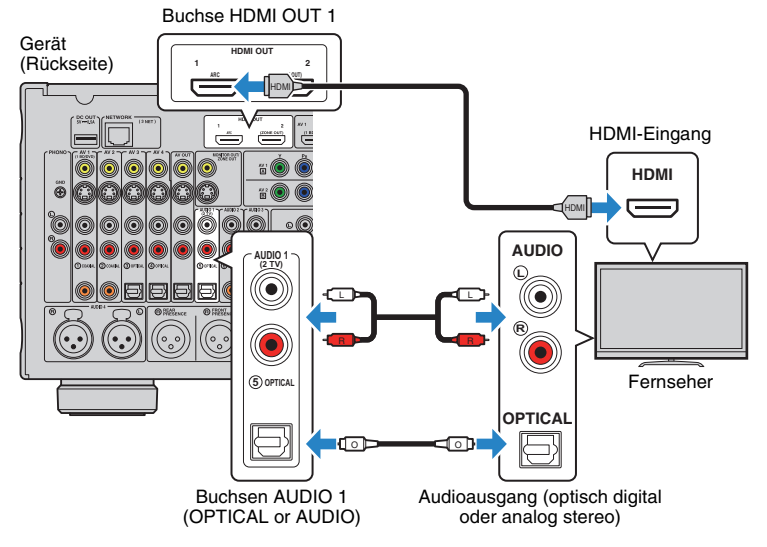

# 学

- Indem Sie einen Fernseher mit einem HDMI-Kabel am Gerät anschließen, können Videosignale, die dem Gerät zugeführt werden, an den Fernseher ausgegeben werden, unabhängig davon, wie das Videogerät am Gerät angeschlossen ist. Näheres hierzu siehe "Video-Signalfluss" ([S. 148\)](#page-147-1).
- An der Buchse HDMI OUT 2 können Sie einen weiteren Fernseher oder einen Projektor anschließen [\(S. 31](#page-30-1)).

### ❑ **Erforderliche Einstellungen**

Um die HDMI-Steuerung verwenden zu können, sind die folgenden Einstellungen erforderlich.

Einzelheiten zu Einstellungen und zur Bedienung Ihres Fernsehers entnehmen Sie bitte dessen Bedienungsanleitung.

**1 Schließen Sie externe Geräte (wie Fernseher und Abspielgeräte) und das Netzkabel des Geräts an, und schalten Sie dann das Gerät, den Fernseher sowie die Abspielgeräte ein.**

### **2 Konfigurieren Sie die Einstellungen des Geräts.**

a Schalten Sie den Eingang am Fernseher um, so dass das Videosignal vom Gerät angezeigt wird.

2 Drücken Sie ON SCREEN.

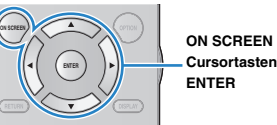

c Verwenden Sie die Cursortasten zur Auswahl von "Setup", und drücken Sie ENTER.

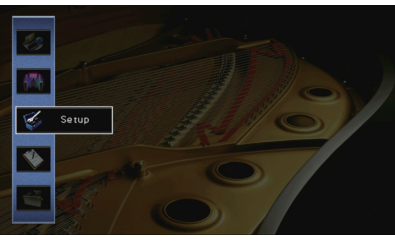

4) Verwenden Sie die Cursortasten (<//>
(</>  $\angle$ ) zur Auswahl von "HDMI".

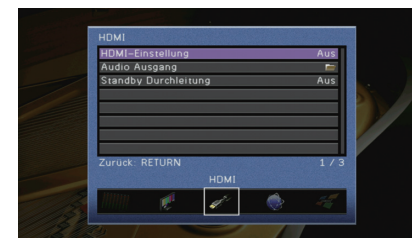

- $\circledS$  Verwenden Sie die Cursortasten ( $\triangle/\triangledown$ ) zur Auswahl von "HDMI-Einstellung", und drücken Sie ENTER.
- (6) Verwenden Sie die Cursortasten zur Auswahl von "Ein".
- g Drücken Sie ON SCREEN.

### **3 Konfigurieren Sie die Einstellungen für die HDMI-Steuerung.**

- a Schalten Sie die HDMI-Steuerung am Fernseher und den Abspielgeräten (wie einem HDMI-steuerbaren BD-/DVD-Player) ein.
- b Schalten Sie den Fernseher aus, und schalten Sie dann auch das Gerät und die Abspielgeräte aus.
- c Schalten Sie das Gerät sowie die Wiedergabegeräte ein, und schalten Sie dann den Fernseher ein.
- d Schalten Sie den Eingang am Fernseher um, so dass das Videosignal vom Gerät angezeigt wird.
- e Prüfen Sie Folgendes.

**Am Gerät**: Es ist der Eingang gewählt, mit dem das Wiedergabegerät verbunden ist. Falls nicht, wählen Sie die Eingangsquelle manuell aus.

**Am Fernseher**: Das Videosignal vom Abspielgerät wird angezeigt.

f Prüfen Sie durch Ein-/Ausschalten oder Lautstärkeregelung an der Fernbedienung des Fernsehers, ob das Gerät richtig mit dem Fernseher synchronisiert ist.

Nun wurden alle erforderlichen Einstellungen vorgenommen.

Wenn Sie mit der Fernbedienung des Fernsehers einen Sender auswählen, wird die Eingangsquelle des Geräts automatisch auf "AUDIO 1" gestellt, und der Fernsehton wird am Gerät ausgegeben.

# H.

- Wenn die HDMI-Steuerung nicht richtig funktioniert, probieren Sie es damit, die Geräte aus-/einzuschalten (oder deren Netzkabel herauszuziehen und wieder einzustecken). Dies kann das Problem beheben.
- Wenn das Gerät nicht zu den Ein-/Ausschaltvorgängen des Fernsehers synchronisiert, prüfen Sie die Priorität der Audio-Ausgangseinstellungen am Fernseher.

# 学

• "AUDIO 1" ist werksseitig als Fernsehton-Eingang voreingestellt. Wenn Sie ein externes Gerät an den Buchsen AUDIO 1 angeschlossen haben, verwenden Sie "TV Audio Eingang" ([S. 113](#page-112-3)) im "Setup"-Menü, um die Fernsehton-Eingangszuordnung zu ändern. Um die SCENE-Funktion zu verwenden [\(S. 53](#page-52-1)), müssen Sie zusätzlich die Eingangszuordnung für SCENE(TV) ändern.

### <span id="page-28-0"></span>■ **Anschlussmethode 3 (Fernseher mit HDMI-Eingangsbuchsen)**

Schließen Sie den Fernseher mit einem HDMI-Kabel und einem Audiokabel (optisches Digitalkabel oder Stereo-Cinch-Kabel) am Gerät an.

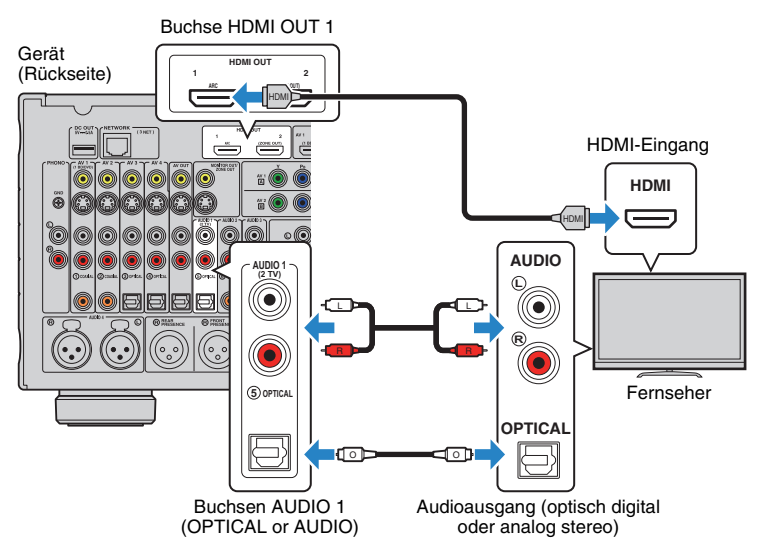

Wenn Sie mit der Taste AUDIO 1 oder SCENE(TV) auf der Fernbedienung die Eingangsquelle auf "AUDIO 1" umschalten, wird der Fernsehton am Gerät ausgegeben.

- Indem Sie einen Fernseher mit einem HDMI-Kabel am Gerät anschließen, können Videosignale, die dem Gerät zugeführt werden, an den Fernseher ausgegeben werden, unabhängig davon, wie das Videogerät am Gerät angeschlossen ist. Näheres hierzu siehe "Video-Signalfluss" [\(S. 148\)](#page-147-1).
- Wenn Sie externe Geräte an den Buchsen AUDIO 1 angeschlossen haben, schließen Sie den Fernseher an einer der Buchsen AUDIO 2-3 an. Um die SCENE-Funktion zu verwenden ([S. 53\)](#page-52-1), müssen Sie zusätzlich die Eingangszuordnung für SCENE(TV) ändern.
- An der Buchse HDMI OUT 2 können Sie einen weiteren Fernseher oder einen Projektor anschließen [\(S. 31](#page-30-1)).

# <span id="page-29-2"></span>■ **Anschlussmethode 4 (Fernseher ohne HDMI-Eingangsbuchsen)**

Wählen Sie je nach den an Ihrem Fernseher verfügbaren Video-Eingangsbuchsen eine der folgenden Anschlussmethoden.

Wenn Sie mit der Taste AUDIO 1 oder SCENE(TV) auf der Fernbedienung die Eingangsquelle auf "AUDIO 1" umschalten, wird der Fernsehton am Gerät ausgegeben.

H.

• Wenn Sie Ihren Fernseher über ein anderes Kabel als HDMI am Gerät anschließen, können die dem Gerät über HDMI zugeführten Videosignale nicht am Fernseher ausgegeben werden. Analoge Videosignale, die am Fernseher ausgegeben werden können, hängen von der Einstellung "Analog-Analog-Umwandlung" im "Setup"-Menü ab. Näheres hierzu siehe "Video-Signalfluss" [\(S. 148\)](#page-147-1).

# 学

• Wenn Sie externe Geräte an den Buchsen AUDIO 1 angeschlossen haben, schließen Sie den Fernseher an einer der Buchsen AUDIO 2-3 an. Um die SCENE-Funktion zu verwenden ([S. 53\)](#page-52-1), müssen Sie zusätzlich die Eingangszuordnung für SCENE(TV) ändern.

### <span id="page-29-1"></span>❑ **COMPONENT VIDEO-Verbindung (mit einem Komponentenvideo-Kabel)**

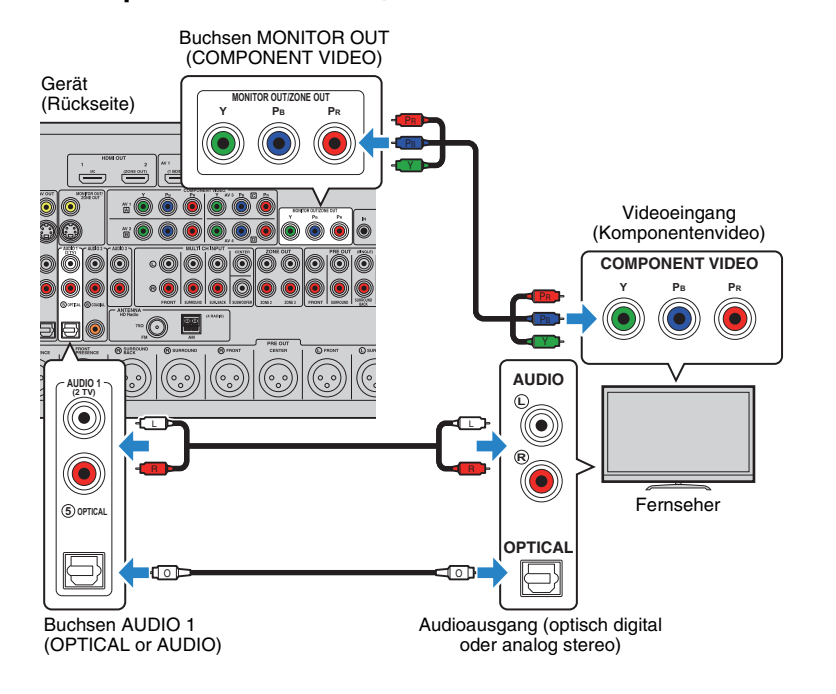

### ❑ **S VIDEO-Verbindung (mit einem S-Video-Kabel)**

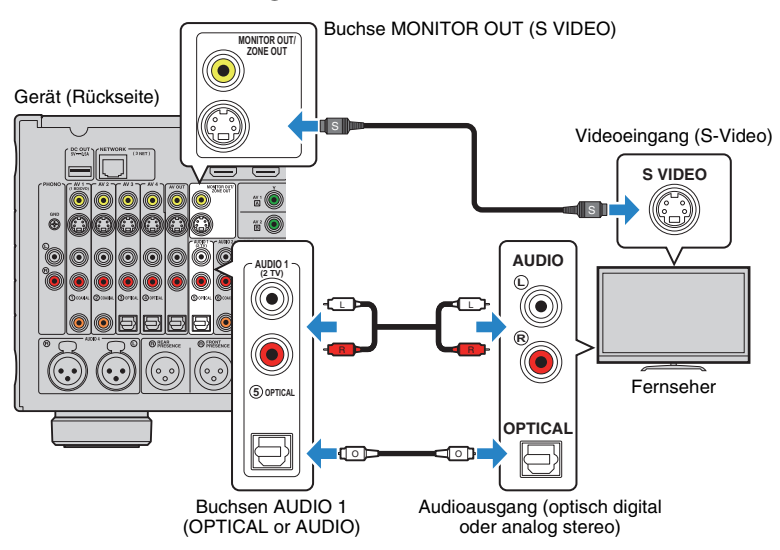

### <span id="page-29-0"></span>❑ **VIDEO-Verbindung (Composite-Video) (mit einem Video-Cinchkabel)**

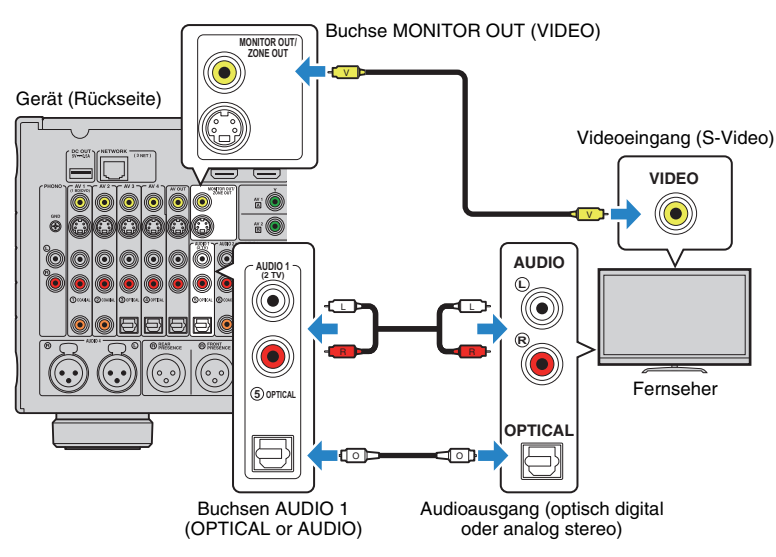

### <span id="page-30-1"></span><span id="page-30-0"></span>■ **Anschließen eines weiteren Fernsehers oder eines Projektors**

Das Gerät hat zwei HDMI-Ausgangsbuchsen. Wenn Sie über ein HDMI-Kabel einen weiteren Fernseher oder einen Projektor am Gerät anschließen, können Sie die zum Ansehen von Videos zu verwendenden Fernseher (oder den Projektor) mit der Fernbedienung umschalten [\(S. 52](#page-51-3)).

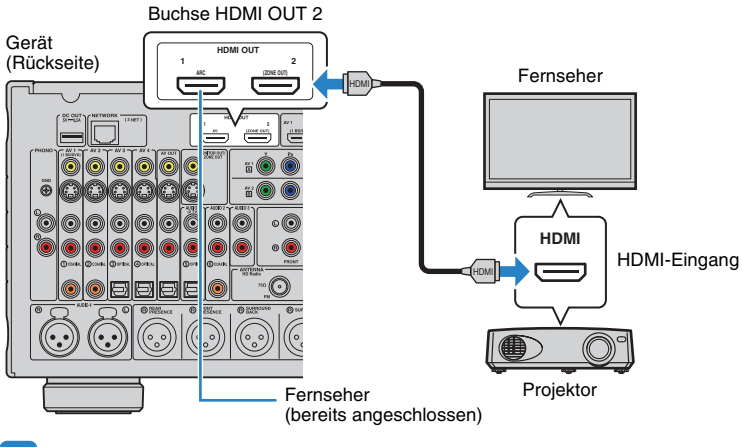

# Ţ

- Die HDMI-Steuerung ist an der Buchse HDMI OUT 2 nicht verfügbar.
- Wenn Sie "Zuweisung HDMI OUT2" [\(S. 118\)](#page-117-0) im "Setup"-Menü auf "Zone2" oder "Zone4" einstellen, können Sie einen Videomonitor für Zone2 oder Zone4 an der Buchse HDMI OUT 2 anschließen und Video- und Audiosignale auf diesem Videomonitor betrachten/hören ([S. 85\)](#page-84-0).

# <span id="page-31-2"></span><span id="page-31-0"></span>**4 Anschließen von Abspielgeräten**

Das Gerät bietet viele verschiedene Eingangsbuchsen einschließlich HDMI-Eingangsbuchsen, um verschiedene Arten von Abspielgeräten anschließen zu können. Für Informationen über den Anschluss von iPod, Bluetooth- oder USB-Speichergeräten beachten Sie bitte die folgenden Seiten.

- Anschließen eines iPod ([S. 68\)](#page-67-3)
- <span id="page-31-3"></span>• Anschließen eines USB-Speichergeräts ([S. 72](#page-71-4))

# <span id="page-31-1"></span>**Anschließen von Videogeräten (wie BD-/DVD-Player)**

Schließen Sie Videogeräte wie BD-/DVD-Player, Set-Top-Boxen (STBs) und Spielekonsolen am Gerät an. Wählen Sie je nach den an Ihrem Videogerät verfügbaren Video-/Audio-Eingangsbuchsen eine der folgenden Anschlussmethoden. Wir empfehlen eine HDMI-Verbindung, falls das Videogerät eine HDMI-Ausgangsbuchse besitzt.

# J.

- Videosignale, die am Gerät über HDMI empfangen werden, können nur per HDMI-Kabel an einen Fernseher ausgegeben werden.
- Die folgende Beschreibung geht von der Annahme aus, dass Sie die Einstellung "Eingangszuordnung" ([S. 119](#page-118-1)) im "Setup"-Menü nicht verändert haben. Sie können die Buchsen COMPONENT VIDEO (A B C D),  $COAXIAL (0, 2, 6)$  und OPTICAL  $(3, 4, 5)$  einer beliebigen anderen Eingangsquelle zuweisen.

# 学

• Wenn Sie mehr als eine Audioverbindung für eine Eingangsquelle vornehmen, wird das am Gerät ausgegebene Audiosignal entsprechend der Einstellung "Audioauswahl" ([S. 93\)](#page-92-0) im "Optionen"-Menü festgelegt.

### <span id="page-31-5"></span>■ **HDMI-Verbindung**

Schließen Sie ein Videogerät über ein HDMI-Kabel am Gerät an.

Gerät (Rückseite)

Buchsen HDMI (AV 1–7)

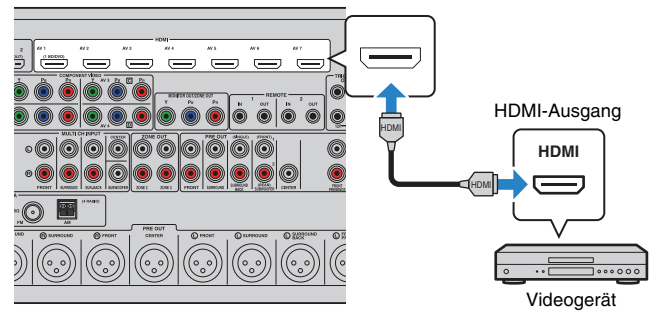

Wenn Sie die Eingangsquelle durch Drücken von AV 1–7 auf der Fernbedienung auswählen, werden die am Videogerät abgespielten Video-/Audiosignale vom Gerät ausgegeben.

### <span id="page-31-4"></span>■ **Komponentenvideoanschluss**

Schließen Sie ein Videogerät über ein Komponentenvideokabel und ein Audiokabel (optisches oder koaxiales Digitalkabel oder Stereo-Cinch-Kabel) am Gerät an. Wählen Sie die Eingangsbuchsen (am Gerät) je nach den Audio-Ausgangsbuchsen des Videogeräts.

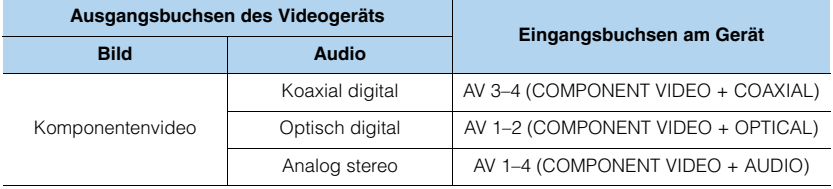

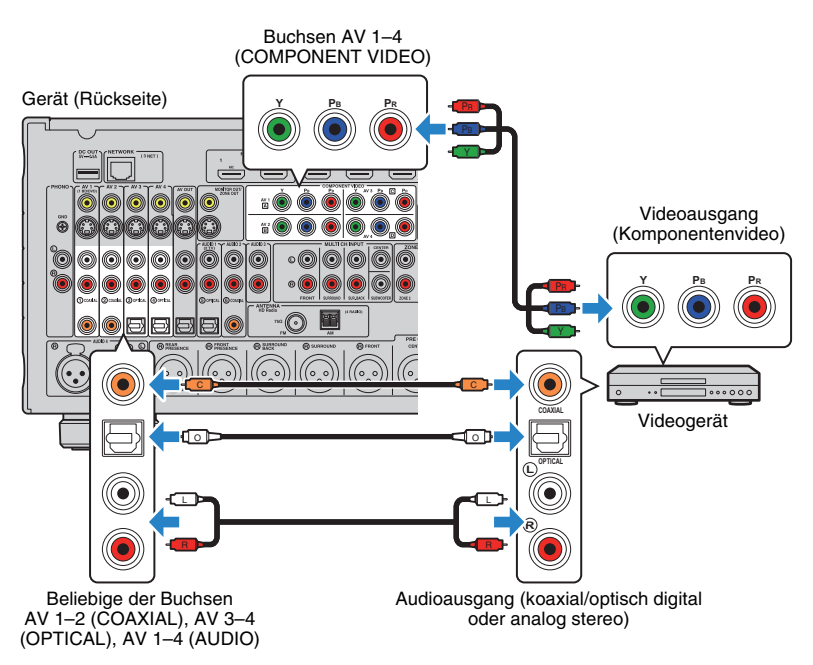

Wenn Sie die Eingangsquelle durch Drücken von AV 1–4 auf der Fernbedienung auswählen, werden die am Videogerät abgespielten Video-/Audiosignale vom Gerät ausgegeben.

# ■ **S-Video-Verbindung**

Schließen Sie ein Videogerät über ein S-Video-Kabel und ein Audiokabel (optisches oder koaxiales Digitalkabel oder Stereo-Cinch-Kabel) an diesem Gerät an. Wählen Sie die Eingangsbuchsen (am Gerät) je nach den Audio-Ausgangsbuchsen des Videogeräts.

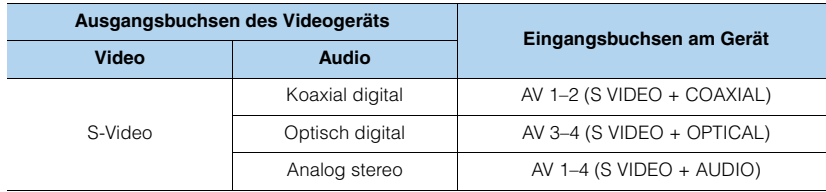

Gerät (Rückseite)

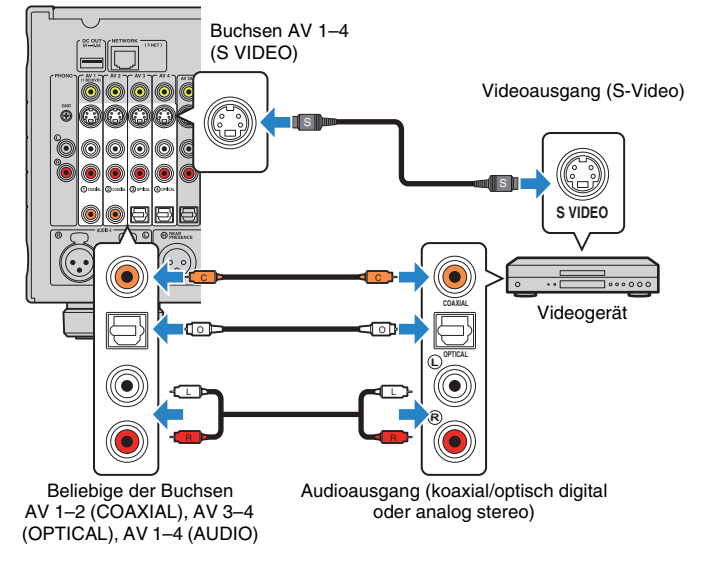

Wenn Sie die Eingangsquelle durch Drücken von AV 1–4 auf der Fernbedienung auswählen, werden die am Videogerät abgespielten Video-/Audiosignale vom Gerät ausgegeben.

# ■ **Composite-Video-Signal**

Schließen Sie ein Videogerät über ein Video-Cinchkabel und ein Audiokabel (optisches oder koaxiales Digitalkabel) an diesem Gerät an. Wählen Sie die Eingangsbuchsen (am Gerät) je nach den Audio-Ausgangsbuchsen des Videogeräts.

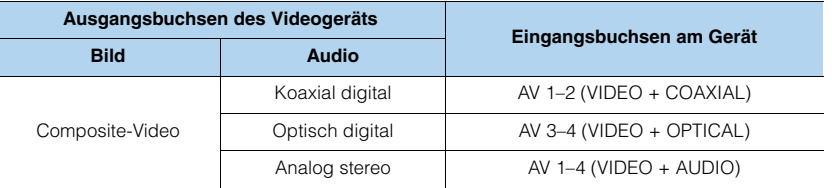

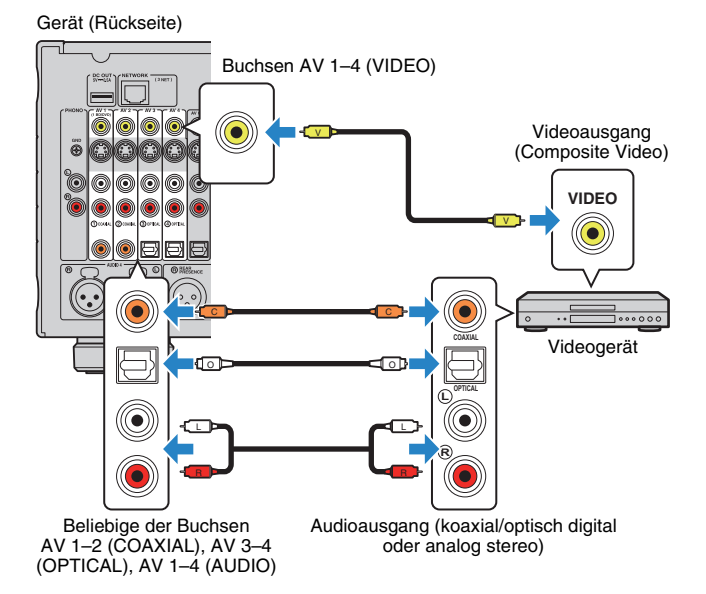

Wenn Sie die Eingangsquelle durch Drücken von AV 1–4 auf der Fernbedienung auswählen, werden die am Videogerät abgespielten Video-/Audiosignale vom Gerät ausgegeben.

# <span id="page-33-1"></span><span id="page-33-0"></span>**Anschluss von Audiogeräten (wie CD-Player)**

Schließen Sie Audiogeräte wie CD-Player, MD-Player oder Plattenspieler am Gerät an. Wählen Sie je nach den an Ihrem Audiogerät verfügbaren Audio-Eingangsbuchsen eine der folgenden Anschlussmethoden.

# ÷

- Die folgende Beschreibung geht von der Annahme aus, dass Sie die Einstellung "Eingangszuordnung" ([S. 119](#page-118-1)) im "Setup"-Menü nicht verändert haben. Sie können die Buchsen COAXIAL  $(0, 2, 6)$  und OPTICAL  $(3, 3)$ d, e) einer beliebigen anderen Eingangsquelle zuweisen.
- Bevor Sie symmetrische XLR-Kabel anschließen, beachten Sie die Anleitung Ihres Audiogeräts, um zu prüfen, ob die Buchsen XLR hinsichtlich der Stiftbelegung des Geräts kompatibel sind [\(S. 23](#page-22-0)).

# $\mathbb{R}^n$

• Wenn Sie mehr als eine Audioverbindung für eine Eingangsquelle vornehmen, wird das am Gerät ausgegebene Audiosignal entsprechend der Einstellung "Audioauswahl" ([S. 93\)](#page-92-0) im "Optionen"-Menü festgelegt.

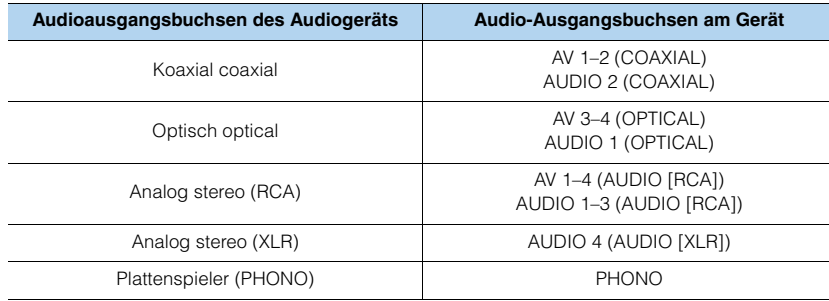

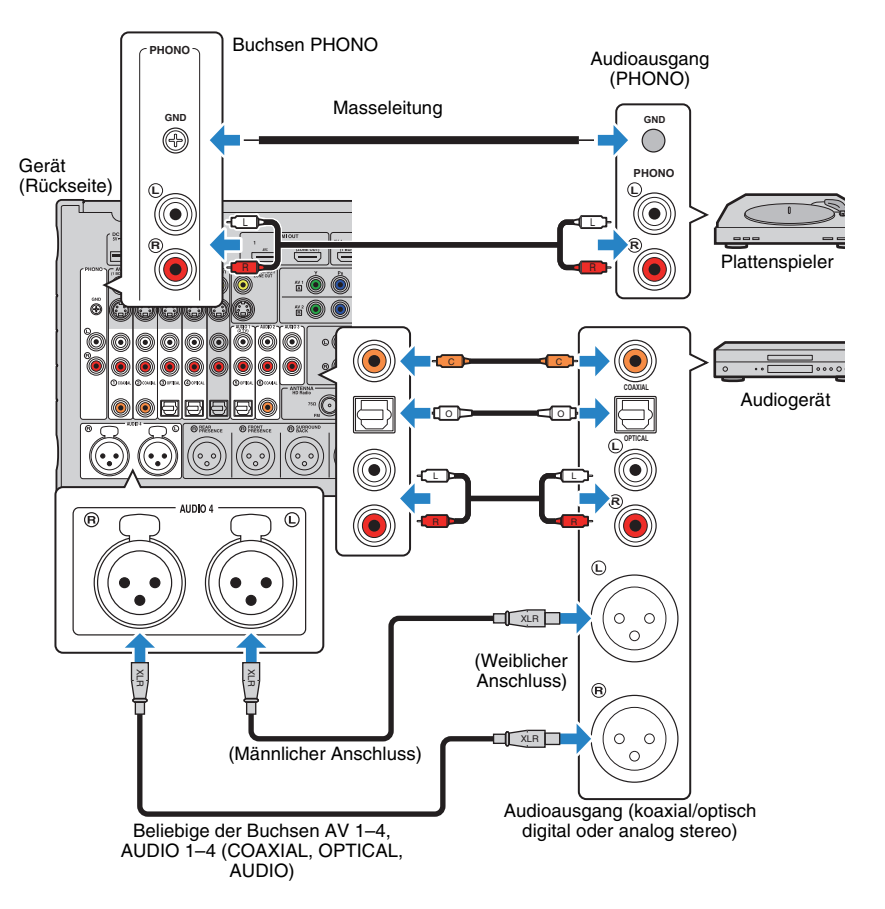

Wenn Sie die Eingangsquelle durch Drücken von AV 1–4, AUDIO 1–4 oder PHONO auf der Fernbedienung auswählen, werden die am Audiogerät abgespielten Audiosignale am Gerät ausgegeben.

#### **Beim Anschluss eines Plattenspielers**

- Die Buchse PHONO des Geräts ist mit einem MM-Tonabnehmer kompatibel. Um einen Plattenspieler mit einem MC-Tonabnehmer mit niedriger Ausgangsspannung anzuschließen, verwenden Sie einen verstärkenden Übertrager.
- Durch Verbinden des Plattenspielers mit dem Anschluss GND des Geräts können Störgeräuschanteile im Signal verringert werden.

# <span id="page-34-1"></span><span id="page-34-0"></span>**Anschluss an den Buchsen an der Frontblende**

Verwenden Sie die Buchse VIDEO AUX, um vorübergehend Geräte wie Spielekonsolen und Camcorder an das Gerät anzuschließen.

Verwenden Sie die Buchse USB, um einen iPod oder ein USB-Speichergerät anzuschließen. Näheres hierzu finden Sie unter "Anschließen eines iPod" [\(S. 68](#page-67-3)) oder "Anschließen eines USB-Speichergeräts" [\(S. 72\)](#page-71-4).

Bevor Sie die Verbindung herstellen, stoppen Sie die Wiedergabe am Gerät, und regeln Sie die Lautstärke am Gerät herunter.

# 学

Wenn "USB" als Eingangsquelle ausgewählt ist, werden Videosignale, die der Buchse VIDEO AUX zugeführt werden, standardmäßig am Fernseher ausgegeben. Sie können die Einstellungen für die Video-Ausgänge<br>unter "Video-Ausgang" [\(S. 96](#page-95-0)) im Menü "Eingang" ändern.

### ❑ **HDMI-Verbindung**

Schließen Sie ein HDMI-kompatibles Gerät (wie eine Spielekonsole oder einen Camcorder) mit einem HDMI-Kabel an das Gerät an.

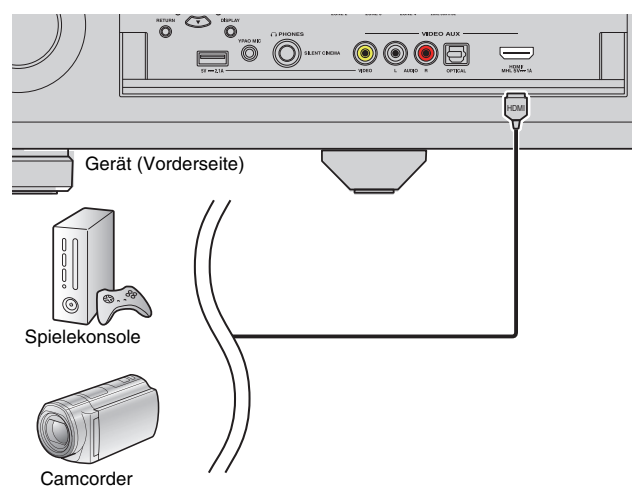

Wenn Sie die Eingangsquelle "V-AUX" durch Drücken von V-AUX auf der Fernbedienung auswählen, werden die am Videogerät abgespielten Video-/Audiosignale vom Gerät ausgegeben.

# Ţ

- Um Videos zu betrachten, die der Buchse VIDEO AUX (HDMI/MHL IN) zugeführt werden, schließen Sie den Fernseher an der Buchse HDMI OUT am Gerät an ([S. 26](#page-25-2) bis [29](#page-28-0)).
- Entsprechend den an Ihrem Gerät vorhandenen Ausgangsbuchsen benötigen Sie ein passendes HDMI-Kabel.

### <span id="page-34-3"></span><span id="page-34-2"></span>❑ **MHL-Verbindung**

Schließen Sie ein MHL-kompatibles mobiles Gerät (wie ein Smartphone) über ein MHL-Kabel an. Sie können Full-HD-Videosignale und mehrkanalige Audiosignalquellen betrachten/hören, die auf dem mobilen Gerät gespeichert sind. Die Buchse VIDEO AUX (HDMI/MHL IN) des Geräts ermöglicht die Eingabe von Video und Audio direkt vom mobilen Gerät zu diesem Gerät.

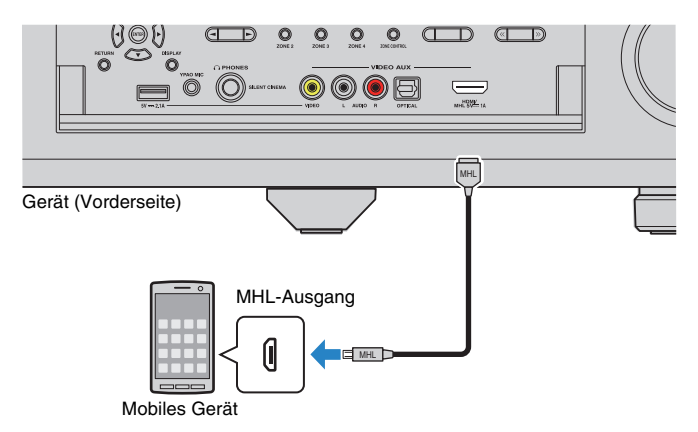

Wenn Sie als Eingangsquelle "V-AUX" wählen, indem Sie V-AUX drücken, werden die am mobilen Gerät abgespielten Video-/Audiosignale vom Gerät ausgegeben.

# и

- Um Videos zu betrachten, die der Buchse VIDEO AUX (HDMI/MHL IN) zugeführt werden, schließen Sie den Fernseher an der Buchse HDMI OUT am Gerät an [\(S. 26](#page-25-2) bis [29](#page-28-0)).
- Entsprechend den an Ihrem mobilen Gerät vorhandenen Anschlussbuchsen benötigen Sie ein passendes MHL-Kabel.
- Wenn Sie die auf einem mobilen Gerät wiedergegebenen Tonsignale nicht hören können, prüfen Sie die dortige Lautstärkeeinstellung.

# 学

- Sie können das mobile Gerät mittels der Menübedientasten, der Tasten am externen Gerät sowie den Zifferntasten auf der Fernbedienung bedienen. Je nach mobilem Gerät oder dessen Anwendungen sind einige Funktionen eventuell nicht kompatibel. Bedienen Sie in diesem Fall das mobile Gerät direkt.
- Wenn "Standby Durchltg." ([S. 114\)](#page-113-1) im "Setup"-Menü auf "Ein" steht, können Sie Video-/Audiosignale vom mobilen Gerät auch dann am Fernseher betrachten, oder das mobile Gerät mit der Fernbedienung des Geräts bedienen, wenn das Gerät in Bereitschaft ist.
- Das Gerät liefert unter folgenden Bedingungen Strom an das mobile Gerät.
- Das Gerät ist eingeschaltet.
- Das Gerät ist im Bereitschaftsmodus, und "Standby Durchltg." [\(S. 114](#page-113-1)) im "Setup"-Menü ist auf "Ein" gestellt.

### <span id="page-35-1"></span>❑ **Anschluss Composite Video/Analog Stereo/Digitaloptisch**

Schließen Sie ein Wiedergabegerät (wie Spielekonsole und Camcorder) über ein Video-Cinchkabel und ein Audiokabel (optisches oder koaxiales Digitalkabel) an diesem Gerät an.

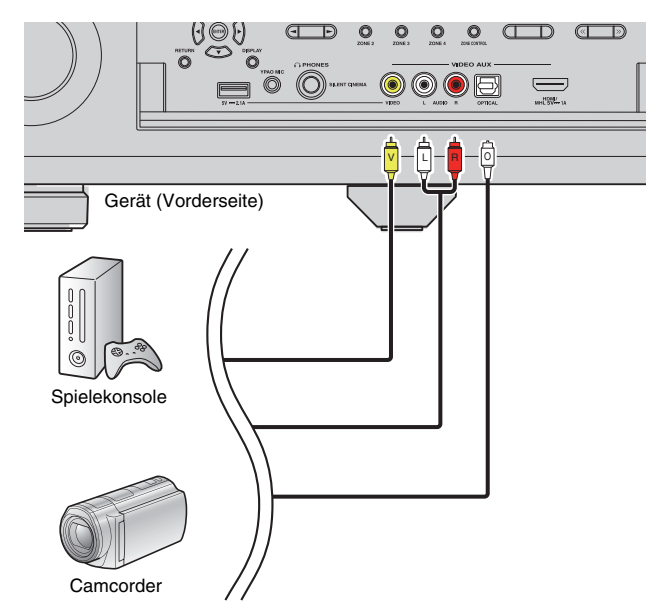

Wenn Sie als Eingangsquelle "V-AUX" wählen, indem Sie V-AUX drücken, werden die am Gerät abgespielten Video-/Audiosignale vom Gerät ausgegeben.

# 5

• Wenn Sie Videogeräte sowohl an der Buchse VIDEO AUX (HDMI/MHL IN) als auch an den Buchsen VIDEO AUX (VIDEO/AUDIO) anschließen, gibt das Gerät Video-/Audiosignale aus, die an der Buchse VIDEO AUX (HDMI/MHL IN) empfangen wurden.

# <span id="page-35-2"></span><span id="page-35-0"></span>**5 Anschließen der FM-/AM-Antennen**

Schließen Sie die mitgelieferten FM-/AM-Antennen (UKW/MW) am Gerät an. Befestigen Sie das Ende der FM-Antenne an einer Wand, und platzieren Sie die AM-Antenne auf einer geraden Stellfläche.

• Der Ort der Antennenbuchsen variiert je nach Erwerbsland.

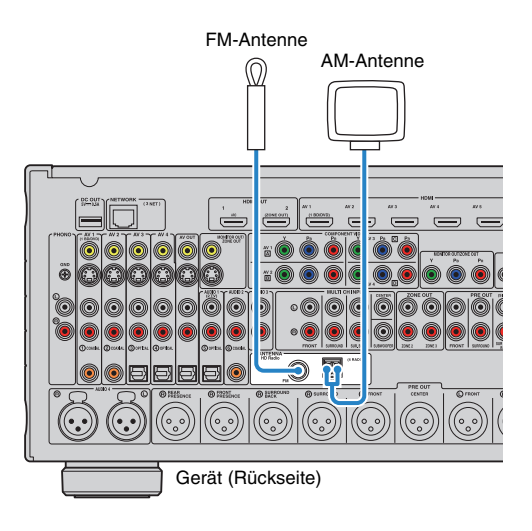
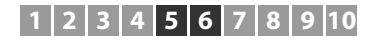

#### **Zusammenbau der AM-Antenne**

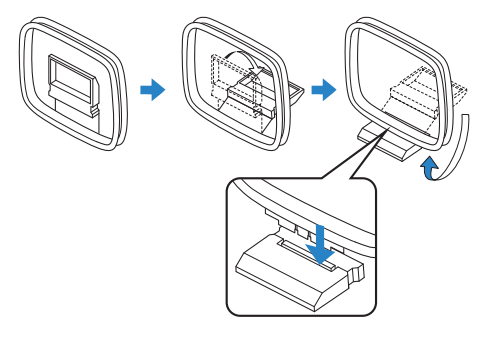

#### **Anschließen der AM-Antenne**

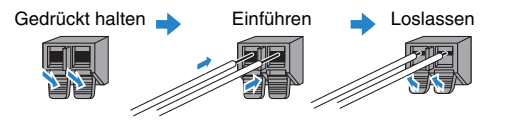

# $\mathbf{F}^{\prime}$

- Wickeln Sie das Antennenkabel von der AM-Antenne nur so weit ab wie notwendig.
- Die Leitungsadern der AM-Antenne haben keine Polarität.

# **6 Anschließen an ein Netzwerk**

Schließen Sie das Gerät mit einem handelsüblichen STP- (Shielded Twisted Pair) Kabel (nicht gekreuztes CAT-5-Kabel oder höhere Kategorie) an Ihrem Router an.

Sie können mit dem Gerät Internetradio oder Musikdateien hören, die auf Medien-Servern wie Computern und Network Attached Storage (NAS) gespeichert sind.

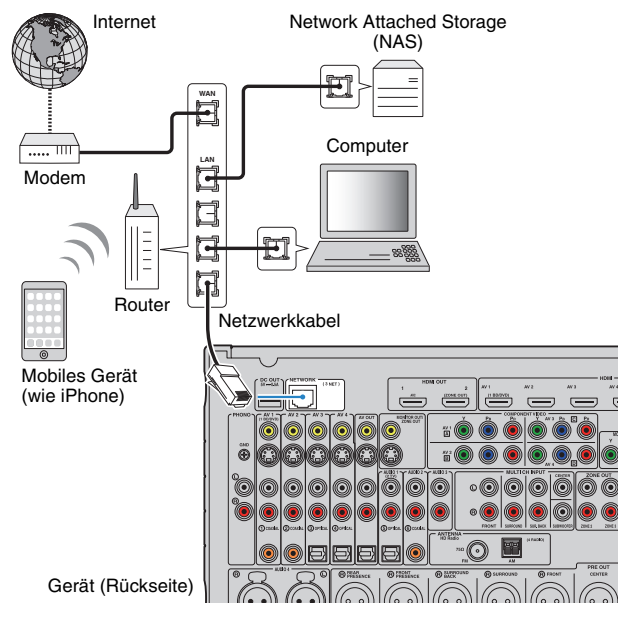

# 学

- Wenn Sie einen Router verwenden, der DHCP unterstützt, müssen Sie keine Netzwerkeinstellungen für das Gerät konfigurieren, da ihm die Netzwerkparameter (wie IP-Adresse) automatisch zugewiesen werden. Sie müssen Netzwerkeinstellungen nur dann selbst konfigurieren, wenn Ihr Router DHCP nicht unterstützt, oder wenn Sie die Netzwerkeinstellungen manuell vornehmen möchten ([S. 115](#page-114-0)).
- Unter "Netzwerk" ([S. 123](#page-122-0)) im "Information"-Menü können Sie prüfen, ob dem Gerät die richtigen Netzwerkparameter (wie IP-Adresse) zugewiesen wurden.

# ı,

- Durch evtl. auf Ihrem Computer installierte Sicherheits-Software oder die Firewall-Einstellungen Ihrer Netzwerkgeräte (Router) kann der Zugriff des Geräts auf das Netzwerk blockiert werden. In diesen Fällen müssen Sie die Sicherheits-Software oder die Firewall-Einstellungen entsprechend umkonfigurieren.
- Jeder Server muss mit demselben Subnetz verbunden sein wie das Gerät.
- Um Internet-Dienste zu nutzen, ist eine Breitbandverbindung sehr zu empfehlen.

# **7 Anschließen anderer Geräte**

# **Anschließen von Aufnahmegeräten**

An den Buchsen AV OUT können Sie Video- und Audio-Aufnahmegeräte anschließen. Diese Buchsen geben die an der gewählten Eingangsquelle empfangenen Audio-/Videosignale aus.

# ÷.

- Die Buchsen AV OUT können keine Video-/Audiosignale ausgeben, die an einer der Buchsen HDMI oder COMPONENT VIDEO zugeführt wurden.
- Verwenden Sie die Buchsen AV OUT bitte nur für den Anschluss von Aufnahmegeräten.

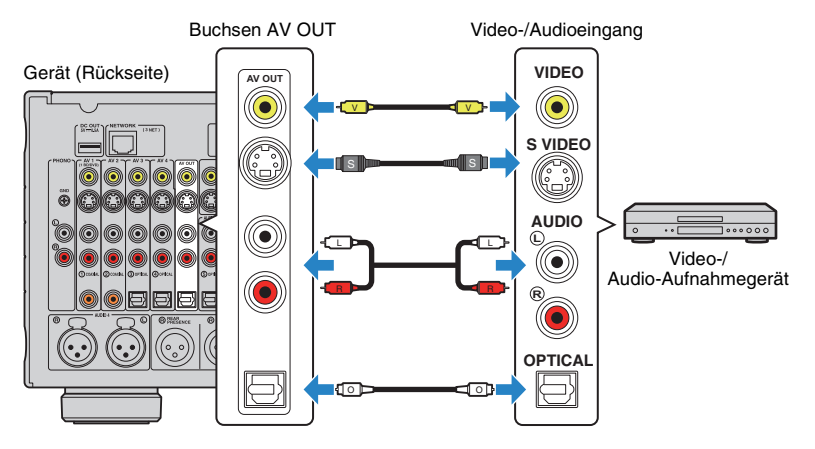

# **Anschließen eines Geräts mit analoger Mehrkanalausgabe**

Sie können ein Gerät mit analogem Mehrkanalausgang wie einen DVD-Player oder einen SACD-Player an den Buchsen MULTI CH INPUT anschließen.

### Gerät (Rückseite)

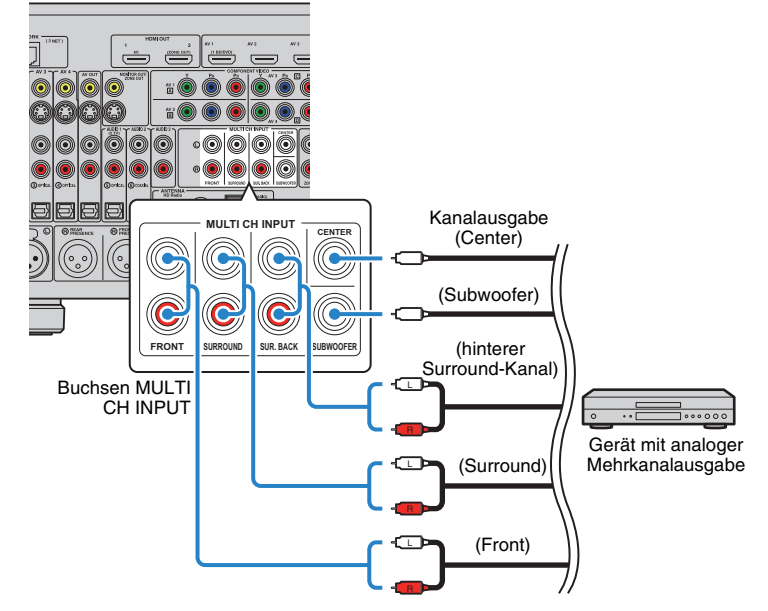

Wenn Sie die Eingangsquelle "MULTI CH" durch Drücken von MULTI auf der Fernbedienung auswählen, werden die am Videogerät abgespielten Audiosignale vom Gerät ausgegeben.

# 学

- Sie können eine Video-Signalquelle auswählen, die angezeigt werden soll, wenn "MULTI CH" mittels "Video-Ausgang" [\(S. 96](#page-95-0)) im "Eingang"-Menü als Eingangsquelle ausgewählt wurde. Wenn Sie ein Videogerät (wie DVD-Player) an den Buchsen MULTI CH INPUT anschließen, verwenden Sie die unter "Video-Ausgang" angegebene Eingangsbuchse für die Videoverbindung.
- Da das Gerät an den Buchsen MULTI CH INPUT eingespeiste Signale nicht umleitet, wenn Lautsprecher fehlen, nehmen Sie am externen Gerät (wie DVD-Player) passende Einstellungen für die Lautsprecherkonfiguration vor.
- Wenn Sie "MULTI CH" als Eingangsquelle wählen, stehen der digitale Schallfeldprozessor und die Klangregelung nicht zur Verfügung.

# **Anschließen eines mit der Trigger-Funktion kompatiblen Geräts**

Die Trigger-Funktion kann ein externes Gerät in Verbindung mit der Bedienung des Geräts (wie Ein-/Ausschalten und Wahl der Eingangsquelle) an diesem Gerät bedienen. Wenn Sie einen Leistungsverstärker oder einen Subwoofer von Yamaha besitzen, der eine Systemverbindung unterstützt, oder ein Gerät mit einer Trigger-Eingangsbuchse, können Sie die Trigger-Funktion nutzen, indem Sie das externe Gerät an einer der Buchsen TRIGGER OUT anschließen.

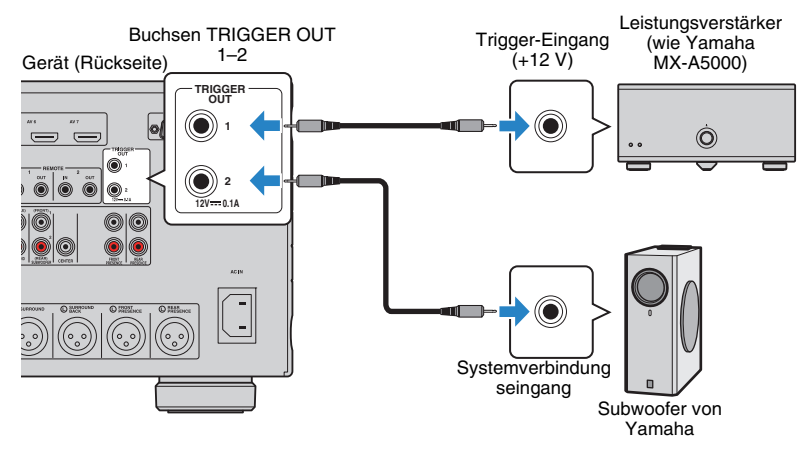

# **8 Anschließen des Netzkabels**

Schließen Sie nach dem Herstellen aller Verbindungen das mitgelieferte Netzkabel am Gerät und dann an einer Netzsteckdose an.

#### Gerät (Rückseite)

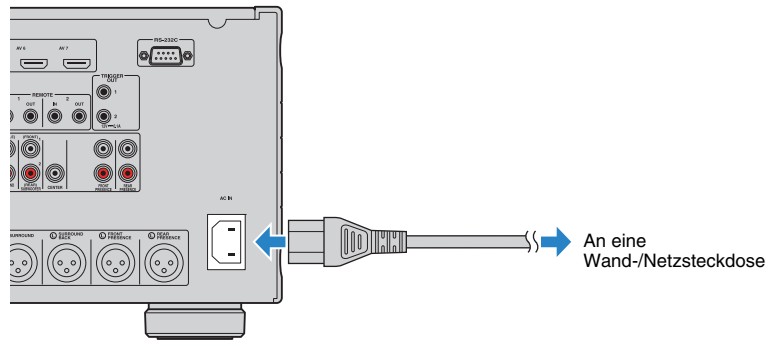

# 学

• Die Einstellungen der Trigger-Funktion können Sie in "Trigger-Ausgang1" und "Trigger-Ausgang2" ([S. 120](#page-119-0)) im "Setup"-Menü konfigurieren.

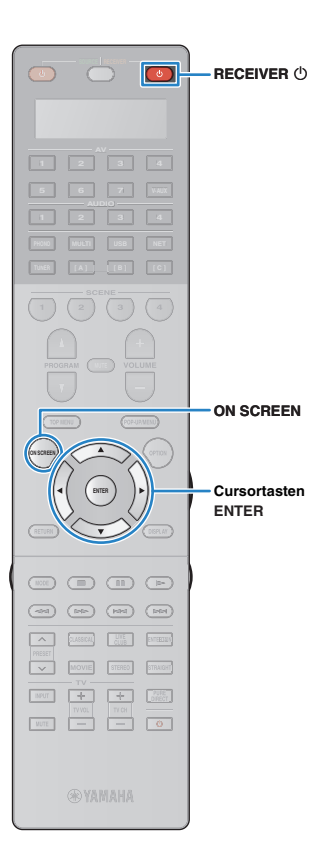

# **9 Auswählen einer Sprache für das Bildschirmmenü**

Wählen Sie die gewünschte Sprache des Bildschirmmenüs aus: Englisch, Japanisch, Französisch, Deutsch, Spanisch, Russisch, Italienisch oder Chinesisch.

- **1 Drücken Sie RECEIVER** z**, um das Gerät einzuschalten.**
- **2 Schalten Sie den Fernseher ein und schalten Sie dessen Eingang so um, dass die Videosignale des Geräts angezeigt werden.**

**3 Drücken Sie ON SCREEN.**

**4 Verwenden Sie die Cursortasten zur Auswahl von "Setup", und drücken Sie ENTER.**

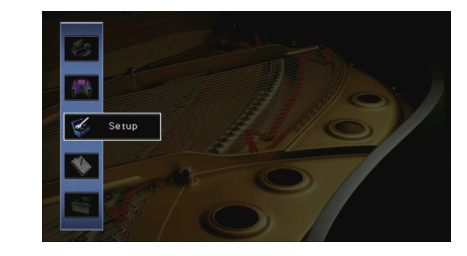

**5** Verwenden Sie die Cursortasten (< $\langle$ // $\rangle$ ) zur Auswahl **von "Language" und die Cursortasten (△/▽) zur Auswahl der gewünschten Sprache.**

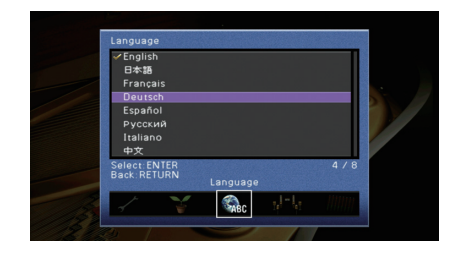

- **6 Um die Einstellung zu bestätigen, drücken Sie ENTER.**
- **7 Um das Menü zu verlassen, drücken Sie ON SCREEN.**

23

• Die Informationen auf dem Frontblende-Display werden nur in englischer Sprache dargestellt.

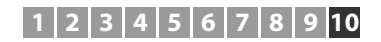

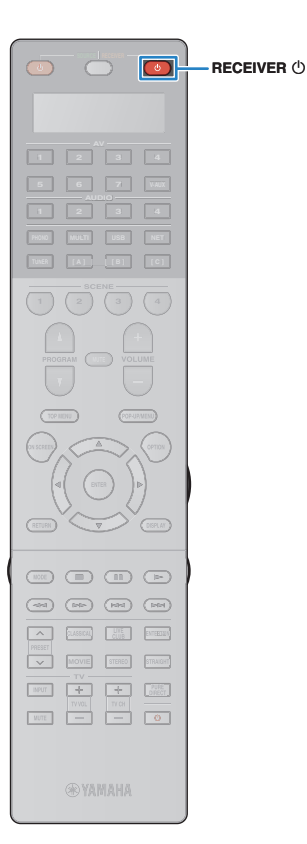

# **10 Automatische Optimierung der Lautsprechereinstellungen (YPAO)**

Bei Einsatz der Yamaha Parametric room Acoustic Optimizer-Funktion (YPAO; Parametrische Raumakustikoptimierung) misst das Gerät die Abstände der angeschlossenen Lautsprecher von Ihrer Hörposition / Ihren Hörpositionen und optimiert dann automatisch Lautsprechereinstellungen wie Lautstärkebalance und akustische Parameter passend zu Ihrem Raum.

# 学

• Die YPAO-Funktion des Geräts verwendet die YPAO-Technologie (Reflected Sound Control). Diese ermöglicht die Erzeugung von natürlichen Schallfeldern, die mit einem hinsichtlich akustischer Perfektion konstruierten Raum vergleichbar sind.

# Ţ

- Bitte beachten Sie bei Verwendung von YPAO folgende Dinge:
- Verwenden Sie YPAO erst, nachdem Sie einen Fernseher und Lautsprecher am Gerät angeschlossen haben.
- Während der Messung werden sehr laute Testtöne ausgegeben. Sorgen Sie dafür, dass kleine Kinder sich nicht über die Testtöne erschrecken. Verwenden Sie diese Funktion auch nicht nachts, wenn andere Personen gestört werden könnten.
- Während der Messung können Sie die Lautstärke nicht einstellen.
- Sorgen Sie während der Messung für absolute Stille im Raum.
- Schließen Sie keinen Kopfhörer an.
- **1 Drücken Sie RECEIVER** z**, um das Gerät einzuschalten.**
- **2 Schalten Sie den Leistungsverstärker ein.**
- **3 Schalten Sie den Fernseher ein und schalten Sie dessen Eingang so um, dass die Videosignale des Geräts angezeigt werden.**
- **4 Schalten Sie den Subwoofer ein und stellen Sie dessen Lautstärke auf Mittelstellung ein. Wenn sich die Übernahmefrequenz einstellen lässt, stellen Sie**  9**sie auf Maximum ein.**

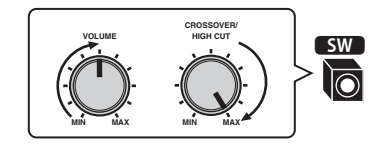

## **5 Platzieren Sie das YPAO-Mikrofon in Ohrhöhe an Ihrer Hörposition und schließen Sie es an der Buchse YPAO MIC an der Frontblende an.**

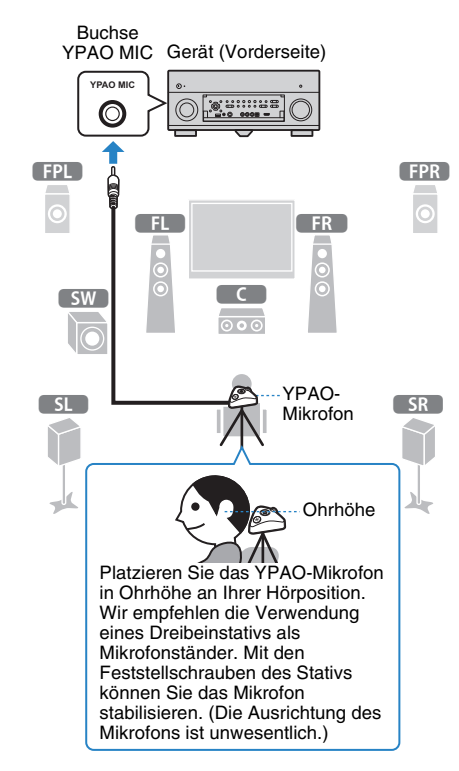

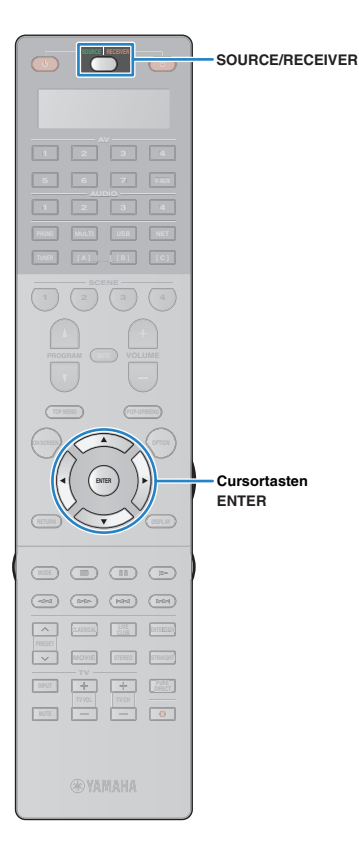

### Der folgende Bildschirm erscheint auf dem Fernseher.

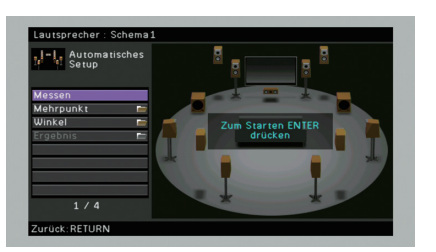

# 学

• Um den Vorgang abzubrechen, ziehen Sie das YPAO-Mikrofon ab, bevor die Messung beginnt.

## **6 Wählen Sie, wenn Sie möchten, die Optionen für die Messung aus.**

- (1) Verwenden Sie die Cursortasten zur Auswahl von "Mehrpunkt" [\(S. 42](#page-41-0)) oder "Winkel" ([S. 43](#page-42-0)), und drücken Sie ENTER.
- b Verwenden Sie die Cursortasten zur Auswahl einer Einstellung, und drücken Sie dann ENTER.

# Ţ

• Wenn die Cursortasten nicht funktionieren, kann die Fernbedienung auf die Bedienung externer Geräte umgeschaltet werden. Drücken Sie in diesem Fall SOURCE/RECEIVER (so dass die Taste orange leuchtet), und betätigen Sie dann die Cursortasten.

Nun sind die Vorbereitungen abgeschlossen. Anweisungen zum Starten der Messung siehe folgende Seite.

#### Wenn., Mehrpunkt" auf "Ja" eingestellt ist:

"Messung an mehreren Hörpositionen (Mehrfachmessung)" [\(S. 46](#page-45-0))

#### Wenn,, Mehrpunkt" auf "Nein" eingestellt ist:

"Messung an einer Hörposition (Einfachmessung)" ([S. 44](#page-43-0))

## <span id="page-41-0"></span>❑ **Mehrpunkt**

Wählt aus, ob die Messung an einer oder mehreren Positionen durchgeführt wird.

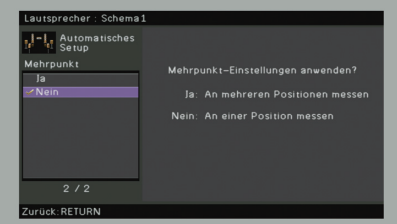

#### **Einstellungen**

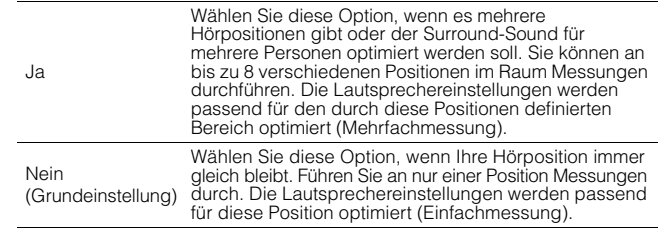

# 23

- Wenn Sie die Messung an mehreren Positionen durchführen, werden die Lautsprechereinstellungen für das Anhören von Surround-Sound in einem größeren Bereich optimiert.
- Wenn Sie die Mehrfachmessung durchführen, platzieren Sie zunächst das YPAO-Mikrofon an der Hörposition, an der Sie am häufigsten sitzen werden.

#### Mehrfachmessung (5 Hörpositionen) Einfachmessung  $\overline{5}$ ā lo  $\overline{\circ \circ}$  $\overline{0}$  $\boxed{4}$   $\boxed{5}$  $\sqrt{2}$ Ù r  $\mathbf{r}$ 吏 吏 f Ē 속  $\Box$ П γk  $\mathbf{r}$ **x** Mehrfachmessung (2 Hörpositionen + vorne/hinten) Mehrfachmessung (1 Hörposition + vorn/hinten/links/rechts)

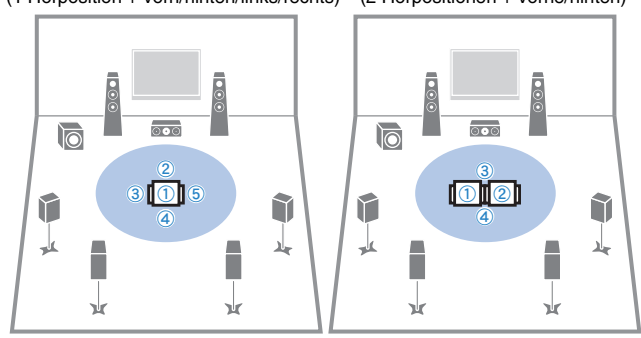

 $(2)(1)(3)$ 

 $\overline{\circ \circ \circ}$ 

Ē

٦

γk

î

乓

## <span id="page-42-0"></span>❑ **Winkel**

Aktiviert/deaktiviert die Winkelmessung.

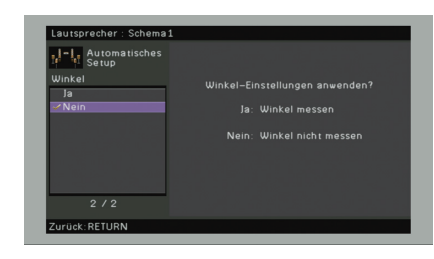

## **Einstellungen**

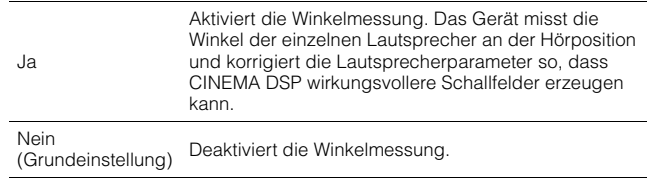

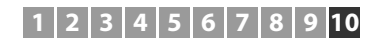

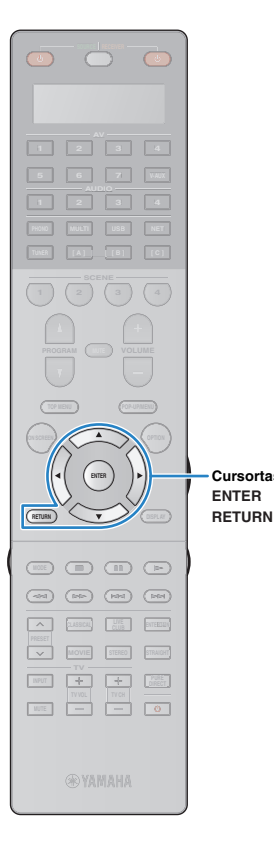

**Cursortasten**

# <span id="page-43-0"></span>**Messung an einer Hörposition (Einfachmessung)**

Wenn "Mehrpunkt" auf "Nein" eingestellt ist, folgen Sie der nachstehenden Vorgehensweise, um die Messung durchzuführen.

# Ţ

- Stellen Sie sich während des Messvorgangs nicht zwischen die Lautsprecher und das YPAO-Mikrofon (etwa 5 Minuten lang).
- Gehen Sie in eine Raumecke, oder verlassen Sie den Raum.
- Wenn eine Fehlermeldung (wie E-1) oder ein Warnhinweis (wie W-1) erscheint, lesen Sie "Fehlermeldungen" ([S. 50\)](#page-49-0) oder "Warnmeldungen" [\(S. 51](#page-50-0)).

## **1 Um den Messvorgang zu starten, verwenden Sie die Cursortasten zur Auswahl von "Messen" und drücken Sie ENTER.**

Die Messung startet nach 10 Sekunden. Drücken Sie ENTER noch einmal, um die Messung sofort zu starten.

# 学

• Um die Messung vorübergehend abzubrechen, drücken Sie RETURN. Die folgende Anzeige erscheint nach der Messung auf dem Fernsehbildschirm.

## **(Bei deaktivierter Winkelmessung)**

Fahren Sie fort mit Schritt 3.

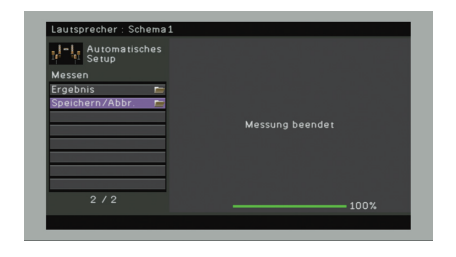

## **(Bei aktivierter Winkelmessung)**

Fahren Sie fort mit Schritt 2.

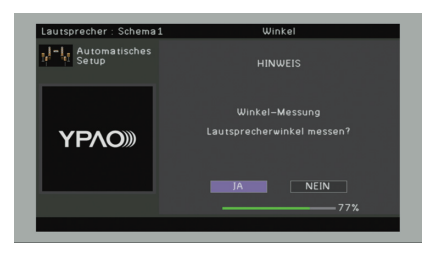

## **2 Führen Sie die Winkelmessung durch.**

a Verwenden Sie die Cursortasten zur Auswahl von "JA", und drücken Sie ENTER.

Wählen Sie "NEIN" zum Abbruch der Winkelmessung.

b Platzieren Sie den mitgelieferten Mikrofonsockel an der Hörposition, und stellen Sie das YPAO-Mikrofon auf die Position "1" ein.

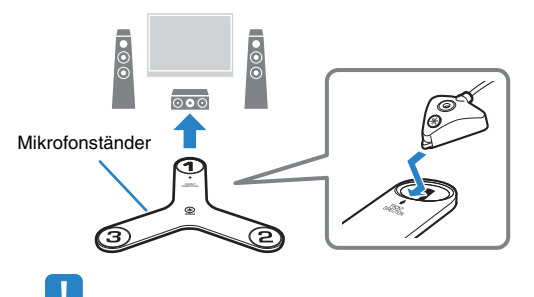

- Wir empfehlen die Verwendung eines Stativs, um den Mikrofonsockel auf Ohrhöhe zu platzieren. Verwenden Sie die Feststellschrauben des Stativs, um den Mikrofonsockel zu fixieren.
- Verändern Sie den Mikrofonsockel nicht, bis die Messung des dritten Winkels beendet ist.

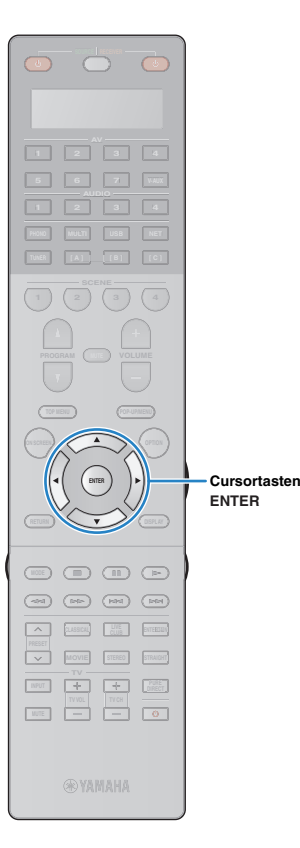

c Drücken Sie ENTER, um die Messung des ersten Winkels zu starten.

Die folgende Anzeige erscheint nach der Messung des ersten Winkels auf dem Fernsehbildschirm.

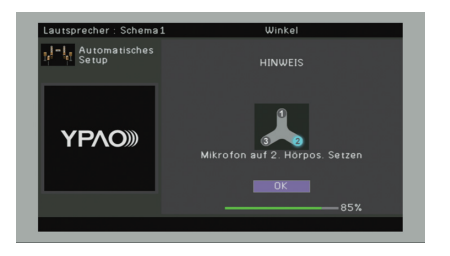

d Führen Sie in gleicher Weise die Winkelmessung für die Positionen "2" und "3" durch.

Die folgende Anzeige erscheint nach der Messung des dritten Winkels auf dem Fernsehbildschirm.

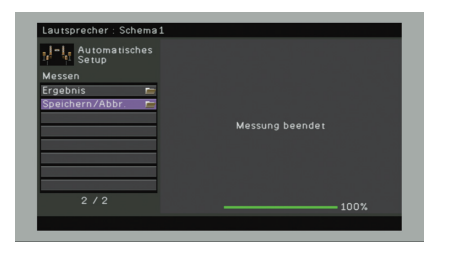

**3 Verwenden Sie die Cursortasten zur Auswahl von "Speichern/Abbr.", und drücken Sie ENTER.**

# 学

• Um die Messergebnisse abzulesen, wählen Sie "Ergebnis". Näheres hierzu siehe "Prüfen/Betrachten der Messergebnisse" [\(S. 48](#page-47-0)).

**4 Um die Messergebnisse zu speichern, verwenden**  Sie die Cursortasten (<//>  $\langle \rangle$ ) zur Auswahl von **"SPEICH.", und drücken Sie ENTER.**

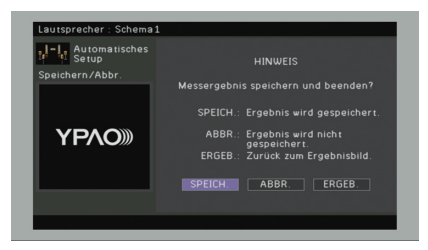

Die angepassten Lautsprechereinstellungen werden angewendet.

# 学

• Um den Vorgang abzubrechen, ohne das Ergebnis zu speichern, wählen Sie "ABBR." aus.

## **5 Ziehen Sie das YPAO-Mikrofon vom Gerät ab.**

Die Optimierung der Lautsprechereinstellungen ist damit abgeschlossen.

#### **Vorsicht**

• Da das YPAO-Mikrofon wärmeempfindlich ist, legen Sie das Mikrofon nicht an Orten ab, an denen es direktem Sonnenlicht oder hohen Temperaturen ausgesetzt wäre (z. B. auf AV-Geräten).

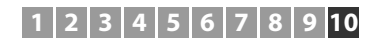

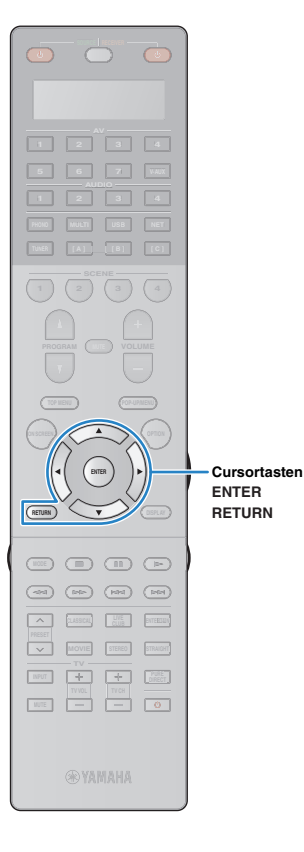

# <span id="page-45-0"></span>**Messung an mehreren Hörpositionen (Mehrfachmessung)**

Wenn "Mehrpunkt" auf "Ja" eingestellt ist, folgen Sie der nachstehenden Vorgehensweise, um die Messung durchzuführen.

# Ţ

- Stellen Sie sich während des Messvorgangs nicht zwischen die Lautsprecher und das YPAO-Mikrofon. Die Messung an 8 Hörpositionen dauert etwa 15 Minuten.
- Gehen Sie in eine Raumecke, oder verlassen Sie den Raum.
- Wenn eine Fehlermeldung (wie E-1) oder ein Warnhinweis (wie W-1) erscheint, lesen Sie "Fehlermeldungen" ([S. 50\)](#page-49-0) oder "Warnmeldungen" [\(S. 51](#page-50-0)).

## **1 Um den Messvorgang zu starten, verwenden Sie die Cursortasten zur Auswahl von "Messen" und drücken Sie ENTER.**

Die Messung startet nach 10 Sekunden. Drücken Sie ENTER noch einmal, um die Messung sofort zu starten.

# 学

• Um die Messung vorübergehend abzubrechen, drücken Sie RETURN. Nach der Messung an der ersten Position erscheint die folgende Anzeige auf dem Fernsehbildschirm.

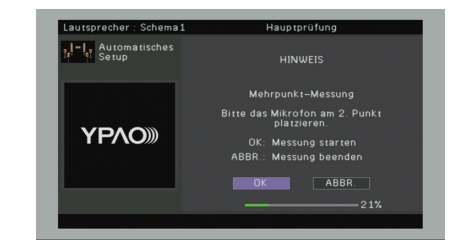

**2 Stellen Sie das YPAO-Mikrofon an der nächsten Hörposition auf, und drücken Sie ENTER.**

Wiederholen Sie Schritt 2, bis die Messung an allen Hörpositionen (bis zu 8) durchgeführt wurde.

**3 Wenn die Messungen an den gewünschten Positionen abgeschlossen sind, verwenden Sie die Cursortasten zur Auswahl von "ABBR.", und drücken Sie ENTER.**

Wenn Sie an 8 Hörpositionen Messungen durchgeführt haben, erscheint der folgende Bildschirm automatisch.

#### **(Bei deaktivierter Winkelmessung)**

Fahren Sie fort mit Schritt 5.

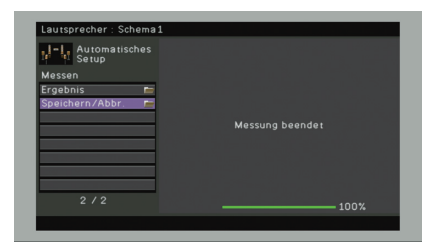

## **(Bei aktivierter Winkelmessung)**

Fahren Sie fort mit Schritt 4.

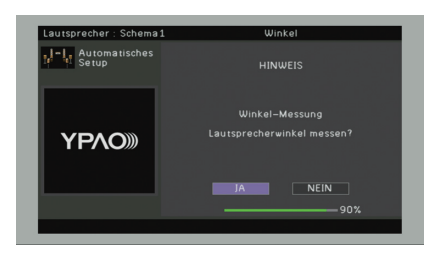

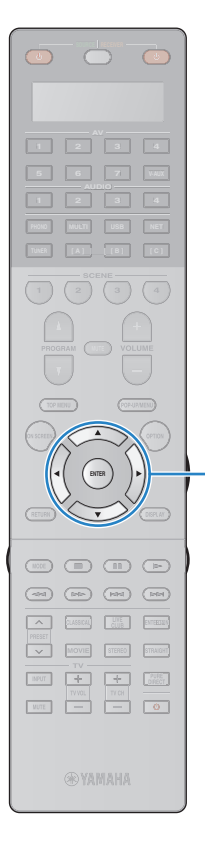

**ENTER Cursortasten**

## **4 Führen Sie die Winkelmessung durch.**

a Verwenden Sie die Cursortasten zur Auswahl von "JA", und drücken Sie ENTER.

Wählen Sie "NEIN" zum Abbruch der Winkelmessung.

b Platzieren Sie den mitgelieferten Mikrofonsockel an der Hörposition, an der Sie am häufigsten sitzen werden, und stellen Sie das YPAO-Mikrofon auf die Position "1" ein.

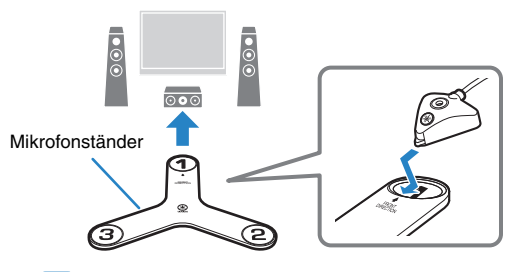

- Wir empfehlen die Verwendung eines Stativs, um den Mikrofonsockel auf Ohrhöhe zu platzieren. Verwenden Sie die Feststellschrauben des Stativs, um den Mikrofonsockel zu fixieren.
- Verändern Sie den Mikrofonsockel nicht, bis die Messung des dritten Winkels beendet ist.
- c Drücken Sie ENTER, um die Messung des ersten Winkels zu starten.

Die folgende Anzeige erscheint nach der Messung des ersten Winkels auf dem Fernsehbildschirm.

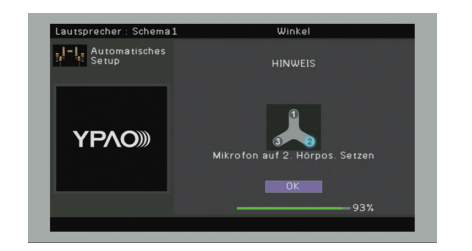

d Führen Sie in gleicher Weise die Winkelmessung für die Positionen "2" und "3" durch.

Die folgende Anzeige erscheint nach der Messung des dritten Winkels auf dem Fernsehbildschirm.

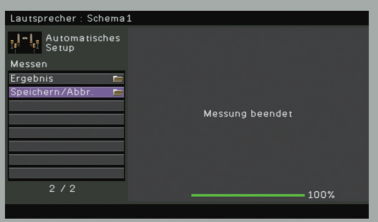

**5 Verwenden Sie die Cursortasten zur Auswahl von "Speichern/Abbr.", und drücken Sie ENTER.**

# 学

- Um die Messergebnisse abzulesen, wählen Sie "Ergebnis". Näheres hierzu siehe "Prüfen/Betrachten der Messergebnisse" [\(S. 48](#page-47-0)).
- **6 Um das Messergebnis zu speichern, verwenden Sie die Cursortasten zur Auswahl von "SPEICH." und drücken Sie ENTER.**

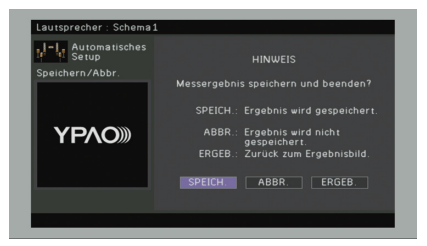

Die angepassten Lautsprechereinstellungen werden angewendet.

3

• Um den Vorgang abzubrechen, ohne das Ergebnis zu speichern, wählen Sie "ABBR." aus.

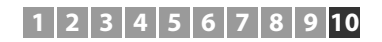

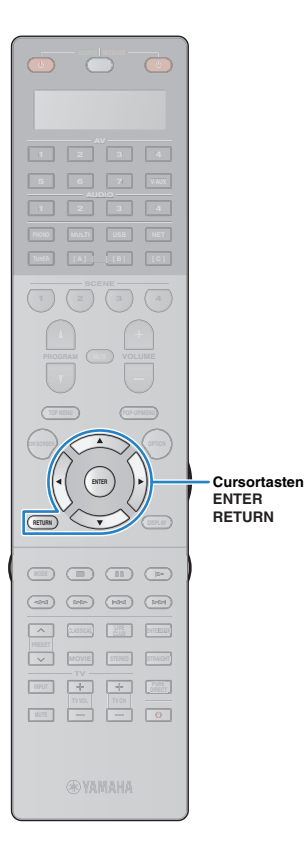

## **7 Ziehen Sie das YPAO-Mikrofon vom Gerät ab.**

Die Optimierung der Lautsprechereinstellungen ist damit abgeschlossen.

#### **Vorsicht**

• Da das YPAO-Mikrofon wärmeempfindlich ist, legen Sie das Mikrofon nicht an Orten ab, an denen es direktem Sonnenlicht oder hohen Temperaturen ausgesetzt wäre (z. B. auf AV-Geräten).

# <span id="page-47-0"></span>**Prüfen/Betrachten der Messergebnisse**

Sie können die YPAO-Messergebnisse ablesen und prüfen.

**1 Verwenden Sie nach der Messung die Cursortasten**  zur Auswahl von "Ergebnis", und drücken Sie ENTER.

## 器

• Sie können auch "Ergebnis" aus "Automatisches Setup" ([S. 104](#page-103-0)) im "Setup"-Menü auswählen, was die vorherigen Messergebnisse anzeigt.

Es erscheint der folgende Bildschirm.

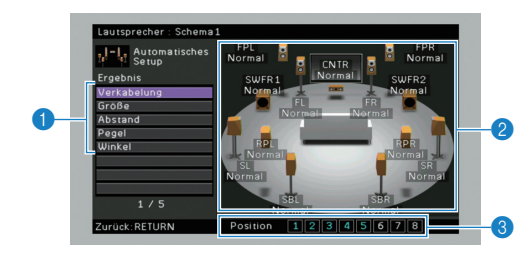

1 **Einträge der Messergebnisse**

- 2 **Einzelheiten zu den Messergebnissen**
- 3 **Die Anzahl der gemessenen Positionen (bei Mehrfachmessung)**

## **2 Verwenden Sie die Cursortasten zur Auswahl eines Eintrags.**

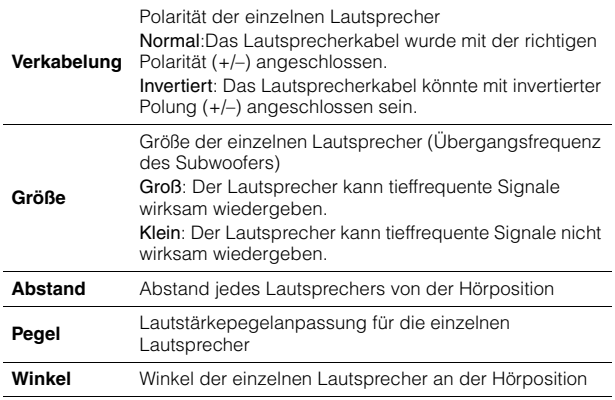

# 器

• Ein Lautsprecher mit einem Problem wird angezeigt durch eine Meldung in einem roten Kasten.

# u

• Falls bestimmte Lautsprecher nicht erkannt werden, prüfen Sie die Einstellungen und Anschlüsse am Verstärker.

**3 Um die Prüfung der Messergebnisse abzubrechen und zum vorherigen Bildschirm zurückzukehren, drücken Sie RETURN.**

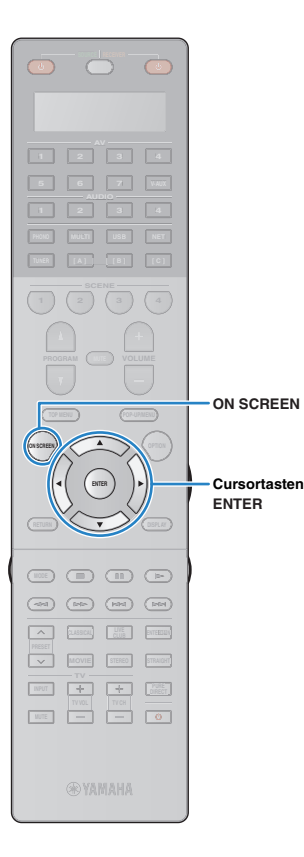

# **Laden der früheren YPAO-Einstellungen**

Wenn die manuell konfigurierten Lautsprechereinstellungen nicht richtig erscheinen, folgen Sie den unten angegebenen Schritten, um die manuellen Einstellungen zu verwerfen und wieder die vorhergehenden YPAO-Einstellungen zu laden.

**1** Wählen Sie im "Setup"-Menü "Lautsprecher", **"Automatisches Setup" und danach "Ergebnis" ([S. 103\)](#page-102-0).**

**2 Verwenden Sie die Cursortasten zur Auswahl von "Setup neu laden", und drücken Sie ENTER.**

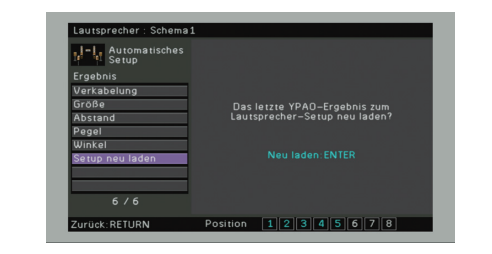

**3 Um das Menü zu verlassen, drücken Sie ON SCREEN.**

# <span id="page-49-0"></span>**Fehlermeldungen**

Wenn eine Fehlermeldung während der Messung angezeigt wird, beheben Sie das Problem, und führen Sie YPAO erneut aus.

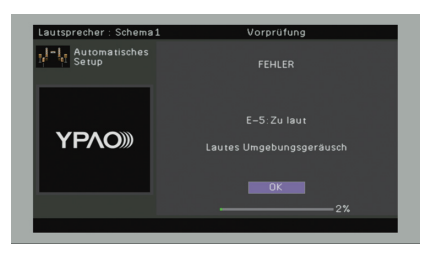

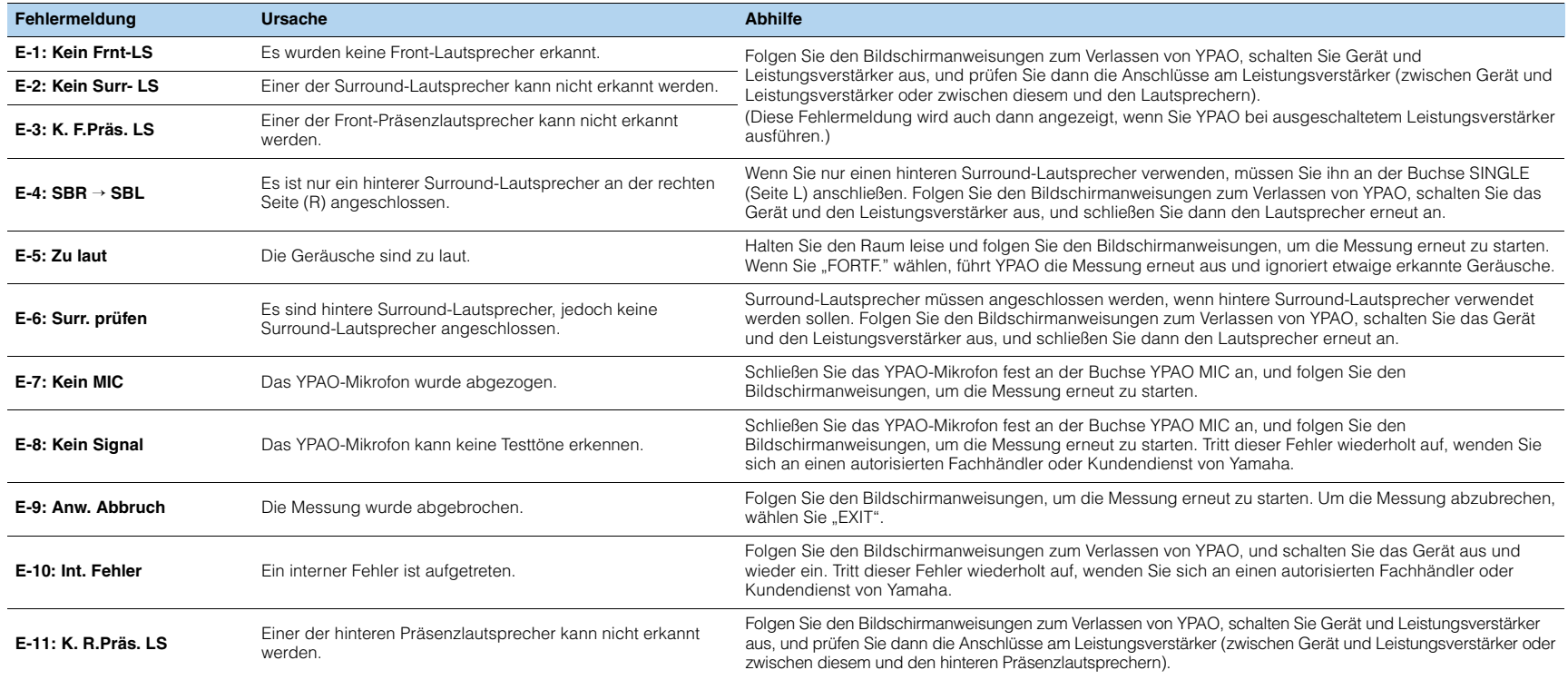

# <span id="page-50-0"></span>**Warnmeldungen**

Falls nach der Messung eine Warnmeldung erscheint, können Sie dennoch die Messergebnisse speichern, indem Sie die Bildschirmanweisungen befolgen. Wir empfehlen jedoch, YPAO erneut auszuführen, um das Gerät mit den optimalen Lautsprechereinstellungen zu betreiben.

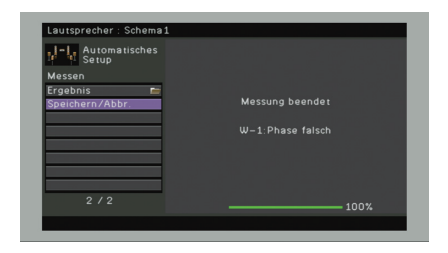

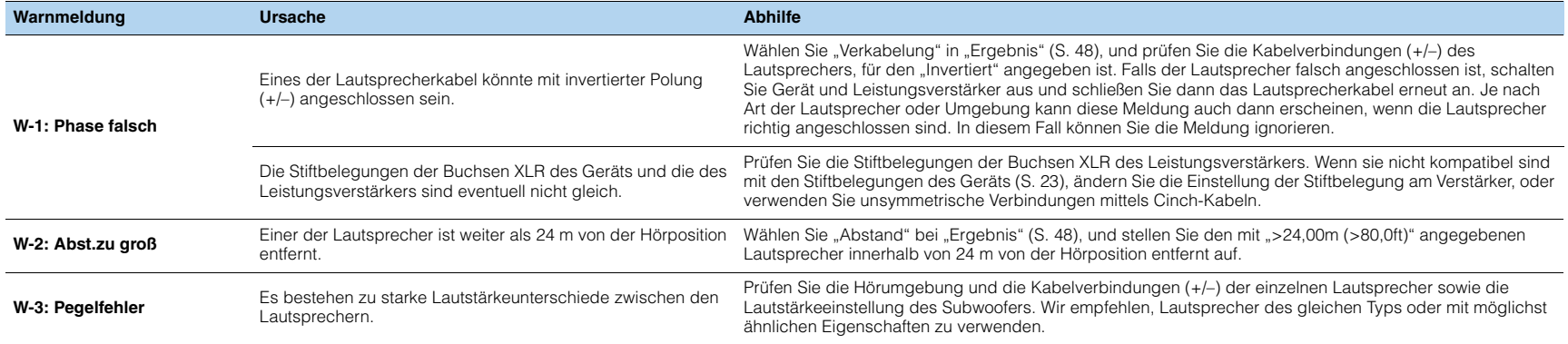

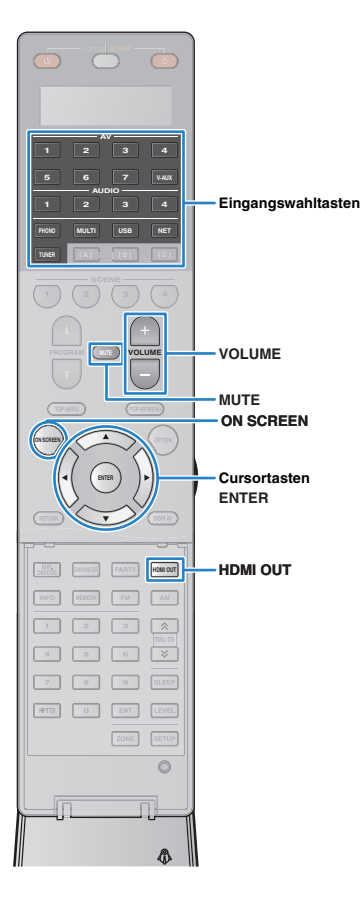

# **WIEDERGABE**

# <span id="page-51-0"></span>**Grundlegende Bedienungsvorgänge bei der Wiedergabe**

- **1 Schalten Sie die am Gerät angeschlossenen externen Geräte (wie Fernseher oder BD-/DVD-Player) ein.**
- **2 Verwenden Sie die Eingangswahltasten zur Auswahl einer Eingangsquelle.**

## **3 Starten Sie am externen Gerät die Wiedergabe, oder wählen Sie einen Radiosender aus.**

Einzelheiten zur Wiedergabe finden Sie in der Bedienungsanleitung des externen Geräts.

Die folgenden Vorgänge sind auf den angegebenen Seiten beschrieben.

- FM-/AM-Radio (UKW/MW) hören ([S. 61](#page-60-0))
- Wiedergabe von Musik vom iPod [\(S. 68\)](#page-67-0)
- Wiedergabe von auf einem USB-Speichergerät gespeicherter Musik [\(S. 72\)](#page-71-0)
- Wiedergabe von auf Media-Servern (PCs/NAS) gespeicherter Musik [\(S. 75\)](#page-74-0)
- Internetradio hören ([S. 78\)](#page-77-0)
- Wiedergabe von Musik von iTunes/iPod über ein Netzwerk (AirPlay) [\(S. 80\)](#page-79-0)

## **4 Drücken Sie VOLUME, um die Lautstärke einzustellen.**

# 学

- Um die Audioausgabe stummzuschalten, drücken Sie MUTE. Drücken Sie nochmals MUTE, um die Stummschaltung aufzuheben.
- Um die Höhen/Bässe des Klangs einzustellen, verwenden Sie das "Optionen"-Menü oder TONE/BALANCE an der Frontblende ([S. 91\)](#page-90-0).

## Eingangsauswahl auf dem Bildschirm

#### 1) Drücken Sie ON SCREEN.

- (2) Verwenden Sie die Cursortasten zur Auswahl von "Eingang", und drücken Sie ENTER.
- 3 Verwenden Sie die Cursortasten zur Auswahl der gewünschten Eingangsquelle, und drücken Sie ENTER.

# <span id="page-51-1"></span>**Auswählen einer HDMI-Ausgangsbuchse**

## **1 Drücken Sie HDMI OUT zur Auswahl einer Buchse HDMI OUT.**

Mit jedem Druck auf die Taste ändert sich die für die Signalausgabe zu verwendende Buchse HDMI OUT.

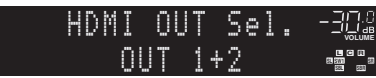

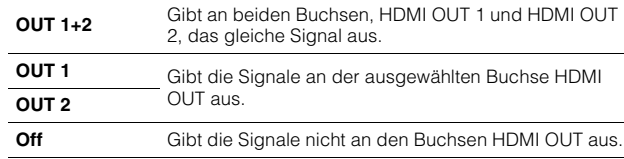

# 兴

• Sie können auch durch Auswählen einer Szene eine HDMI-Ausgangsbuchse auswählen [\(S. 53](#page-52-0)).

- Wenn "OUT 1+2" ausgewählt ist, gibt das Gerät Videosignale mit der höchsten Auflösung aus, die von beiden an das Gerät angeschlossenen Fernsehern (oder Projektoren) unterstützt wird. (Wenn zum Beispiel an der Buchse HDMI OUT 1 ein 1080p-Fernseher angeschlossen ist und an der Buchse HDMI OUT 2 ein 720p-Fernseher, gibt das Gerät 720p-Videosignale aus.)
- Wenn die Buchse HDMI OUT 2 Zone2 oder Zone4 zugewiesen ist ([S. 118](#page-117-0)), können Sie jede Zone durch wiederholtes Drücken von HDMI OUT ein- und ausschalten.

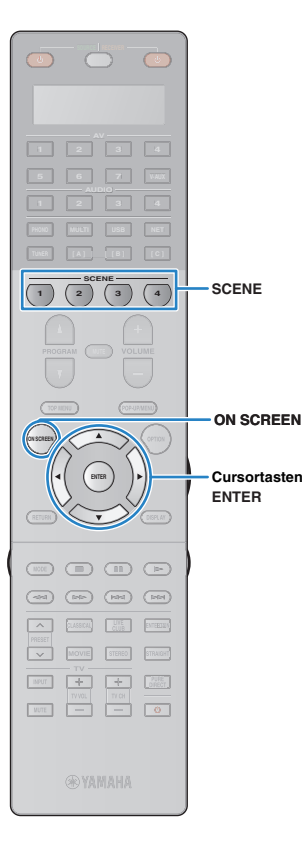

# <span id="page-52-0"></span>**Auswählen der Eingangsquelle und der bevorzugten Einstellungen mit einem Tastendruck (SCENE)**

Mit der SCENE-Funktion können Sie die zugeordnete Eingangsquelle, das Klangprogramm, den HDMI-Ausgang sowie weitere Einstellungen mit einem einzigen Tastendruck auswählen.

Sie können bis zu 12 Szenen verwenden, um Ihre bevorzugten Einstellungen zu speichern und sie je nach Eingangsquelle umzuschalten.

## **1 Drücken Sie SCENE.**

Die Eingangsquelle und die in der entsprechenden Szene gespeicherten Einstellungen werden ausgewählt. Das Gerät schaltet sich automatisch ein, wenn es sich im Bereitschaftsmodus befindet.

Standardmäßig werden in jeder Szene die folgenden Einstellungen gespeichert.

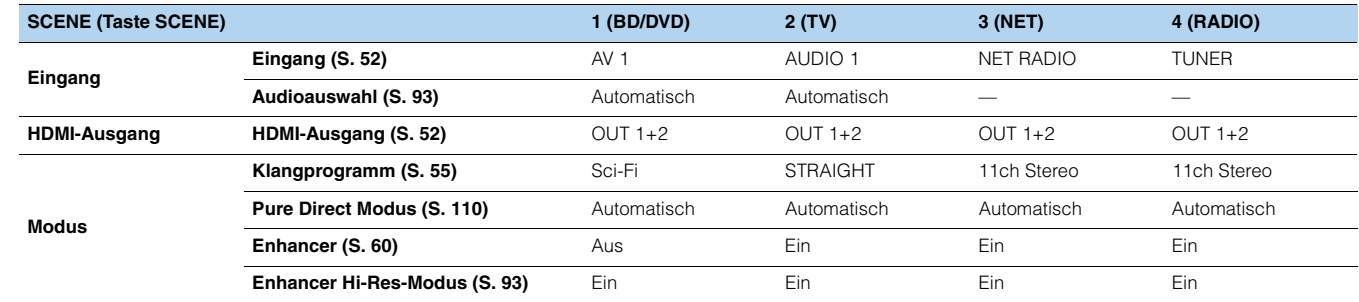

# 学

• Sie können SCENE 1–4 auswählen, indem Sie SCENE auf der Fernbedienung drücken. Zusätzlich können Sie 8 Szenen (SCENE 5–12) erstellen und diese Szenen aus dem "Szene"-Menü auswählen [\(S. 97](#page-96-0)).

## Szenenauswahl auf dem Bildschirm

- a Drücken Sie ON SCREEN.
- b Verwenden Sie die Cursortasten zur Auswahl von "Szene", und drücken Sie ENTER.
- c Verwenden Sie die Cursortasten zur Auswahl der gewünschten Szene, und drücken Sie ENTER.

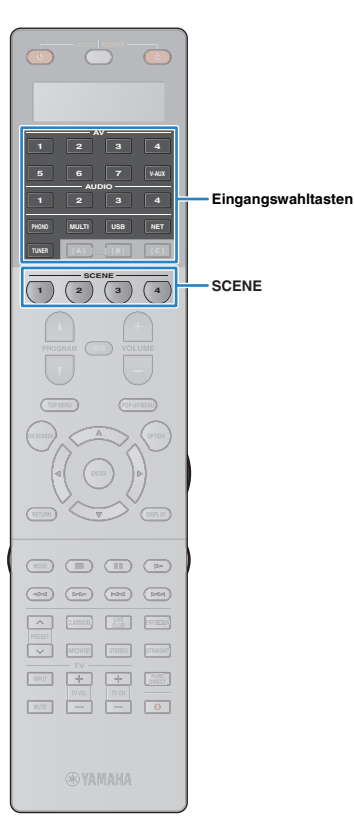

# **Konfigurieren von Szenenzuordnungen**

- **1 Versetzen Sie das Gerät in den Zustand (wie Eingangsquelle und Klangprogramm), den Sie einer Szene zuweisen möchten.**
- **2 Halten Sie die gewünschte Taste SCENE gedrückt, bis "SET Complete" im Frontblende-Display erscheint.**

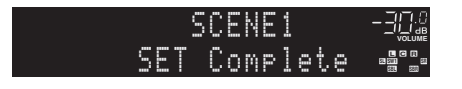

**3 Wenn Sie nach dem Auswählen der Szene das entsprechende Wiedergabegerät steuern möchten, halten Sie die entsprechende Taste SCENE und die Eingangswahltaste gleichzeitig länger als 3 Sekunden gedrückt.**

Nachdem die Einstellung erfolgreich abgeschlossen wurde, erscheint im Anzeigefenster der Fernbedienung "OK".

# 学

- Wenn Sie den Fernbedienungs-Code des Wiedergabegeräts noch nicht gespeichert haben, lesen Sie "Speichern der Fernbedienungs-Codes für Abspielgeräte" [\(S. 129\)](#page-128-0), um ihn zu speichern.
- Durch die SCENE-Wiedergabekopplung können Sie die Wiedergabe eines über HDMI angeschlossenen externen Geräts starten. Um die SCENE-Wiedergabekopplung einzuschalten, geben Sie den Gerätetyp unter "Gerätesteuer." ([S. 98\)](#page-97-0) im "Szene"-Menü an.

# **Auswählen der Einträge, die der Szene zugewiesen werden sollen**

Zusätzlich zu den Standard-Szenenzuordnungen (Eingang, HDMI-Ausgang und Modus) können Sie die folgenden Einstellungen in "Detail" [\(S. 99](#page-98-0)) im "Szene"-Menü in die Szenenzuordnungen aufnehmen.

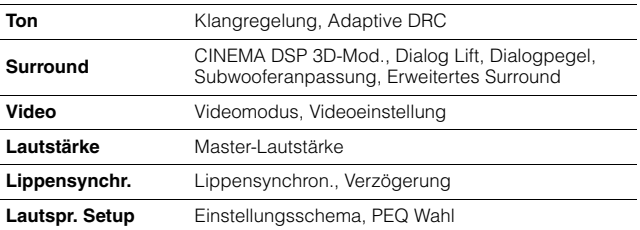

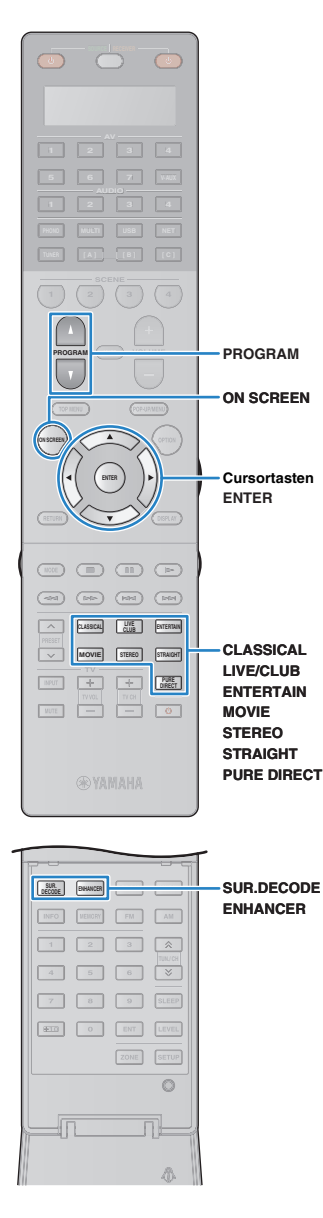

# <span id="page-54-0"></span>**Auswählen des Klangmodus**

Das Gerät ist mit einer Vielzahl von Klangprogrammen und Surround-Dekodern ausgestattet, die Ihnen ermöglichen, Wiedergabequellen mit Ihrem bevorzugten Klangmodus (wie Schallfeldeffekt oder Stereowiedergabe) wiederzugeben.

## ❑ **Auswählen eines für Filme geeigneten Klangprogramms**

- Kategorie MOVIE THEATER ([S. 57\)](#page-56-0):
- Drücken Sie mehrmals MOVIE.
- Kategorie ENTERTAINMENT [\(S. 57](#page-56-1)): Drücken Sie mehrmals ENTERTAIN.

In diesem Modus können Sie Schallfeldeffekte hören, die für die Wiedergabe von Videoquellen wie Filmen, Fernsehprogrammen und Spielen optimiert sind.

## ❑ **Auswählen eines für Musik oder Stereowiedergabe geeigneten Klangprogramms**

- Kategorie CLASSICAL [\(S. 58](#page-57-0)): Drücken Sie mehrmals CLASSICAL.
- Kategorie LIVE/CLUB [\(S. 58](#page-57-1)): Drücken Sie mehrmals LIVE/CLUB.
- Kategorie STEREO ([S. 58\)](#page-57-2): Drücken Sie mehrmals STEREO.

In diesem Modus können Sie Schallfeldeffekte hören, die für die Wiedergabe von Musiksignalquellen oder Stereowiedergabe optimiert sind.

## ❑ **Auswählen eines Surround-Dekoders**

• Drücken Sie mehrmals SUR.DECODE.

In diesem Modus können Sie die unverarbeitete, mehrkanalige Wiedergabe von 2-kanaligen Quellen hören ([S. 59](#page-58-1)).

## ❑ **Umschalten in den Straight-Dekodermodus**

• Drücken Sie STRAIGHT.

In diesem Modus können Sie die unverarbeitete Klangwiedergabe auf den Originalkanälen hören [\(S. 59\)](#page-58-0).

## ❑ **Umschalten in den Pure Direct-Modus**

• Drücken Sie PURE DIRECT.

In diesem Modus können Sie reinen Hi-Fi-Klang hören, indem das elektrische Rauschen von anderen Schaltkreisen verringert wird [\(S. 60](#page-59-1)).

## ❑ **Aktivieren Sie den Compressed Music Enhancer**

## • Drücken Sie ENHANCER.

In diesem Modus können Sie vorkomprimierte Musik mit größerer Tiefe und Breite hören ([S. 60\)](#page-59-0).

## Auswählen eines Klangprogramms/Surround-Dekoders auf dem Bildschirm

## a Drücken Sie ON SCREEN.

- b Verwenden Sie die Cursortasten zur Auswahl von "Klangprogramm", und drücken Sie ENTER.
- **3** Verwenden Sie die Cursortasten zur Auswahl eines Klangprogramms/Surround-Dekoders, und drücken Sie ENTER.

# 兴

- Sie können durch Drücken von PROGRAM auch Klangprogramme oder den Surround-Dekoder umschalten.
- Die Einstellungen der Klangprogramme und Surround-Dekoder können Sie im "Klangprogramm"-Menü [\(S. 100\)](#page-99-0) ändern.
- Der Klangmodus kann getrennt für jede Eingangsquelle angewendet werden.
- Welche Lautsprecher momentan Ton ausgeben, können Sie an den Lautsprecheranzeigen an der Frontblende des Geräts [\(S. 12](#page-11-0)) oder im ..Audiosignal"-Bildschirm im "Information"-Menü ([S. 122](#page-121-0)) ablesen.

# **Hören stereoskoper Schallfelder (CINEMA DSP HD3)**

## **CINEMADSP HD<sup>3</sup>**

Das Gerät ist mit vielen Klangprogrammen ausgestattet, die eine Yamaha-eigene DSP-Technologie verwenden (CINEMA DSP HD<sup>3</sup>). Sie können hiermit auf einfache Weise Schallfelder echter Kinooder Konzertsäle in Ihrem Hörraum herstellen und natürliche, stereoskope Schallfelder hören.

#### Klangprogramm-Kategorie

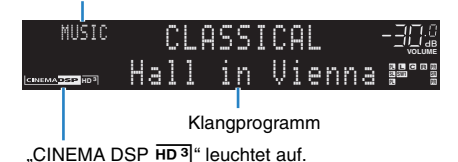

# $\mathbb{R}^n$

- Um das herkömmliche CINEMA DSP zu nutzen, stellen Sie "CINEMA DSP 3D-Modus" ([S. 91\)](#page-90-1) im "Optionen"-Menü auf "Aus".
- Auch wenn keine vorderen Präsenzlautsprecher angeschlossen sind, erzeugt das Gerät mit Hilfe der Front-, Center- und Surround-Lautsprecher vordere Virtual-Presence-Lautsprecher (VPS), um dreidimensionale Schallfelder zu erzeugen. Wir empfehlen jedoch die Verwendung von vorderen Präsenzlautsprechern (sowie hinteren Präsenzlautsprechern für zusätzlichen Raumklang), damit sich die Wirkung der Stereoschallfelder voll entfaltet.
- Wenn vordere Präsenzlautsprecher, aber keine hinteren Präsenzlautsprecher angeschlossen sind, erzeugt das Gerät mit Hilfe der Front-, Center- und Surround-Lautsprecher hintere Virtual-Presence-Lautsprecher (VPS), um natürliche dreidimensionale Schallfelder zu erzeugen.

# ■ Wiedergabe von Schallfeldeffekten ohne **Surround-Lautsprecher (Virtual CINEMA DSP)**

Wenn Sie eines der Klangprogramme (außer 2ch Stereo und 11ch Stereo) auswählen, wenn keine Surround-Lautsprecher angeschlossen sind, nutzt das Gerät die eigene Virtual-Surround-Technologie von Yamaha, um bis zu 7-kanaligen Surround-Sound zu reproduzieren und Ihnen zu ermöglichen, nur mit den Front-Lautsprechern ein gut ausgerichtetes Schallfeld zu erleben.

## ■ **Hören von Surround-Sound über Kopfhörer (SILENT CINEMA)**

# **O** SILENT "

Wenn Sie an der Buchse PHONES einen Kopfhörer anschließen und ein Klangprogramm wählen oder einen Surround-Dekoder anschließen, können Sie Surround- oder Schallfeldeffekte wie beispielsweise ein mehrkanaliges Lautsprechersystem mit einem Stereokopfhörer wiedergeben.

# ■ Passende Klangprogramme für Filme (MOVIE)

Die folgenden Klangprogramme sind für die Wiedergabe von Videoquellen wie Filmen, Fernsehprogrammen und Spielen optimiert.

## <span id="page-56-0"></span>❑ **MOVIE THEATER**

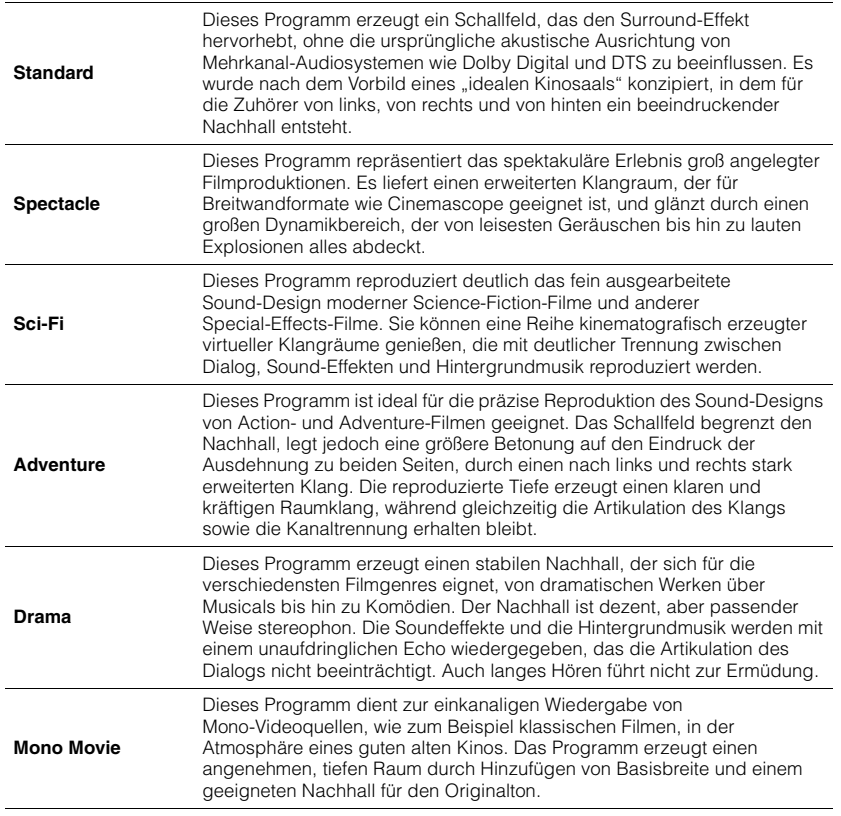

## <span id="page-56-1"></span>❑ **ENTERTAINMENT**

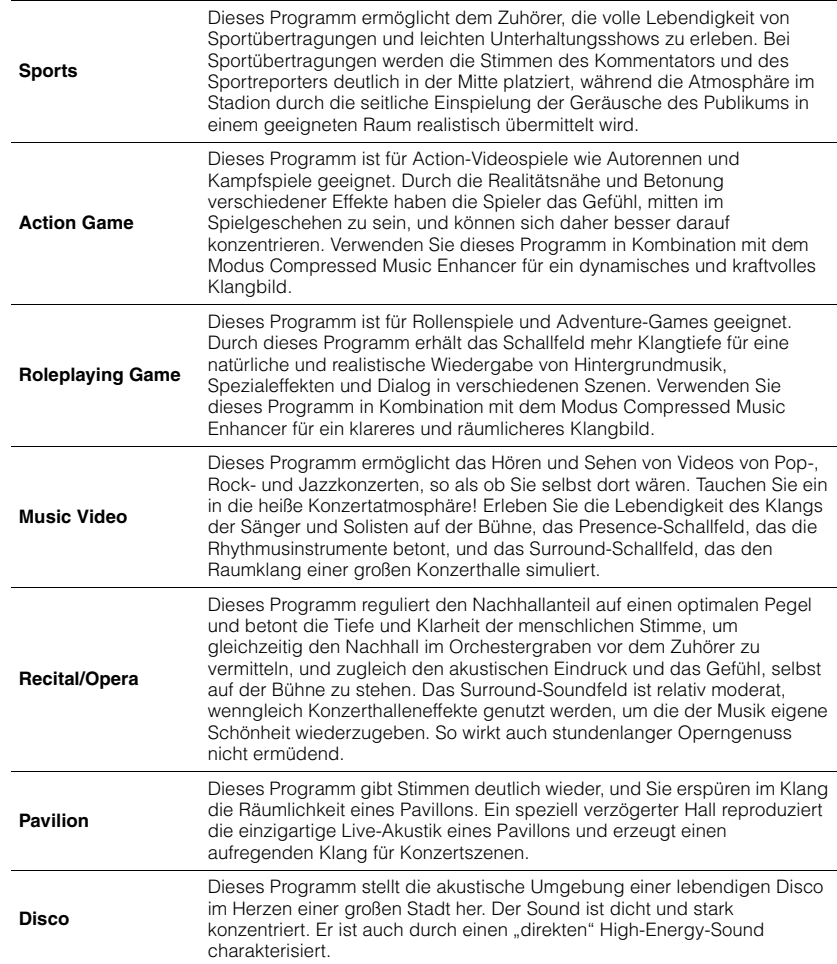

# ■ **Passende Klangprogramme für Musik/Stereowiedergabe (MUSIC)**

Die folgenden Klangprogramme sind für die Wiedergabe von Musikquellen optimiert. Sie können auch Stereowiedergabe auswählen.

<span id="page-57-1"></span><span id="page-57-0"></span>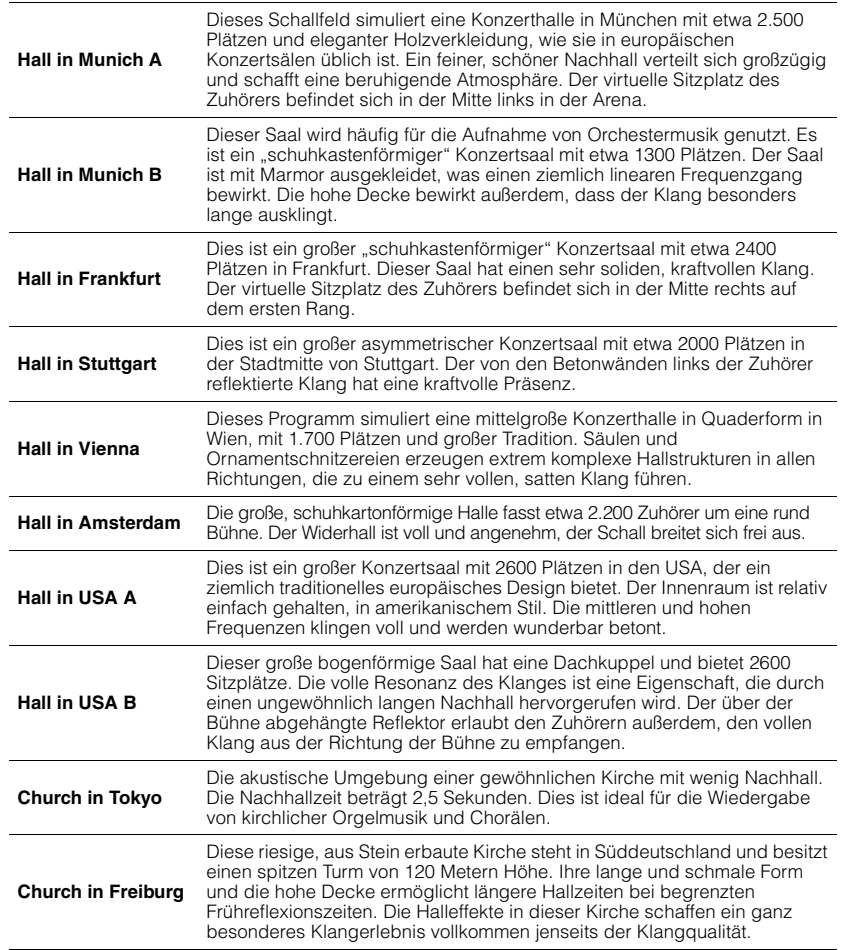

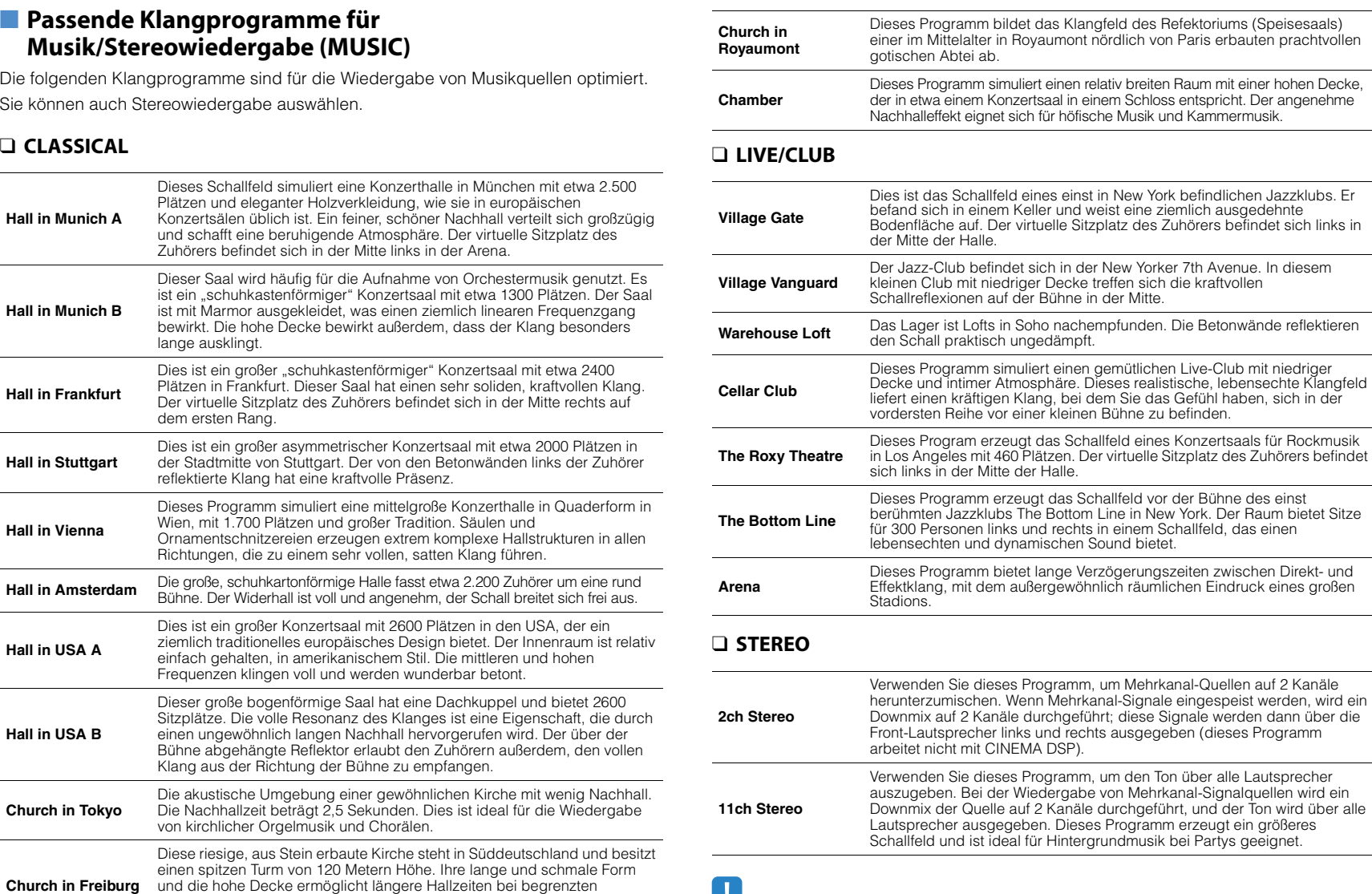

# <span id="page-57-2"></span>u se v

• CINEMA DSP HD<sup>3</sup> (S. 56) und Virtual CINEMA DSP (S. 56) funktionieren nicht, wenn "2ch Stereo" oder "11ch Stereo" gewählt ist.

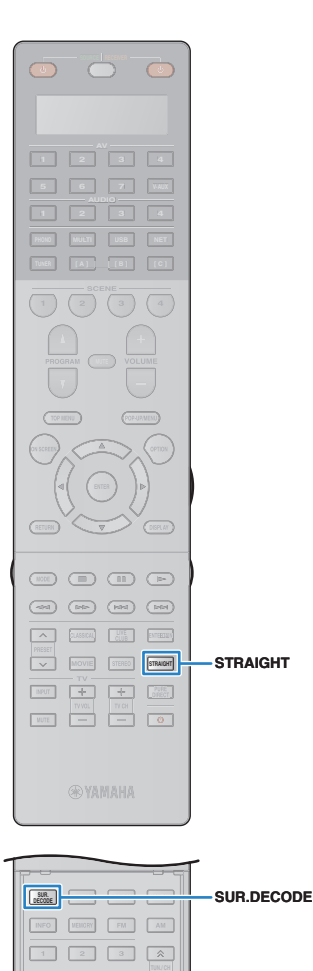

**4 6**

 **10 0 ENT LEVEL ZONE SETUP**

**87 9 SLEEP**

 $\overline{\mathbf{r}}$ 

 $\circ$ nL A.

## **Unverarbeitete Wiedergabe**

Sie können Eingangsquellen ohne jede Verarbeitung mit Schallfeldeffekten wiedergeben.

## <span id="page-58-0"></span>■ **Wiedergabe als Originalkanäle (Direktdekodierung)**

Wenn die direkte Dekodierung aktiv ist, gibt das Gerät den Stereoklang 2-kanaliger Signalquellen wie CDs über die Front-Lautsprecher wieder und mehrkanalige Signalquellen als unverarbeiteten Mehrkanalton.

## **1 Drücken Sie STRAIGHT.**

ı

Mit jedem Druck auf die Taste wird der Straight-Dekodermodus aktiviert oder deaktiviert.

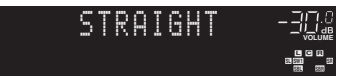

• Um eine 6.1-/7.1-Kanal-Wiedergabe von 5.1-Kanal-Quellen zu ermöglichen, wenn hintere Surround-Lautsprecher verwendet werden, stellen Sie "Erweitertes Surround" [\(S. 92](#page-91-0)) im "Optionen"-Menü auf eine andere Einstellung als "Aus" ein.

# <span id="page-58-1"></span>■ Wiedergabe 2-kanaliger Signalquellen im **Mehrkanalmodus (Surround-Dekoder)**

Der Surround-Dekoder ermöglicht die unverarbeitete, mehrkanalige Wiedergabe von 2-kanaligen Quellen. Wenn eine mehrkanalige Quelle eingespeist wird, arbeitet der Dekoder auf die gleiche Weise wie der Straight-Dekodermodus.

Näheres zu den einzelnen Dekodern siehe "Glossar" ([S. 145](#page-144-0)).

## **1 Drücken Sie SUR.DECODE, um einen Surround-Dekoder auszuwählen.**

Mit jedem Druck auf die Taste wird der Surround-Dekoder umgeschaltet.

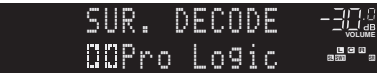

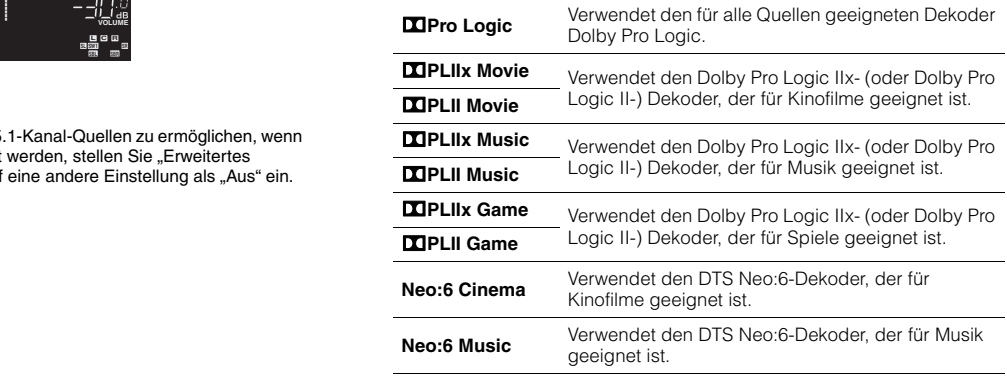

• Die Dolby Pro Logic IIx-Dekoder lassen sich nicht auswählen, wenn ein Kopfhörer angeschlossen ist, oder wenn "Surround Back" ([S. 107](#page-106-0)) im "Setup"-Menü auf "Nicht vorhanden" eingestellt ist.

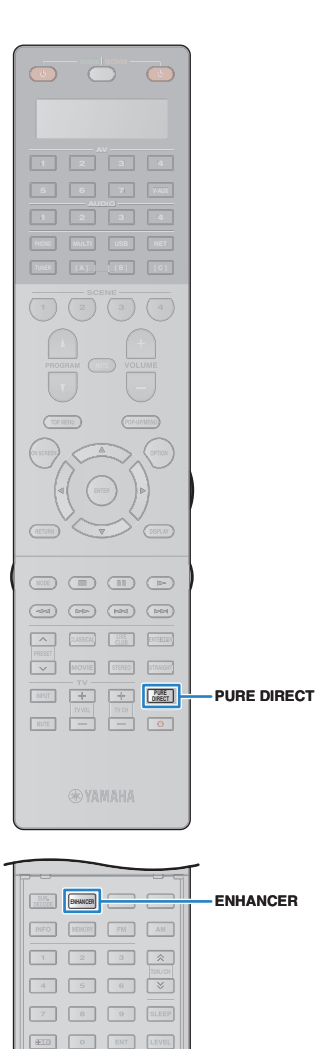

**ZONE SETUP**

 $\circ$ nL A.

# <span id="page-59-1"></span>**Hören mit reinem High-Fidelity-Sound (Pure Direct)**

Wenn der Pure-Direct-Modus aktiviert ist, gibt das Gerät die ausgewählte Signalquelle auf dem direktesten Signalweg wieder, um Rauschen und elektrische Geräusche von anderen Schaltungen (wie dem Frontblende-Display) zu reduzieren. Dadurch erleben Sie die reine Hi-Fi-Klangqualität.

## **1 Drücken Sie PURE DIRECT.**

Mit jedem Druck auf die Taste wird der Pure Direct-Modus ein- oder ausgeschaltet.

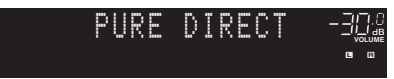

• Wenn der Pure Direct-Modus aktiviert ist, stehen die folgenden Funktionen nicht zur Verfügung.

- Einige Einstellungen für die Lautsprecher oder Klangprogramme
- Bedienung des Bildschirm- und des "Optionen"-Menüs
- Verwendung der Multi-Zone-Funktion
- Ausgabe an den Buchsen AV OUT
- Betrachten von Informationen auf dem Frontblende-Display (wenn keine Bedienung)

# <span id="page-59-0"></span>**Wiedergabe komprimierter Musiksignale mit verbessertem Klang (Compressed Music Enhancer)**

## compressed music **ENHANCER**

Compressed Music Enhancer fügt dem Klang Tiefe und Breite hinzu, so dass Sie den dynamischen Sound hören ähnlich dem, den der Originalklang vor der Kompression hatte. Dieser Modus kann mit anderen Klangmodi kombiniert werden.

Zusätzlich verbessert der Compressed Music Enhancer die Qualität von unkomprimiertem Digital Audio (wie 2-Kanal-PCM und FLAC), wenn "Hi-Res-Modus" ([S. 93\)](#page-92-1) in the "Optionen"-Menü auf "Ein" (Vorgabe) eingestellt ist.

## **1 Drücken Sie ENHANCER.**

Mit jedem Druck auf die Taste wird Compressed Music Enhancer aktiviert oder deaktiviert.

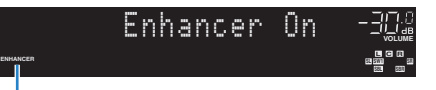

.ENHANCER" leuchtet auf

• Der Compressed Music Enhancer arbeitet nicht mit Signalen mit Abtastraten über 48 kHz.

器

• Sie können auch "Enhancer" ([S. 93\)](#page-92-2) im "Optionen"-Menü verwenden, um den Compressed Music Enhancer zu aktivieren/deaktivieren.

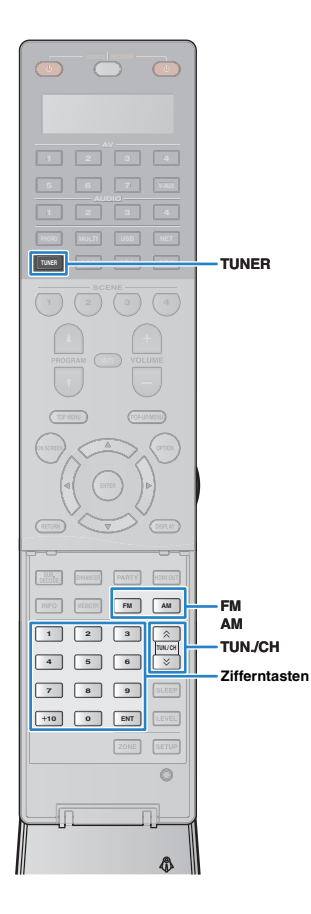

# <span id="page-60-0"></span>**FM-/AM-Radio (UKW/MW) hören**

Sie können einen Radiosender einstellen, indem Sie seine Frequenz angeben oder einen der gespeicherten Radiosender auswählen.

- Die Radiofrequenzen hängen von dem Land oder Gebiet ab, in dem das Gerät eingesetzt wird. Die Beschreibung in diesem Abschnitt bezieht sich auf die von britischen und europäischen Modellen angezeigten Frequenzen.
- Wenn Sie keinen guten Radioempfang erzielen, ändern Sie die Ausrichtung der FM-/AM-Antennen.

# **Einstellen der Frequenzschrittweite**

#### (nur asiatisches Modell)

Die Frequenzschrittweite ist ab Werk auf 50 kHz bei FM und 9 kHz bei AM eingestellt. Stellen Sie nach Land oder Region die Frequenzschrittweite auf 100 kHz für FM und 10 kHz für AM.

## **1 Schalten Sie das Gerät in Bereitschaftsmodus.**

## **2 Halten Sie STRAIGHT an der Frontblende gedrückt, und drücken Sie MAIN ZONE ①.**

MAIN ZONE (<sup>I</sup>) STRAIGHT

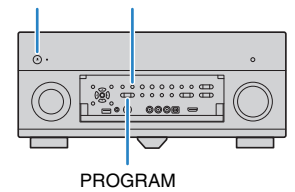

**3 Drücken Sie mehrmals hintereinander PROGRAM, um "TUNER FRQ STEP" auszuwählen.**

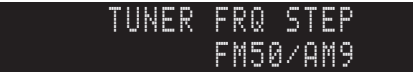

- **Drücken Sie STRAIGHT, um "FM100/AM10" auszuwählen.**
- **Drücken Sie MAIN ZONE**  $\circlearrowleft$ **, um das Gerät in den Bereitschaftsmodus zu schalten, und schalten Sie es dann wieder ein.**

# <span id="page-60-1"></span>**Auswahl einer Empfangsfrequenz**

- **1 Drücken Sie TUNER zum Anwählen von "TUNER" als Eingangsquelle.**
- **2 Drücken Sie FM oder AM, um ein Band auszuwählen.**

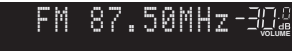

## **3 Verwenden Sie die folgenden Tasten, um eine Frequenz einzustellen.**

**TUN./CH:** Erhöhen/Verringern der Frequenz. Halten Sie die Taste etwa eine Sekunde lang gedrückt, um automatisch nach Sendern zu suchen.

**Zifferntasten:** Direkte Eingabe einer Frequenz. Um beispielsweise 98,50 MHz auszuwählen, drücken Sie "9", "8", "5" und "0" (oder ENT).

#### **MOLUME PL SBL SB PR SBR SL SW1 SW SW2 SR PL L C R PR TUNED PRE AMP PARTY** FM-98.50MHz

"TUNED" leuchtet auf, wenn ein Signal von einem Radiosender empfangen wird.

"STEREO" leuchtet ebenfalls auf, wenn ein Stereosignal empfangen wird.

# Ţ

**STEREO**

• Die Meldung "Wrong Station!" erscheint, wenn Sie eine Frequenz eingeben, die außerhalb des Empfangsbereichs liegt.

器

• (nur US-amerikanisches Modell)

Sie können den FM-Radioempfang (UKW) mit "Audio-Modus" ([S. 94\)](#page-93-0) im "Optionen"-Menü zwischen den Empfangsarten "Auto" (stereophon) und "Mono" (monaural) umschalten. Wenn der Signalempfang für einen FM-Radiosender instabil ist, kann er eventuell durch Umschalten auf monauralen Empfang verbessert werden. (HD Radio-Programme sind nicht verfügbar, wenn das Gerät sich im monauralen Empfangsmodus befindet.

• (außer US-amerikanisches Modell) Mit "FM-Modus" [\(S. 94](#page-93-1)) im "Optionen"-Menü können Sie den FM-Radioempfang (UKW) zwischen den Empfangsarten "Stereo" (stereophon) und "Mono" (monaural) umschalten. Wenn der Signalempfang für einen FM-Radiosender instabil ist, kann er eventuell durch Umschalten auf monauralen Empfang verbessert werden.

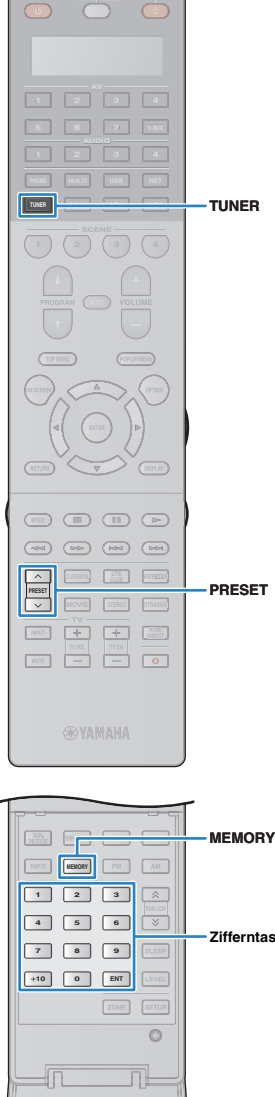

# **Speichern Ihrer Lieblings-Radiosender (Festsender)**

Sie können bis zu 40 Radiosender als Festsender speichern. Sobald Sie Sender gespeichert haben, können Sie diese bequem durch Auswählen ihrer Festsendernummern abrufen.

# 路

• FM-(UKW-)Sender mit starkem Signal sowie HD Radio-Sender (nur US-amerikanisches Modell) können Sie mit Hilfe der Funktion "Autom. Voreinst." [\(S. 65,](#page-64-0) [S. 67](#page-66-0)) automatisch speichern.

# <span id="page-61-0"></span>■ **Speichern eines Radiosenders**

Wählen Sie manuell einen Radiosender aus und speichern Sie ihn unter einer Festsendernummer.

**1** Befolgen Sie die Bedienungsschritte unter "Auswählen **einer Empfangsfrequenz" ([S. 61\)](#page-60-1), um auf die Frequenz des gewünschten Senders abzustimmen.**

# 学

• (nur US-amerikanisches Modell)

Um ein bestimmtes HD Radio-Programm zu speichern, wählen Sie ein Audioprogramm [\(S. 63](#page-62-0)), nachdem Sie den Radiosender eingestellt haben.

## **2 Halten Sie MEMORY länger als 2 Sekunden gedrückt.**

Beim ersten Speichern eines Senders wird der gewählte Radiosender automatisch unter der Festsendernummer "01" gespeichert. Danach wird jeder von Ihnen ausgewählte Radiosender unter der nächsten leeren Festsendernummer nach der zuletzt gespeicherten Nummer gespeichert.

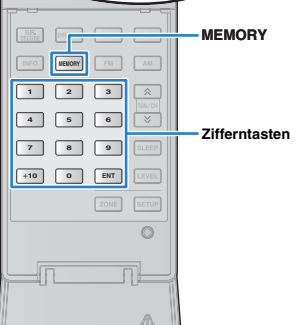

#### $91$ 98.50MHzPreset 01:FM 98.50MH

Festsendernummer

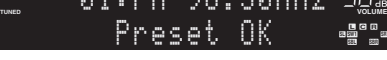

**STEREO**

• Um eine Festsendernummer zum Speichern auszuwählen, drücken Sie nach dem Einstellen des gewünschten Radiosenders einmal MEMORY, wählen Sie mit PRESET oder den Zifferntasten eine Festsendernummer aus, und drücken Sie nochmals MEMORY.

**PL SBL SB PR SBR SL SW1 SW SW2 SR PL L C R PR**

"Empty" (nicht in Gebrauch) oder die aktuell gespeicherte Frequenz

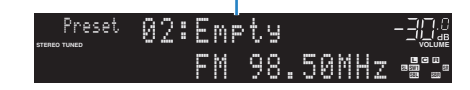

# ■ **Auswählen eines Festsenders**

Stellen Sie einen gespeicherten Radiosender ein, indem Sie dessen Festsendernummer auswählen.

## **Drücken Sie TUNER zum Anwählen von "TUNER" als Eingangsquelle.**

## **2 Drücken Sie mehrmals PRESET, um den gewünschten Radiosender auszuwählen.**

Sie können auch eine Festsendernummer (01 bis 40) direkt mit den Zifferntasten eingeben, nachdem Sie einmal PRESET gedrückt haben.

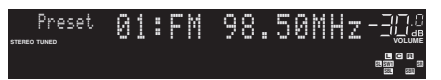

- "No Presets" erscheint, wenn keine Radiosender gespeichert sind.
- "Wrong Num." erscheint, wenn eine ungültige Nummer eingegeben wird.
- "Empty" erscheint, wenn eine Festsendernummer eingegeben wird, die nicht in Gebrauch ist.

器

• Um Festsender zu löschen, verwenden Sie "Preset löschen" oder "Alle Presets löschen" ([S. 65,](#page-64-0) [S. 67](#page-66-0)).

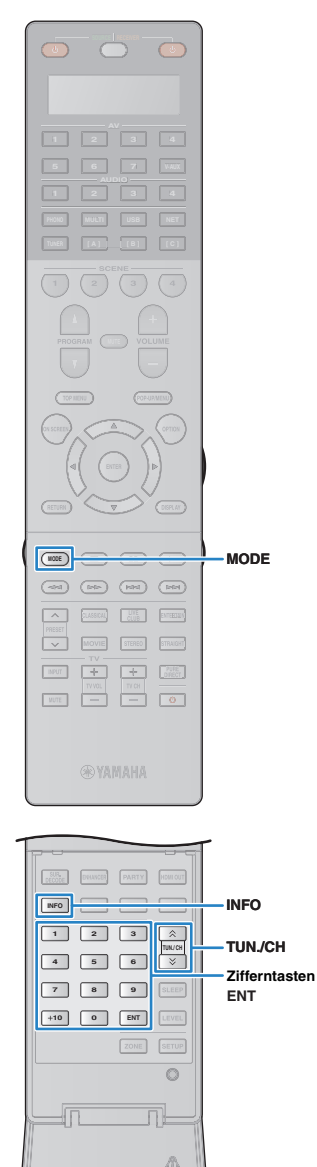

# **Abstimmung per HD Radio™**

(nur US-amerikanisches Modell)

Die HD Radio-Technologie ist eine neue Technologie, die es FM/AM-Radiosendern ermöglicht, Programme digital zu senden. Digitale Radiosender bieten den Hörern eine drastisch verbesserte Audioqualität und besseren Empfang, sowie neue Datendienste. Zusätzliche Programmdienste ermöglichen es dem Hörer, aus bis zu 8 gleichzeitig auf einem einzigen FM-HD Radio-Kanal übertragene HD Radio-Programme auszuwählen. Für weitere Informationen über die HD Radio-Technologie besuchen Sie bitte ["http://www.ibiquity.com/".](http://www.ibiquity.com/)

Das Gerät besitzt eine HD Radio-Empfangsfunktion, die Zugang zu FM-Sendern in CD-Qualität sowie zu analogen AM-Sendern in FM-Stereo-Qualität bietet. Zusätzlich kann das Gerät auf allen HD Radio-Programmen (HD1 bis HD8) sowohl Audio als auch Daten empfangen (z. B. Titel, Interpret, Albumname und Programmtypen).

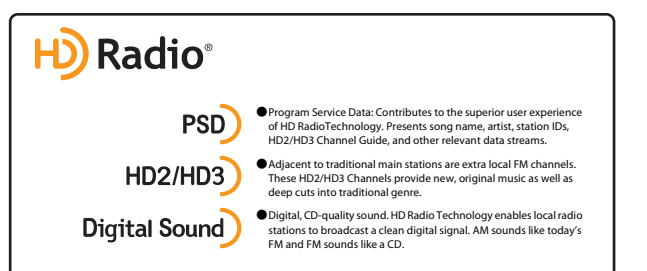

## **Beim Abstimmen eines HD Radio-Senders**

Relative/Gesamt-Programmnummer (wenn mehrere Programme verfügbar sind)

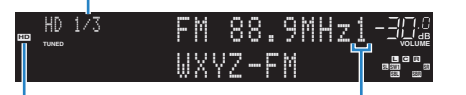

"HD" leuchtet auf Absolute Programmnummer (wenn mehrere Programme verfügbar sind)

# 学

- Das Gerät ist in der Lage, sowohl hybride als auch vollständig digitale FM-/AM-Radiosender zu empfangen. Wenn Sie den gewünschten volldigitalen HD Radio-Sender durch Festhalten von TUN./CH nicht finden können, geben Sie die Frequenz direkt über die Zifferntasten ein.
- Wenn sich das Gerät im monauralen Empfangsmodus befindet [\(S. 94](#page-93-0)), können Sie nur den analogen Teil eines hybriden HD Radio-Senders abstimmen.

# <span id="page-62-0"></span>■ **Auswählen eines HD Radio™-Audioprogramms**

Sie können ein Audioprogramm wählen, wenn das Gerät auf einen HD Radio-Sender abgestimmt ist, der mehrere Audioprogramme bietet (bis zu 8).

## **1 Drücken Sie mehrmals MODE, um das gewünschte Audioprogramm auszuwählen.**

Sie können eine Audioprogrammnummer (1 bis 8) auch direkt mit den Zifferntasten eingeben. Um zum Beispiel Programm Nr. 3 auszuwählen, drücken Sie 3 und dann ENT (oder lassen Sie den letzten Schritt weg).

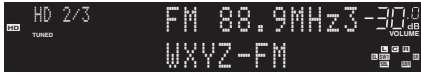

# ■ **Anzeigen der HD Radio™-Informationen**

Sie können die am Frontblende-Display angezeigten HD Radio-Informationen umschalten.

## **1 Drücken Sie INFO.**

Mit jedem Druck auf die Taste wird der angezeigte Eintrag umgeschaltet.

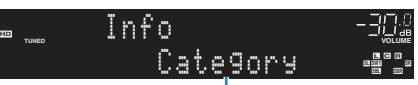

Name des Eintrags

Nach etwa 3 Sekunden werden die Informationen angezeigt.

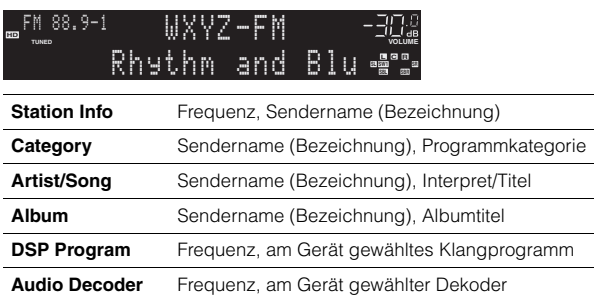

• Einige Audioprogramme stellen je nach Sender oder Uhrzeit keine Informationen zur Verfügung.

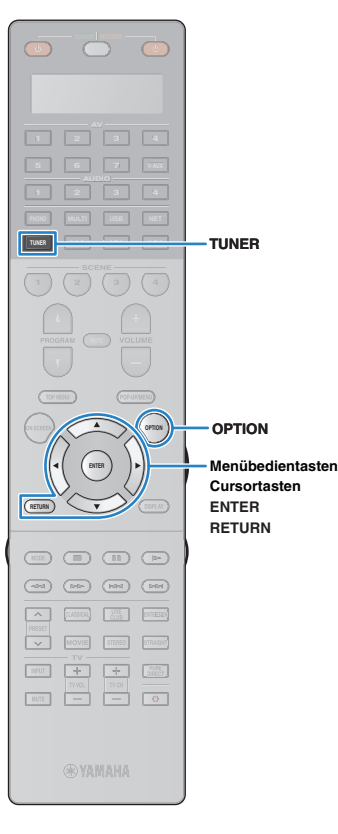

## <span id="page-63-0"></span>■ **Halten der HD Radio™-Informationsanzeige**

Sie können die aktuell auf dem Fernseher (Monitor) angezeigten HD Radio-Informationen und im Frontblende-Display mittels der Halten-Funktion dauerhaft anzeigen lassen.

## **1 Wenn die gewünschten HD Radio-Informationen angezeigt werden, drücken Sie OPTION.**

## **2 Verwenden Sie die Cursortasten zur Auswahl von "Halten/Ausblenden" (Hold/Unhold), und drücken Sie ENTER.**

Die aktuellen Informationen werden so lange angezeigt, bis erneut "Halten/Ausblenden" ausgewählt wird.

# 器

- Texte in Klammern geben Anzeigen im Frontblende-Display an.
- Die Haltefunktion wird automatisch deaktiviert, wenn das Gerät in Bereitschaft versetzt wird, oder wenn eine andere Eingangsquelle oder ein anderer Radiosender gewählt wird.

**3 Um das Menü zu verlassen, drücken Sie OPTION.**

# <span id="page-63-1"></span>■ **HD Radio™-Bedienung am Fernseher**

Sie können am Fernseher die HD Radio-Informationen betrachten oder einen Radiosender auswählen.

## **1 Drücken Sie TUNER zum Anwählen von "TUNER" als Eingangsquelle.**

Der Wiedergabe-Bildschirm wird auf dem Fernsehbildschirm angezeigt.

## ❑ **Wiedergabe-Bildschirm**

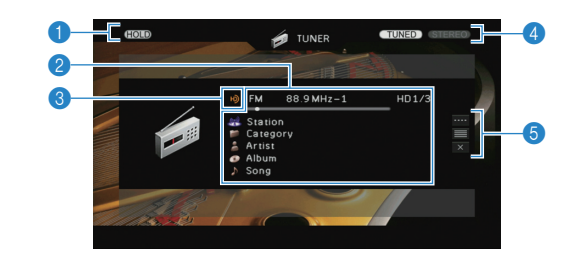

1 **HOLD-Anzeige** Blinkt, wenn die Haltefunktion ([S. 64\)](#page-63-0) eingeschaltet ist.

### 2 **Informationen über den Radiosender**

Zeigt Informationen über den ausgewählten Radiosender an, wie das ausgewählte Band (FM/AM) und die Frequenz.

Wenn Sie auf einen HD Radio-Sender abstimmen, werden die Nummer des gewählten Audioprogramms sowie HD Radio-Informationen (Sendername [Bezeichnung], Programmkategorie, Interpret, Albumname und Titel) zusätzlich angezeigt.

Verwenden Sie die Cursortasten ( $\triangle/\heartsuit$ ) zur Auswahl scrollbarer Informationen.

## 3 **HD-Anzeige**

Leuchtet auf, wenn ein HD Radio-Sendersignal empfangen wird.

### 4 **TUNED/STEREO-Anzeigen**

"TUNED" leuchtet auf, wenn ein Signal von einem Radiosender empfangen wird.

"STEREO" leuchtet auf, wenn ein Stereosignal empfangen wird.

### 5 **Bedienungsmenü**

Drücken Sie die Cursortaste ( $\triangleright$ ), und verwenden Sie dann die Cursortasten ( $\triangle/\heartsuit$ ), um einen Eintrag auszuwählen. Drücken Sie ENTER, um die Auswahl zu bestätigen.

Drücken Sie RETURN, um das Submenü zu schließen.

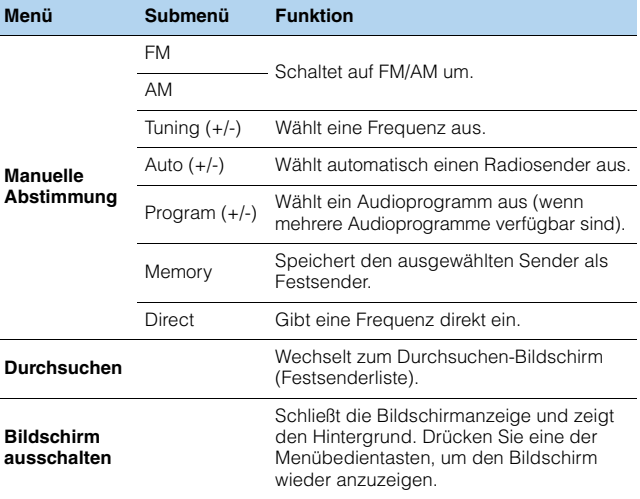

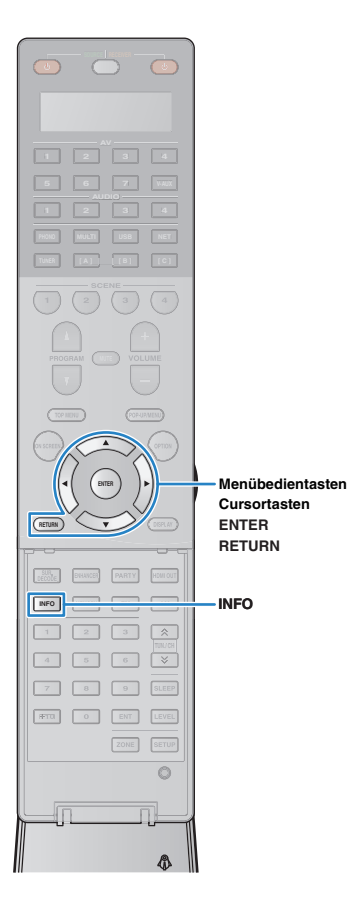

## ■ **Durchsuchen-Bildschirm**

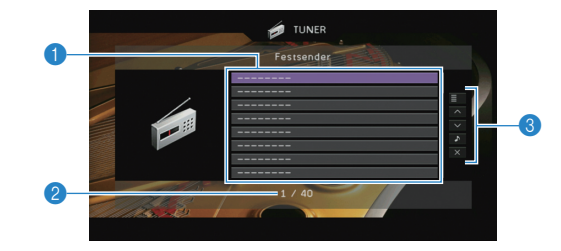

#### 1 **Festsenderliste**

Zeigt die Festsenderliste an. Verwenden Sie die Cursortasten ( $\triangle/\heartsuit$ ) zur Auswahl eines Festsenders, und drücken Sie ENTER, um ihn einzustellen.

### 2 **Festsendernummer**

### 3 **Bedienungsmenü**

Drücken Sie die Cursortaste ( $\triangleright$ ), und verwenden Sie dann die Cursortasten ( $\triangle/\heartsuit$ ), um einen Eintrag auszuwählen. Drücken Sie ENTER, um die Auswahl zu bestätigen.

Drücken Sie RETURN, um das Submenü zu schließen.

<span id="page-64-0"></span>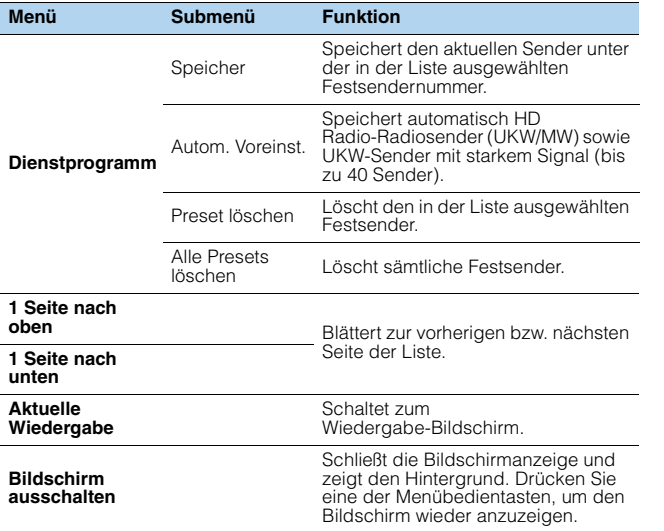

• Wenn HD Radio-Sender durch "Autom. Voreinst." erkannt wurden, wird nur das Audioprogramm 1 (HD1) gespeichert. Wenn Sie ein bestimmtes HD Radio-Programm speichern möchten, nehmen Sie dies manuell vor [\(S. 62](#page-61-0)).

## <span id="page-64-1"></span>**Abstimmung per Radio Data System**

#### (nur Modelle für Großbritannien und Europa)

Radio Data System ist ein Datenübertragungssystem, das in vielen Ländern für FM-Sender verwendet wird. Das Gerät kann verschiedene Arten von Radio Data System-Daten empfangen, z. B. "Program Service", "Program Type", "Radio Text" und "Clock Time", wenn es auf einen Sender abgestimmt ist, der Radio Data System sendet.

## ■ **Anzeigen der Radio Data System-Informationen**

### **1 Stellen Sie den gewünschten Radio Data System-Sender ein.**

类

• Wir empfehlen die Verwendung von "Autom. Voreinst.", um Radio Data System-Sender einzustellen [\(S. 67](#page-66-0)).

## **2 Drücken Sie INFO.**

Mit jedem Druck auf die Taste werden die im Frontblende-Display angezeigten Inhalte umgeschaltet.

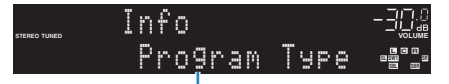

Name des Eintrags

Nach etwa 3 Sekunden erscheinen die entsprechenden Informationen der angezeigten Inhalte.

Frequenz (wird immer angezeigt)

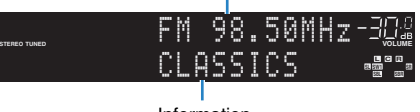

Information

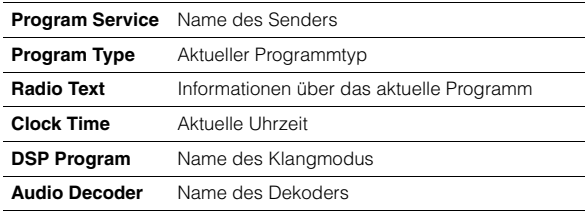

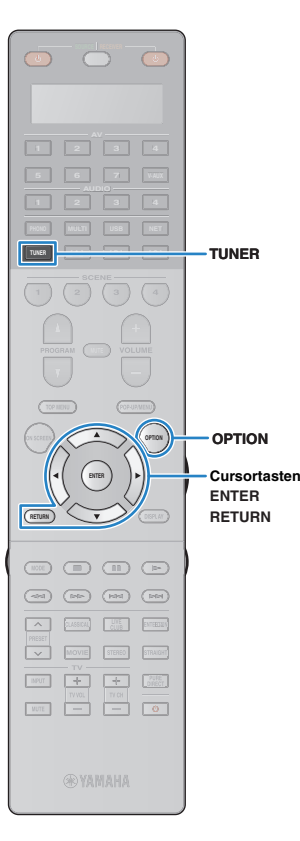

• "Program Service", "Program Type", "Radio Text" und "Clock Time" werden nicht angezeigt, wenn der Radiosender den Radio Data System-Dienst nicht anbietet.

## ■ **Automatischer Empfang von Verkehrsinformationen**

Wenn "TUNER" als Eingangsquelle ausgewählt ist, empfängt das Gerät automatisch Verkehrsinformationen. Um diese Funktion zu aktivieren, folgen Sie der nachstehenden Vorgehensweise, um den Sender mit Verkehrsinformationen einzustellen.

## **1 Wenn "TUNER" als Eingangsquelle ausgewählt ist, drücken Sie OPTION.**

## **2 Verwenden Sie die Cursortasten zur Auswahl von "Verkehrsfunk" (TrafficProgram), und drücken Sie ENTER.**

Die Suche nach Sendern mit Verkehrsinformationen beginnt in 5 Sekunden. Drücken Sie ENTER, um die Suche sofort zu starten.

# 学

- Um von der aktuellen Frequenz aus aufwärts/abwärts zu suchen, drücken Sie die Cursortasten ( $\triangle/\overline{\vee}$ ), während "READY" angezeigt wird.
- Um die Suche abzubrechen, drücken Sie RETURN.
- Texte in Klammern geben Anzeigen im Frontblende-Display an.

Die folgende Anzeige erscheint etwa 3 Sekunden lang, wenn die Suche beendet ist.

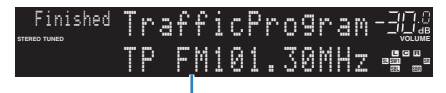

Sender (Frequenz) mit Verkehrsinformationen

• "TP Not Found" erscheint etwa 3 Sekunden lang, wenn keine Sender mit Verkehrsinformationen gefunden wurden.

# **Bedienen des Radios am Fernseher**

Sie können am Fernseher die Radioinformationen betrachten oder einen Radiosender auswählen.

• (nur US-amerikanisches Modell)

Siehe "HD Radio™-Bedienung am Fernseher" ([S. 64](#page-63-1)), um den Radioempfang vom Fernseher aus zu bedienen.

## **Drücken Sie TUNER zum Anwählen von "TUNER" als Eingangsquelle.**

Der Wiedergabe-Bildschirm wird auf dem Fernsehbildschirm angezeigt.

# ■ **Wiedergabe-Bildschirm**

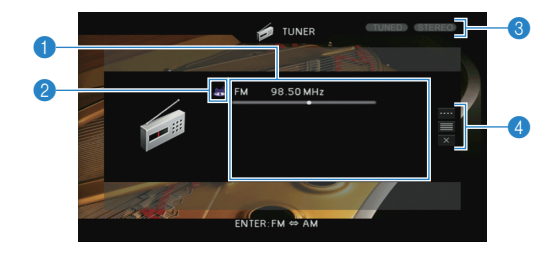

#### 1 **Informationen über den Radiosender**

Zeigt Informationen über den ausgewählten Radiosender an, wie das ausgewählte Band (FM/AM) und die Frequenz.

(nur Modelle für Großbritannien und Europa)

Beim Empfang von Radio Data System-Sendern [\(S. 65](#page-64-1)) werden auch die Radio Data System-Informationen ("Program Service", "Program Type", "Radio Text" und "Clock Time") angezeigt.

#### 2 **Bandsymbol**

(außer Modelle für Großbritannien und Europa) Wählen Sie dieses Symbol aus und drücken Sie ENTER, um zwischen FM (UKW) und AM (MW) umzuschalten.

#### 3 **TUNED/STEREO-Anzeigen**

"TUNED" leuchtet auf, wenn ein Signal von einem Radiosender empfangen wird.

"STEREO" leuchtet auf, wenn ein Stereosignal empfangen wird.

#### 4 **Bedienungsmenü**

Drücken Sie die Cursortaste ( $\triangleright$ ), und verwenden Sie dann die Cursortasten ( $\triangle/\heartsuit$ ), um einen Eintrag auszuwählen. Drücken Sie ENTER, um die Auswahl zu bestätigen. Drücken Sie RETURN, um das Submenü zu schließen.

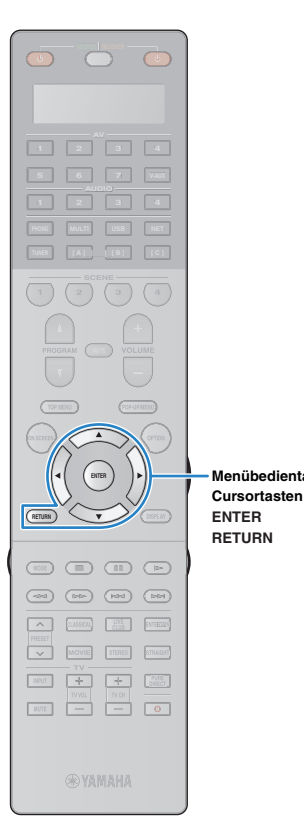

**Menübedientasten**

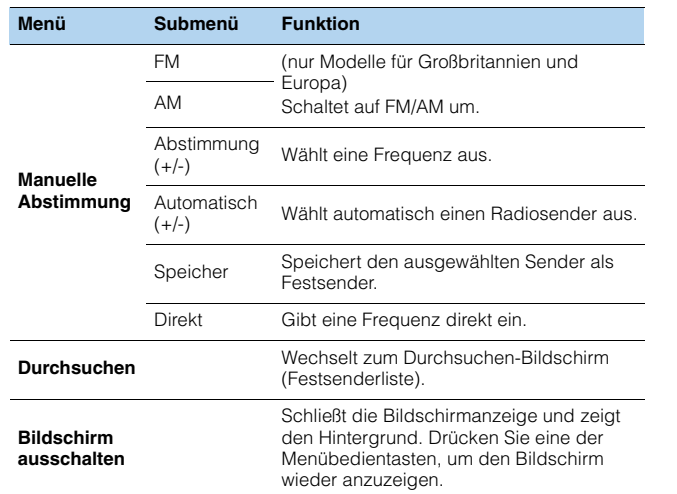

## ■ **Durchsuchen-Bildschirm**

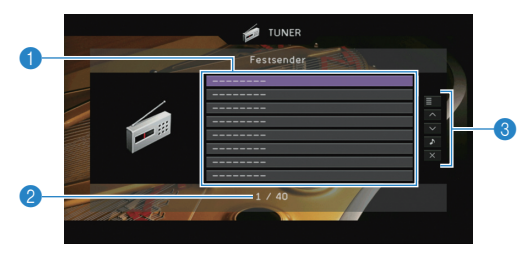

#### 1 **Festsenderliste**

Zeigt die Festsenderliste an. Verwenden Sie die Cursortasten (∆/⊽) zur<br>Auswahl eines Festsenders, und drücken Sie ENTER, um ihn einzustellen.

#### 2 **Festsendernummer**

#### 3 **Bedienungsmenü**

Drücken Sie die Cursortaste ( $\triangleright$ ), und verwenden Sie dann die Cursortasten ( $\triangle/\heartsuit$ ), um einen Eintrag auszuwählen. Drücken Sie ENTER, um die Auswahl zu bestätigen.

Drücken Sie RETURN, um das Submenü zu schließen.

<span id="page-66-0"></span>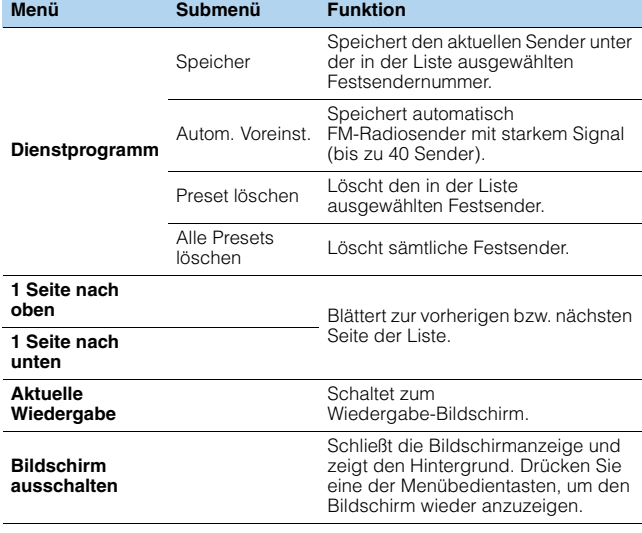

## т

• (nur Modelle für Großbritannien und Europa)

Nur Sender, die Radio Data System-Daten senden, werden automatisch durch "Autom. Voreinst." gespeichert.

# <span id="page-67-0"></span>**Wiedergabe von Musik vom iPod**

Sie können Musik vom iPod über ein mit dem iPod geliefertes USB-Kabel am Gerät abspielen.

# ÷

- Es kann sein, dass ein iPod vom Gerät nicht erkannt wird, oder dass einige Funktionen nicht mit dem Modell oder der Version eines iPod kompatibel sind.
- Zur Wiedergabe von iPod-Videos am Gerät ist ein Composite-AV-Kabel von Apple (nicht mitgeliefert) erforderlich. Schließen Sie den USB- und den Composite-Video-Stecker des Composite-AV-Kabels von Apple an der Buchse USB und der Buchse VIDEO AUX (VIDEO) an der Frontblende an. Um ein Video auszuwählen, bedienen Sie den iPod direkt im einfachen Wiedergabemodus ([S. 70\)](#page-69-0).

#### **Made for.**

iPod touch (1st, 2nd, 3rd and 4th generation)

iPod nano (2nd, 3rd, 4th 5th and 6th generation)

iPhone 4S, iPhone 4, iPhone 3GS, iPhone 3G, iPhone

iPad (3rd generation), iPad2, iPad

(Stand April 2013)

## **Anschließen eines iPod**

Schließen Sie Ihren iPod über das mit dem iPod gelieferte USB-Kabel am Gerät an.

**1 Schließen Sie das USB-Kabel am iPod an.**

## **2 Schließen Sie das USB-Kabel an der Buchse USB an.**

Gerät (Vorderseite)

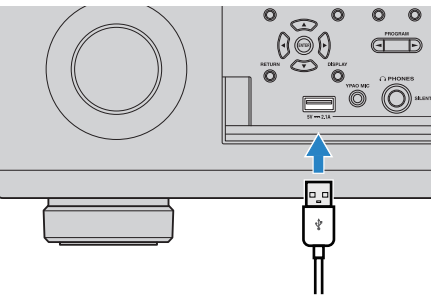

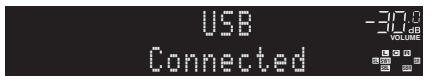

# 23

• Der iPod wird aufgeladen, sobald er am Gerät angeschlossen ist. Wenn Sie das Gerät in den Bereitschaftsmodus versetzen, während der iPod geladen wird, wird er bis zu 4 Stunden lang weiter aufgeladen. Wenn "Netzwerk Standby" ([S. 115](#page-114-1)) im "Setup"-Menü auf "Ein" gestellt wird, wird das Laden unbeschränkt fortgesetzt.

• Trennen Sie den iPod von der Buchse USB, wenn er nicht in Gebrauch ist.

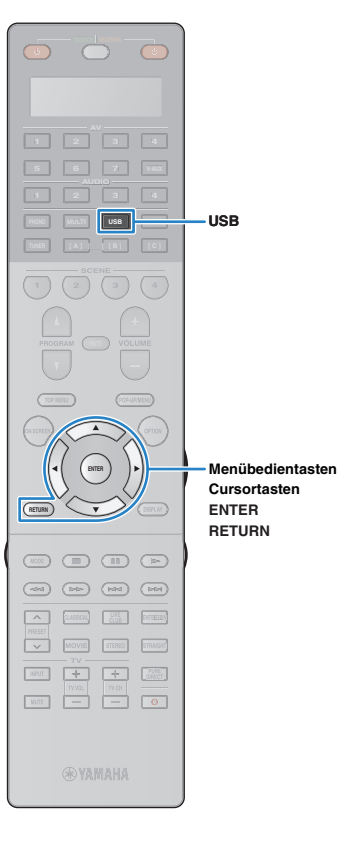

## **Wiedergabe von iPod-Inhalten**

Folgen Sie den hier angegebenen Schritten, um den iPod zu bedienen und die Wiedergabe zu starten.

Sie können den iPod über das auf dem Fernsehbildschirm angezeigte Menü steuern.

## **1 Drücken Sie USB zum Anwählen von "USB" als Eingangsquelle.**

Der Durchsuchen-Bildschirm wird auf dem Fernseher angezeigt.

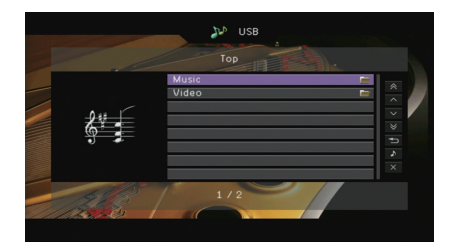

# 兴

• Wenn auf Ihrem iPod die Wiedergabe läuft, wird der Wiedergabebildschirm angezeigt.

## **2 Verwenden Sie die Cursortasten zur Auswahl eines Eintrags und drücken Sie ENTER.**

Wenn ein Titel ausgewählt ist, beginnt die Wiedergabe, und der Wiedergabe-Bildschirm wird angezeigt.

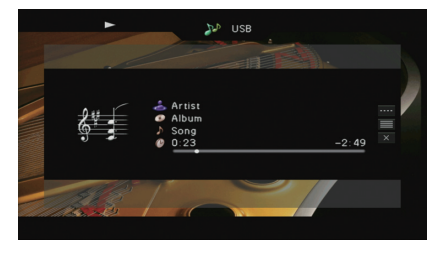

# 学

• Um zum vorherigen Menü zurückzukehren, drücken Sie RETURN.

• Um am iPod selbst Inhalte manuell auszuwählen oder die Wiedergabe zu steuern, wechseln Sie in den einfachen Wiedergabemodus ([S. 70\)](#page-69-0).

## ■ **Durchsuchen-Bildschirm**

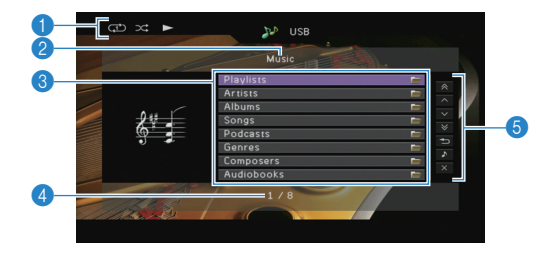

#### 1 **Statusanzeigen**

Zeigen die aktuellen Einstellungen für Zufall/Wiederholung ([S. 71\)](#page-70-0) und den Wiedergabestatus (wie Wiedergabe/Pause) an.

#### 2 **Name der Liste**

#### 3 **Inhaltsliste**

Zeigt die Liste der iPod-Inhalte an. Verwenden Sie die Cursortasten  $(\triangle/\overline{v})$  zur Auswahl eines Eintrags, und drücken Sie ENTER, um die Auswahl zu bestätigen.

#### 4 **Eintragsnummer/Gesamtanzahl**

#### 5 **Bedienungsmenü**

Drücken Sie die Cursortaste ( $\triangleright$ ), und verwenden Sie dann die Cursortasten ( $\triangle/\heartsuit$ ), um einen Eintrag auszuwählen. Drücken Sie ENTER, um die Auswahl zu bestätigen.

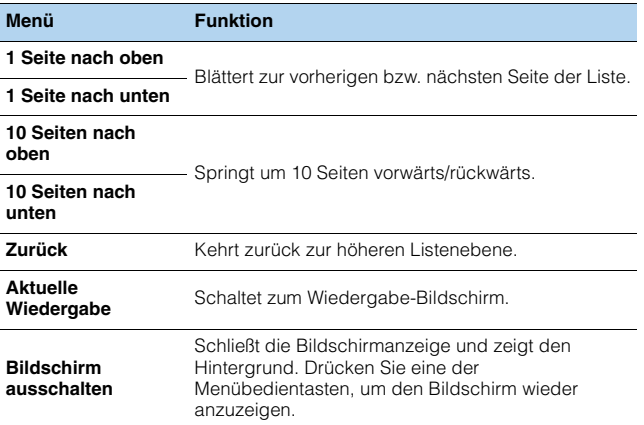

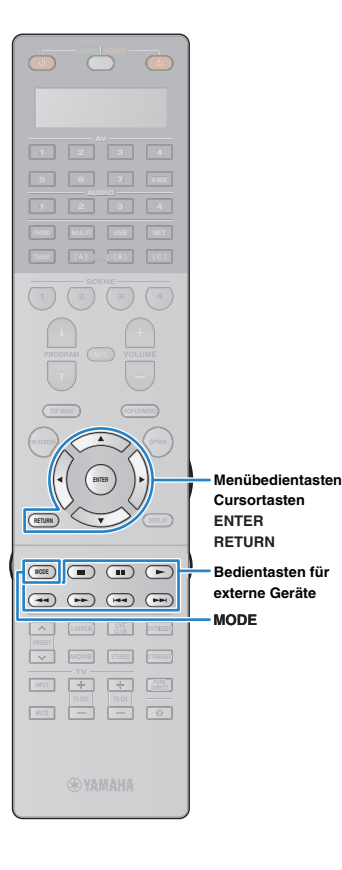

## ■ **Wiedergabe-Bildschirm**

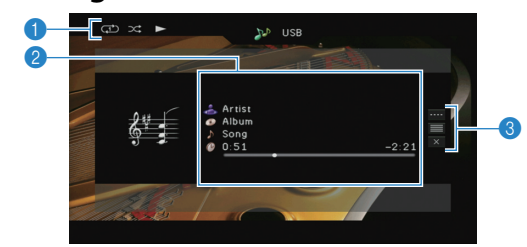

#### 1 **Statusanzeigen**

Zeigen die aktuellen Einstellungen für Zufall/Wiederholung[\(S. 71\)](#page-70-0) und den Wiedergabestatus (wie Wiedergabe/Pause) an.

#### 2 **Wiedergabe-Informationen**

Zeigen den Namen des Interpreten, des Albums, des Titels sowie die vergangene/verbleibende Zeit an. Verwenden Sie die Cursortasten ( $\triangle/\nabla$ ) zur Auswahl scrollbarer Informationen.

#### 3 **Bedienungsmenü**

Drücken Sie die Cursortaste ( $\triangleright$ ), und verwenden Sie dann die Cursortasten ( $\triangle/\heartsuit$ ), um einen Eintrag auszuwählen. Drücken Sie ENTER, um die Auswahl zu bestätigen.

Drücken Sie RETURN, um das Submenü zu schließen.

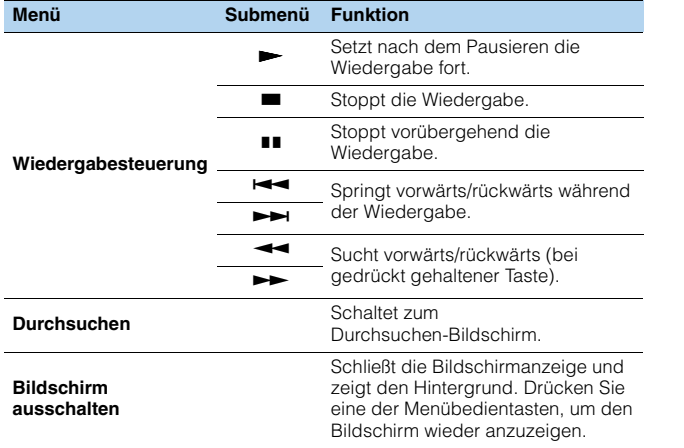

# 学

• Zur Bedienung der Wiedergabefunktionen können Sie auch die Bedientasten für externe Geräte auf der Fernbedienung verwenden.

## <span id="page-69-0"></span>■ **Bedienung am iPod oder mit der Fernsteuerung (einfacher Wiedergabemodus)**

## **1 Drücken Sie MODE, um in den einfachen Wiedergabemodus zu schalten.**

÷,

Das Menü auf dem Fernsehbildschirm schaltet sich aus, und die Bedienung am iPod ist aktiviert.

Um das Menü auf dem Fernsehbildschirm anzuzeigen, drücken Sie nochmals MODE.

## **2 Starten Sie am iPod oder mit der Fernbedienung die Wiedergabe.**

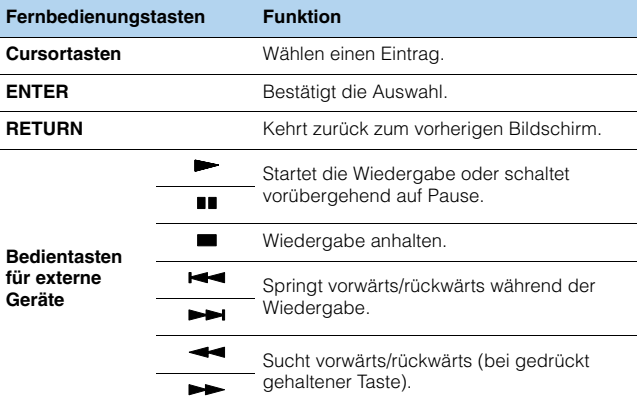

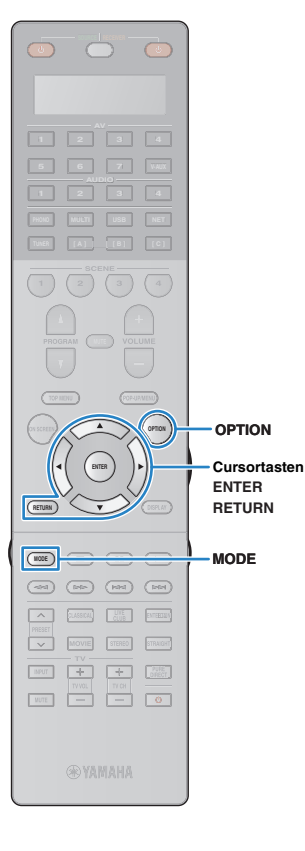

# <span id="page-70-0"></span>■ **Einstellungen für Zufall/Wiederholung**

Sie können die Einstellungen Ihres iPod für Zufall/Wiederholung konfigurieren.

# H.

- Während der einfachen Wiedergabe konfigurieren Sie die Einstellungen für Zufall/Wiederholung direkt an Ihrem iPod, oder drücken Sie MODE, um das Menü auf dem Fernsehbildschirm anzuzeigen und die nachstehenden Schritte zu befolgen.
- **1 Wenn "USB" als Eingangsquelle ausgewählt ist, drücken Sie OPTION.**
- **2 Verwenden Sie die Cursortasten zur Auswahl von**  "Zufall" (Shuffle) oder "Wiederholen" (Repeat), und **drücken Sie ENTER.**

# 学

- Um während der Menübedienung zum vorherigen Bildschirm zurückzukehren, drücken Sie RETURN.
- Texte in Klammern geben Anzeigen im Frontblende-Display an.

## **3** Verwenden Sie die Cursortasten (<//>
(<//>  $\sqrt{2}$  ) zur Auswahl **einer Einstellung.**

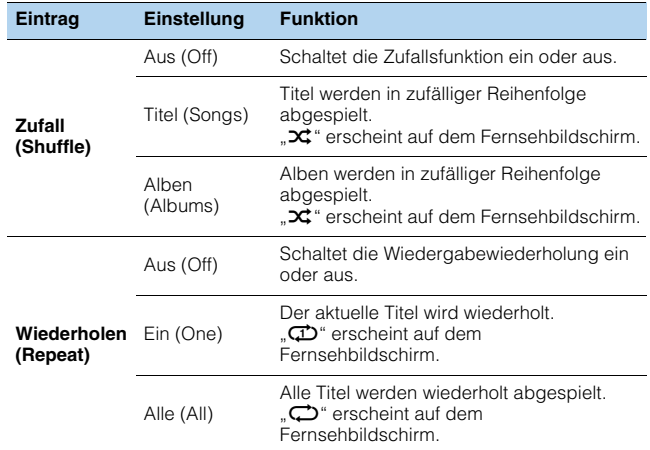

**4 Um das Menü zu verlassen, drücken Sie OPTION.**

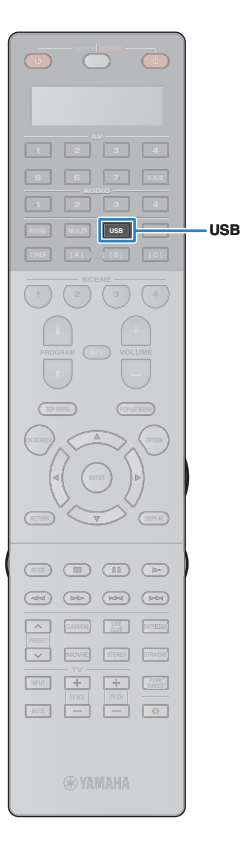

# <span id="page-71-0"></span>**Wiedergabe von auf einem USB-Speichergerät gespeicherter Musik**

Sie können am Gerät Musikdateien wiedergeben, die sich auf einem USB-Speichergerät befinden. Lesen Sie auch die Bedienungsanleitungen des USB-Speichergeräts für weitere Informationen.

Das Gerät unterstützt USB-Massenspeichergeräte (Formate FAT 16 oder FAT 32).

# Ţ

- Das Gerät unterstützt Dateien der Formate WAV (nur PCM) MP3, WMA, MPEG-4 AAC und FLAC (nur 1- oder 2-Kanal-Audio).
- Das Gerät ist mit Sampling-Frequenzen von bis zu 192 kHz (WAV- und FLAC-Dateien) bzw. 48 kHz (andere Dateien) kompatibel.
- Einige Funktionen sind je nach Modell oder Hersteller des USB-Speichergeräts eventuell nicht kompatibel.
- Digital-Rights-Management-(DRM-)Inhalte lassen sich nicht abspielen.
- Das Gerät unterstützt keine USB-Hubs.

# **Anschließen eines USB-Speichergeräts**

**1 Schließen Sie das USB-Speichergerät an der Buchse USB an.**

Gerät (Vorderseite) H ©  $\boxed{5}$ USB-Speichergerät -USB**MUTE VOLUME ADAPTIVE DRC SL SW1 SW SW2 SR PL <sup>L</sup> <sup>C</sup> <sup>R</sup> PR SLEEP** -Connected

**PL SBL SB PR SBR**

# 器

• Wenn sich viele Dateien auf dem USB-Speichergerät befinden, kann es eine Weile dauern, bis sie geladen sind. In diesem Fall erscheint "Loading..." im Frontblende-Display.

# Ц

- Stoppen Sie die Wiedergabe am USB-Speichergerät, bevor Sie es von der Buchse USB abziehen.
- Trennen Sie das USB-Speichergerät von der Buchse USB, wenn es nicht in Gebrauch ist.
- Sie können den Computer nicht an der Buchse USB des Geräts anschließen.
- Schließen Sie ein USB-Speichergerät direkt an der Buchse USB am Gerät an. Verwenden Sie keine Verlängerungskabel.

# **Wiedergabe von Inhalten eines USB-Speichergeräts**

Folgen Sie den hier angegebenen Schritten, um Inhalte eines USB-Speichergeräts zu bedienen und die Wiedergabe zu starten.

Sie können das USB-Speichergerät über das auf dem Fernsehbildschirm angezeigte Menü steuern.

## **1 Drücken Sie USB zum Anwählen von "USB" als Eingangsquelle.**

Der Durchsuchen-Bildschirm wird auf dem Fernseher angezeigt.

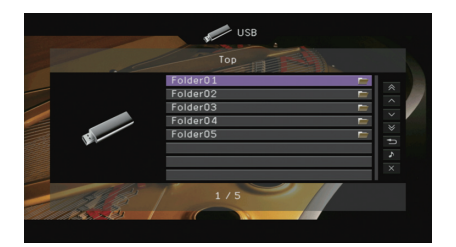

• Wenn auf Ihrem USB-Speichergerät die Wiedergabe läuft, wird der Wiedergabe-Bildschirm angezeigt.
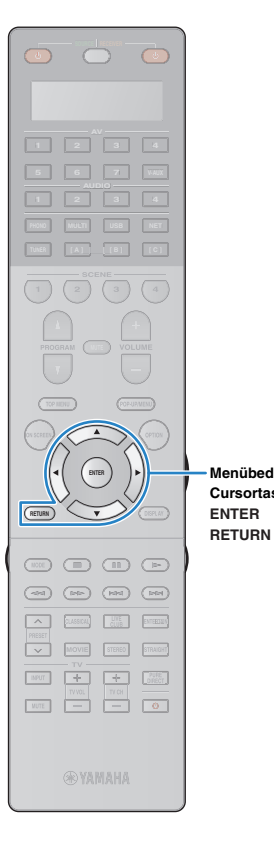

### **2 Verwenden Sie die Cursortasten zur Auswahl eines Eintrags und drücken Sie ENTER.**

Wenn ein Titel ausgewählt ist, beginnt die Wiedergabe, und der Wiedergabe-Bildschirm wird angezeigt.

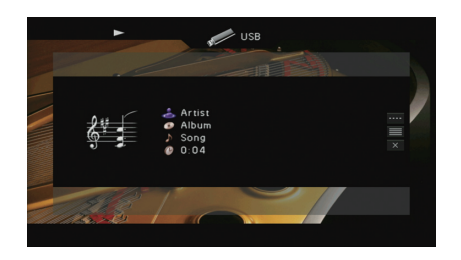

#### **Menübedientasten Cursortasten**

23

- Um zum vorherigen Menü zurückzukehren, drücken Sie RETURN.
- Vom Gerät nicht unterstützte Dateien lassen sich nicht auswählen.
- Wenn das Gerät während der Wiedergabe eine Reihe nicht unterstützter Dateien erkennt (z. B. Bilder oder verborgene Dateien), stoppt die Wiedergabe automatisch.

### ■ **Durchsuchen-Bildschirm**

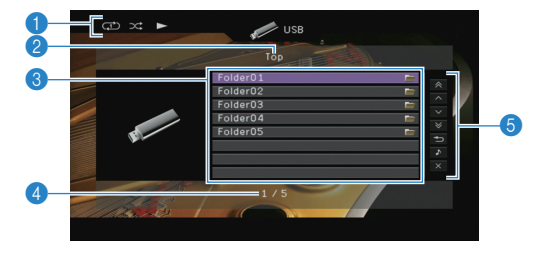

#### 1 **Statusanzeigen**

Zeigen die aktuellen Einstellungen für Zufall/Wiederholung ([S. 74\)](#page-73-0) und den Wiedergabestatus (wie Wiedergabe/Pause) an.

#### 2 **Name der Liste**

#### 3 **Inhaltsliste**

Zeigt die Liste des Inhalts des USB-Speichergeräts an. Verwenden Sie die Cursortasten ( $\triangle/\heartsuit$ ) zur Auswahl eines Eintrags, und drücken Sie ENTER, um die Auswahl zu bestätigen.

#### 4 **Eintragsnummer/Gesamtanzahl**

#### 5 **Bedienungsmenü**

Drücken Sie die Cursortaste ( $\triangleright$ ), und verwenden Sie dann die Cursortasten ( $\triangle/\heartsuit$ ), um einen Eintrag auszuwählen. Drücken Sie ENTER, um die Auswahl zu bestätigen.

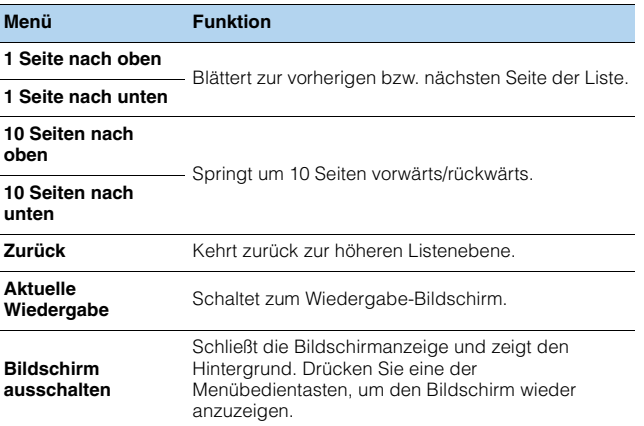

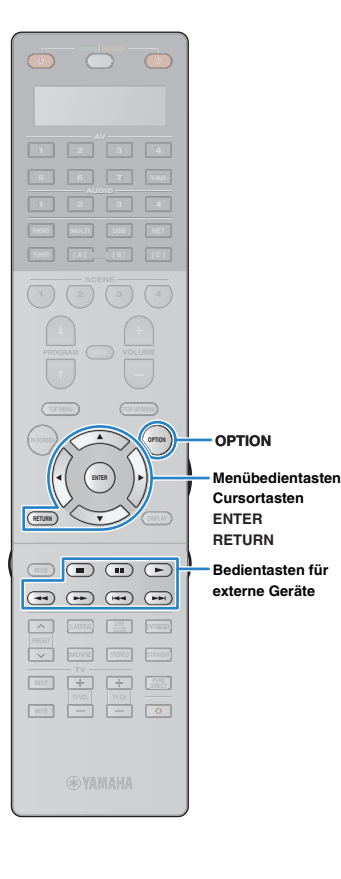

### ■ **Wiedergabe-Bildschirm**

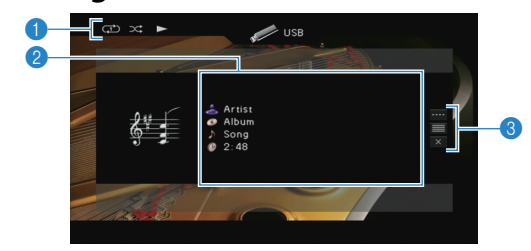

#### 1 **Statusanzeigen**

Zeigen die aktuellen Einstellungen für Zufall/Wiederholung ([S. 74\)](#page-73-0) und den Wiedergabestatus (wie Wiedergabe/Pause) an.

#### 2 **Wiedergabe-Informationen**

Zeigen den Namen des Interpreten, des Albums, des Titels sowie die vergangene Zeit an.

Verwenden Sie die Cursortasten ( $\triangle/\heartsuit$ ) zur Auswahl scrollbarer Informationen.

#### 3 **Bedienungsmenü**

Drücken Sie die Cursortaste ( $\triangleright$ ), und verwenden Sie dann die Cursortasten ( $\triangle/\heartsuit$ ), um einen Eintrag auszuwählen. Drücken Sie ENTER. um die Auswahl zu bestätigen. Drücken Sie RETURN, um das Submenü zu schließen.

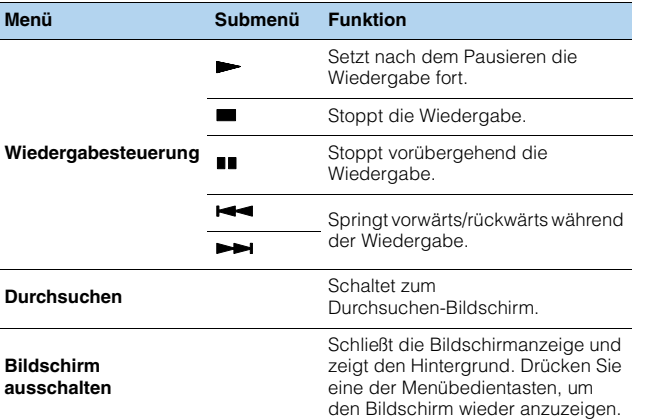

## 学

• Zur Bedienung der Wiedergabefunktionen können Sie auch die Bedientasten für externe Geräte ( $\blacktriangleright$ ,  $\blacksquare$ ,  $\blacksquare$ ,  $\blacktriangleright$   $\blacktriangleleft$ ,  $\blacktriangleright$  $\blacktriangleright$ ) auf der Fernbedienung verwenden.

### <span id="page-73-0"></span>■ **Einstellungen für Zufall/Wiederholung**

Sie können die Einstellungen für Zufall/Wiederholung für die Wiedergabe von Inhalten eines USB-Speichergeräts konfigurieren.

- **1 Wenn "USB" als Eingangsquelle ausgewählt ist, drücken Sie OPTION.**
- **2 Verwenden Sie die Cursortasten zur Auswahl von**  "Zufall" (Shuffle) oder "Wiederholen" (Repeat), und **drücken Sie ENTER.**

## 23

- Um während der Menübedienung zum vorherigen Bildschirm zurückzukehren, drücken Sie RETURN.
- Texte in Klammern geben Anzeigen im Frontblende-Display an.

### **3 Verwenden Sie die Cursortasten (**e**/**r**) zur Auswahl einer Einstellung.**

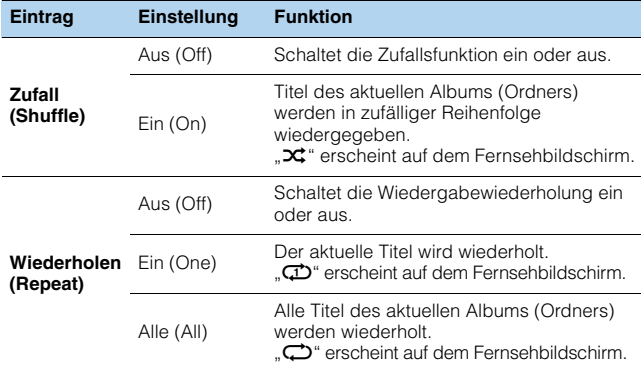

#### **4 Um das Menü zu verlassen, drücken Sie OPTION.**

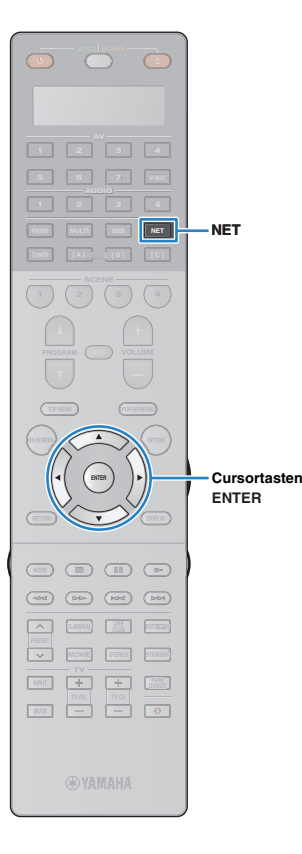

## **Wiedergabe von Musik, die auf Medien-Servern (Computern/NAS) gespeichert ist**

<span id="page-74-0"></span>Sie können auf dem Gerät Musikdateien abspielen, die auf Ihrem Computer oder DLNA-kompatiblen NAS gespeichert sind.

# Ţ

- Damit diese Funktion verwendet werden kann, müssen das Gerät und der Computer mit demselben Router verbunden sein ([S. 37\)](#page-36-0). Unter "Netzwerk" [\(S. 123](#page-122-0)) im "Information"-Menü können Sie prüfen, ob dem Gerät die richtigen Netzwerkparameter (wie IP-Adresse) zugewiesen wurden.
- Das Gerät unterstützt die Wiedergabe von Dateien der Formate WAV (nur PCM) MP3, WMA, MPEG-4 AAC und FLAC (nur 1- oder 2-Kanal-Audio).
- Das Gerät ist mit Sampling-Frequenzen von bis zu 192 kHz (WAV- und FLAC-Dateien) bzw. 48 kHz (andere Dateien) kompatibel.
- Um FLAC-Dateien wiederzugeben, müssen Sie Serversoftware installieren, die die gemeinsame Nutzung von FLAC-Dateien über DLNA auf Ihrem Computer unterstützt, oder einen NAS verwenden, der FLAC-Dateien unterstützt.

## **Einrichtung für die Medienfreigabe**

Um auf Ihrem Computer oder DLNA-kompatiblen NAS gespeicherte Musikdateien wiederzugeben, müssen Sie zunächst die Medienfreigabeeinstellung des jeweiligen Musikservers konfigurieren.

### ■ Für einen Computer, auf dem Windows **Media Player installiert ist**

- **1 Vergewissern Sie sich, dass Windows Media Player 11 oder höher auf Ihrem Computer installiert ist.**
- **2 Aktivieren Sie in den Medienfreigabeeinstellungen die Medienfreigabe und erlauben Sie, dass Medien für die Nutzung mit dem Gerät freigegeben werden.**

### ■ Für einen Computer oder einen NAS, auf **dem andere DLNA-Serversoftware installiert ist**

Konfigurieren Sie anhand der Bedienungsanleitung die Medienfreigabeeinstellung für das Gerät oder für die Software.

### **Wiedergabe von Musikinhalten vom Computer**

Folgen Sie den hier angegebenen Schritten, um Computer-Musikinhalte zu bedienen und die Wiedergabe zu starten. Sie können den Computer/NAS über das auf dem Fernsehbildschirm angezeigte Menü steuern.

### **Drücken Sie mehrmals NET, um "SERVER" als Eingangsquelle auszuwählen.**

Der Durchsuchen-Bildschirm wird auf dem Fernseher angezeigt.

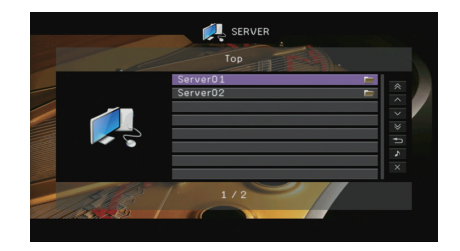

学

• Wenn auf Ihrem Computer die Wiedergabe mit dem Gerät ausgewählten Musikdatei läuft, wird der Wiedergabe-Bildschirm angezeigt.

**2 Verwenden Sie die Cursortasten zur Auswahl eines Musikservers, und drücken Sie ENTER.**

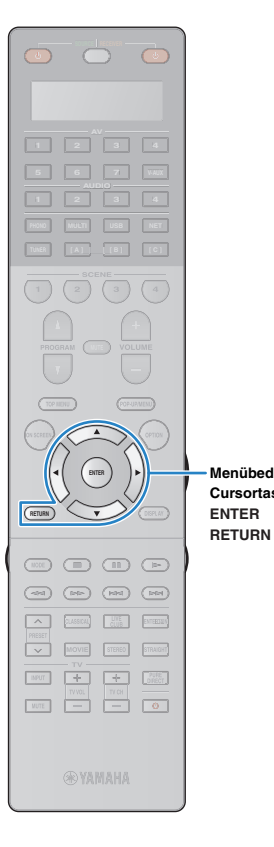

### **3 Verwenden Sie die Cursortasten zur Auswahl eines Eintrags und drücken Sie ENTER.**

Wenn ein Titel ausgewählt ist, beginnt die Wiedergabe, und der Wiedergabe-Bildschirm wird angezeigt.

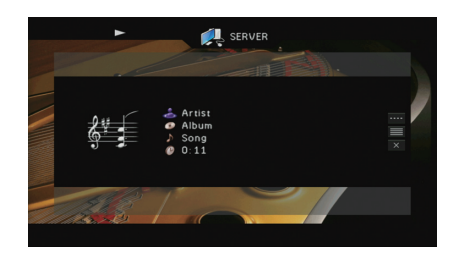

#### **Menübedientasten Cursortasten**

• Um zum vorherigen Menü zurückzukehren, drücken Sie RETURN. • Vom Gerät nicht unterstützte Dateien lassen sich nicht auswählen.

23

• Wenn das Gerät während der Wiedergabe eine Reihe nicht unterstützter Dateien erkennt (z. B. Bilder oder verborgene Dateien), stoppt die Wiedergabe automatisch.

### ■ **Durchsuchen-Bildschirm**

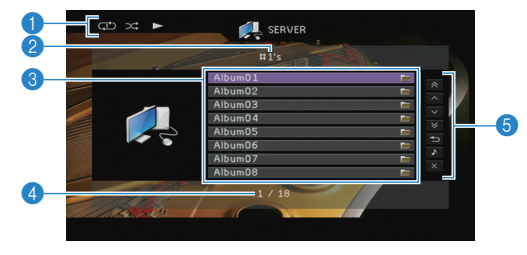

#### 1 **Statusanzeigen**

Zeigen die aktuellen Einstellungen für Zufall/Wiederholung ([S. 77\)](#page-76-0) und den Wiedergabestatus (wie Wiedergabe/Pause) an.

#### 2 **Name der Liste**

#### 3 **Inhaltsliste**

Zeigt die Liste der Computer-Inhalte an. Verwenden Sie die Cursortasten  $(\triangle/\overline{v})$  zur Auswahl eines Eintrags, und drücken Sie ENTER, um die Auswahl zu bestätigen.

#### 4 **Eintragsnummer/Gesamtanzahl**

#### 5 **Bedienungsmenü**

Drücken Sie die Cursortaste ( $\triangleright$ ), und verwenden Sie dann die Cursortasten ( $\triangle/\heartsuit$ ), um einen Eintrag auszuwählen. Drücken Sie ENTER, um die Auswahl zu bestätigen.

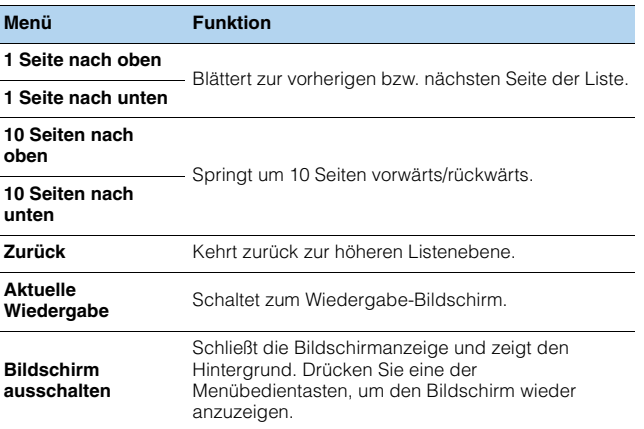

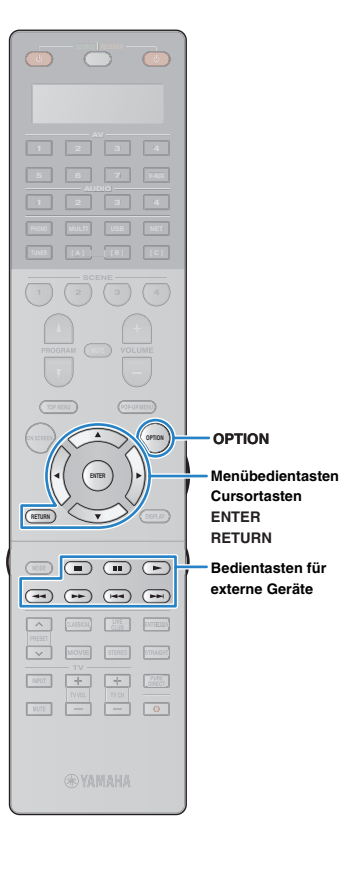

### ■ **Wiedergabe-Bildschirm**

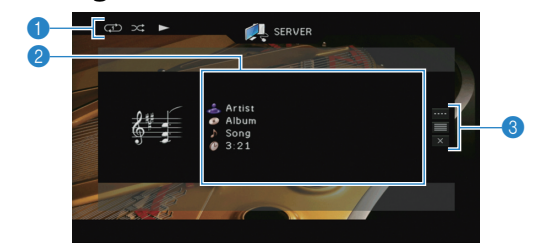

#### 1 **Statusanzeigen**

Zeigen die aktuellen Einstellungen für Zufall/Wiederholung ([S. 77\)](#page-76-0) und den Wiedergabestatus (wie Wiedergabe/Pause) an.

#### 2 **Wiedergabe-Informationen**

Zeigen den Namen des Interpreten, des Albums, des Titels sowie die vergangene Zeit an.

Verwenden Sie die Cursortasten ( $\triangle/\nabla$ ) zur Auswahl scrollbarer Informationen.

#### 3 **Bedienungsmenü**

Drücken Sie die Cursortaste ( $\triangleright$ ), und verwenden Sie dann die Cursortasten ( $\triangle/\heartsuit$ ), um einen Eintrag auszuwählen. Drücken Sie ENTER, um die Auswahl zu bestätigen. Drücken Sie RETURN, um das Submenü zu schließen.

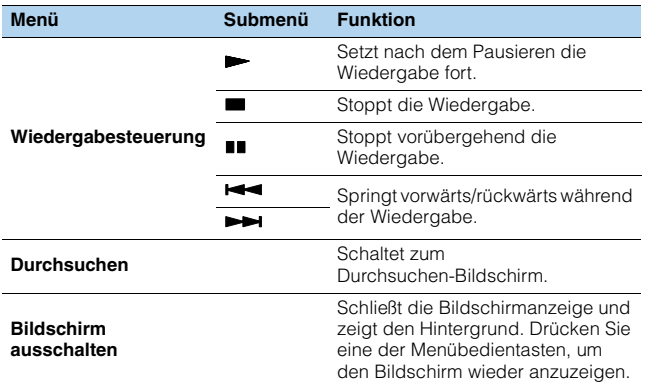

## 学

- Zur Bedienung der Wiedergabefunktionen können Sie auch die Bedientasten für externe Geräte ( $\blacktriangleright$ ,  $\blacksquare$ ,  $\blacksquare$ ,  $\blacktriangleright \blacktriangleleft$ ,  $\blacktriangleright \blacktriangleright$ ) auf der Fernbedienung verwenden.
- Sie können auch einen DLNA-kompatiblen Digital Media Controller (DMC) verwenden, um die Wiedergabefunktionen zu bedienen. Näheres hierzu siehe "DMC-Steuerung" ([S. 97\)](#page-96-0).

### <span id="page-76-0"></span>■ **Einstellungen für Zufall/Wiederholung**

Sie können die Einstellungen für Zufall/Wiederholung für die Wiedergabe von Computer-Musikinhalten konfigurieren.

- **1 Wenn "SERVER" als Eingangsquelle ausgewählt ist, drücken Sie OPTION.**
- **2 Verwenden Sie die Cursortasten zur Auswahl von**  "Zufall" (Shuffle) oder "Wiederholen" (Repeat), und **drücken Sie ENTER.**

## 23

- Um während der Menübedienung zum vorherigen Bildschirm zurückzukehren, drücken Sie RETURN.
- Text in Klammern gibt Anzeigen im Frontblende-Display an.

### **3** Verwenden Sie die Cursortasten ( $\triangle$ / $\triangleright$ ) zur Auswahl **einer Einstellung.**

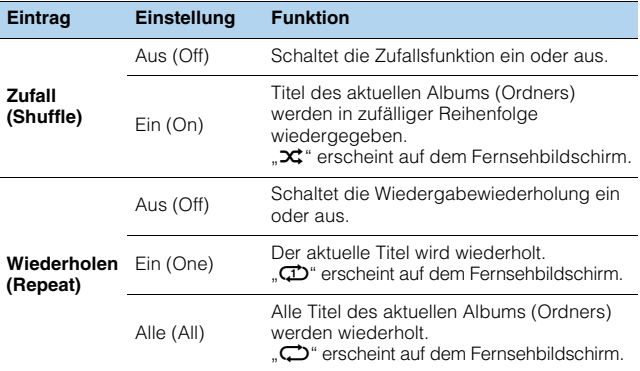

#### **4 Um das Menü zu verlassen, drücken Sie OPTION.**

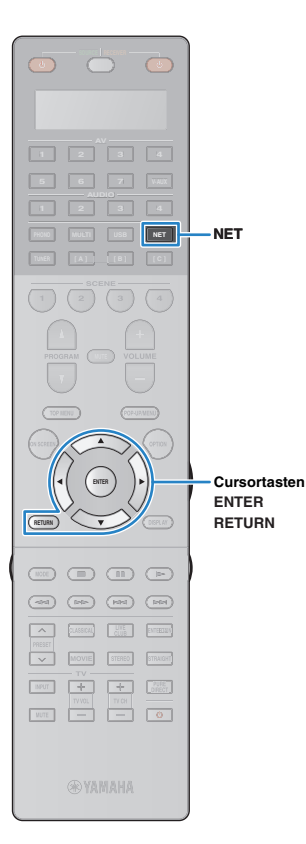

## **Internetradio hören**

Ţ

<span id="page-77-0"></span>Sie können alle Internetradiosender weltweit hören.

- Um diese Funktion zu nutzen, muss das Gerät mit dem Internet verbunden sein [\(S. 37\)](#page-36-0). Unter "Netzwerk" [\(S. 123\)](#page-122-0) im "Information"-Menü können Sie prüfen, ob dem Gerät die richtigen Netzwerkparameter (wie IP-Adresse) zugewiesen wurden.
- Es kann sein, dass bestimmte Internetradiosender nicht empfangen werden können.
- Das Gerät nutzt den Datenbankdienst vTuner für Internetradiosender.
- Dieser Dienst kann ohne Vorankündigung eingestellt werden.

### **Drücken Sie mehrmals NET, um "NET RADIO" als Eingangsquelle auszuwählen.**

Der Durchsuchen-Bildschirm wird auf dem Fernseher angezeigt.

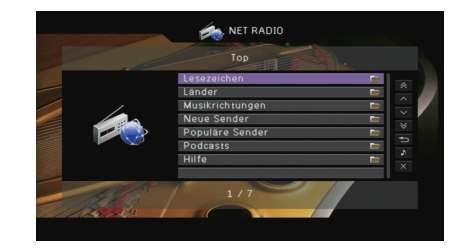

### **2 Verwenden Sie die Cursortasten zur Auswahl eines Eintrags und drücken Sie ENTER.**

Wenn ein Internetradiosender ausgewählt ist, beginnt die Wiedergabe, und der Wiedergabe-Bildschirm wird angezeigt.

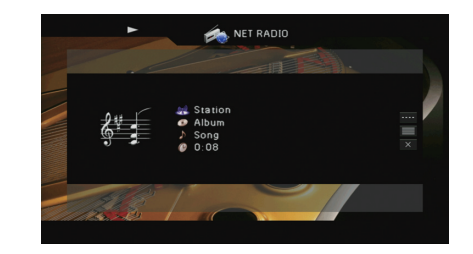

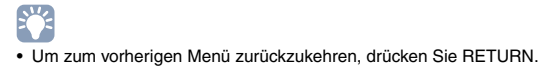

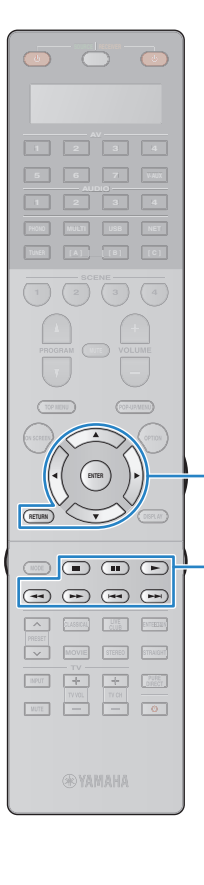

**ENTER RETURN** 

**Menübedientasten Cursortasten**

**Bedientasten für externe Geräte**

### ■ **Durchsuchen-Bildschirm**

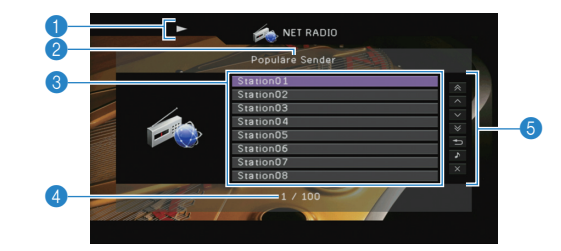

#### 1 **Wiedergabe-Anzeige**

2 **Name der Liste**

#### 3 **Inhaltsliste**

Zeigt die Liste der Internetradio-Inhalte an. Verwenden Sie die Cursortasten ( $\triangle/\heartsuit$ ) zur Auswahl eines Eintrags, und drücken Sie ENTER, um die Auswahl zu bestätigen.

#### 4 **Eintragsnummer/Gesamtanzahl**

#### 5 **Bedienungsmenü**

Drücken Sie die Cursortaste ( $\triangleright$ ), und verwenden Sie dann die Cursortasten ( $\triangle/\heartsuit$ ), um einen Eintrag auszuwählen. Drücken Sie ENTER, um die Auswahl zu bestätigen.

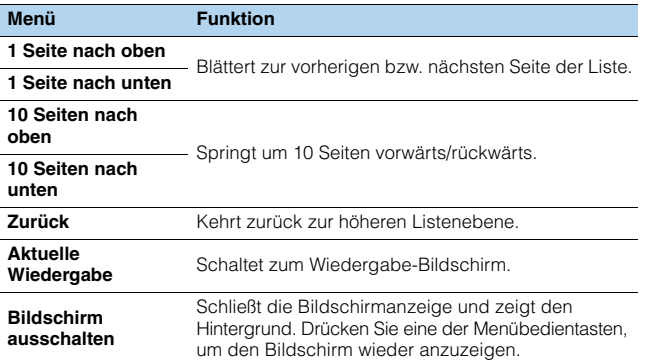

## 学

• Sie können Ihre bevorzugten Internetradiosender im Ordner "Bookmarks" speichern, indem Sie "NET RADIO" als Eingangsquelle am Gerät auswählen und dann im Web-Browser Ihres Computers die folgende Website aufrufen. Dazu benötigen Sie die vTuner ID des Geräts und Ihre E-Mail-Adresse, damit Sie Ihr persönliches Konto anlegen können. Die vTunerID (MAC-Adresse des Geräts) können Sie unter "Netzwerk" [\(S. 123](#page-122-0)) im "Information"-Menü prüfen. <http://yradio.vtuner.com/>

### ■ **Wiedergabe-Bildschirm**

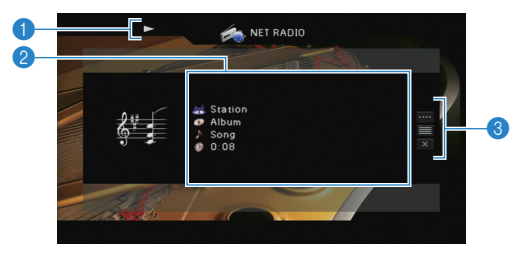

#### 1 **Wiedergabe-Anzeige**

#### 2 **Wiedergabe-Informationen**

Zeigen den Namen des Senders, des Albums, des Titels sowie die vergangene Zeit an.

Verwenden Sie die Cursortasten ( $\triangle/\triangledown$ ) zur Auswahl scrollbarer Informationen.

#### 3 **Bedienungsmenü**

Drücken Sie die Cursortaste ( $\triangleright$ ), und verwenden Sie dann die Cursortasten ( $\triangle/\heartsuit$ ), um einen Eintrag auszuwählen. Drücken Sie ENTER, um die Auswahl zu bestätigen.

Drücken Sie RETURN, um das Submenü zu schließen.

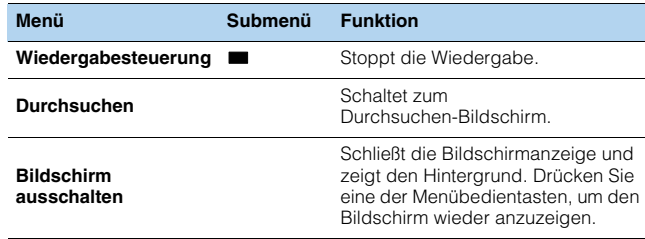

## 兴

• Zum Stoppen der Wiedergabe können Sie auch die entsprechende Bedientaste für externe Geräte ( $\blacksquare$ ) auf der Fernbedienung verwenden.

• Einige Informationen sind je nach Sender eventuell nicht verfügbar.

## <span id="page-79-0"></span>**Wiedergabe von Musik von iTunes/iPod über ein Netzwerk (AirPlay)**

Mit der AirPlay-Funktion können Sie Musik von iTunes / vom iPod über ein Netzwerk am Gerät abspielen.

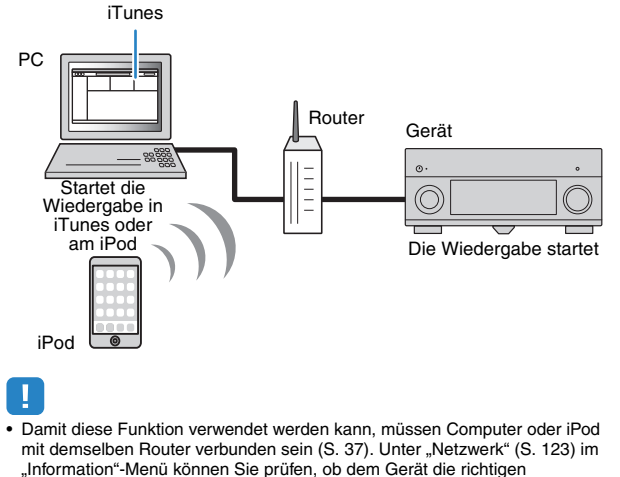

Netzwerkparameter (wie IP-Adresse) zugewiesen wurden.

AirPlay funktioniert mit iPhone, iPad und iPod touch mit iOS 4.3.3 oder neuer, Mac mit OS X Mountain Lion, und Mac und PC mit iTunes 10.2.2 oder neuer. (Stand Juni 2013)

### **Wiedergabe von Musikinhalten von iTunes/iPod**

Folgen Sie den unten angegebenen Schritten, um iTunes-/iPod-Musikinhalte am Gerät abzuspielen.

#### **1 Schalten Sie das Gerät ein, und starten Sie iTunes auf dem Computer oder rufen Sie den Wiedergabebildschirm auf dem iPod auf.**

Wenn iTunes / der iPod das Gerät erkennt, erscheint das Symbol AirPlay  $(\Box)$ .

iTunes (Beispiel) iPod (Beispiel)

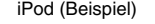

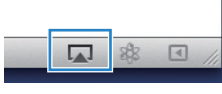

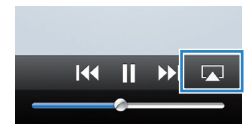

• Wenn das Symbol nicht erscheint, prüfen Sie, ob Gerät und Computer/iPod richtig am Router angeschlossen wurden.

**2 Klicken/Tippen Sie in iTunes / am iPod auf das Symbol AirPlay und wählen Sie das Gerät (Netzwerkname des Geräts) als Audio-Ausgabegerät.**

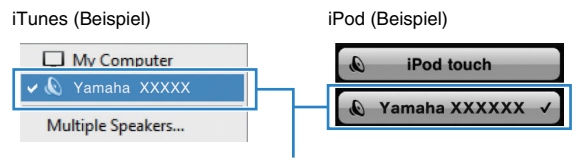

Netzwerkname des Geräts

### **3 Wählen Sie einen Titel und starten Sie die Wiedergabe.**

Das Gerät wählt automatisch "AirPlay" als Eingangsquelle aus, und die Wiedergabe startet.

Der Wiedergabe-Bildschirm wird auf dem Fernsehbildschirm angezeigt.

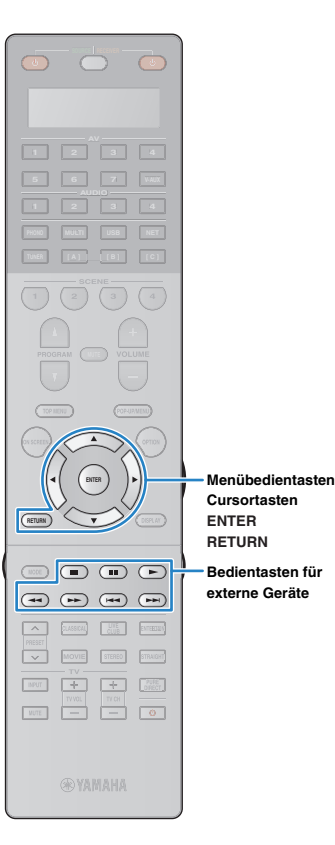

## 学

- Sie können das Gerät automatisch einschalten lassen, wenn Sie die Wiedergabe in iTunes oder am iPod starten, indem Sie "Netzwerk Standby" ([S. 115\)](#page-114-0) im "Setup"-Menü auf "Ein" einstellen.
- Sie können unter "Netzwerkname" ([S. 116](#page-115-0)) im "Setup"-Menü den Netzwerknamen (den Gerätenamen im Netzwerk) bearbeiten, der in iTunes / auf dem iPod angezeigt wird.
- Wenn Sie am Gerät während der Wiedergabe eine andere Eingangsquelle wählen, stoppt die Wiedergabe von iTunes/iPod automatisch.
- Sie können die Lautstärke des Geräts von iTunes / vom iPod aus während der Wiedergabe einstellen. Zum Deaktivieren der Lautstärkeregelung von iTunes/iPod stellen Sie "Lautstärkekopplung" ([S. 96\)](#page-95-0) im "Eingang"-Menü auf "Aus".

#### **Vorsicht**

• Wenn Sie die Lautstärkeregelung von iTunes / des iPod für die Lautstärkeeinstellung verwenden, kann die Wiedergabelautstärke unerwartet laut sein. Dies kann zu einer Beschädigung des Geräts oder der Lautsprecher führen. Falls die Lautstärke während der Wiedergabe plötzlich zunimmt, stoppen Sie sofort die Wiedergabe von iTunes / vom iPod.

### ■ **Wiedergabe-Bildschirm**

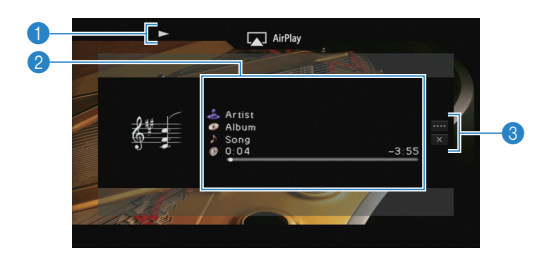

#### 1 **Wiedergabe-Anzeige**

#### 2 **Wiedergabe-Informationen**

Zeigen den Namen des Interpreten, des Albums, des Titels sowie die vergangene/verbleibende Zeit an.

Verwenden Sie die Cursortasten ( $\triangle/\heartsuit$ ) zur Auswahl scrollbarer Informationen.

#### 3 **Bedienungsmenü**

Drücken Sie die Cursortaste ( $\triangleright$ ), und verwenden Sie dann die Cursortasten ( $\triangle/\heartsuit$ ), um einen Eintrag auszuwählen. Drücken Sie ENTER, um die Auswahl zu bestätigen. Drücken Sie RETURN, um das Submenü zu schließen.

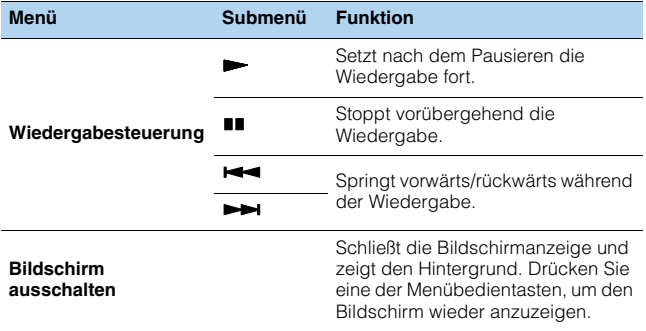

## 学

• Zur Bedienung der Wiedergabefunktionen können Sie auch die Bedientasten für externe Geräte ( $\blacktriangleright$ ,  $\blacksquare$ ,  $\blacksquare$ ,  $\blacktriangleright$   $\blacktriangleleft$ ,  $\blacktriangleright$  $\blacktriangleright$ ) auf der Fernbedienung verwenden.

### Ţ

• Um die iTunes-Wiedergabe mit der Fernbedienung des Geräts steuern zu können, müssen Sie zuerst in den Einstellungen von iTunes einstellen, dass die Bedienung von iTunes über entfernte Lautsprecher zugelassen ist.

#### iTunes (Beispiel englische Version)

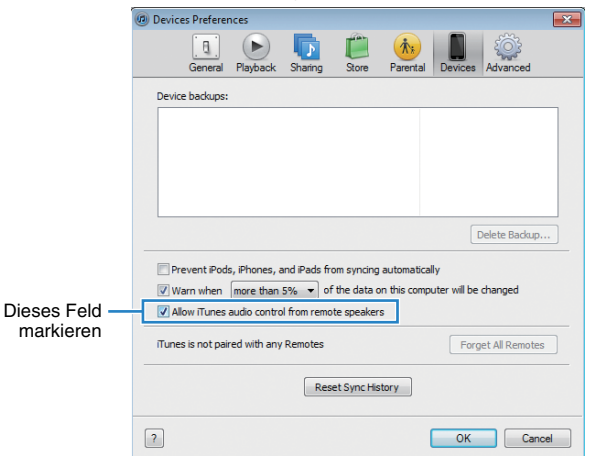

## **Wiedergabe von Video/Audio in mehreren Räumen (Multi-Zone-Funktion)**

Mit der Multi-Zone-Funktion können Sie gleichzeitig verschiedene Eingangsquellen in dem Raum, in dem sich das Gerät befindet (Hauptzone), und in anderen Räumen wiedergeben (Zone2, Zone3 und Zone4).

Zum Beispiel können Sie im Wohnzimmer (Hauptzone) fernsehen, während eine andere Person im Arbeitszimmer (Zone2) Musik vom Computer hört, eine weitere Person im Gästezimmer (Zone3) Radio hört und in der Küche (Zone4) eine DVD läuft.

- Welche Video-/Audiosignale in den einzelnen Zonen ausgegeben werden können hängt davon ab, wie Sie die Geräte in jeder Zone an den Ausgangsbuchsen des Geräts anschließen. Näheres erfahren Sie unter "Mehrzonenausgabe" ([S. 149](#page-148-0)).
- Da es zahlreiche Möglichkeiten für den Anschluss und die Verwendung des Geräts in einer Mehrzonen-Konfiguration gibt, empfehlen wir, dass Sie sich an den nächsten autorisierten Yamaha-Fachhändler oder -Kundendienst wenden, um Einzelheiten zu den Mehrzonenverbindungen zu erfahren, die für Ihre Bedürfnisse am besten geeignet sind.

### **Beispiele für Mehrzonenkonfigurationen**

### ■ **Hören von Musik in anderen Räumen**

Sie können Musik über in anderen Räumen aufgestellte Lautsprecher hören.

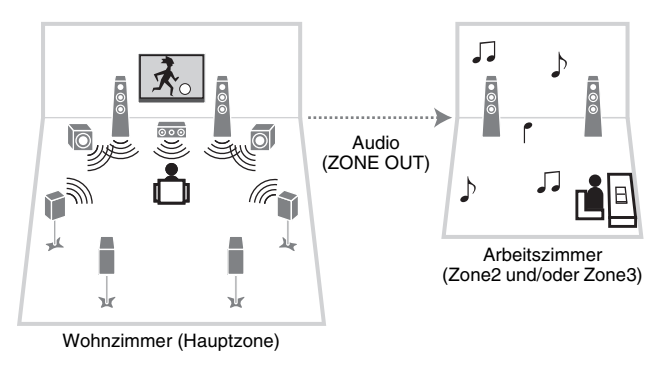

#### **Verbindungen**

Lautsprecher (unter Verwendung eines externen Verstärkers): [S. 83](#page-82-0)

### ■ **Sehen/Hören von Videos/Musik in anderen Räumen**

Sie können Videos/Musik über in anderen Räumen aufgestellte Fernseher sehen/hören.

#### ❑ **Sehen/Hören von Videos/Musik mittels Fernseher und Lautsprechern**

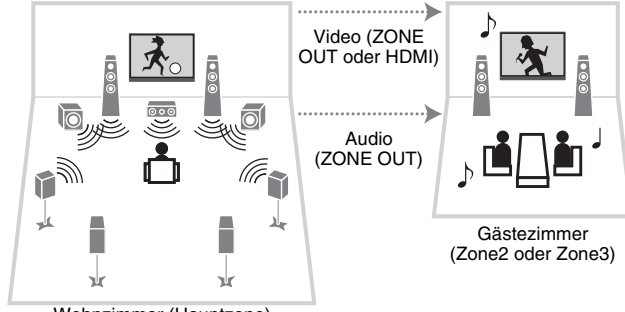

Wohnzimmer (Hauptzone)

#### **Verbindungen**

TV (für analoge Video-Wiedergabe): [S. 84](#page-83-0) TV (für digitale Video-Wiedergabe: [S. 85](#page-84-0)

Lautsprecher (unter Verwendung eines externen Verstärkers): [S. 83](#page-82-0)

#### ❑ **Sehen/Hören von Videos/Musik nur über Fernseher**

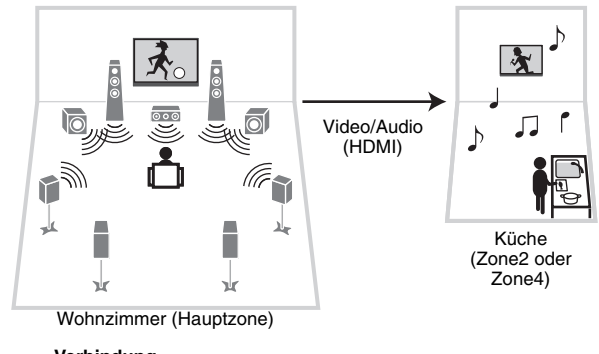

**Verbindung** Fernseher: [S. 85](#page-84-0)

### **Vorbereiten des Mehrzonensystems**

Schließen Sie das Gerät an, das in anderen Räumen verwendet werden soll.

#### **Vorsicht**

• Trennen Sie das Netzkabel des Geräts von der Netzspannungsversorgung, bevor Sie einen externen Verstärker anschließen.

### <span id="page-82-0"></span>■ **Anschließen externer Verstärker und Lautsprecher für die Audiowiedergabe**

Schließen Sie den in Zone2 oder Zone3 aufgestellten externen Verstärker über ein Stereo-Cinch-Kabel am Gerät an, und schließen Sie am externen Verstärker Lautsprecher an.

#### Gerät (Rückseite)

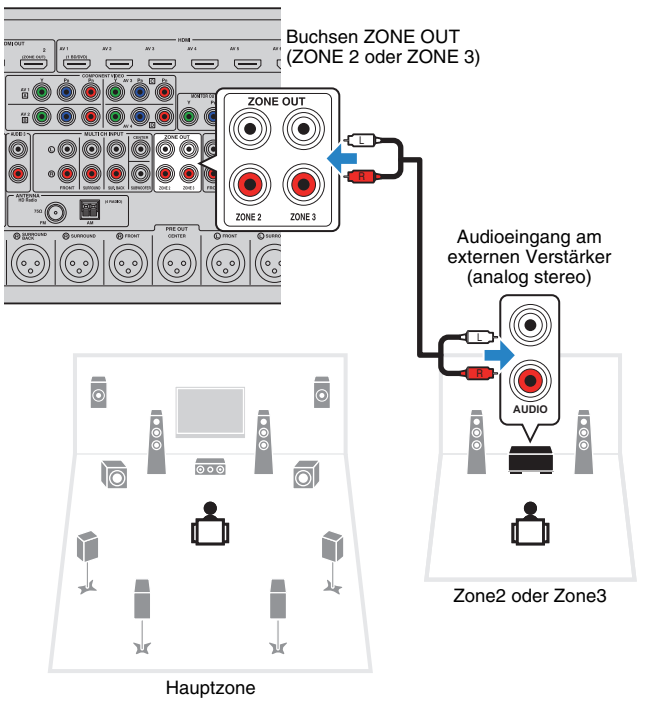

## <span id="page-83-0"></span>■ **Anschließen eines Videomonitors für die Wiedergabe analoger Videosignale**

Schließen Sie einen Videomonitor zum Betrachten analoger Videos in Zone2 oder Zone3 an. Wählen Sie je nach den an Ihrem Videomonitor verfügbaren Video-Eingangsbuchsen eine der folgenden Video-Anschlussmethoden.

# H.

- Die Videoumwandlung zwischen analogen Videobuchsen funktioniert nicht für die Mehrzonen-Videoausgabe. Um Videos zu betrachten, die auf einem Video-Abspielgerät für den Zonen-Videomonitor abgespielt werden, müssen Sie den Videomonitor auf dieselbe Weise anschließen wie das Video-Abspielgerät. Wenn Sie zum Beispiel Videos sehen möchten, die über ein Komponentenvideokabel vom DVD-Player zugeführt werden, schließen Sie den Videomonitor auch über ein Komponentenvideokabel an den Buchsen MONITOR OUT/ZONE OUT (COMPONENT VIDEO) an.
- Eine Bildschirmbedienung ist in Zone3 nicht möglich, wenn "Zuweisung HDMI OUT2" ([S. 118](#page-117-0)) im "Setup"-Menü auf "Zone2" eingestellt ist.

#### Buchsen ZONE OUT (beliebige der Buchsen COMPONENT VIDEO, VIDEO, S VIDEO) **MONITOR OUT/ZONE OUT** Videoeingang **Y PB PR** (entweder Component Video/Composite Video oder S-Video)**COMPONENT VIDEO Y PB PR MONITOR OUT/ ZONE OUT VIDEO**  $\textcircled{\small{}}$ S **S VIDEO** Gerät (Rückseite)  $\circ$  $\overline{\circ}$  $\overline{10}$  $\overline{\circ \circ \circ}$ ன î ᆊ ٠ 斗 Zone2 oder Zone3 Г Г nk. **M**

Hauptzone

Um die Buchsen MONITOR OUT/ZONE OUT dem Zone2- oder Zone3-Videomonitor zuzuweisen, stellen Sie "Monitorausgang Zuordnung" [\(S. 118\)](#page-117-1) im "Setup"-Menü auf "Zone2" oder "Zone3" ein.

### <span id="page-84-0"></span>■ **Anschließen eines HDMI-kompatiblen Geräts für die Video-/Audio-Wiedergabe**

Schließen Sie ein HDMI-kompatibles Gerät (wie einen Fernseher) an, um Video/Audio in Zone2 oder Zone4 wiederzugeben. Wenn Sie einen AV-Verstärker anschließen, ist eine Mehrkanalwiedergabe in einem anderen Raum möglich (Zone4).

# Ţ

- Um Videos zu betrachten, die auf einem Video-Abspielgerät in Zone2 oder Zone4 abgespielt werden, müssen Sie das Videogerät über ein HDMI-Kabel am Gerät anschließen [\(S. 32](#page-31-0)).
- Wir empfehlen Ihnen, HDMI-Steuerung an den am Gerät angeschlossenen Wiedergabegeräten zu deaktivieren.
- (Beispiel: Verwenden eines Buchse HDMI OUT 2 Fernsehers) Gerät (Rückseite) (ZONE OUT) HDMI-Eingang **OUT HDMI 2 (ZONE OUT)** HDMI Zone2 oder Zone4 (Beispiel: Verwenden eines  $\overline{\circ}$ AV-Verstärkers)  $\overline{\bullet}$ HDMI-Eingang **HDMI**  $\overline{10}$  $\overline{\odot}$  $\circ \circ$ HDMI û  $\overline{\bullet}$ ᆊ × л 马 Г Y N γk γk 也 斗 Hauptzone Zone4 Um die Buchse HDMI OUT 2 (ZONE OUT) Zone2 oder Zone4 zuzuweisen, stellen Sie "Zuweisung HDMI OUT2" ([S. 118](#page-117-0)) im

#### • Eine Bildschirmbedienung ist in Zone4 nicht möglich.

"Setup"-Menü auf "Zone2" oder "Zone4" ein.

## 学

- Wenn die Buchse HDMI OUT 2 (ZONE OUT) Zone2 zugewiesen ist, können Sie die Audio-Ausgabe von der Buchse HDMI OUT 2 ein-/ausschalten, indem Sie "Audio Ausgang" [\(S. 118](#page-117-2)) im "Setup"-Menü auf "Ein" oder "Aus" (Vorgabe) einstellen.
- Es können Bild-/Tonunterbrechungen in einer anderen Zone auftreten, wenn einer der folgenden Bedienvorgänge ausgeführt wird.
- Ein-/Ausschalten oder Umschalten des Eingangs bei einem Fernseher, der über HDMI am Gerät angeschlossen ist
- Ein-/Ausschalten der Zonenausgabe oder Umschalten der Zonen-Eingangsquelle
- Umschalten des Klangmodus oder von Audio-Einstellungen (wie "Erweitertes Surround")

### ■ Bedienung des Geräts von einem anderen **Raum aus (Fernverbindung)**

Sie können das Gerät und externe Geräte über die mitgelieferte Fernbedienung von Zone2, Zone3 oder Zone4 aus bedienen, wenn Sie einen Infrarotsignalempfänger/-sender an einer der Buchsen REMOTE IN/OUT 1 oder REMOTE IN/OUT 2 des Geräts anschließen.

#### **Fernverbindungen zwischen Yamaha-Produkten**

**IN OUT REMOTE**

Infrarotsignalempfänger

0F

Ein Infrarotsignalsender wird nicht benötigt, wenn Sie Produkte von Yamaha verwenden, die (wie dieses Gerät) Fernverbindungen unterstützen. Sie können Fernbedienungssignale übertragen, indem Sie die Buchsen REMOTE IN/OUT über Kabel mit Mono-Miniklinkensteckern und einen Infrarotsignalempfänger verbinden.

> Produkte von Yamaha (bis zu sechs, einschließlich des Geräts)

Buchsen REMOTE IN/OUT Buchsen REMOTE IN/OUT

**IN OUT REMOTE**

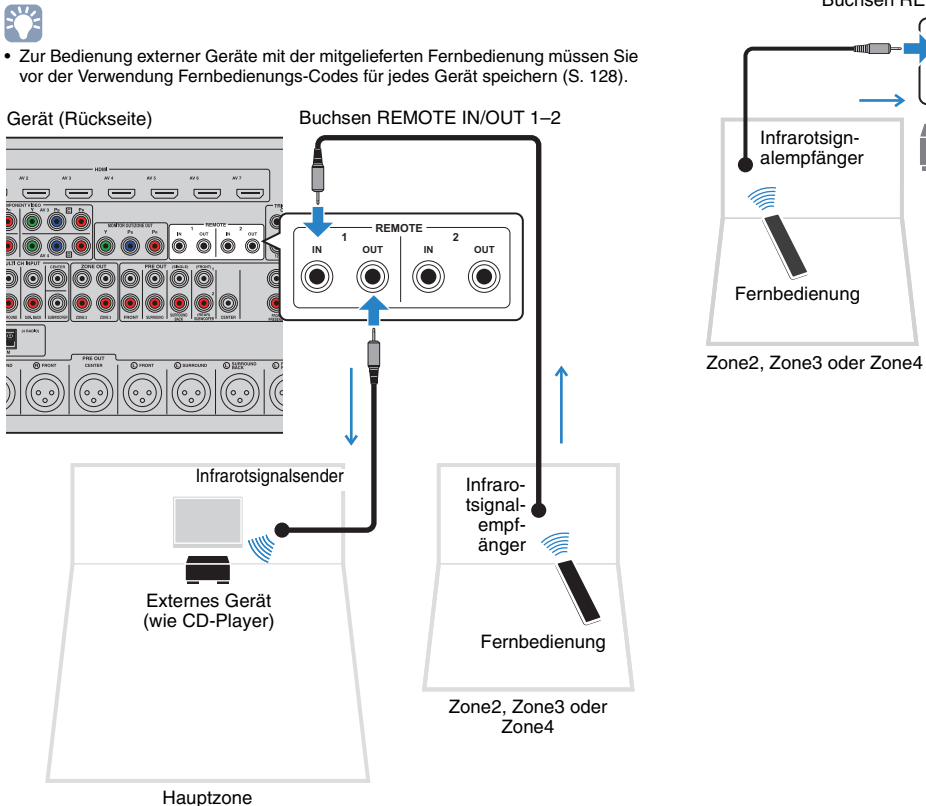

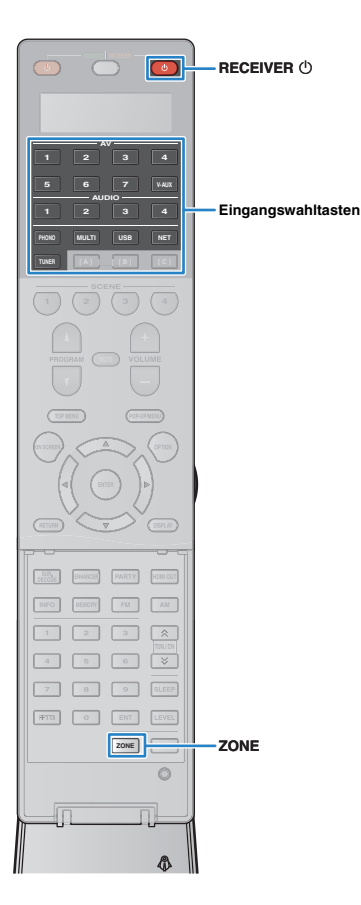

## **Bedienen von Geräten in Zone2, Zone3 oder Zone4**

### **1 Drücken Sie mehrmals hintereinander ZONE, um eine Zone auszuwählen.**

Mit jedem Druck auf die Taste wird die zu bedienende Zone umgeschaltet.

Gewählte Zone (ausgeschaltet, wenn die Hauptzone gewählt ist)

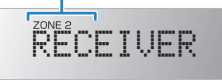

### **Drücken Sie RECEIVER ①.**

Mit jedem Druck auf die Taste wird die gewählte Zone einoder ausgeschaltet.

Wenn die Audioausgabe einer Zone aktiviert ist, leuchtet die entsprechende Zonenanzeige auf dem Frontblende-Display.

## 类

• Wenn die Zone3-Ausgabe aktiviert ist, geben die hinteren Surround-Lautsprecher links/rechts in der Hauptzone kein Signal aus.

**3 Verwenden Sie die Eingangswahltasten zur Auswahl einer Eingangsquelle.**

## ш

- Welche Video-/Audiosignale in den einzelnen Zonen ausgegeben werden können hängt davon ab, wie Sie die Geräte in jeder Zone an den Ausgangsbuchsen des Geräts anschließen. Näheres erfahren Sie unter "Mehrzonenausgabe" ([S. 149](#page-148-0)).
- Es ist nicht möglich, exklusiv für die einzelnen Zonen USB- und Netzwerkquellen auswählen. Wenn Sie beispielsweise "SERVER" für Zone2 auswählen, wenn "USB" für die Hauptzone ausgewählt ist, wird auch die Eingangsquelle für die Hauptzone auf "SERVER" umgeschaltet.

### **4 Starten Sie am externen Gerät die Wiedergabe, oder wählen Sie einen Radiosender aus.**

Einzelheiten zur Wiedergabe finden Sie in der Bedienungsanleitung des externen Geräts.

Die folgenden Vorgänge sind auf den angegebenen Seiten beschrieben.

- FM-/AM-Radio (UKW/MW) hören ([S. 61\)](#page-60-0)
- Wiedergabe von Musik vom iPod ([S. 68](#page-67-0))
- Wiedergabe von auf einem USB-Speichergerät gespeicherter Musik ([S. 72](#page-71-0))
- Wiedergabe von auf Media-Servern (PCs/NAS) gespeicherter Musik ([S. 75](#page-74-0))
- Internetradio hören [\(S. 78\)](#page-77-0)
- Wiedergabe von Musik von iTunes/iPod über ein Netzwerk (AirPlay) [\(S. 80\)](#page-79-0)

## и

- Sie können auch die Web-Bedienung verwenden, um Funktionen in Zone2, Zone3 oder Zone4 zu bedienen. Für Näheres zur Web-Control-Funktion lesen Sie "Beiheft zur Web-Bedienung" auf der CD-ROM.
- AirPlay ist in Zone2 und Zone3 nur verfügbar, wenn in der Hauptzone eine Wiedergabe über AirPlay erfolgt.

#### **Vorsicht**

• Um unerwartete Störgeräusche zu vermeiden, geben Sie in Zone2, Zone3 oder Zone4 niemals DTS-CDs wieder.

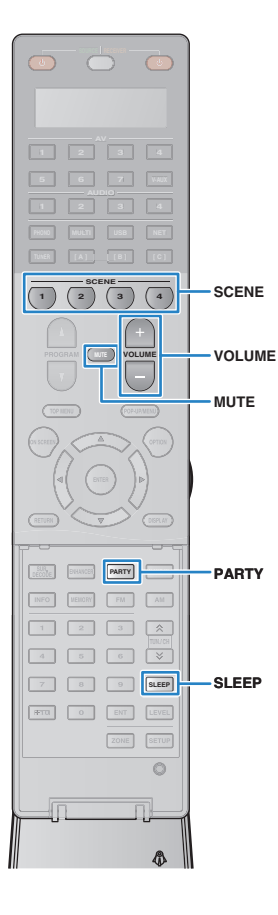

## ■ **Andere Bedienvorgänge für Zone2, Zone3 oder Zone4**

Die folgenden Funktionen sind ebenfalls verfügbar, wenn die zu bedienende Zone aktiviert ist.

#### **Einstellen der Lautstärke (nur für Zone2 und Zone3)**

Drücken Sie VOLUME oder MUTE.

#### **Gleichzeitiges Auswählen von Eingangsquelle und Einstellungen (SCENE)**

Drücken Sie SCENE.

## 路

• Um die aktuellen Einstellungen (Eingangsquelle, Lautstärke und Klangregelung) zu speichern, halten Sie die gewünschte Taste SCENE gedrückt, bis "SET Complete" im Frontblende-Display erscheint. (Für Zone4 kann nur eine Eingangsquelle gespeichert werden.)

#### **Einstellen des Einschlaf-Timers**

Drücken Sie SLEEP mehrmals, um die Zeitdauer einzustellen (120 Min., 90 Min., 60 Min., 30 Min., Aus).

#### **Einstellen der Höhen und Bässe des Klangs (nur für Zone2 und Zone3)**

a Drücken Sie ZONE CONTROL an der Frontblende, um die zu bedienende Zone auszuwählen.

- (2) Drücken Sie mehrmals hintereinander TONE/BALANCE, um "Treble" oder "Bass" auszuwählen.
- c Drücken Sie PROGRAM, um eine Einstellung vorzunehmen.

#### **Einstellbereich**

 $-10.0$  dB bis  $+10.0$  dB (in Schritten von 2.0 dB)

#### **Grundeinstellung**

0,0 dB

#### **Einstellen der Front-Lautsprecher-Balance (nur für Zone2 und Zone3)**

- a Drücken Sie ZONE CONTROL an der Frontblende, um die zu bedienende Zone auszuwählen.
- b Drücken Sie mehrmals hintereinander TONE/BALANCE, um "Balance" auszuwählen.
- c Drücken Sie PROGRAM, um eine Einstellung vorzunehmen.

### ■ Wiedergabe derselben Quelle in mehreren **Räumen (Party-Modus)**

Der Party-Modus ermöglicht Ihnen, in allen Zonen dieselbe Musik wiederzugeben, die in der Hauptzone wiedergegeben wird. Im Party-Modus ist für alle Zonen automatisch Stereo-Wiedergabe ausgewählt. Verwenden Sie diese Funktion, wenn Sie die Musik der Hauptzone als Hintergrundmusik für eine häusliche Party verwenden möchten.

### **1 Drücken Sie PARTY.**

Mit jedem Druck auf die Taste wird der Party-Modus einoder ausgeschaltet.

Wenn der Party-Modus eingeschaltet ist, leuchtet "PARTY" im Frontblende-Display auf.

# 53

• Sie können die in den Party-Modus zu integrierenden Zonen unter "Party Modus Einst." [\(S. 118\)](#page-117-3) im "Setup"-Menü auswählen.

## П

• Die Ausgabe in Zone4 ist nur verfügbar, wenn in der Hauptzone ein HDMI-Eingang ausgewählt ist.

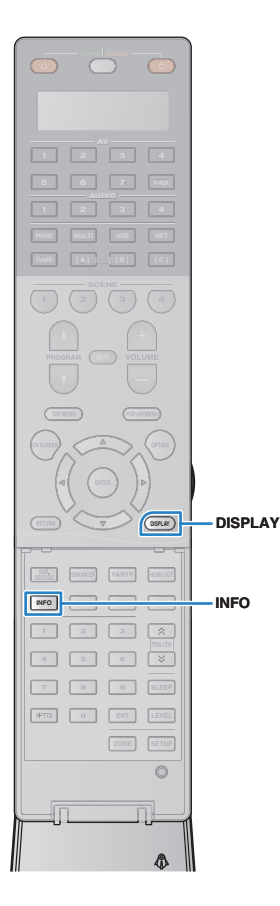

## **Betrachten des aktuellen Status**

### **Umschalten der Informationen auf dem Frontblende-Display**

### **1 Drücken Sie INFO.**

Mit jedem Druck auf die Taste werden die im Frontblende-Display angezeigten Inhalte umgeschaltet.

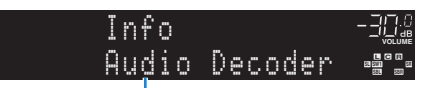

Name des Eintrags

Nach etwa 3 Sekunden erscheinen die entsprechenden Informationen der angezeigten Inhalte.

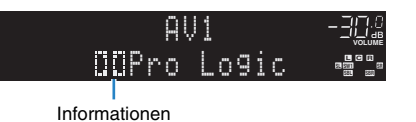

学

• Welche Einträge verfügbar sind, richtet sich nach der gewählten Eingangsquelle. Die Display-Inhalte können zudem für jede Eingangsquelle unterschiedlich angewendet werden.

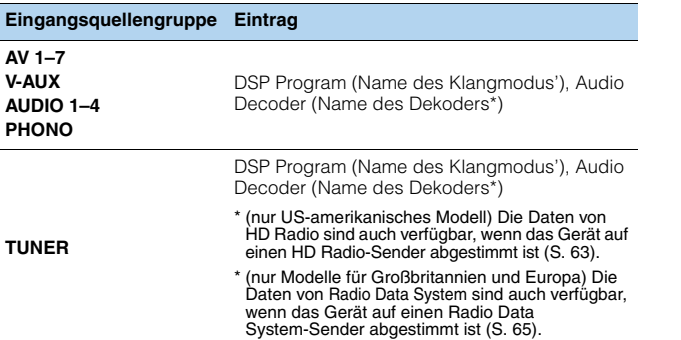

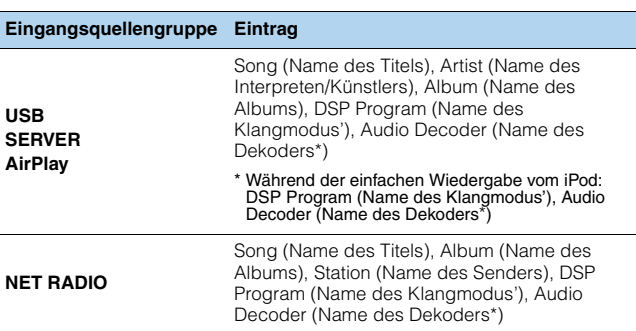

\* Der Name des momentan aktivierten Audio-Dekoders wird angezeigt. Wenn kein Audio-Dekoder aktiviert ist, erscheint "Decoder Off".

## **Betrachten der Statusinformationen am Fernseher**

### **1 Drücken Sie DISPLAY.**

Die folgenden Informationen werden auf dem Fernsehbildschirm angezeigt.

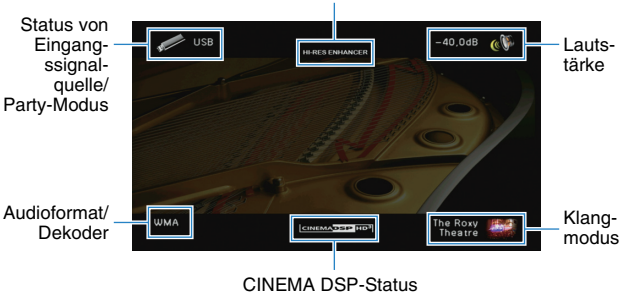

**2 Um das Informationsdisplay zu schließen, drücken Sie DISPLAY.**

Status des Compressed Music Enhancer/Hi-Res-Modus

## **Konfigurieren der Wiedergabeeinstellungen für verschiedene Wiedergabequellen (Optionen-Menü)**

Sie können getrennte Wiedergabeeinstellungen für verschiedene Wiedergabequellen konfigurieren. Dieses Menü steht im Frontblende-Display (oder auf dem Fernsehbildschirm) zur Verfügung, so dass Sie die Einstellungen bequem während der Wiedergabe konfigurieren können.

### **1 Drücken Sie OPTION.**

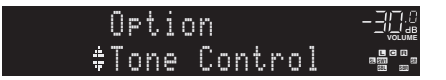

#### **Frontblende-Display**

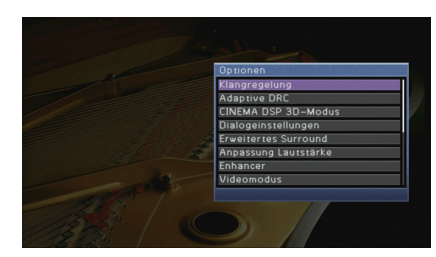

**Fernsehbildschirm**

**2 Verwenden Sie die Cursortasten zur Auswahl eines Eintrags und drücken Sie ENTER.**

## 学

• Um während der Menübedienung zum vorherigen Bildschirm zurückzukehren, drücken Sie RETURN.

- **3** Verwenden Sie die Cursortasten ( $\triangle$ / $\triangleright$ ) zur Auswahl einer **Einstellung.**
- **4 Um das Menü zu verlassen, drücken Sie OPTION.**

### **Einträge im Optionen-Menü**

## $\frac{2}{3}$

- Welche Einträge verfügbar sind, richtet sich nach der gewählten Eingangsquelle.
- Text in Klammern gibt Anzeigen im Frontblende-Display an.

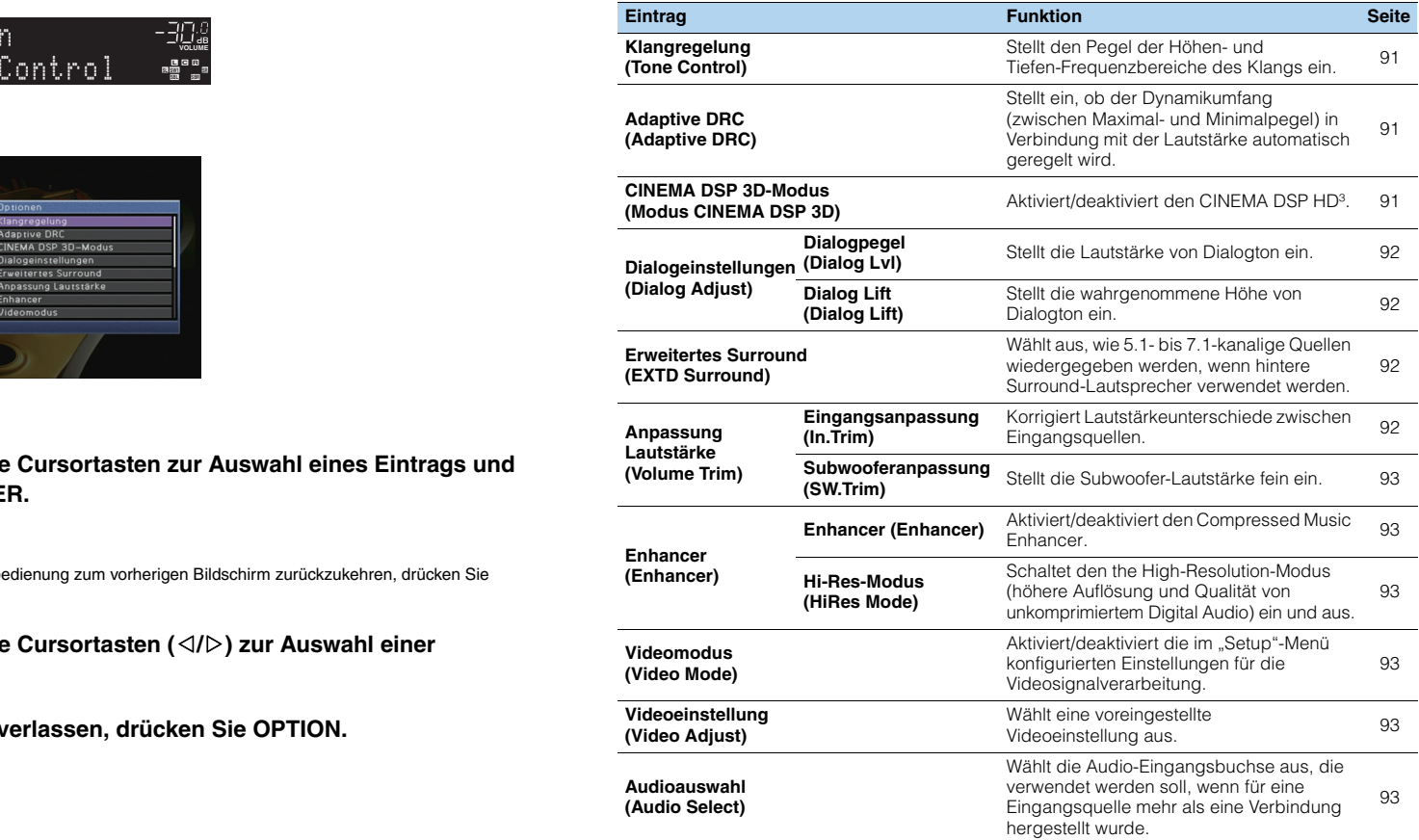

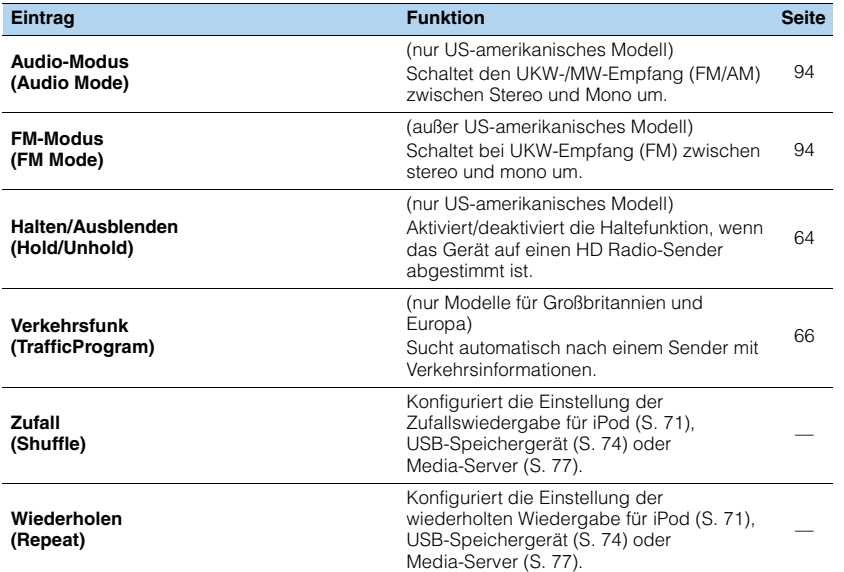

### <span id="page-90-3"></span><span id="page-90-0"></span>■ **Klangregelung (Tone Control)**

Stellt den Pegel des oberen (Treble) und des unteren Frequenzbereichs (Bass) des Klangs ein.

#### **Wahlmöglichkeiten**

Höhen (Treble), Bässe (Bass)

#### **Einstellbereich**

–6,0 dB über Bypass (Bypass) bis +6,0 dB, in Schritten von 0,5 dB

#### **Grundeinstellung**

Bypass (Bypass)

## u

• Wenn Sie einen extremen Wert einstellen, passt der Klang eventuell nicht gut zu dem anderer Kanäle.

#### Einstellung mit den Bedienelementen an der Frontblende

- (1) Drücken Sie mehrmals hintereinander TONE/BALANCE, um "Treble" oder "Bass" auszuwählen.
- b Drücken Sie PROGRAM, um eine Einstellung vorzunehmen.

## <span id="page-90-4"></span><span id="page-90-1"></span>■ **Adaptive DRC (Adaptive DRC)**

Stellt ein, ob der Dynamikumfang (zwischen Maximal- und Minimalpegel) in Verbindung mit dem Lautstärkepegel automatisch geregelt wird. Die Einstellung "Ein" ist sinnvoll für nächtliches Hören mit niedriger Lautstärke.

#### **Einstellungen**

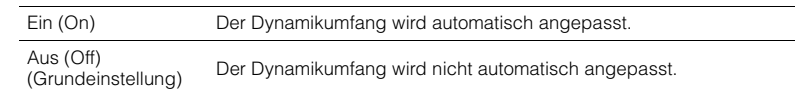

Wenn "Ein" ausgewählt ist, wird der Dynamikbereich bei geringer Lautstärke kleiner und bei höherer Lautstärkeeinstellung größer.

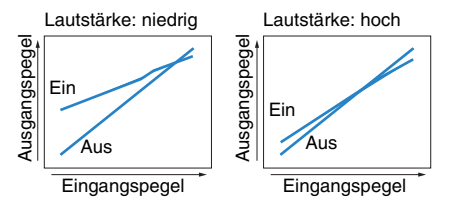

### <span id="page-90-5"></span><span id="page-90-2"></span>■ **CINEMA DSP 3D-Modus (Modus CINEMA DSP 3D)**

Aktiviert/deaktiviert CINEMA DSP HD<sup>3</sup> ([S. 56\)](#page-55-0) ein und aus. Wenn diese Funktion auf "Ein" gestellt ist, arbeitet CINEMA DSP HD<sup>3</sup> entsprechend den ausgewählten Klangprogrammen (außer 2ch Stereo und 11ch Stereo).

#### **Einstellungen**

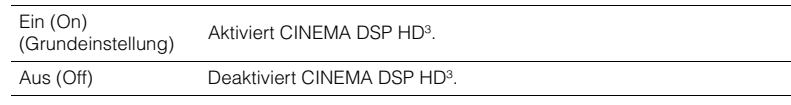

### ■ **Dialogeinstellungen (Dialog Adjust)**

<span id="page-91-5"></span>Stellt die Lautstärke oder die wahrgenommene Höhe von Dialogton ein.

### <span id="page-91-0"></span>❑ **Dialogpegel (Dialog Lvl)**

Stellt die Lautstärke von Dialogton ein. Wenn Dialogton nicht deutlich zu hören ist, können Sie dessen Lautstärke erhöhen, indem Sie diese Einstellung erhöhen.

#### **Einstellbereich**

0 bis 3

#### **Grundeinstellung**

<span id="page-91-4"></span>0

### <span id="page-91-1"></span>❑ **Dialog Lift (Dialog Lift)**

Stellt die wahrgenommene Höhe von Dialogton ein. Wenn der Dialogton klingt, als käme er von unterhalb des Fernsehbildschirms, können Sie seine wahrgenommene Höhe durch Erhöhen dieser Einstellung anheben.

# 学

- Diese Einstellung ist nur verfügbar, wenn eine der folgenden Bedingungen erfüllt ist.
- Bei Verwendung vorderer Präsenzlautsprecher ist eines der Klangprogramme (außer 2ch Stereo und 11ch Stereo) ausgewählt.
- Virtual Presence Speaker (VPS) [\(S. 56](#page-55-0)) arbeitet.

(Je nach Hörposition kann es sein, dass Sie Klänge des Dialogkanals von den Surround-Lautsprechern hören.)

#### **Einstellbereich**

0 bis 5 (je größer der Wert, desto höher die Position)

#### **Grundeinstellung**

0

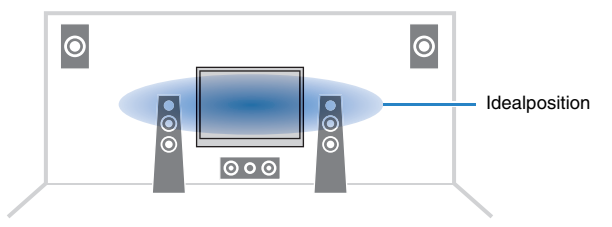

## <span id="page-91-6"></span><span id="page-91-2"></span>■ **Erweitertes Surround (EXTD Surround)**

Wählt aus, wie 5.1- bis 7.1-kanalige Quellen wiedergegeben werden, wenn hintere Surround-Lautsprecher verwendet werden.

#### **Einstellungen**

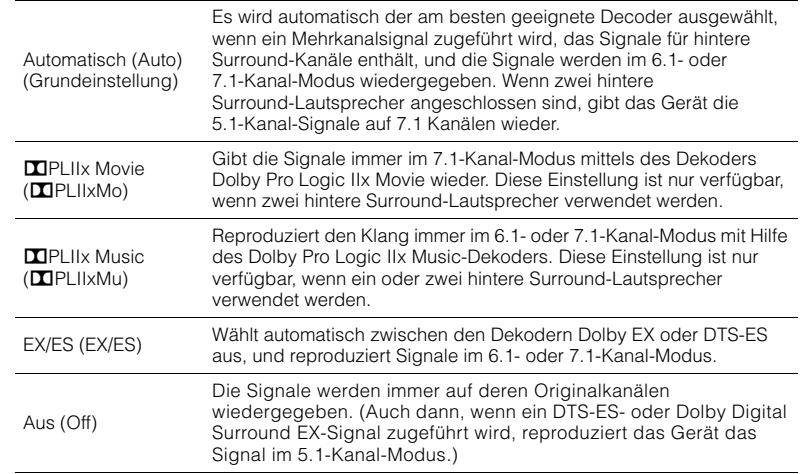

## 学

• Einige frühe Dolby Digital Surround EX- oder DTS-ES-Signalquellen enthalten keine Kennzeichnung (Flag) für die Wiedergabe hinterer Surround-Kanäle. Wir empfehlen, "Erweitertes Surround" auf "**DEPLIIX Movie"** oder "EX/ES" einzustellen, wenn Sie derartige Signalquellen abspielen.

## ■ **Anpassung Lautstärke (Volume Trim)**

Feineinstellung der Lautstärke zwischen Eingangssignalquellen oder Subwooferlautstärke.

### <span id="page-91-3"></span>❑ **Eingangsanpassung (In.Trim)**

Korrigiert Lautstärkeunterschiede zwischen Eingangsquellen. Wenn es beim Umschalten zwischen Eingangsquellen zu störenden Lautstärkeunterschieden kommt, verwenden Sie diese Funktion, um sie zu korrigieren.

## 学

• Diese Einstellung wird separat auf jede Eingangsquelle angewendet.

**Einstellbereich** –6,0 dB bis +6,0 dB (in Schritten von 0,5 dB) **Grundeinstellung**

### 0,0 dB

### <span id="page-92-8"></span><span id="page-92-0"></span>❑ **Subwooferanpassung (SW.Trim)**

Stellt die Subwoofer-Lautstärke fein ein.

#### **Einstellbereich**

 $-6,0$  dB bis  $+6,0$  dB (in Schritten von 0,5 dB)

#### **Grundeinstellung**

0,0 dB

## ■ **Enhancer (Enhancer)**

Schaltet Compressed Music Enhancer und den High-Resolution-Modus ein und aus.

### <span id="page-92-1"></span>❑ **Enhancer (Enhancer)**

Schaltet Compressed Music Enhancer ([S. 60](#page-59-0)) ein und aus.

# 路

- Diese Einstellung wird separat auf jede Eingangsquelle angewendet.
- Sie können auch ENHANCER auf der Fernbedienung verwenden, um den Compressed Music Enhancer ([S. 60\)](#page-59-0) zu aktivieren/deaktivieren.

#### **Einstellungen**

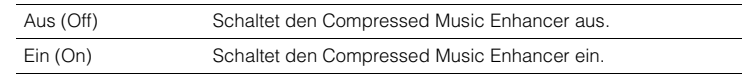

#### **Grundeinstellung**

TUNER, USB, (Netzwerkquellen): Ein (On) Sonstige: Aus (Off)

## ÷,

<span id="page-92-7"></span>• Der Compressed Music Enhancer arbeitet nicht mit Signalen mit Abtastraten über 48 kHz.

### <span id="page-92-2"></span>❑ **Hi-Res-Modus (HiRes Mode)**

Schaltet den High-Resolution-Modus ein und aus, wenn "Enhancer"auf "Ein" gestellt ist. Wenn diese Funktion auf "Ein" eingestellt ist, können Sie die Qualität von unkomprimiertem Digital Audio (wie 2-Kanal-PCM und FLAC) mit dem Compressed Music Enhancer verbessern.

#### **Einstellungen**

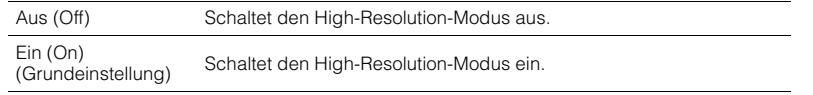

## <span id="page-92-3"></span>■ **Videomodus (Video Mode)**

Schaltet die in "Verarbeitung" ([S. 111](#page-110-0)) im "Setup"-Menü konfigurierten Einstellungen für die Videosignalverarbeitung (Auflösung, Bildseitenverhältnis und Videoeinstellungen) ein und aus.

#### **Einstellungen**

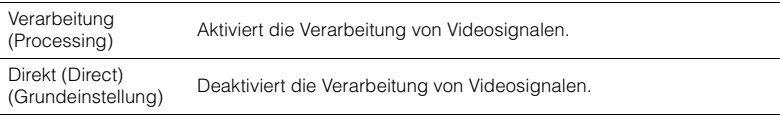

## <span id="page-92-9"></span><span id="page-92-4"></span>■ **Videoeinstellung (Video Adjust)**

Wählt eine der voreingestellten Videoeinstellungen aus, die Sie unter "Einstellung" ([S. 112](#page-111-0)) im "Setup"-Menü eingestellt haben.

## 学

• Diese Einstellung wird separat auf jede Eingangsquelle angewendet.

#### **Einstellungen**

<span id="page-92-6"></span>1 bis 6

### <span id="page-92-5"></span>■ **Audioauswahl (Audio Select)**

Wählt die Audio-Eingangsbuchse aus, die verwendet werden soll, wenn für eine Eingangsquelle mehr als eine Verbindung hergestellt wurde.

# 学

• Diese Einstellung wird separat auf jede Eingangsquelle angewendet.

#### **Einstellungen**

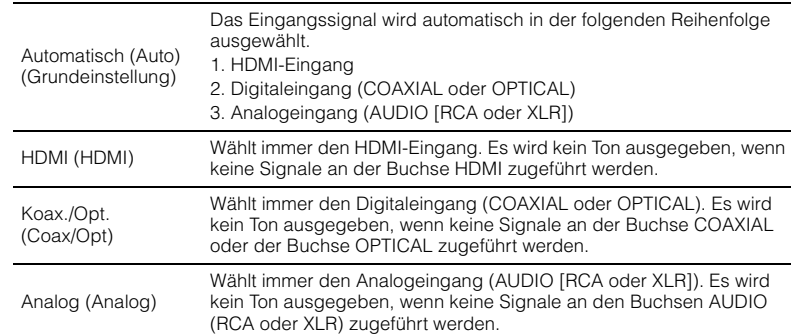

### <span id="page-93-0"></span>■ **Audio-Modus (Audio Mode)**

(nur US-amerikanisches Modell)

Schaltet den UKW-/MW-Empfang (FM/AM) zwischen Stereo und Mono um.

## 学

• Diese Einstellung wird separat auf jedes Band angewendet (FM/AM).

#### **Einstellungen**

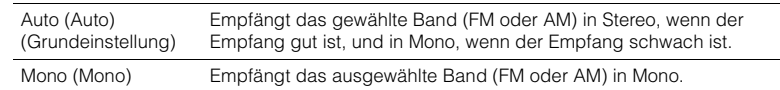

# ÷

• HD Radio-Programme sind nicht verfügbar, wenn das Gerät sich im monauralen Empfangsmodus befindet.

### <span id="page-93-1"></span>■ **FM-Modus (FM Mode)**

(außer US-amerikanisches Modell)

Schaltet bei UKW-Empfang (FM) zwischen stereo und mono um.

#### **Einstellungen**

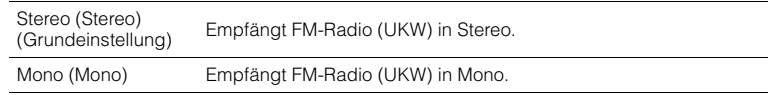

# **KONFIGURATIONEN**

## **Konfigurieren von Eingangsquellen (Eingang-Menü)**

Sie können die Einstellungen für die Eingangsquellen mit Hilfe des Fernsehbildschirms ändern.

- **1 Drücken Sie ON SCREEN.**
- Verwenden Sie die Cursortasten zur Auswahl von "Eingang", und **drücken Sie ENTER.**

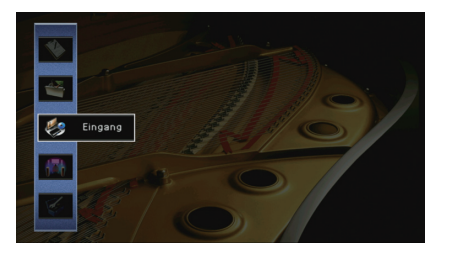

**3 Verwenden Sie die Cursortasten (**e**/**r**) zur Auswahl einer zu konfigurierenden Eingangsquelle, und drücken Sie die**  Cursortaste ( $\triangle$ ).

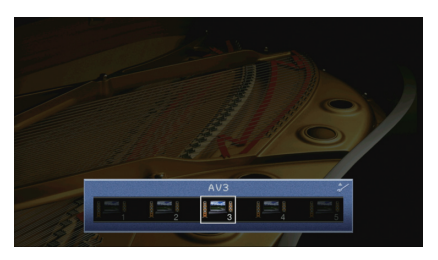

Die Eingangsquelle des Geräts ändert sich ebenfalls.

学

• Sie können die Eingangsquelle auch noch nach Schritt 3 mit den Cursortasten  $(\langle 1/\rangle)$  ändern.

**4 Verwenden Sie die Cursortasten (**q**/**w**) zur Auswahl eines Eintrags, und drücken Sie ENTER.**

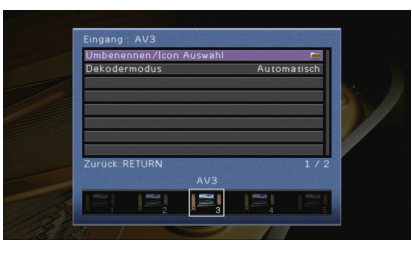

## $\mathbb{R}^n$

• Um während der Menübedienung zum vorherigen Bildschirm zurückzukehren, drücken Sie RETURN.

- **5 Verwenden Sie die Cursortasten zur Auswahl einer Einstellung, und drücken Sie ENTER.**
- **6 Um das Menü zu verlassen, drücken Sie ON SCREEN.**

## **Einträge im Eingang-Menü**

## 类

• Welche Einträge verfügbar sind, richtet sich nach der gewählten Eingangsquelle.

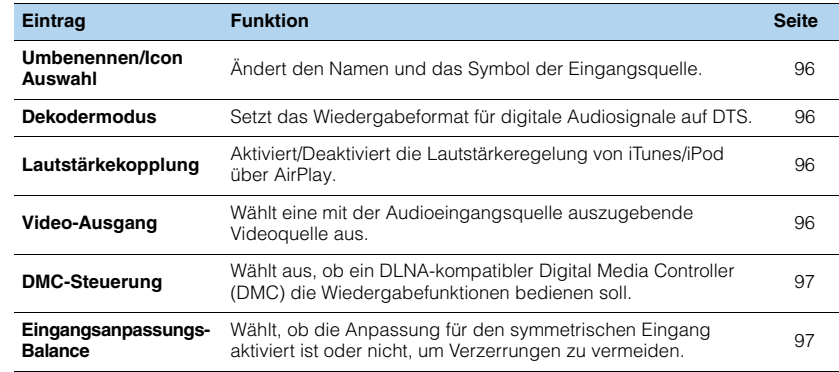

### <span id="page-95-1"></span>■ **Umbenennen/Icon Auswahl**

Ändert den Namen und das Symbol der Eingangsquelle, die auf dem Frontblende-Display oder dem Fernsehbildschirm angezeigt werden.

#### **Eingangsquellen**

AV 1–7, V-AUX, AUDIO 1–4, PHONO, USB, MULTI CH

#### ■ **Vorgehensweise für das Setup**

**1 Verwenden Sie die Cursortasten (**⊲/▷) zur Auswahl einer zu konfigurierenden <br>Vorlage, und drücken Sie die Cursortaste (▽).

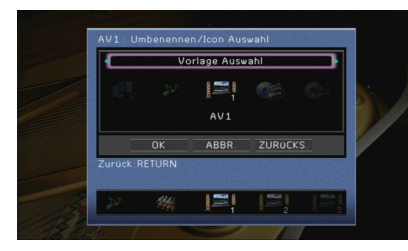

## п

• Sie können nicht die Vorlage oder das Symbol für "USB" ändern, wenn ein iPod angeschlossen ist.

- **2 Verwenden Sie die Cursortasten (**e**/**r**) zur Auswahl eines Symbols, und drücken**  Sie die Cursortaste ( $\nabla$ ).
- **3 Drücken Sie ENTER, um den Bildschirm zur Bearbeitung des Namens aufzurufen.**
- **4 Verwenden Sie die Cursortasten und ENTER zum Umbenennen, und wählen Sie "EINGABE", um den Eintrag zu bestätigen.**

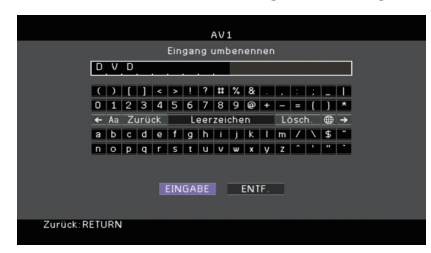

## 学

• Um den Eintrag zu löschen, wählen Sie "ENTF.".

**5** Verwenden Sie die Cursortasten zur Auswahl von "OK", und drücken Sie ENTER.

• Um die Standardeinstellung wiederherzustellen, wählen Sie "ZURÜCKS.".

**6 Um das Menü zu verlassen, drücken Sie ON SCREEN.**

### <span id="page-95-2"></span>■ **Dekodermodus**

Setzt das Wiedergabeformat für digitale Audiosignale auf "DTS".

Wenn dieses Gerät zum Beispiel keine DTS-Audiosignale erkennt und Rauschen ausgibt, stellen Sie "Dekodermodus" auf "DTS".

#### **Eingangsquellen**

AV 1–7, V-AUX, AUDIO 1–4 (nur verfügbar, wenn eine digitale Audio-Eingangsbuchse zugewiesen ist)

#### **Einstellungen**

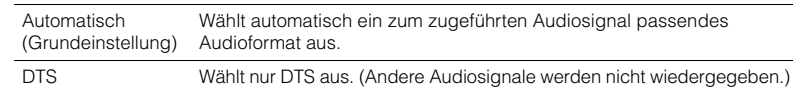

### <span id="page-95-3"></span><span id="page-95-0"></span>■ **Lautstärkekopplung**

Aktiviert/Deaktiviert die Lautstärkeregelung von iTunes/iPod über AirPlay.

#### **Eingangsquellen**

AirPlay

#### **Einstellungen**

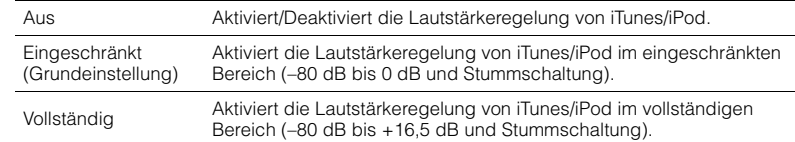

### <span id="page-95-4"></span>■ **Video-Ausgang**

Wählt eine mit der Audioeingangsquelle auszugebende Videoquelle aus.

#### **Eingangsquellen**

TUNER, (Netzwerkquellen), USB, MULTI CH

#### **Einstellungen**

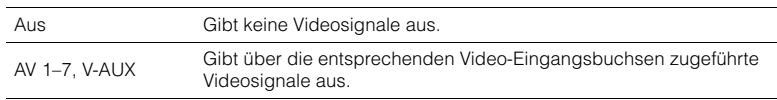

#### **Grundeinstellung**

USB: V-AUX Sonstige: Aus

### <span id="page-96-1"></span><span id="page-96-0"></span>■ **DMC-Steuerung**

Wählt aus, ob ein DLNA-kompatibler Digital Media Controller (DMC) die Wiedergabefunktionen bedienen soll.

#### **Eingangsquelle**

SERVER

#### **Einstellungen**

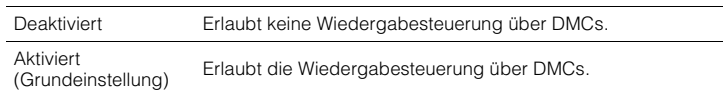

## 23

• Ein Digital Media Controller (DMC) ist ein Gerät, das andere Netzwerkgeräte über das Netzwerk steuern kann. Wenn diese Funktion aktiviert ist, können Sie die Wiedergabefunktionen des Geräts über im selben Netzwerk befindliche DMCs (wie Windows Media Player 12) steuern.

### <span id="page-96-2"></span>■ **Eingangsanpassungs-Balance**

Wählt, ob die Anpassung für den symmetrischen Eingang (AUDIO 4) aktiviert ist oder nicht, um Verzerrungen zu vermeiden, wenn hochpegelige Signale zugeführt werden.

Schalten Sie die Anpassung ein, wenn Sie ein Audiogerät anschließen, das Signale mit 3 V (RMS) oder höherem Pegel an den Buchsen AUDIO 4 (symmetrische XLR-Eingänge) zuführt [\(S. 34\)](#page-33-0).

#### **Eingangsquelle**

AUDIO 4

**Einstellungen**

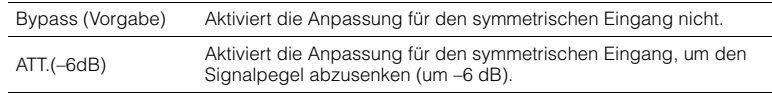

## **Konfigurieren der SCENE-Funktion (Szene-Menü)**

Sie können die Einstellungen der SCENE-Funktion ([S. 53\)](#page-52-0) mit Hilfe des Fernsehbildschirms ändern.

### **1 Drücken Sie ON SCREEN.**

**2** Verwenden Sie die Cursortasten zur Auswahl von "Szene", und **drücken Sie ENTER.**

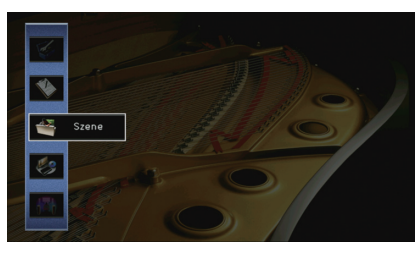

**3** Verwenden Sie die Cursortasten (<//>  $\langle \rangle$  zur Auswahl einer zu konfigurierenden Szene, und drücken Sie die Cursortaste (<).

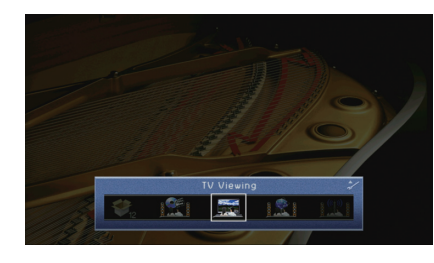

**4 Verwenden Sie die Cursortasten (**q**/**w**) zur Auswahl eines Eintrags, und drücken Sie ENTER.**

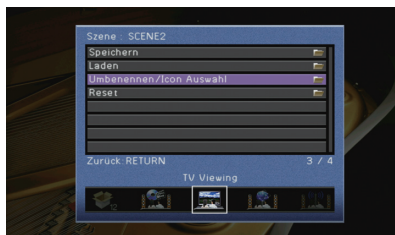

- **5 Verwenden Sie die Cursortasten und ENTER, um die Einstellung zu ändern.**
- **6 Um das Menü zu verlassen, drücken Sie ON SCREEN.**

### **Einträge im Szene-Menü**

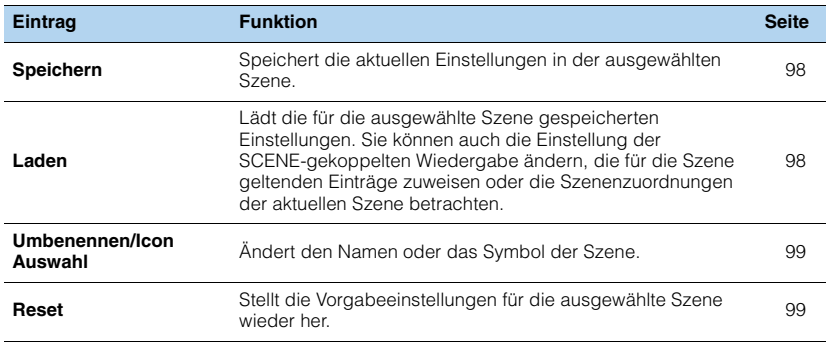

### <span id="page-97-0"></span>■ **Speichern**

Speichert die aktuellen Einstellungen des Geräts (wie Eingangssignalquelle und Klangprogramm) in der ausgewählten Szene.

# 学

• Wenn Sie die Eingangszuordnung für eine Szene geändert haben, müssen Sie auch das zugeordnete externe Gerät auf die entsprechende Taste SCENE ändern ([S. 54\)](#page-53-0).

### <span id="page-97-1"></span>■ **Laden**

Lädt die für die ausgewählte Szene gespeicherten Einstellungen. Wählen Sie "DETAIL", um die SCENE-Wiedergabekopplung zu konfigurieren oder die Szenenzuweisungen zu betrachten.

### ❑ **Gerätesteuer.**

Ruft eine ausgewählte Szene ab und startet deren Wiedergabe auf einem externen Gerät, das über HDMI am Gerät angeschlossen ist. (SCENE-Wiedergabekopplung)

#### **Einstellungen**

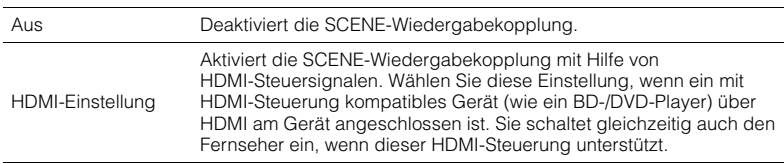

#### **Grundeinstellung**

SCENE1 (BD/DVD), SCENE2 (TV): HDMI-Einstellung SCENE3 (NET), SCENE4 (RADIO), SCENE5–12: Aus

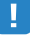

• Um die Wiedergabe eines mit HDMI-Steuerung kompatiblen Geräts über die SCENE-Wiedergabekopplung zu steuern, müssen Sie "HDMI-Einstellung" im "Setup"-Menü auf "Ein" stellen und das Setup für die HDMI-Steuerungskopplung ([S. 150](#page-149-0)) durchführen.

### ❑ **Detail**

Auswählen der Einträge, die der Szene zugewiesen werden sollen. Sie können auch die Zuordnungen der Einträge zur aktuellen Szene betrachten.

Um Einträge der Szene zuzuweisen, verwenden Sie die Cursortasten zur Auswahl eines Eintrags und drücken Sie ENTER, um das Kästchen zu markieren (oder die Markierung zu löschen).

Wenn Sie z. B. häufig die Lautstärke ändern, während Sie fernsehen, aber abends mit niedriger Lautstärke Radio hören, schließen Sie "Lautstärke" von den Zuweisungen für SCENE2 (TV) aus, und schließen Sie "Lautstärke" in die Zuordnungen für SCENE4 (RADIO) ein.

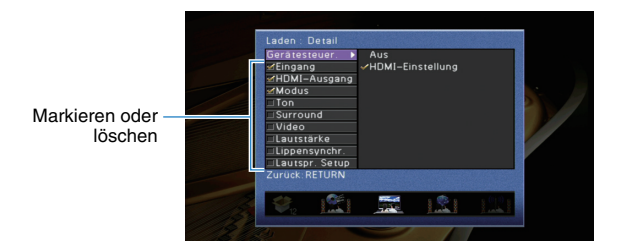

#### **Wahlmöglichkeiten**

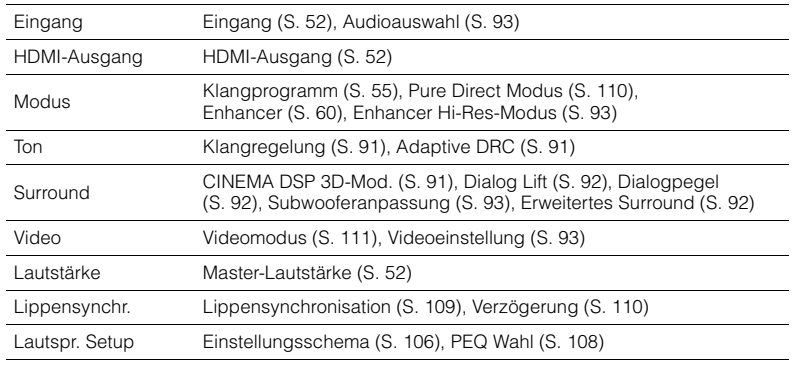

#### **Grundeinstellung**

Eingang, HDMI-Ausgang, Modus: ausgewählt

Ton, Surround, Video, Lautstärke, Lippensynchr., Lautspr. Setup: nicht ausgewählt

### <span id="page-98-0"></span>■ **Umbenennen/Icon Auswahl**

Ändert den Namen und das Symbol der Szene, die auf dem Frontblende-Display oder dem Fernsehbildschirm angezeigt werden.

#### ■ **Vorgehensweise für das Setup**

**1 Verwenden Sie die Cursortasten (**e**/**r**) zur Auswahl eines Symbols, und drücken**  Sie die Cursortaste ( $\nabla$ ).

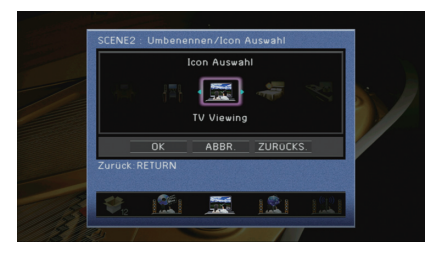

- **2 Drücken Sie ENTER, um den Bildschirm zur Bearbeitung des Namens aufzurufen.**
- **3 Verwenden Sie die Cursortasten und ENTER zum Umbenennen, und wählen Sie "EINGABE", um den Eintrag zu bestätigen.**

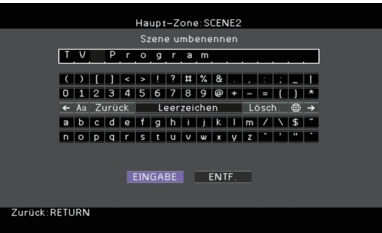

## 学

• Um den Eintrag zu löschen, wählen Sie "ENTF.".

**4** Verwenden Sie die Cursortasten zur Auswahl von "OK", und drücken Sie ENTER.

## 学

• Um die Standardeinstellung wiederherzustellen, wählen Sie "ZURÜCKS.".

**5 Um das Menü zu verlassen, drücken Sie ON SCREEN.**

### <span id="page-98-1"></span>■ **Reset**

Stellt die Vorgabeeinstellungen ([S. 53\)](#page-52-0) für die ausgewählte Szene wieder her.

## **Konfigurieren von Klangprogrammen/Surround-Dekodern (Klangprogramm-Menü)**

Sie können die Einstellungen des Klangprogramms mit Hilfe des Fernsehbildschirms ändern.

### **1 Drücken Sie ON SCREEN.**

**2** Verwenden Sie die Cursortasten zur Auswahl von "Klangprogramm", **und drücken Sie ENTER.**

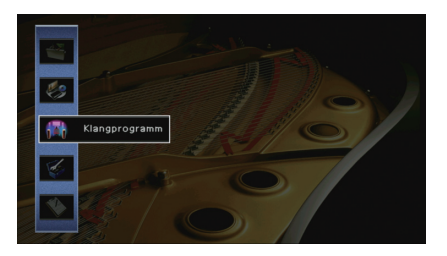

**3** Verwenden Sie die Cursortasten (<//>
(<//>  $\chi$ ) zur Auswahl eines zu **konfigurierenden Klangprogramms, und drücken Sie die**  Cursortaste ( $\triangle$ ).

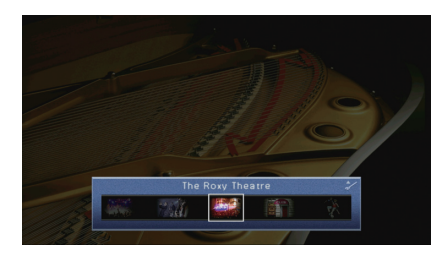

## 学

• Sie können das Klangprogramm auch noch nach Schritt 3 mit den Cursortasten ( $\langle 1/\rangle$ ) ändern.

**4 Verwenden Sie die Cursortasten (**q**/**w**) zur Auswahl eines Eintrags, und drücken Sie ENTER.**

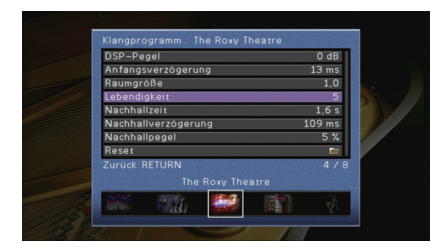

## 学

- Um während der Menübedienung zum vorherigen Bildschirm zurückzukehren, drücken Sie RETURN.
- Um die Vorgabeeinstellungen für das ausgewählte Klangprogramm wiederherzustellen, wählen Sie "Zurücksetzen".
- **5 Verwenden Sie die Cursortasten zur Auswahl einer Einstellung, und drücken Sie ENTER.**
- **6 Um das Menü zu verlassen, drücken Sie ON SCREEN.**

## **Einträge im Klangprogramm-Menü**

# E<sup>V</sup>

• Die verfügbaren Einträge und die Grundeinstellungen hängen vom gewählten Klangprogramm oder Surround-Dekoder ab.

## ■ **Einstellungen für Klangprogramme**

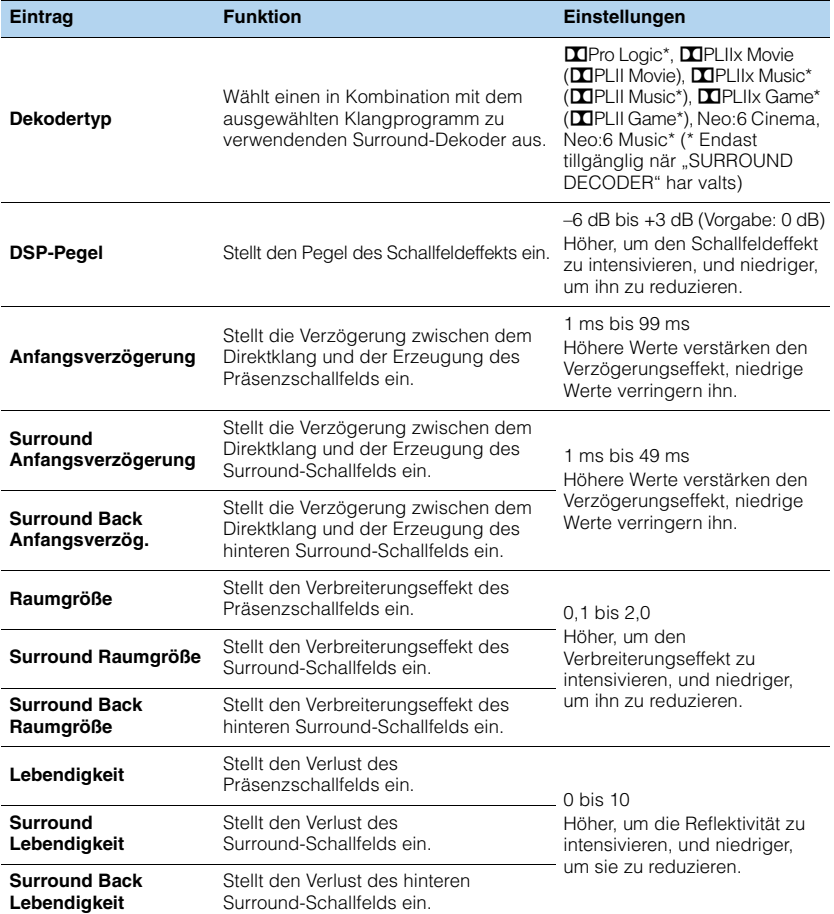

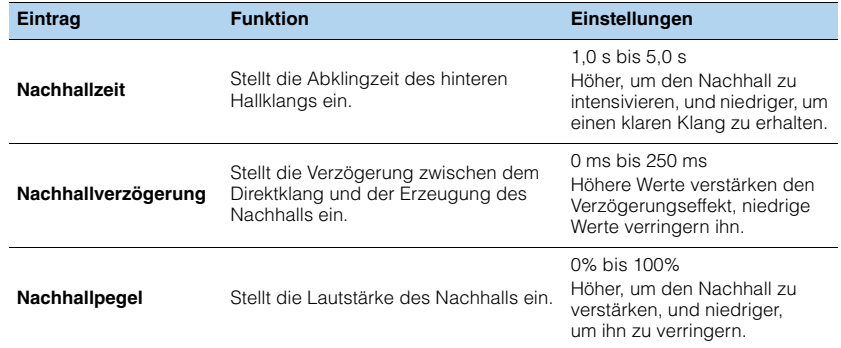

Die folgenden Einträge sind verfügbar, wenn Sie "2ch Stereo" oder "11ch Stereo" auswählen.

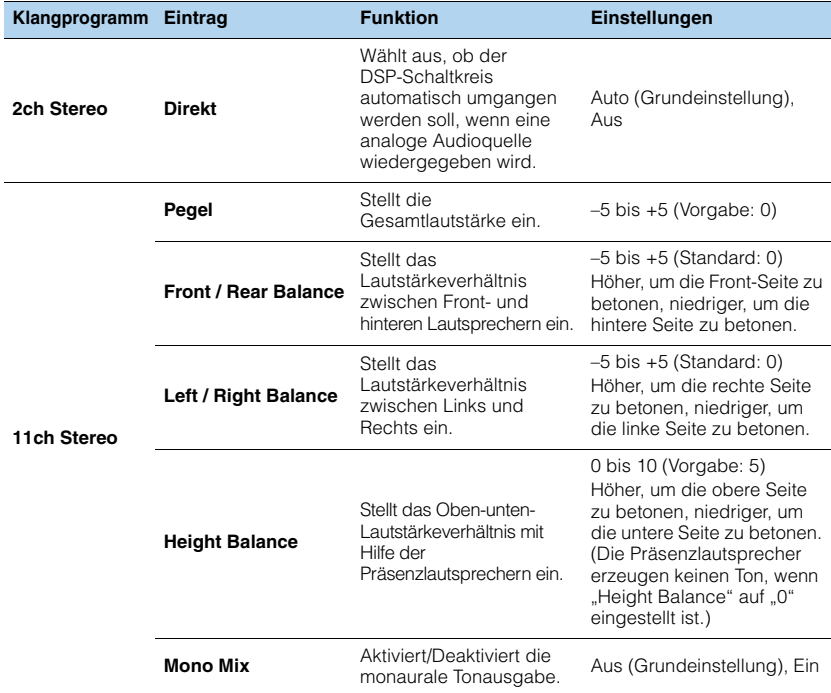

### ■ **Einstellungen für Dekoder**

Die folgenden Einträge sind verfügbar, wenn Sie "Dekodertyp" bei "SURROUND **DECODER**" auf "**EIPLIIx Music"** (**EIPLII Music) oder "Neo:6 Music" einstellen.** 

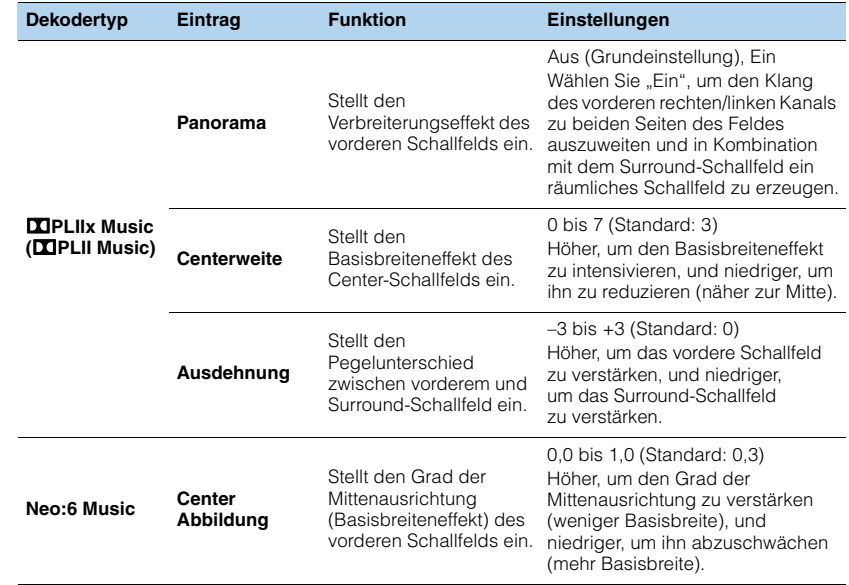

学

• Die bei "11ch Stereo" verfügbaren Einträge variieren je nach dem verwendeten Lautsprechersystem.

## **Konfigurieren verschiedener Funktionen (Setup-Menü)**

Sie können die verschiedenen Funktionen des Geräts mit Hilfe des auf dem Fernsehbildschirm angezeigten Menüs konfigurieren.

### **1 Drücken Sie ON SCREEN.**

**2** Verwenden Sie die Cursortasten zur Auswahl von "Setup", und **drücken Sie ENTER.**

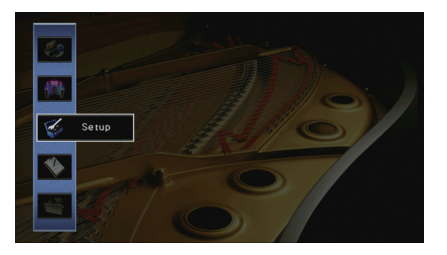

**3** Verwenden Sie die Cursortasten (<//>  $\langle \rangle$ ) zur Auswahl eines Menüs.

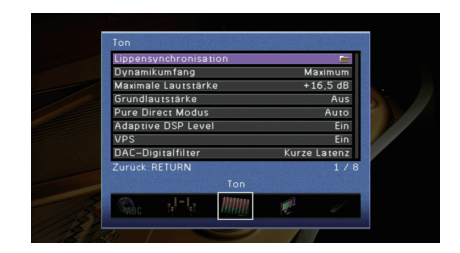

**4 Verwenden Sie die Cursortasten (**q**/**w**) zur Auswahl eines Eintrags, und drücken Sie ENTER.**

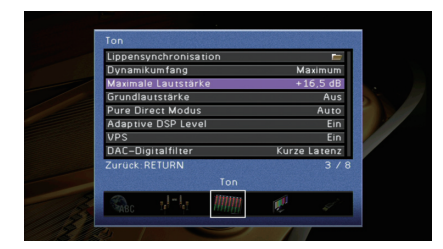

## 器

• Um während der Menübedienung zum vorherigen Bildschirm zurückzukehren, drücken Sie RETURN.

**5 Verwenden Sie die Cursortasten zur Auswahl einer Einstellung, und drücken Sie ENTER.**

**6 Um das Menü zu verlassen, drücken Sie ON SCREEN.**

## **Einträge im Setup-Menü**

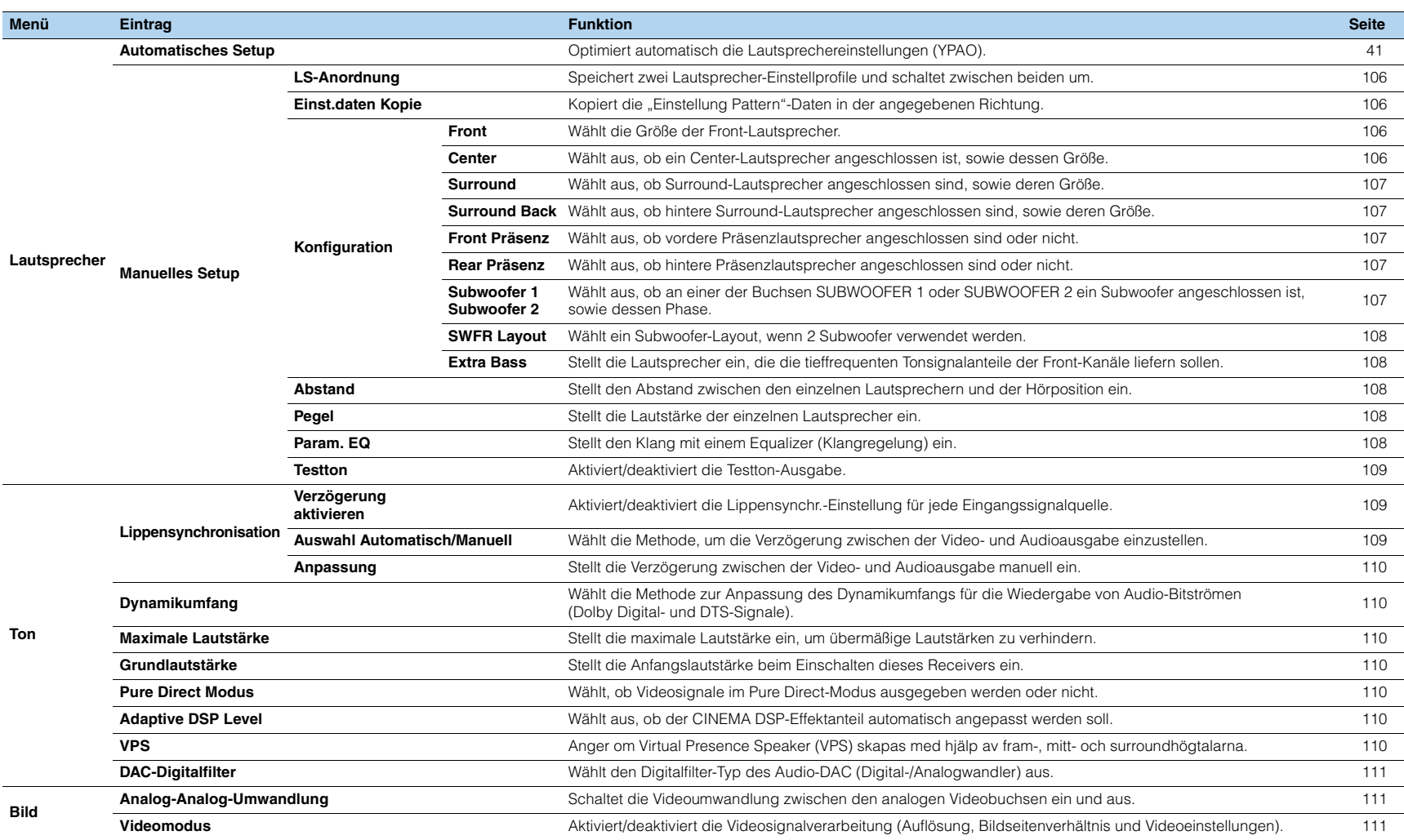

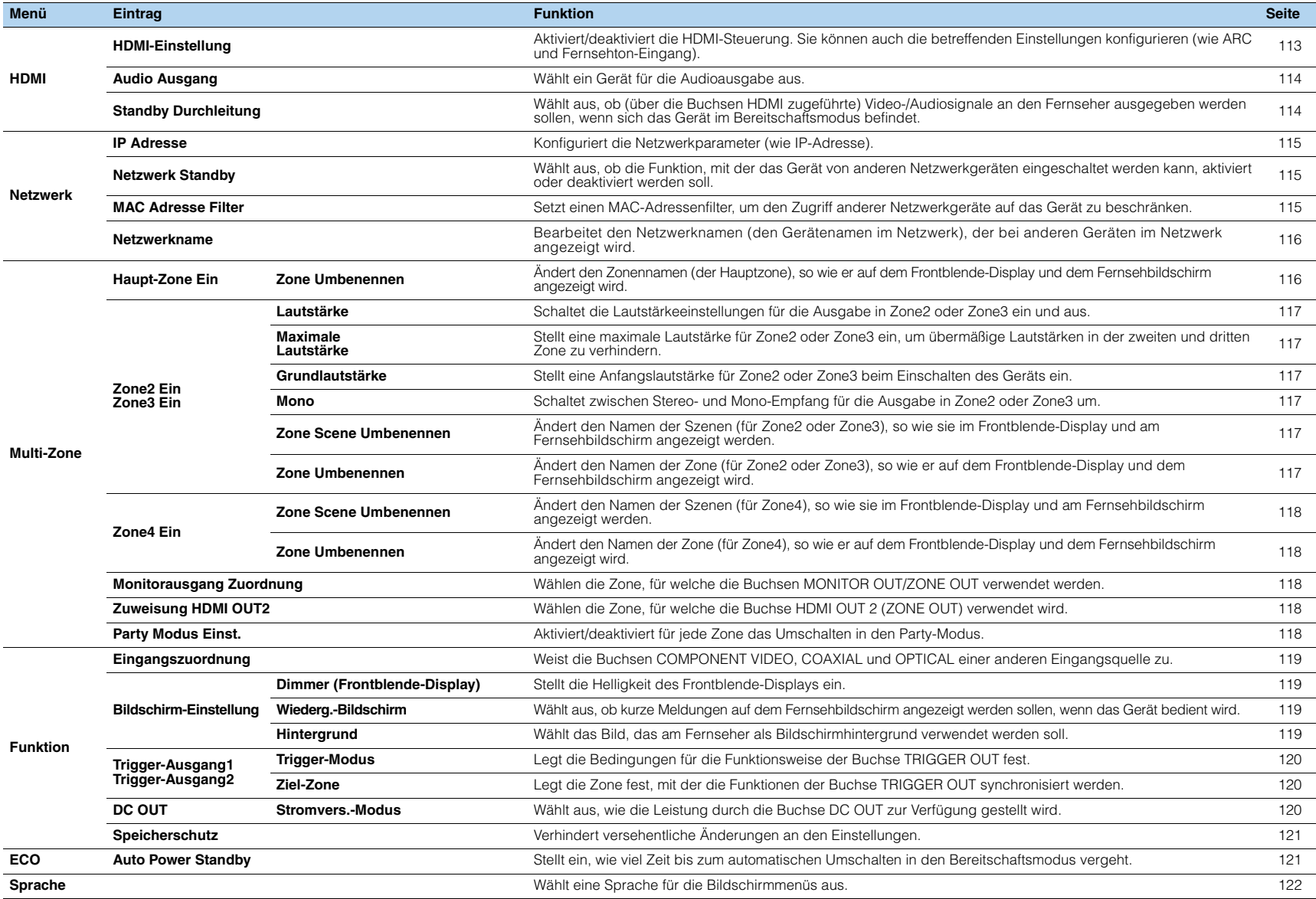

## **Lautsprecher (Manuelles Setup)**

Konfiguriert die Lautsprechereinstellungen manuell.

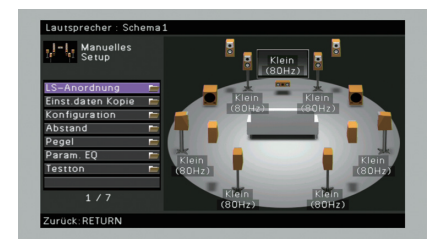

### <span id="page-105-0"></span>■ **LS-Anordnung**

Speichert zwei Lautsprecher-Einstellprofile und schaltet zwischen beiden um.

Bei der Konfiguration der folgenden Lautsprechereinstellungen werden diese im gewählten Pattern gespeichert.

- Messergebnisse (Automatisches Setup)
- Konfiguration
- Abstand
- Pegel
- Param. EQ

#### **Einstellungen**

Schema1 (Grundeinstellung), Schema2

# $\mathbb{R}^n$

- Die momentan ausgewählte Lautsprecheranordnung wird oberhalb von "Automatisches Setup" und "Manuelles Setup" angezeigt.
- Diese Funktion ist nützlich, wenn Sie zur Anpassung an veränderliche Hörbedingungen bestimmte Einstellungen speichern möchten. Wenn Sie zum Beispiel die Einstellungen ändern möchten je nachdem, ob die Vorhänge geöffnet oder geschlossen sind, können Sie die Einstellungen für jeden Zustand speichern und zwischen ihnen umschalten.

### <span id="page-105-1"></span>■ **Einst.daten Kopie**

Kopiert die "LS-Anordnung"-Daten in der angegebenen Richtung.

#### **Wahlmöglichkeiten**

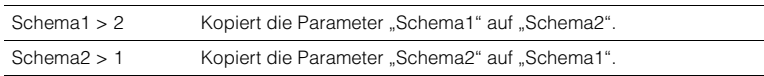

## ■ **Konfiguration**

Konfiguriert die Ausgabeeigenschaften der Lautsprecher.

# $\mathbb{R}^n$

• Wenn Sie die Lautsprechergröße konfigurieren, wählen Sie "Groß", wenn der Durchmesser Ihres Tieftonlautsprechers 16 cm oder mehr beträgt, oder "Klein", wenn er kleiner als 16 cm ist.

#### <span id="page-105-2"></span>❑ **Front**

Wählt die Größe der Front-Lautsprecher.

#### **Einstellungen**

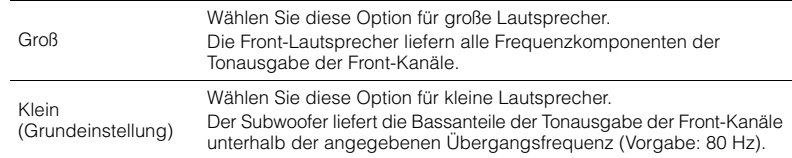

## 路

• "Front" wird automatisch auf "Groß" umgeschaltet, wenn sowohl "Subwoofer 1" als auch "Subwoofer 2" auf "Keine Zuordn." eingestellt ist.

### <span id="page-105-3"></span>❑ **Center**

Wählt aus, ob ein Center-Lautsprecher angeschlossen ist, sowie dessen Größe.

#### **Einstellungen**

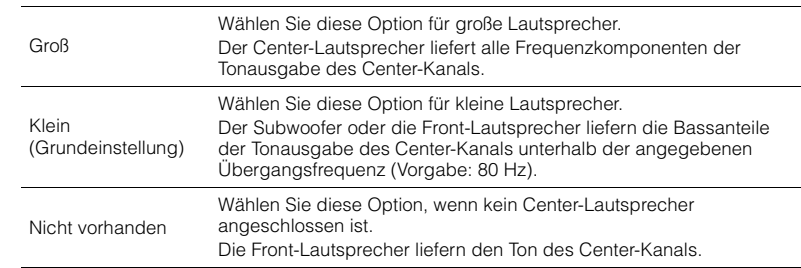

### <span id="page-106-0"></span>❑ **Surround**

Wählt aus, ob Surround-Lautsprecher angeschlossen sind, sowie deren Größen.

#### **Einstellungen**

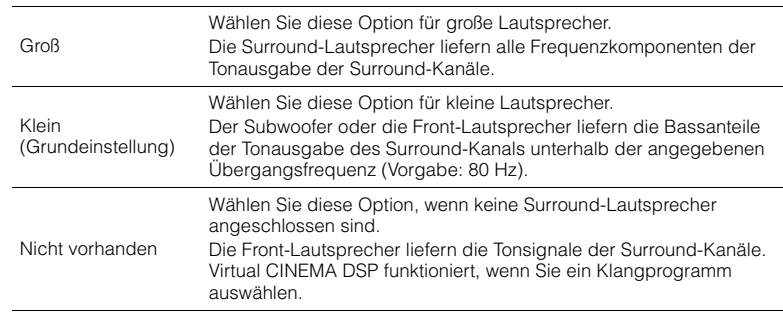

### <span id="page-106-1"></span>❑ **Surround Back**

Wählt aus, ob hintere Surround-Lautsprecher angeschlossen sind, sowie deren Größen.

#### **Einstellungen**

3

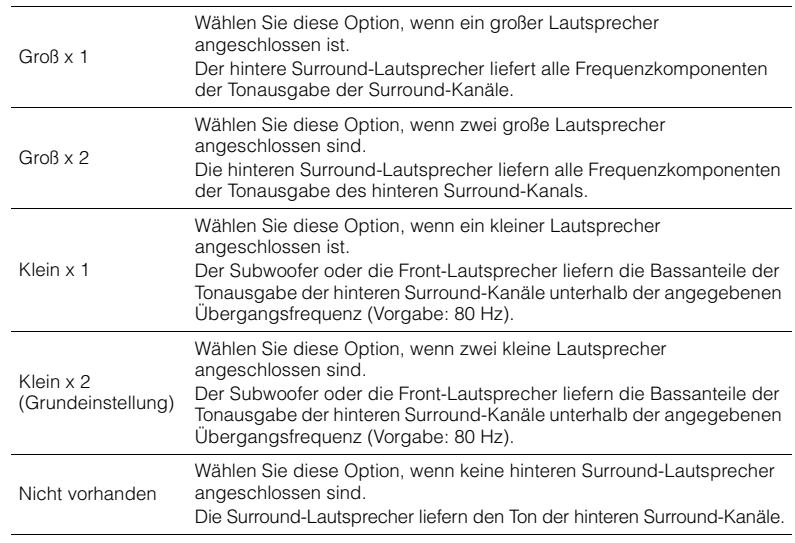

### <span id="page-106-2"></span>❑ **Front Präsenz**

Wählt aus, ob vordere Präsenzlautsprecher angeschlossen sind oder nicht.

#### **Einstellungen**

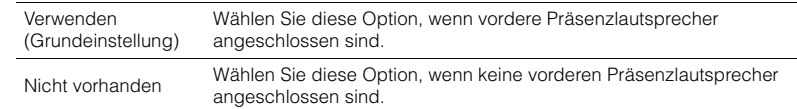

### <span id="page-106-3"></span>❑ **Rear Präsenz**

Wählt aus, ob hintere Präsenzlautsprecher angeschlossen sind oder nicht.

#### **Einstellungen**

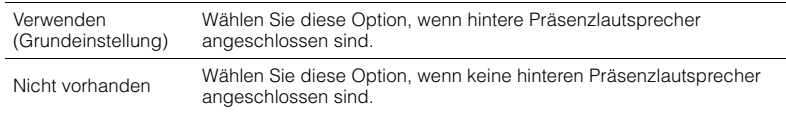

## $\mathbf{F}^{\prime}$

• Diese Einstellung ist nicht verfügbar, wenn "Surround" oder "Front Präsenz" auf "Nicht vorhanden" gestellt ist.

### <span id="page-106-4"></span>❑ **Subwoofer 1, Subwoofer 2**

Wählt aus, ob an einer der Buchsen SUBWOOFER 1 oder SUBWOOFER 2 ein Subwoofer angeschlossen ist, sowie dessen Phase.

#### **Einstellungen**

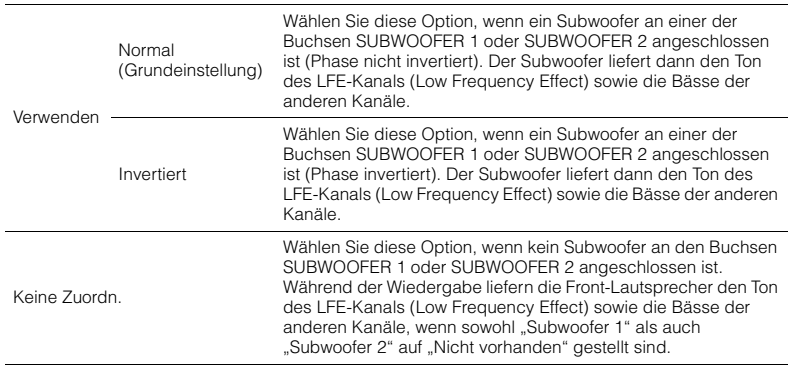

## $\frac{2}{3}$

• Wenn Bässe fehlen oder indifferent wirken, schalten Sie die Subwoofer-Phasenlage um.

### <span id="page-107-1"></span>❑ **SWFR Layout**

Wählt ein Subwoofer-Layout, wenn 2 Subwoofer verwendet werden.

#### **Einstellungen**

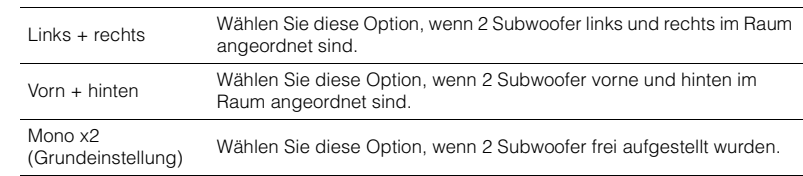

## 学

• Diese Einstellung ist nicht verfügbar, wenn "Subwoofer 1" oder "Subwoofer 2" auf "Nicht vorhanden" gestellt ist.

### <span id="page-107-2"></span>❑ **Extra Bass**

Stellt die Lautsprecher ein, die die tieffrequenten Tonsignalanteile der Front-Kanäle liefern sollen.

#### **Einstellungen**

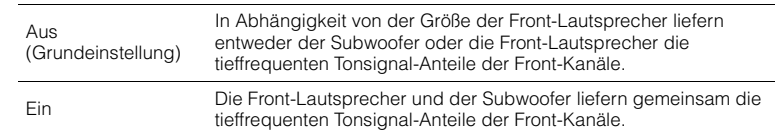

# 学

• Diese Einstellung ist nur verfügbar, wenn sowohl "Subwoofer 1" als auch "Subwoofer 2" auf "Nicht vorhanden" eingestellt ist, oder wenn "Front" auf "Klein" eingestellt ist.

## <span id="page-107-3"></span>■ **Abstand**

Stellt den Abstand zwischen den einzelnen Lautsprechern und der Hörposition ein, damit der Ton von den Lautsprechern gleichzeitig die Hörposition erreicht. Wählen Sie zunächst die Entfernungseinheit aus, "Meter" oder "Fuss".

#### **Wahlmöglichkeiten**

Front L, Front R, Center, Surround L, Surround R, Surround Back L, Surround Back R, Front Präsenz L, Front Präsenz R, Rear Präsenz L, Rear Präsenz R, Subwoofer 1, Subwoofer 2

#### **Einstellbereich**

0,30 m bis 24,00 m (1,0 ft bis 80,0 ft), in Schritten von 0,05 m (0,2 ft)

#### **Grundeinstellung**

3,00 m (10,0 ft)

## <span id="page-107-4"></span>■ **Pegel**

Stellt die Lautstärke der einzelnen Lautsprecher ein.

#### **Wahlmöglichkeiten**

Front L, Front R, Center, Surround L, Surround R, Surround Back L, Surround Back R, Front Präsenz L, Front Präsenz R, Rear Präsenz L, Rear Präsenz R, Subwoofer 1, Subwoofer 2

#### **Einstellbereich**

–10,0 dB bis +10,0 dB (in Schritten von 0,5 dB)

#### **Grundeinstellung**

0,0 dB

#### Stellen Sie dies ein, während Sie das Frontblende-Display betrachten.

#### a Drücken Sie LEVEL.

- **2** Verwenden Sie die Cursortasten ( $\triangle/\heartsuit$ ), um einen Lautsprecher auszuwählen.
- 3 Verwenden Sie die Cursortasten ( $\triangleleft$ / $\triangleright$ ) zum Einstellen der Lautstärke des gewählten Lautsprechers.

## <span id="page-107-0"></span>■ **Param. EQ**

Stellt den Klang mit einem Equalizer (Klangregelung) ein.

#### **Einstellungen**

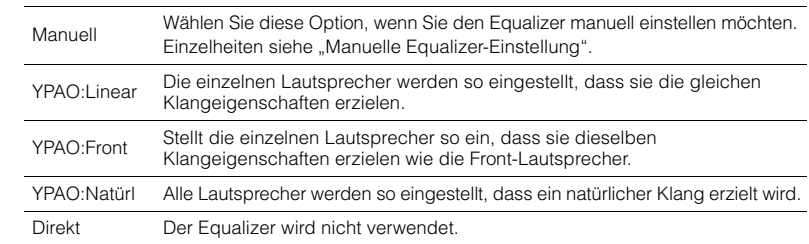

## 学

• "YPAO:Linear", "YPAO:Front" und "YPAO:Natürl" sind nur verfügbar, wenn die Messergebnisse von "Automatisches Setup" bereits gespeichert wurden ([S. 41\)](#page-40-0). Drücken Sie erneut ENTER, um die Messergebnisse zu sehen.

#### ■ **Manuelle Equalizer-Einstellung**

- **1 Stellen Sie "Param. EQ" auf "Manuell", und drücken Sie ENTER.**
- **2 Drücken Sie erneut ENTER, um den Bildschirm zur Bearbeitung des Namens aufzurufen.**
- **3 Verwenden Sie die Cursortasten zur Auswahl eines Lautsprechers, und drücken Sie ENTER.**
类

- Um die ursprünglichen Einstellungen für alle Lautsprecher wiederherzustellen, wählen Sie "PEQ-Daten lösch." und dann "OK".
- Um die mit "Automatisches Setup" ([S. 41\)](#page-40-0) ermittelten Werte des parametrischen Equalizers für die Feineinstellung in die Felder "Manuell" einzutragen, wählen Sie "PEQ-Daten kopier." und dann einen EQ-Typ aus.
- **4 Verwenden Sie die Cursortasten (**e**/**r**) zur Auswahl einer Arbeitsfrequenz aus den voreingestellten 7 Bändern (4 beim Subwoofer) und die Cursortasten (△/▽) zum Einstellen der Verstärkung.**

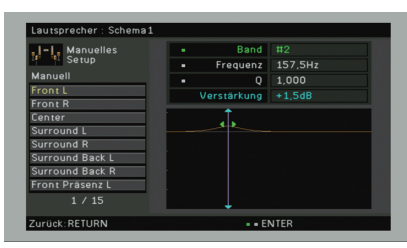

#### **Einstellbereich**

Verstärkung: –20,0 dB bis +6,0 dB

**5 Zur Feineinstellung der Arbeitsfrequenz oder des Q-Faktors (Kehrwert der Bandbreite) drücken Sie mehrmals ENTER, um einen Eintrag zu wählen. Frequenz:** Verwenden Sie die Cursortasten (<//><//>
letter Zum Einstellen der Arbeitsfrequenz

des gewählten Bandes und die Cursortasten ( $\triangle/\heartsuit$ ) zum Einstellen der Verstärkung.

**Q**: Verwenden Sie die Cursortasten (<//><//> $\triangleright$ ) zur Einstellung des Q-Faktors (des Kehrwerts der Bandbreite) des gewählten Bandes und die Cursortasten ( $\triangle/\heartsuit$ ) zum Einstellen der Anhebung/Absenkung.

#### **Einstellbereich**

Arbeitsfrequenz: 31,3 Hz bis 16,0 kHz (31,3 Hz bis 250,0 Hz für Subwoofer) Q-Faktor: 0,500 bis 10,080

<span id="page-108-0"></span>**6 Um das Menü zu verlassen, drücken Sie ON SCREEN.**

### ■ **Testton**

Aktiviert/deaktiviert die Testton-Ausgabe. Die Testton-Ausgabe hilft Ihnen, die Lautsprecherbalance oder den Equalizer einzustellen, während Sie die Wirkung der Einstellungen prüfen.

#### **Einstellungen**

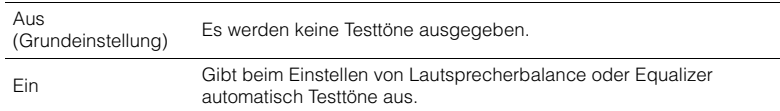

## **Ton**

Konfiguriert die Einstellungen für die Audioausgabe.

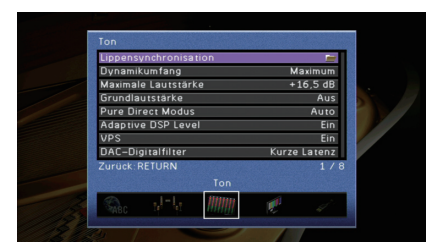

## ■ **Lippensynchronisation**

Stellt den Zeitversatz zwischen Video- und Audioausgabe ein, indem die Audioausgabe verzögert wird.

### ❑ **Verzögerung aktivieren**

Aktiviert/deaktiviert die Lippensynchr.-Einstellung für jede Eingangssignalquelle.

#### **Wahlmöglichkeiten**

AV 1–7, V-AUX, AUDIO 1–4

#### **Einstellungen**

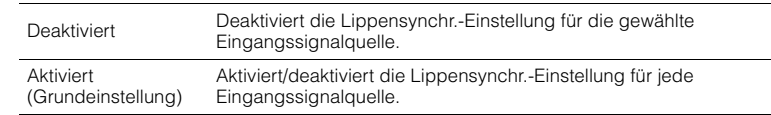

### ❑ **Auswahl Automatisch/Manuell**

Wählt die Methode, um die Verzögerung zwischen der Video- und Audioausgabe einzustellen.

#### **Einstellbereich**

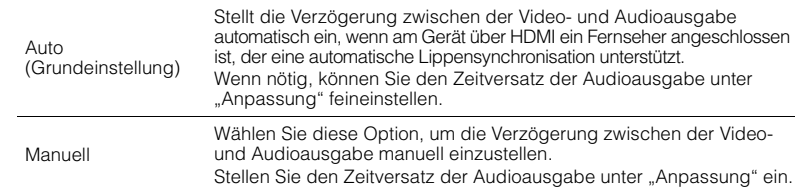

• Auch dann, wenn "Auswahl Automatisch/Manuell" auf "Auto" eingestellt ist, kann es je nach dem am Gerät angeschlossenen Fernseher sein, dass die automatische Anpassung nicht funktioniert. In diesem Fall stellen Sie mit "Anpassung" die Verzögerung von Hand ein.

### ❑ **Anpassung**

Stellt die Verzögerung zwischen der Video- und Audioausgabe manuell ein, wenn "Auswahl Automatisch/Manuell" auf "Manuell" gestellt ist. Sie können den Zeitversatz der Audioausgabe feineinstellen, wenn "Auswahl Automatisch/Manuell" auf "Auto" gestellt ist.

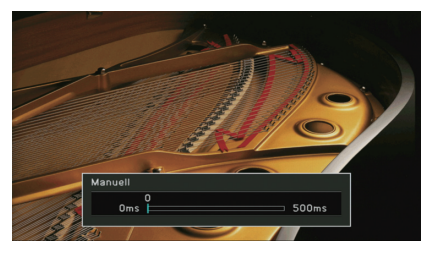

### **Einstellbereich** 0 ms bis 500 ms (in Schritten von 1 ms)

**Grundeinstellung**  $0 \text{ ms}$ 

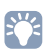

• Wenn "Auswahl Automatisch/Manuell" auf "Auto" eingestellt ist, zeigt "Offset" den Unterschied zwischen automatischer Einstellung und Feineinstellung.

## ■ **Dynamikumfang**

Wählt die Methode zur Anpassung des Dynamikumfangs für die Wiedergabe von Audio-Bitströmen (Dolby Digital- und DTS-Signale).

#### **Einstellungen**

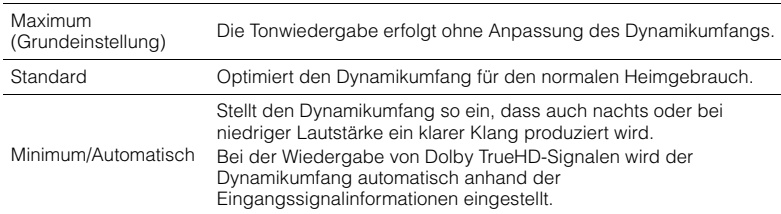

## <span id="page-109-0"></span>■ **Maximale Lautstärke**

Stellt die maximale Lautstärke ein, um übermäßige Lautstärken zu verhindern.

#### **Einstellbereich**

–30,0 dB bis +15,0 dB (in Schritten von 5,0 dB), +16,5 dB

#### **Grundeinstellung**

+16.5 dB

## <span id="page-109-1"></span>■ **Grundlautstärke**

Stellt die Grundlautstärke beim Einschalten des Receivers ein.

#### **Einstellungen**

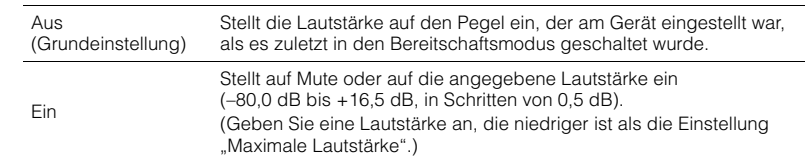

## ■ **Pure Direct Modus**

Wählt, ob Videosignale im Pure Direct-Modus ([S. 60\)](#page-59-0) ausgegeben werden oder nicht.

### **Einstellungen**

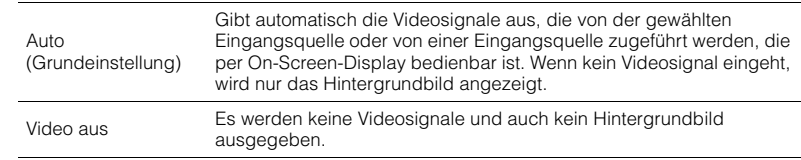

## ■ **Adaptive DSP Level**

Wählt aus, ob der CINEMA DSP-Effektanteil automatisch angepasst werden soll.

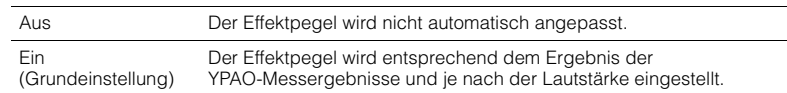

## ■ **VPS**

Wählt aus, ob mit Hilfe der Front-, Center- und Surround-Lautsprecher Virtual-Presence-Lautsprecher (VPS) erzeugt werden sollen. Wenn die VPS-Funktion aktiviert ist, erzeugt das Gerät, wenn keine vorderen Präsenzlautsprecher angeschlossen sind, vordere Virtual-Presence-Lautsprecher, und wenn vordere, aber keine hinteren Präsenzlautsprecher angeschlossen sind, hintere Virtual-Presence-Lautsprecher [\(S. 56](#page-55-0)).

#### **Einstellungen**

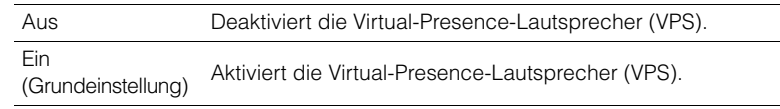

## 器

• Je nach Installationshöhe der Surround-Lautsprecher kann es sein, dass die VPS-Funktion keine Wirkung hat. Setzen Sie in diesem Fall "VPS" auf "Aus".

## ■ **DAC-Digitalfilter**

Wählt den Digitalfilter-Typ des Audio-DAC (Digital-/Analogwandler) aus, um den gewünschten Klang zu erzielen.

#### **Einstellungen**

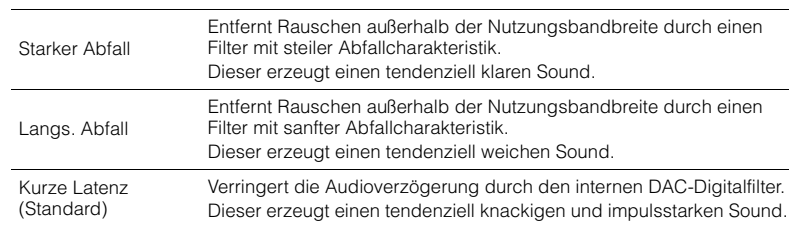

## **Bild**

Konfiguriert die Einstellungen für die Bildausgabe.

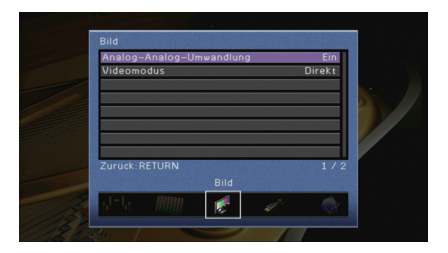

## ■ **Analog-Analog-Umwandlung**

Schaltet die Videoumwandlung ([S. 148](#page-147-0)) zwischen den analogen Videobuchsen (COMPONENT VIDEO, S VIDEO und VIDEO) um.

#### **Einstellungen**

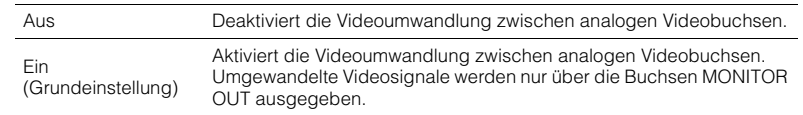

- Diese Funktion arbeitet nur, wenn "Monitorausgang Zuordnung" ([S. 118](#page-117-0)) auf "Hauptkanäle" (Vorgabe) eingestellt ist und "Zuweisung HDMI OUT2" [\(S. 118\)](#page-117-1) auf "Hauptkanäle" (Vorgabe) oder "Zone4" eingestellt ist.
- Das Gerät wandelt Videosignale mit 480 Zeilen und mit 576 Zeilen nicht in beide Richtungen um.
- An den Buchsen S VIDEO und VIDEO können nur Videosignale mit Auflösungen von 480i/576i ausgegeben werden [\(S. 148\)](#page-147-0).

### ■ **Videomodus**

Aktiviert/deaktiviert die Videosignalverarbeitung (Auflösung, Bildseitenverhältnis und Videoeinstellungen).

#### **Einstellungen**

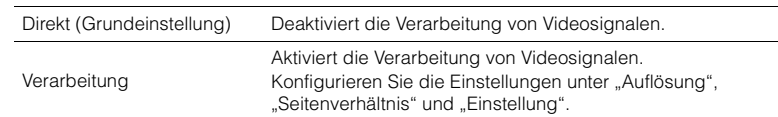

## $\mathbf{F}^{\prime}$

• Wenn "Videomodus" auf "Direkt" eingestellt ist, überträgt das Gerät Videosignale mit so wenig Signalverarbeitung wie möglich, um die Video-Ausgabeverzögerung zu minimieren.

### <span id="page-111-0"></span>❑ **Auflösung**

Wählt eine Auflösung für die Ausgabe von HDMI-Videosignalen aus, wenn "Videomodus" auf "Verarbeitung" gestellt ist.

#### **Einstellungen**

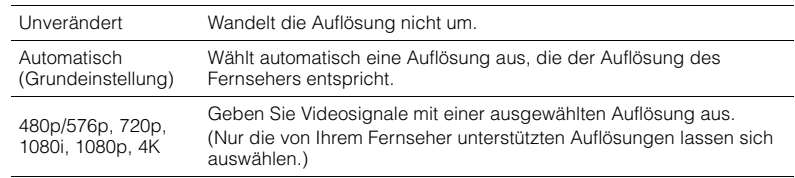

## 器

• Wenn Sie eine Auflösung auswählen müssen, die von Ihrem Fernseher nicht unterstützt wird, stellen Sie "MONITOR CHECK" ([S. 126](#page-125-0)) im "ADVANCED SETUP"-Menü auf "SKIP" und versuchen Sie es erneut. (Beachten Sie, dass die ausgegebenen Videosignale auf Ihrem Fernseher eventuell nicht normal angezeigt werden.)

### ❑ **Seitenverhältnis**

Wählt ein Seitenverhältnis für die Ausgabe von HDMI-Videosignalen aus, wenn "Videomodus" auf "Verarbeitung" gestellt ist.

#### **Einstellungen**

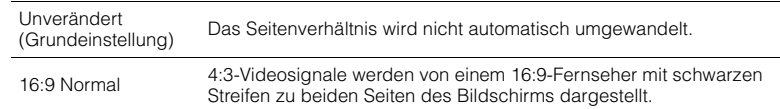

## 学

• Diese Einstellung funktioniert nur, wenn Signale mit Auflösungen von 480i/576i oder 480p/576p in Signale mit Auflösungen von 720p, 1080i, 1080p oder 2160p (4K) umgewandelt werden.

### ❑ **Einstellung**

Konfiguriert die Videoeinstellungen, wenn "Videomodus" auf "Verarbeitung" gestellt ist. Sie können die Videoeinstellungen als Presets (bis zu 6) speichern.

#### ■ **Vorgehensweise für das Setup**

- **1 Verwenden Sie die Cursortasten (**q**/**w**) zur Auswahl einer Preset-Nummer, und drücken Sie ENTER.**
- **2 Verwenden Sie die Cursortasten (**q**/**w**) zur Auswahl eines Eintrags.**

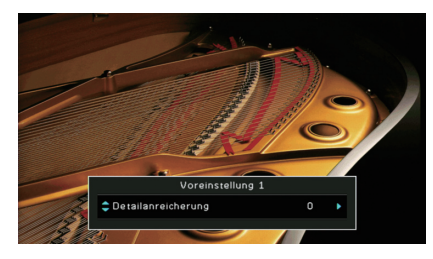

- **3** Verwenden Sie die Cursortasten (<a>/>  $\langle$ </a>  $\langle$ //>  $\rangle$  zur Auswahl einer Einstellung, und drücken **Sie ENTER.**
- **4 Um das Menü zu verlassen, drücken Sie ON SCREEN.**

#### **Detailanreicherung**

Het verbeteringseffect van videodetails aanpassen.

#### **Einstellbereich**

0 bis 50

#### **Grundeinstellung**

 $\Omega$ 

#### **Randschärfe**

Het verbeteringseffect van videoranden aanpassen.

#### **Einstellbereich**

0 bis 50

#### **Grundeinstellung**

 $\Omega$ 

### **Helligkeit**

Dient zum Einstellen der Bildhelligkeit.

**Einstellbereich**  $-100$  bis  $+100$ **Grundeinstellung** 0

#### **Kontrast**

Dient zum Einstellen des Bildkontrasts.

#### **Einstellbereich**

 $-100$  bis  $+100$ 

#### **Grundeinstellung**

 $\Omega$ 

#### **Sättigung**

Dient zum Einstellen der Farbsättigung.

#### **Einstellbereich**

 $-100$  bis  $+100$ 

#### **Grundeinstellung**

0

### **HDMI**

Konfiguriert die HDMI-Einstellungen.

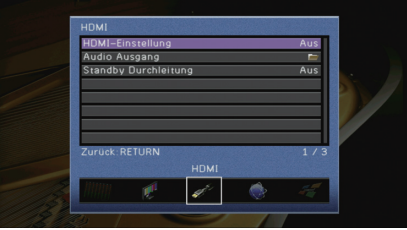

### ■ **HDMI-Einstellung**

Aktiviert/deaktiviert die HDMI-Steuerung [\(S. 150\)](#page-149-0).

#### **Einstellungen**

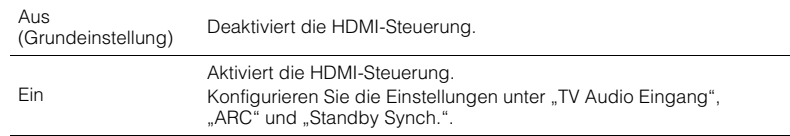

## u

• Um die HDMI-Steuerung verwenden zu können, müssen Sie nach dem Anschluss von mit HDMI-Steuerung kompatiblen Geräten das Setup für die HDMI-Steuerungskopplung ([S. 150](#page-149-0)) durchführen.

### <span id="page-112-0"></span>❑ **TV Audio Eingang**

Wählt eine Audioeingangsbuchse am Gerät zur Verwendung für die Fernsehton-Eingabe, wenn "HDMI-Einstellung" auf "Ein" gestellt ist. Die Eingangsquelle des Geräts schaltet automatisch auf Fernsehton, wenn der Eingang des Fernsehers auf dessen integrierten Empfänger umgeschaltet wird.

#### **Einstellungen**

AUDIO 1-3

#### **Grundeinstellung**

AUDIO 1

## ц

• Bei Verwendung von ARC für die Zuführung des Fernsehtons zum Gerät können Sie nicht die hier ausgewählten Eingangsbuchsen zum Anschluss eines externen Geräts verwenden, weil der Eingang für die Zuführung des Fernsehtons verwendet wird.

### <span id="page-113-2"></span>❑ **ARC**

Aktiviert/deaktiviert ARC [\(S. 26\)](#page-25-0), wenn "HDMI-Einstellung" auf "Ein" gestellt ist.

#### **Einstellungen**

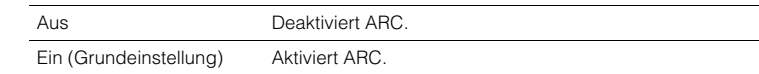

## П

• Sie brauchen diese Einstellung nicht manuell zu ändern. Falls die am Gerät angeschlossenen Lautsprecher Störgeräusche erzeugen, weil der über ARC zugeführte Fernsehton vom Gerät nicht unterstützt wird, stellen Sie "ARC" auf "Aus", und verwenden Sie die Lautsprecher des Fernsehers.

### ❑ **Standby Synch.**

Wählen Sie aus, ob die HDMI-Steuerung verwendet werden soll, um das Standby-Verhalten von Fernseher und Gerät miteinander zu koppeln, wenn "HDMI-Einstellung" auf "Ein" eingestellt ist.

#### **Einstellungen**

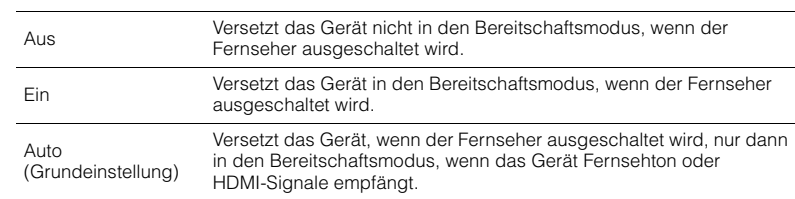

## <span id="page-113-1"></span>■ **Audio Ausgang**

Wählt ein Gerät für die Audioausgabe aus.

## 学

- Die Einstellungen "Verstärker" und "HDMI OUT1" sind nur verfügbar, wenn "HDMI-Einstellung" auf "Aus" gestellt ist.
- Die Einstellung "HDMI OUT2" ist nur verfügbar, wenn "Zuweisung HDMI OUT2" ([S. 118](#page-117-1)) auf "Hauptkanäle" gestellt ist.

### ❑ **Verstärker**

Aktiviert/deaktiviert die Audioausgabe über die am Gerät angeschlossenen Lautsprecher und Kopfhörer.

### **Einstellungen**

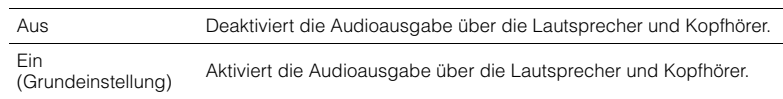

## ❑ **HDMI OUT1, HDMI OUT2**

Aktiviert/deaktiviert die Audioausgabe über einen an der Buchse HDMI OUT 1 oder der Buchse HDMI OUT 2 angeschlossenen Fernseher.

#### **Einstellungen**

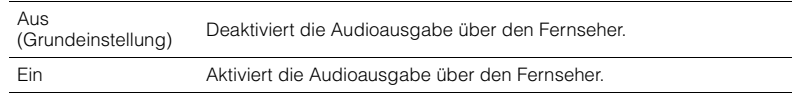

## U

• Die Buchsen HDMI OUT 1–2 geben 2-kanalige Audiosignale aus, wenn das Gerät eingeschaltet ist.

## <span id="page-113-0"></span>■ **Standby Durchleitung**

Wählt aus, ob (über die Buchsen HDMI zugeführte) Video-/Audiosignale an den Fernseher ausgegeben werden sollen, wenn sich das Gerät im Bereitschaftsmodus befindet. Wenn diese Funktion auf "Ein" eingestellt ist, können Sie mit den Eingangswahltasten (AV 1–7 und V-AUX) einen HDMI-Eingang wählen, auch dann, wenn das Gerät in Bereitschaft ist (die Bereitschaftsanzeige am Gerät blinkt).

#### **Einstellungen**

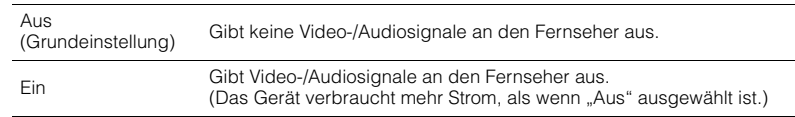

## 学

• Diese Einstellung ist nur verfügbar, wenn "HDMI-Einstellung" auf "Aus" gestellt ist.

## **Netzwerk**

### Konfiguriert die Netzwerkeinstellungen.

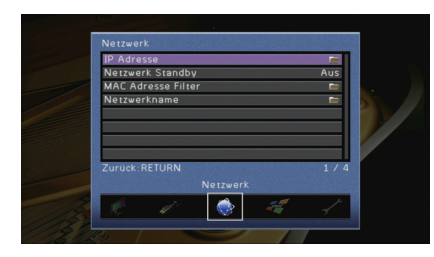

## ■ **IP Adresse**

<span id="page-114-0"></span>Konfiguriert die Netzwerkparameter (wie IP-Adresse).

### ❑ **DHCP**

Wählen Sie aus, ob ein DHCP-Server verwendet werden soll.

#### **Einstellungen**

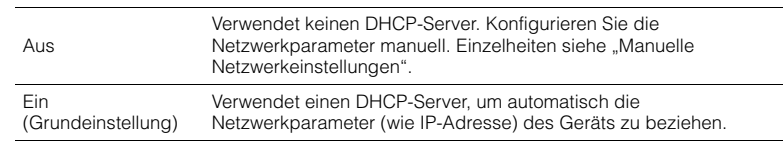

### ■ **Manuelle Netzwerkeinstellungen**

- **12** Stellen Sie "DHCP" auf "Aus" ein.
- **2 Verwenden Sie die Cursortasten (**q**/**w**) zur Auswahl eines Parametertyps, und drücken Sie ENTER.**

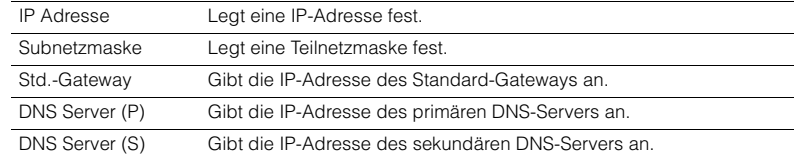

- **3** Verwenden Sie die Cursortasten (<//><//>  $\langle$  -//>
am die Eingabeposition zu verschieben, **und verwenden Sie die Cursortasten (**q**/**w**) zur Auswahl eines Wertes.**
- **4 Um die Einstellung zu bestätigen, drücken Sie ENTER.**
- **5 Um einen anderen Netzwerkparameter zu konfigurieren, wiederholen Sie Schritte 2 bis 4.**
- **6** Um die Änderungen zu speichern, wählen Sie mit den Cursortasten "OK" aus und **drücken ENTER.**
- **7 Um das Menü zu verlassen, drücken Sie ON SCREEN.**

## ■ **Netzwerk Standby**

Wählt aus, ob das Gerät von anderen Netzwerkgeräten aus eingeschaltet werden kann oder nicht (Netzwerkbereitschaft).

#### **Einstellungen**

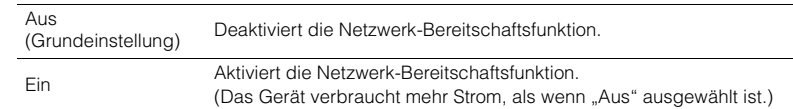

## <span id="page-114-1"></span>■ **MAC Adresse Filter**

Setzt einen MAC-Adressenfilter, um den Zugriff anderer Netzwerkgeräte auf das Gerät zu beschränken.

### ❑ **Filter**

Aktiviert/deaktiviert den MAC-Adressenfilter.

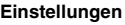

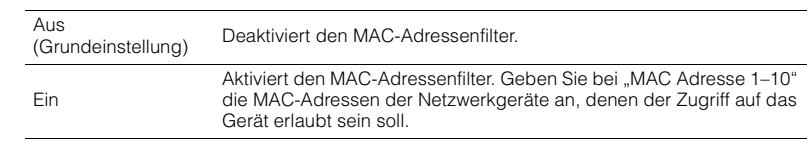

### ❑ **MAC Adresse 1–10**

Gibt die MAC-Adressen (bis zu 10) der Netzwerkgeräte an, denen der Zugriff auf das Gerät erlaubt ist, wenn "Filter" auf "Ein" gestellt ist.

#### ■ **Vorgehensweise**

- **1 Verwenden Sie die Cursortasten (**q**/**w**) zur Auswahl von "MAC Adresse 1–5" oder "MAC Adresse 6–10", und drücken Sie ENTER.**
- **2 Verwenden Sie die Cursortasten (**q**/**w**) zur Auswahl einer MAC-Adressenzahl, und drücken Sie ENTER.**
- **3** Verwenden Sie die Cursortasten (<//><//>  $\langle \rangle$  am die Eingabeposition zu verschieben, **und verwenden Sie die Cursortasten (**q**/**w**) zur Auswahl eines Wertes.**
- **4 Um die Einstellung zu bestätigen, drücken Sie ENTER.**
- **5** Um die Änderungen zu speichern, wählen Sie mit den Cursortasten "OK" aus und **drücken ENTER.**
- **6 Um das Menü zu verlassen, drücken Sie ON SCREEN.**

### <span id="page-115-2"></span>■ **Netzwerkname**

Bearbeitet den Netzwerknamen (den Gerätenamen im Netzwerk), der bei anderen Geräten im Netzwerk angezeigt wird.

#### ■ **Vorgehensweise**

- **1 Drücken Sie ENTER, um den Bildschirm zur Bearbeitung des Namens aufzurufen.**
- **2 Verwenden Sie die Cursortasten und ENTER zum Umbenennen, und wählen Sie "EINGABE", um den Eintrag zu bestätigen.**

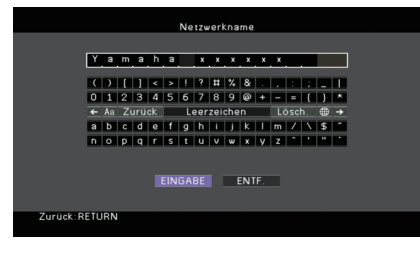

## 22

• Um den Eintrag zu löschen, wählen Sie "ENTF.".

**Verwenden Sie die Cursortasten zur Auswahl von "OK", und drücken Sie ENTER.** 

## 学

• Um die Standardeinstellung wiederherzustellen, wählen Sie "ZURÜCKS.".

**4 Um das Menü zu verlassen, drücken Sie ON SCREEN.**

## **Multi-Zone**

Konfiguriert die Mehrzoneneinstellungen.

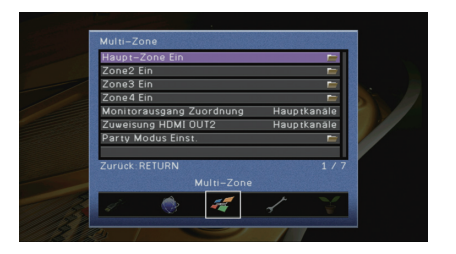

## <span id="page-115-0"></span>■ **Haupt-Zone Ein**

Konfiguriert die Hauptzoneneinstellung.

### <span id="page-115-1"></span>❑ **Zone Umbenennen**

Ändert den Zonennamen (der Hauptzone), so wie er auf dem Frontblende-Display und dem Fernsehbildschirm angezeigt wird.

#### ■ **Vorgehensweise**

- **1 Drücken Sie ENTER, um den Bildschirm zur Bearbeitung des Namens aufzurufen.**
- **2 Verwenden Sie die Cursortasten und ENTER zum Umbenennen, und wählen Sie "EINGABE", um den Eintrag zu bestätigen.**

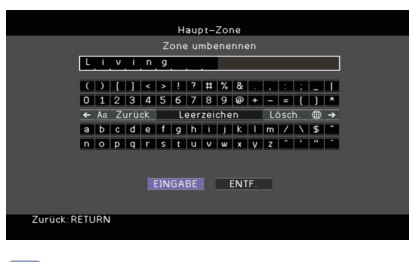

## 学

• Um den Eintrag zu löschen, wählen Sie "ENTF.".

**3** Verwenden Sie die Cursortasten zur Auswahl von "OK", und drücken Sie ENTER.

## 学

• Um die Standardeinstellung wiederherzustellen, wählen Sie "ZURÜCKS.".

**4 Um das Menü zu verlassen, drücken Sie ON SCREEN.**

## ■ Zone2 Ein, Zone3 Ein

Konfiguriert die Einstellungen für Zone2 oder Zone3.

### ❑ **Lautstärke**

Schaltet die Lautstärkeeinstellungen für die Ausgabe in Zone2 oder Zone3 ein und aus. Wenn Sie einen externen Verstärker mit Lautstärkeregelung am Gerät angeschlossen haben, deaktivieren Sie Lautstärkeeinstellungen für die betreffende Zone.

### **Einstellungen**

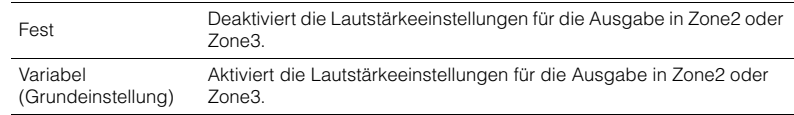

### <span id="page-116-1"></span>❑ **Maximale Lautstärke**

Stellt die maximale Lautstärke von Zone2 oder Zone3 ein, um übermäßige Lautstärken zu verhindern.

#### **Einstellbereich**

–30,0 dB bis +15,0 dB (in Schritten von 5,0 dB), +16,5 dB

#### **Grundeinstellung**

+16.5 dB

## 学

<span id="page-116-2"></span>• Diese Einstellung ist nur verfügbar, wenn "Lautstärke" auf "Variabel" gestellt ist.

### ❑ **Grundlautstärke**

Stellt eine Anfangslautstärke für Zone2 oder Zone3 beim Einschalten des Geräts ein.

#### **Einstellungen**

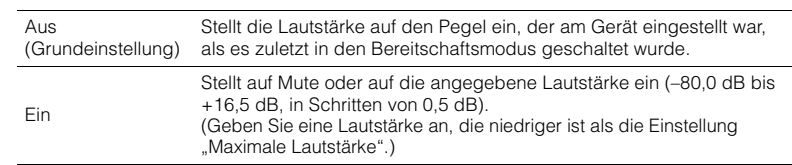

## 学

• Diese Einstellung ist nur verfügbar, wenn "Lautstärke" auf "Variabel" gestellt ist.

### ❑ **Mono**

Schaltet zwischen Stereo- und Mono-Empfang für die Ausgabe in Zone2 oder Zone3 um.

#### **Einstellungen**

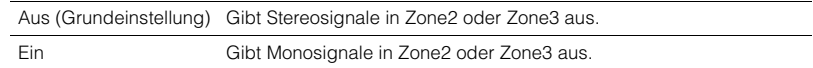

### <span id="page-116-0"></span>❑ **Zone Scene Umbenennen**

Ändert den Namen der Szenen (für Zone2 oder Zone3), so wie sie im Frontblende-Display und am Fernsehbildschirm angezeigt werden.

### ■ **Vorgehensweise**

- **1 Verwenden Sie die Cursortasten zur Auswahl der umzubenennenden Szene, und drücken Sie ENTER.**
- **2 Drücken Sie ENTER, um den Bildschirm zur Bearbeitung des Namens aufzurufen.**
- **3 Verwenden Sie die Cursortasten und ENTER zum Umbenennen, und wählen Sie "EINGABE", um den Eintrag zu bestätigen.**

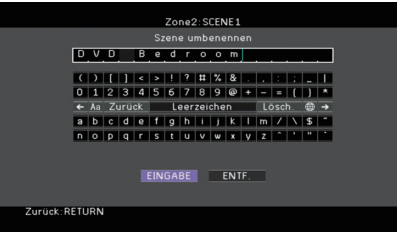

## 学

• Um den Eintrag zu löschen, wählen Sie "ENTF.".

**4** Verwenden Sie die Cursortasten zur Auswahl von "OK", und drücken Sie ENTER.

## 学

• Um die Standardeinstellung wiederherzustellen, wählen Sie "ZURÜCKS.".

**5 Um das Menü zu verlassen, drücken Sie ON SCREEN.**

### ❑ **Zone Umbenennen**

Ändert den Namen der Zone (für Zone2 oder Zone3), so wie er auf dem Frontblende-Display und dem Fernsehbildschirm angezeigt wird.

Sie können den Zonennamen auf die gleiche Weise ändern wie "Zone Umbenennen" in "Haupt-Zone Ein" ([S. 116](#page-115-0)).

## ■ **Zone4 Ein**

Konfiguriert die Zone4-Einstellungen.

### ❑ **Zone Scene Umbenennen**

Ändert den Namen der Szenen (für Zone4), so wie sie im Frontblende-Display und am Fernsehbildschirm angezeigt werden.

Sie können den Zonennamen auf die gleiche Weise ändern wie "Zone Scene Umbenennen" in "Zone2 Ein, Zone3 Ein" ([S. 117](#page-116-0)).

### ❑ **Zone Umbenennen**

Ändert den Namen der Zone (für Zone4), so wie er auf dem Frontblende-Display und dem Fernsehbildschirm angezeigt wird.

Sie können den Zonennamen auf die gleiche Weise ändern wie "Zone Umbenennen" in "Haupt-Zone Ein" [\(S. 116](#page-115-1)).

## <span id="page-117-0"></span>■ **Monitorausgang Zuordnung**

Wählt die Zone, für welche die Buchsen MONITOR OUT/ZONE OUT (COMPONENT VIDEO, S VIDEO und VIDEO) verwendet werden.

### **Einstellungen**

Hauptkanäle (Grundeinstellung), Zone2, Zone3

÷

• Um Videos zu betrachten, die auf einem Video-Abspielgerät für den Zonen-Videomonitor abgespielt werden, müssen Sie den Videomonitor auf dieselbe Weise anschließen wie das Video-Abspielgerät. Wenn Sie zum Beispiel Videos sehen möchten, die über ein Komponentenvideokabel vom DVD-Player zugeführt werden, schließen Sie den Videomonitor auch über ein Komponentenvideokabel an den Buchsen COMPONENT VIDEO an.

## <span id="page-117-1"></span>■ Zuweisung HDMI OUT2

Wählen die Zone, für welche die Buchsen HDMI OUT 2 (ZONE OUT) verwendet werden.

#### **Einstellungen**

Hauptkanäle (Grundeinstellung), Zone2, Zone4

## $\mathbb{R}^n$

• Näheres zu Video-/Audiosignalen, die in jeder Zone ausgegeben werden können, erfahren Sie unter .Mehrzonenausgabe" [\(S. 149\)](#page-148-0).

### <span id="page-117-2"></span>❑ **Audio Ausgang**

Aktiviert/deaktiviert die Audioausgabe von der Buchse HDMI OUT 2, wenn "Zuweisung HDMI OUT2" auf "Zone2" eingestellt ist.

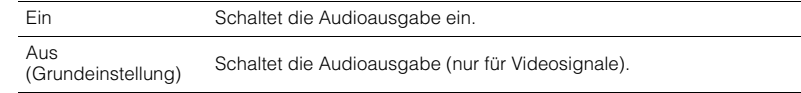

## ■ **Party Modus Einst.**

Aktiviert/deaktiviert für jede Zone das Umschalten in den Party-Modus [\(S. 88](#page-87-0)).

#### **Wahlmöglichkeit**

Ziel: Zone2, Ziel: Zone3, Ziel: Zone4

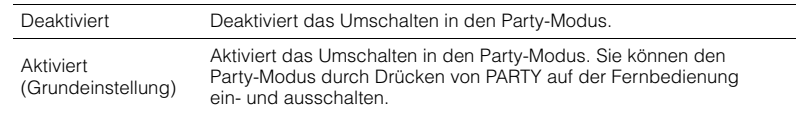

## **Funktion**

Konfiguriert die Funktionen, welche die Bedienung des Geräts erleichtern.

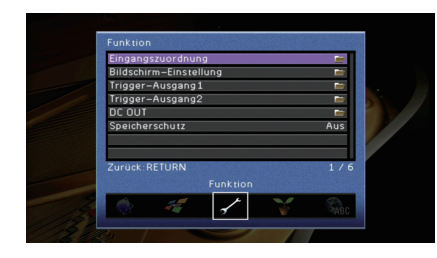

## ■ **Eingangszuordnung**

Weist die Buchsen COMPONENT VIDEO, COAXIAL und OPTICAL einer anderen Eingangsquelle zu.

### ■ **Vorgehensweise**

Beispiel: Zuweisen der Buchse OPTICAL (6) zur Eingangsquelle "AV 2"

**1 Verwenden Sie die Cursortasten zur Auswahl der Zelle am Kreuzungspunkt**  zwischen "AV 2" und "Optisch", und drücken Sie ENTER.

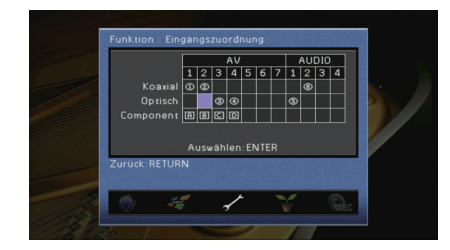

**2** Verwenden Sie die Cursortasten zur Auswahl von "<sup>6</sup>", und drücken Sie ENTER.

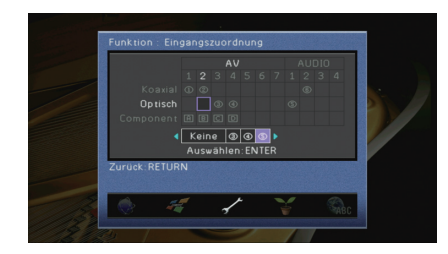

**3 Um das Menü zu verlassen, drücken Sie ON SCREEN.**

## 学

• Sie können die Buchsen COAXIAL und OPTICAL nicht derselben Eingangsquelle zuweisen.

## ■ **Bildschirm-Einstellung**

Konfiguriert die Einstellungen für das Frontblende-Display und die Anzeige auf dem Fernsehbildschirm.

### ❑ **Dimmer (Frontblende-Display)**

Stellt die Helligkeit des Frontblende-Displays ein.

#### **Einstellbereich**

–4 bis 0 (höher für hellere Einstellung)

**Grundeinstellung**

<span id="page-118-0"></span>0

### ❑ **Wiederg.-Bildschirm**

Wählt aus, ob kurze Meldungen auf dem Fernsehbildschirm angezeigt werden sollen, wenn das Gerät bedient wird (wie Eingangsauswahl und Lautstärkeeinstellung).

#### **Einstellungen**

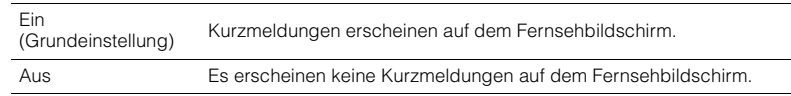

### ❑ **Hintergrund**

Wählt das Bild, das am Fernseher als Bildschirmhintergrund verwendet werden soll.

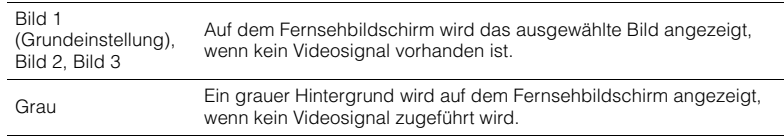

## ■ **Trigger-Ausgang1, Trigger-Ausgang2**

Legt fest, ob die Funktion der Buchsen TRIGGER OUT 1–2 mit dem Einschaltstatus für jede Zone oder mit der Eingangsumschaltung synchronisiert wird.

### ❑ **Trigger-Modus**

Legt die Bedingungen für die Funktionsweise der Buchse TRIGGER OUT fest.

### **Einstellungen**

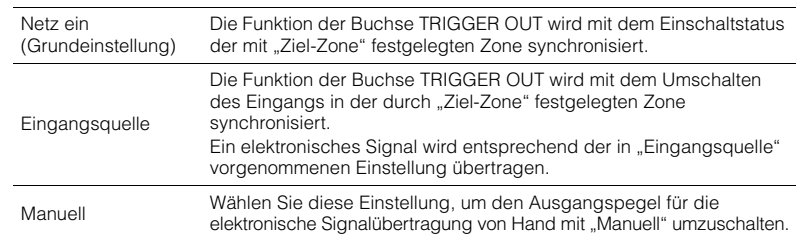

### **Eingangsquelle**

Legt den Ausgangspegel des mit jeder Eingangsumschaltung übertragenen elektronischen Signals fest, wenn "Trigger-Modus" auf "Eingangsquelle" eingestellt ist.

#### **Wahlmöglichkeiten**

AV 1–7, V-AUX, AUDIO 1–4, PHONO, TUNER, (Netzwerkquellen), USB, MULTI CH

### **Einstellungen**

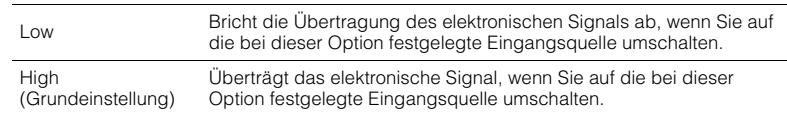

### **Manuell**

Schaltet den Ausgangspegel manuell für die elektronische Signalübertragung um, wenn "Trigger-Modus" auf "Manuell" gestellt ist. Mit dieser Einstellung kann auch die ordnungsgemäße Funktion des über die Buchse TRIGGER OUT angeschlossenen externen Geräts überprüft werden.

### **Wahlmöglichkeiten**

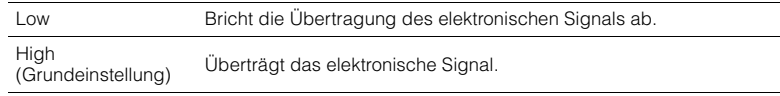

### ❑ **Ziel-Zone**

Legt die Zone fest, mit der die Funktionen der Buchse TRIGGER OUT synchronisiert werden.

#### **Einstellungen**

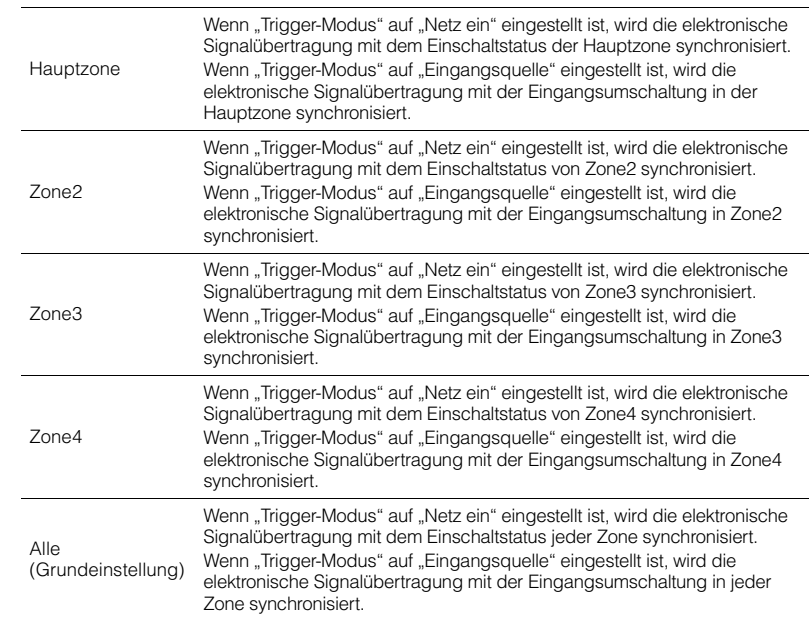

## ■ **DC OUT**

Konfiguriert die Einstellung für die Buchse DC OUT.

### ❑ **Stromvers.-Modus**

Wählt aus, wie die Leistung für das an der Buchse DC OUT angeschlossene Yamaha-AV-Zubehör zur Verfügung gestellt wird.

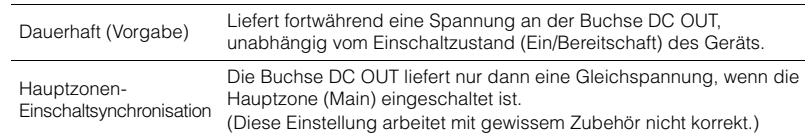

## <span id="page-120-0"></span>■ **Speicherschutz**

Verhindert versehentliche Änderungen an den Einstellungen.

#### **Einstellungen**

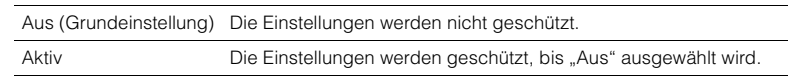

## 3

• Wenn "Speicherschutz" auf "Aktiv" eingestellt ist, wird das -Schlosssymbol (@) auf dem Menübildschirm angezeigt.

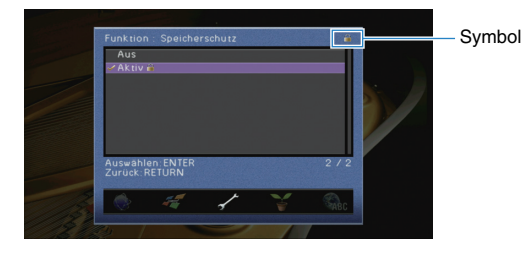

## **ECO**

Konfiguriert die Einstellungen für die Stromversorgung.

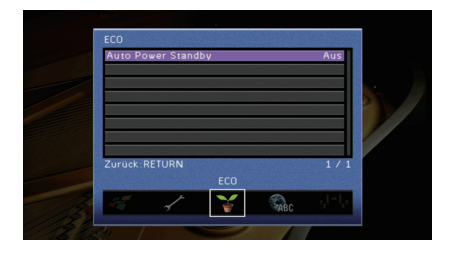

## <span id="page-120-1"></span>■ **Auto Power Standby**

Stellt ein, wie viel Zeit bis zum automatischen Umschalten in den Bereitschaftsmodus vergeht. Wenn Sie in dem angegebenen Zeitraum keine Bedienvorgänge am Gerät vornehmen, wechselt es automatisch in den Bereitschaftsmodus.

#### **Einstellungen**

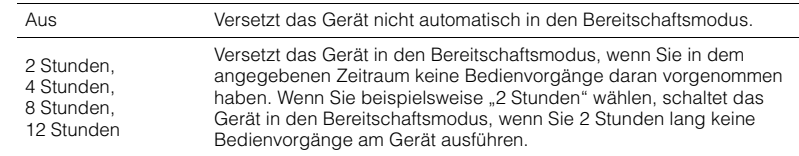

#### **Grundeinstellung**

Modelle für Großbritannien und Europa: 8 Stunden Andere Modelle: Aus

## 学

• Direkt vor dem Umschalten in Bereitschaft erscheint "AutoPowerStdby", daraufhin beginnt ein Countdown im Frontblende-Display.

## **Sprache**

Wählt eine Sprache für die Bildschirmmenüs aus.

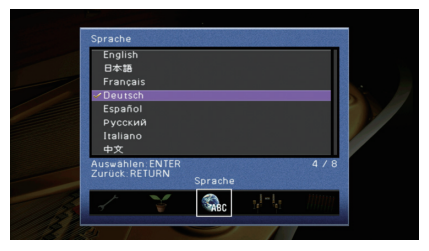

#### **Einstellungen**

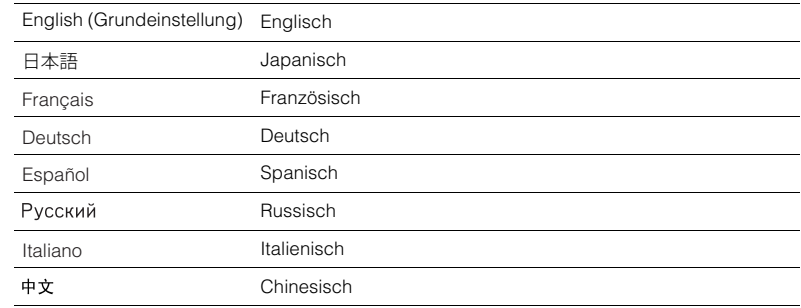

# 23

• Die Informationen auf dem Frontblende-Display werden nur in englischer Sprache dargestellt.

## **Ablesen von Informationen über das Gerät (Information-Menü)**

Sie können Informationen über das Gerät am Fernsehbildschirm betrachten.

- **1 Drücken Sie ON SCREEN.**
- **2** Verwenden Sie die Cursortasten zur Auswahl von "Information", **und drücken Sie ENTER.**

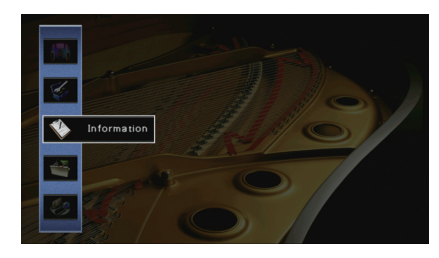

**3** Verwenden Sie die Cursortasten (<//>
(<//>  $\chi$ ) zur Auswahl einer **Informationsart.**

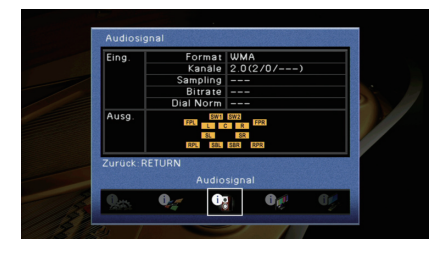

**4 Um das Menü zu verlassen, drücken Sie ON SCREEN.**

## **Arten von Informationen**

### <span id="page-122-1"></span>■ **Audiosignal**

Zum Anzeigen von Informationen über das aktuelle Audiosignal.

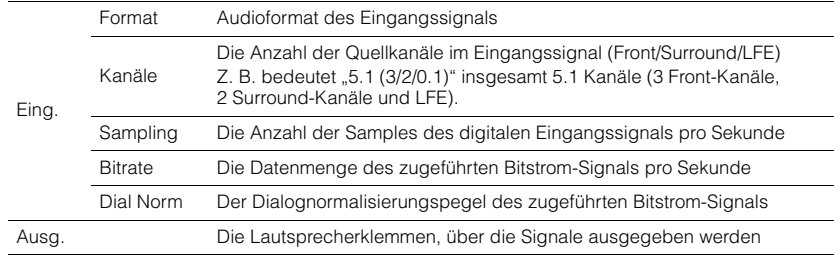

## 学

• Auch wenn das Gerät auf die direkte Ausgabe von Bitstrom-Signalen eingestellt ist, wird das Signal eventuell abhängig von den Spezifikationen und Einstellungen des Abspielgeräts umgewandelt.

## <span id="page-122-2"></span>■ **Videosignal**

Zum Anzeigen von Informationen über das aktuelle Videosignal.

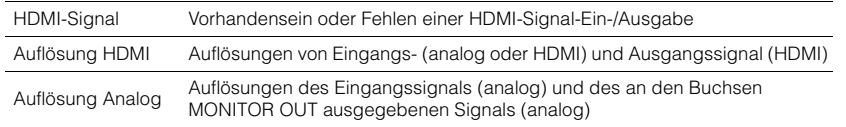

## ■ **HDMI Monitor**

Zeigt Informationen über die an den Buchsen HDMI OUT angeschlossenen Fernseher an. Verwenden Sie die Cursortasten ( $\triangle/\heartsuit$ ), um zwischen "OUT1" und "OUT2" umzuschalten.

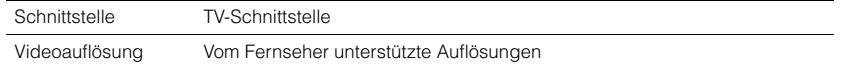

## ■ **Netzwerk**

Zeigt die Netzwerkinformationen des Geräts an.

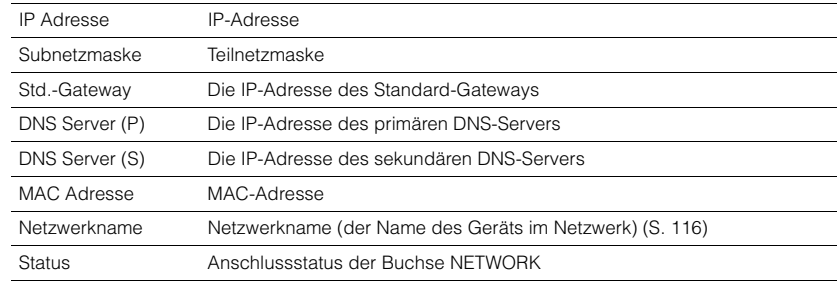

### <span id="page-122-0"></span>■ **System**

Zeigt die Systeminformationen des Geräts an.

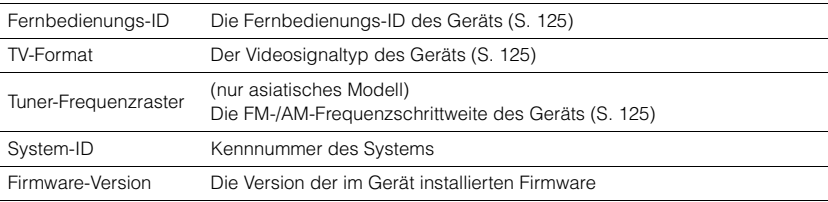

## $\mathbb{R}^n$

• Wenn das Gerät eine neuere Firmware im Netzwerk erkennt, erscheint ein Ausrufezeichen("!") oben rechts der Symbole "Information" und "System", und die entsprechende Meldung wird auf diesem Bildschirm angezeigt. Sie können die Firmware des Geräts aktualisieren, indem Sie hier ENTER drücken und dann die Vorgehensweise unter "Aktualisieren der Firmware über das Netzwerk" [\(S. 136\)](#page-135-0) befolgen.

### ■ **Multi-Zone**

Zeigt Informationen über Zone2, Zone3 und Zone4 an.

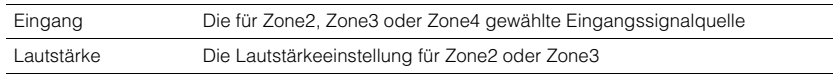

## **Konfigurieren der Systemeinstellungen (ADVANCED SETUP-Menü)**

Konfigurieren Sie die Systemeinstellungen des Geräts bei Betrachtung des Frontblende-Displays.

### **1 Schalten Sie das Gerät in Bereitschaftsmodus.**

**2 Drücken Sie, während Sie gleichzeitig STRAIGHT an der Frontblende**  gedrückt halten, MAIN ZONE  $\circlearrowleft$ .

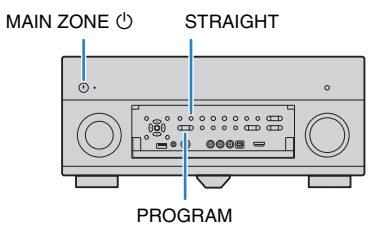

- **3 Drücken Sie PROGRAM zur Auswahl eines Eintrags.**
- **4 Drücken Sie STRAIGHT zur Auswahl einer Einstellung.**
- **5** Drücken Sie MAIN ZONE  $\circledcirc$ , um das Gerät in den Bereitschaftsmodus **zu schalten, und schalten Sie es dann wieder ein.**

Die neuen Einstellungen sind nun wirksam.

## **Einträge im ADVANCED SETUP-Menu**

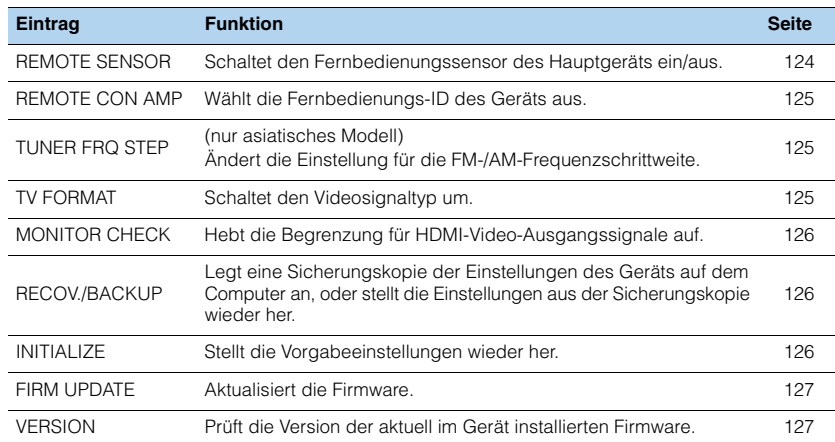

## <span id="page-123-1"></span><span id="page-123-0"></span>**Ein-/Ausschalten des Fernbedienungssensors (REMOTE SENSOR)**

### -REMOTE-SENSOR-ON

Schaltet den Fernbedienungssensor des Hauptgeräts ein/aus. Wenn der Fernbedienungssensor ausgeschaltet ist, können Sie das Gerät nicht mit der Fernbedienung bedienen.

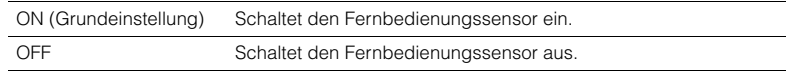

## <span id="page-124-3"></span><span id="page-124-0"></span>**Auswählen der Fernbedienungs-ID (REMOTE CON AMP)**

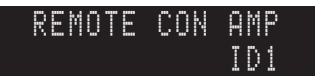

Ändern Sie die Fernbedienungs-ID des Geräts so, dass sie der ID der Fernbedienung entspricht (Grundeinstellung: ID1). Wenn Sie mehrere Yamaha AV-Receiver einsetzen, können Sie jeder Fernbedienung eine eindeutige Fernbedienungs-ID für den zugehörigen Receiver zuweisen.

#### **Einstellungen**

ID1 (Grundeinstellung), ID2

#### ■ **Ändern der Fernbedienungs-ID der Fernbedienung**

Jeder der nachfolgend beschriebenen Schritte muss innerhalb von 30 Sekunden durchgeführt werden. Andernfalls wird die Einstellung automatisch abgebrochen.

#### **1 Drücken Sie SETUP.**

**2 Verwenden Sie die Cursortasten (**q**/**w**) zur Auswahl von "PRESET", und drücken Sie ENTER.**

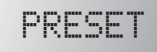

- **3** Wählen Sie RECEIVER (b), und drücken Sie ENTER.
- **4 Verwenden Sie die Zifferntasten oder die Cursortasten zur Eingabe von "5019" (ID1) oder "5020" (ID2).**

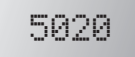

#### **5 Drücken Sie ENTER, um die Einstellung zu bestätigen.**

Nachdem die Fernbedienungs-ID erfolgreich gespeichert wurde, erscheint im Anzeigefenster "OK".

Wenn "ERROR" erscheint, ist die Speicherung fehlgeschlagen. Wiederholen Sie ab Schritt 3.

**6 Um das Setup-Menü zu verlassen, drücken Sie SETUP.**

## 学

• Die gespeicherten Fernbedienungs-Codes ([S. 128](#page-127-0)) werden auch beim Ändern der Fernbedienungs-ID nicht gelöscht.

## <span id="page-124-2"></span>**Ändern der Einstellung für die FM-/AM-Frequenzschrittweite (TUNER FRQ STEP)**

(nur asiatisches Modell)

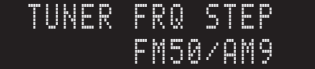

Ändern Sie die Einstellung des Geräts für die Frequenzschrittweite der FM-/AM-Frequenzabstimmung je nach Ihrem Land oder Ihrer Region.

#### **Einstellungen**

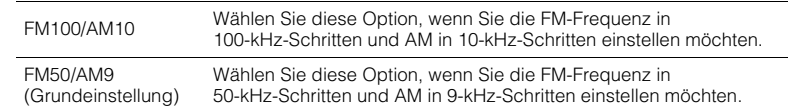

## <span id="page-124-1"></span>**Umschalten des Videosignaltyps (TV FORMAT)**

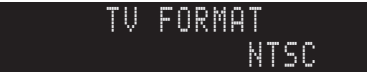

Schalten Sie den Videosignaltyp des Geräts so um, dass er dem Format Ihres Fernsehers entspricht.

#### **Einstellungen**

NTSC, PAL

#### **Grundeinstellung**

Modelle für USA, Kanada, Taiwan und Korea: NTSC Andere Modelle: PAL

## <span id="page-125-3"></span><span id="page-125-0"></span>**Aufheben der Begrenzung für die HDMI-Videosignalausgabe (MONITOR CHECK)**

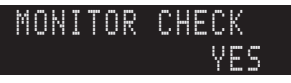

Das Gerät erkennt automatisch die von einem an der Buchse HDMI OUT angeschlossenen Fernseher unterstützten Auflösungen.

Deaktivieren Sie die Monitor-Prüffunktion, wenn Sie eine Auflösung unter "Auflösung" ([S. 112\)](#page-111-0) eingeben möchten, da das Gerät die Auflösung des Fernsehers nicht erkennen kann, oder weil Sie eine andere als die erkannte Auflösung angeben möchten.

#### **Einstellungen**

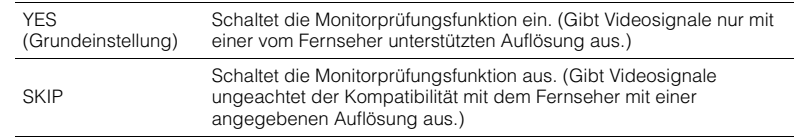

• Setzen Sie auf "YES" zurück, wenn das Gerät unbedienbar wird, da das Videosignal vom Gerät nicht vom Fernseher dargestellt werden kann, nachdem "MONITOR CHECK" auf "SKIP" gestellt wurde.

## <span id="page-125-1"></span>**Sichern/Wiederherstellen von Einstellungen (RECOV./BACKUP)**

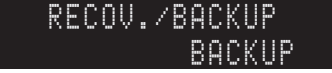

Legt eine Sicherungskopie der Einstellungen des Geräts auf dem Computer an, oder stellt die Einstellungen aus der Sicherungskopie wieder her.

### ■ **Bedienungsvorgang für Backup/Recovery**

**Drücken Sie mehrmals STRAIGHT, um "BACKUP" oder "RECOVERY" auszuwählen, und drücken Sie INFO, um den Vorgang zu starten.**

#### **Wahlmöglichkeiten**

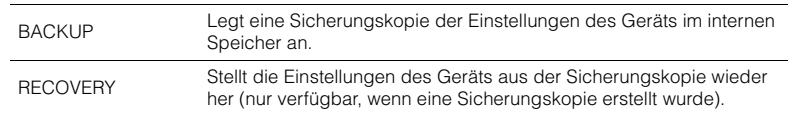

#### **Hinweis**

• Schalten Sie das Gerät während des Recovery-Vorgangs nicht aus. Andernfalls werden die Einstellungen eventuell nicht korrekt wiederhergestellt.

• Die Sicherungskopie enthält keine Anwenderinformationen (wie Benutzerzugang und Kennwörter).

## <span id="page-125-2"></span>**Wiederherstellen der Vorgabeeinstellungen (INITIALIZE)**

CANCELINITIALIZE

Stellt die Vorgabeeinstellungen des Geräts wieder her.

#### **Wahlmöglichkeiten**

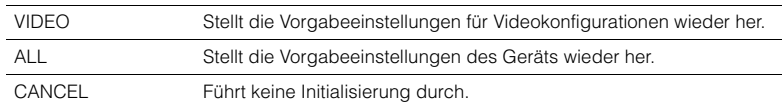

## <span id="page-126-2"></span><span id="page-126-0"></span>**Aktualisieren der Firmware (FIRM UPDATE)**

### -USB-FIRM-UPDATE

Es wird je nach Bedarf neue Firmware mit zusätzlichen Funktionen oder Produktverbesserungen veröffentlicht. Updates können von der Yamaha-Website heruntergeladen werden. Wenn das Gerät mit dem Internet verbunden ist, können Sie die Firmware über das Netzwerk herunterladen. Einzelheiten hierzu finden Sie in den mit Updates bereitgestellten Informationen.

#### ■ **Vorgehensweise für die Firmware-Aktualisierung**

Führen Sie diesen Vorgang nur dann aus, wenn die Firmware aktualisiert werden muss. Achten Sie auch darauf, vor der Aktualisierung die mit dem Firmware-Update gelieferten Informationen zu lesen.

#### **1 Drücken Sie mehrmals STRAIGHT, um "USB" oder "NETWORK" auszuwählen, und drücken Sie INFO, um das Firmware-Update zu starten.**

#### **Wahlmöglichkeiten**

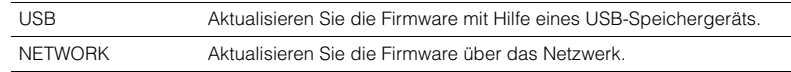

## 学

• Wenn das Gerät eine neue Firmware über das Netzwerk erkennt, wird die entsprechende Meldung nach dem Drücken von ON SCREEN angezeigt. In diesem Fall können Sie auch die Firmware des Geräts aktualisieren, indem Sie die Vorgehensweise unter "Aktualisieren der Firmware des Geräts über das Netzwerk" [\(S. 136](#page-135-0)) befolgen.

## <span id="page-126-1"></span>**Prüfen der Firmware-Version (VERSION)**

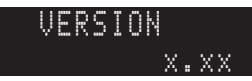

Prüfen Sie die Version der aktuell im Gerät installierten Firmware.

## 学

- Sie können die Firmware-Version auch unter "System" [\(S. 123\)](#page-122-0) im "Information"-Menü prüfen.
- Es kann eine Weile dauern, bis die Firmware-Version angezeigt wird.

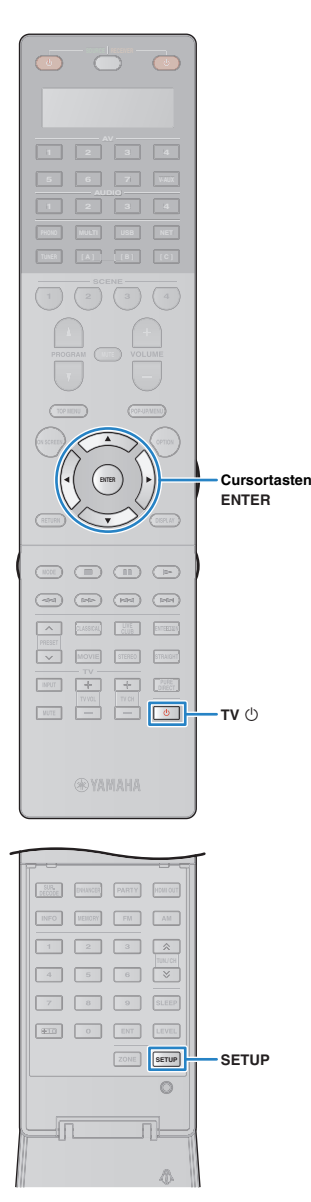

## <span id="page-127-2"></span><span id="page-127-0"></span>**Steuerung anderer Geräte über die Fernbedienung**

Sie können die Fernbedienungs des Geräts zur Bedienung externer Geräte (wie BD-/DVD-Player) nutzen, wenn Sie den Fernbedienungs-Code des externen Geräts gespeichert haben. Sie können auch die Macro-Funktion verwenden, um nacheinander mehrere Funktionen gemeinsam auszuführen.

## **1 Drücken Sie SETUP.**

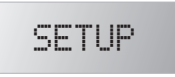

• Nach 30 Sekunden ohne Bedienvorgang verlässt die Fernbedienung das Setup-Menü automatisch.

### **2 Verwenden Sie die Cursortasten (**q**/**w**) zur Auswahl eines Eintrags, und drücken Sie ENTER.**

Name des Eintrags

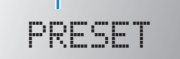

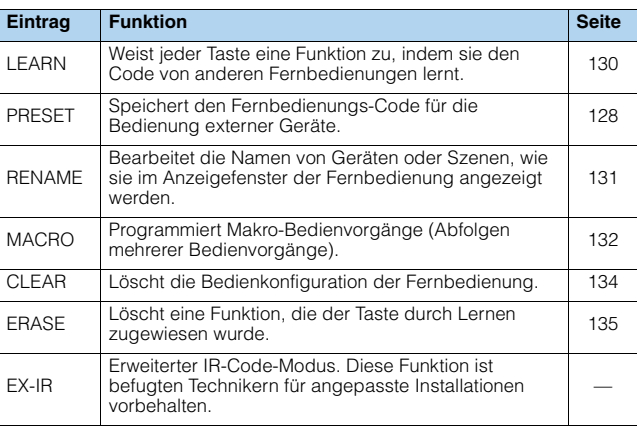

• Sie können kein externes Gerät steuern, das keinen Fernbedienungssensor besitzt.

## <span id="page-127-1"></span>**Speichern von Fernbedienungs-Codes**

### ■ **Speichern des Fernbedienungs-Codes für einen Fernseher**

Sie können Ihren Fernseher mit der Fernbedienung des Geräts bedienen, wenn Sie dessen Fernbedienungs-Code eingegeben haben.

 $\sqrt{16}$ FVS

• Sie können auch den Fernbedienungs-Code für Ihren Fernseher unter einer der Eingangswahltasten des Geräts eingeben [\(S. 129\)](#page-128-0). Dadurch können Sie die Cursortasten oder die Zifferntasten verwenden, um den Fernseher zu bedienen (je nach Modell ist diese Funktion evtl. nicht verfügbar).

### **1 Verwenden Sie "Fernbedienungscode suchen" auf der CD-ROM, um den Fernbedienungs-Code Ihres Fernsehers zu finden.**

器

• Wenn mehrere Fernbedienungs-Codes existieren, speichern Sie zuerst den ersten Code in der Liste. Wenn dieser nicht funktioniert, versuchen Sie es mit den anderen Codes.

## **2 Drücken Sie SETUP.**

Jeder der nachfolgend beschriebenen Schritte muss innerhalb von 30 Sekunden durchgeführt werden. Anderenfalls wird die Einstellung abgebrochen. In diesem Fall beginnen Sie noch einmal ab Schritt 2.

### **3 Verwenden Sie die Cursortasten (**q**/**w**) zur Auswahl von "PRESET", und drücken Sie ENTER.**

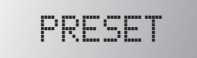

----

**Drücken Sie TV (b) und drücken Sie dann ENTER.** 

"----" (leer) oder der aktuell gespeicherte Code

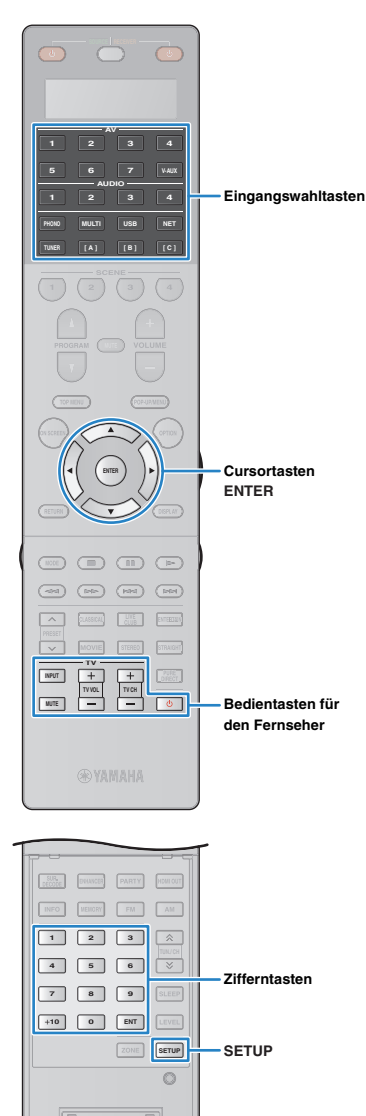

### **5 Geben Sie mit den Zifferntasten oder den Cursortasten den 4-stelligen Fernbedienungs-Code ein und drücken Sie ENTER.**

Nachdem der Fernbedienungs-Code erfolgreich gespeichert wurde, erscheint im Anzeigefenster "OK".

Wenn "ERROR" erscheint, ist die Speicherung fehlgeschlagen. Wiederholen Sie ab Schritt 3.

### **6 Um das Setup-Menü zu verlassen, drücken Sie SETUP.**

### <span id="page-128-1"></span>❑ **Bedienung des Fernsehers**

Sobald die Fernbedienungs-Codes für Ihren Fernseher gespeichert wurden, können Sie diesen jederzeit und unabhängig vom gewählten Eingang mit den Bedientasten für den Fernseher bedienen.

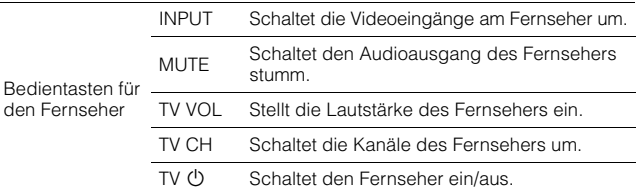

## <span id="page-128-0"></span>■ **Speichern der Fernbedienungs-Codes für Abspielgeräte**

Sie können externe Geräte mit der Fernbedienung des Geräts bedienen, wenn Sie deren Fernbedienungs-Codes eingegeben haben. Sie können auch die Eingangswahltasten verwenden, um die fernzubedienenden Abspielgeräte umzuschalten, da deren Fernbedienungs-Codes den Eingangswahltasten zugewiesen wurden.

- Mit den Vorgabeeinstellungen des Geräts ist für alle Eingangswahltasten der Verstärker-Code (Yamaha: 5098) gewählt. Mit dieser Einstellung können Sie am Gerät angeschlossene HDMI-steuerbare Geräte mit der Fernbedienung bedienen. (Es kann sein, dass diese Funktion je nach den technischen Daten des externen Geräts nicht funktioniert.)
- Wenn Sie auf einer der Tasten [A], [B] oder [C] den Fernbedienungs-Code für ein externes Gerät gespeichert haben, können Sie das externe Gerät nach Drücken der jeweiligen Taste mit der Fernbedienung bedienen, ohne die Eingangsquelle umzuschalten.

### **Verwenden Sie "Fernbedienungscode suchen" auf der CD-ROM, um den Fernbedienungs-Code Ihres Abspielgeräts zu finden.**

学

• Wenn mehrere Fernbedienungs-Codes existieren, speichern Sie zuerst den ersten Code in der Liste. Wenn dieser nicht funktioniert, versuchen Sie es mit den anderen Codes.

## **2 Drücken Sie SETUP.**

Jeder der nachfolgend beschriebenen Schritte muss innerhalb von 30 Sekunden durchgeführt werden. Anderenfalls wird die Einstellung abgebrochen. In diesem Fall beginnen Sie noch einmal ab Schritt 2.

### **3 Verwenden Sie die Cursortasten (**q**/**w**) zur Auswahl von "PRESET", und drücken Sie ENTER.**

-PRESET

### **4 Drücken Sie die entsprechende Eingangswahltaste und drücken Sie ENTER.**

Drücken Sie z. B. AV1, um den Fernbedienungs-Code für ein Abspielgerät einzugeben, das an der Buchse AV1 angeschlossen ist.

Aktuell gespeicherter Code

-5098

### **5 Geben Sie mit den Zifferntasten oder den Cursortasten den 4-stelligen Fernbedienungs-Code ein und drücken Sie ENTER.**

Nachdem der Fernbedienungs-Code erfolgreich gespeichert wurde, erscheint im Anzeigefenster "OK".

Wenn "ERROR" erscheint, ist die Speicherung fehlgeschlagen. Wiederholen Sie ab Schritt 3.

学 B

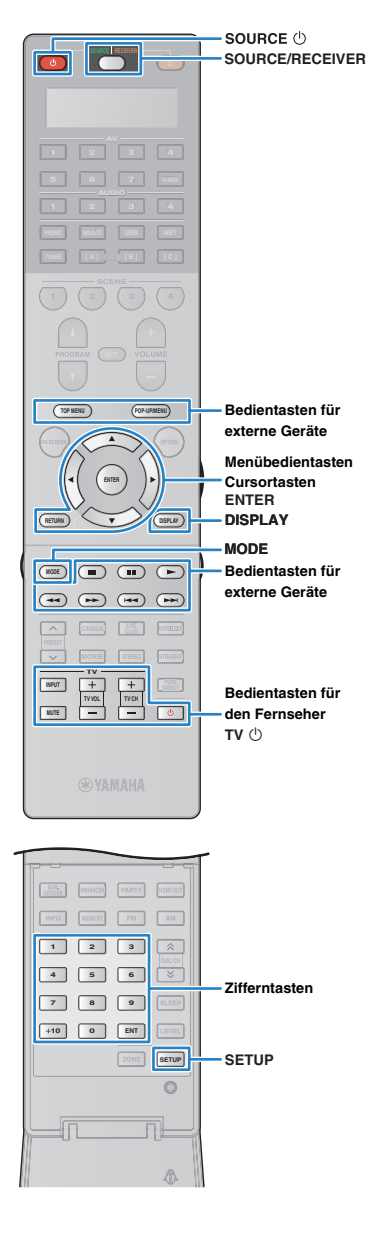

- **6 Um einen anderen Fernbedienungs-Code einzustellen, wiederholen Sie Schritte 4 und 5.**
- **7 Um das Setup-Menü zu verlassen, drücken Sie SETUP.**

## 器

• Näheres zur Speicherung eines Fernbedienungs-Codes unter einer Taste SCENE lesen Sie "Konfigurieren von Szenenzuordnungen" [\(S. 54](#page-53-0)).

### ❑ **Bedienung von Abspielgeräten**

Sobald Sie die Fernbedienungs-Codes für Ihr Abspielgerät gespeichert haben, können Sie es nach Auswahl des Eingangs oder der Szene mit den folgenden Tasten bedienen.

路 • Durch Drücken von SOURCE/RECEIVER können Sie zwischen den mit den Tasten für die Menübedienung, der Taste DISPLAY und den Zifferntasten zu bedienenden Geräten (diesem oder externen Geräten) umschalten. Sie bedienen dieses Gerät, wenn SOURCE/RECEIVER orange leuchtet, und ein externes Gerät, wenn SOURCE/RECEIVER grün leuchtet. Wenn Sie z. B. den Fernbedienungs-Code Ihres externen Geräts auf TUNER gespeichert haben, können Sie den integrierten FM-/AM-Tuner bedienen, wenn SOURCE/RECEIVER orange leuchtet, und ein externes Gerät, wenn SOURCE/RECEIVER grün leuchtet.

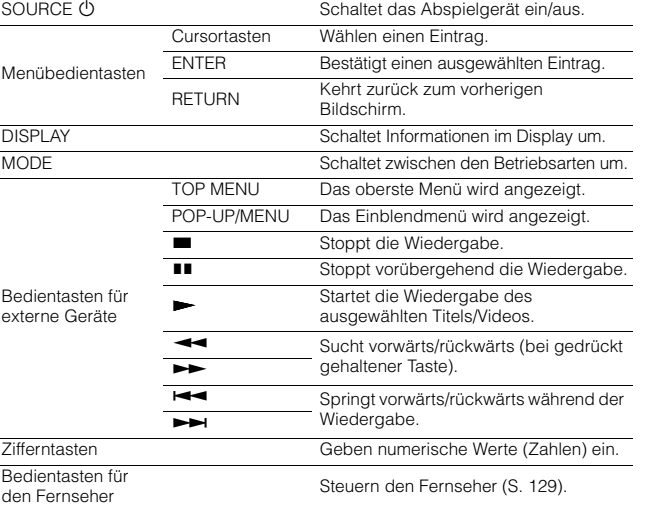

## U

• Diese Tasten funktionieren nur dann, wenn die entsprechende Funktion bei Ihrem Abspielgerät vorhanden ist und sich dieses per Infrarotsignal bedienen lässt.

## <span id="page-129-1"></span><span id="page-129-0"></span>**Programmierung von anderen Fernbedienungen aus (Lernfunktion)**

Die Fernbedienung des Geräts kann die Fernbedienungssignale von anderen Infrarot-Fernbedienungen empfangen und den entsprechenden Fernbedienungsbefehl erlernen. Wenn Sie keinen Fernbedienungs-Code für Ihr Wiedergabegerät finden können oder nach dem Speichern des Fernbedienungs-Codes eine Taste auf der Fernbedienung nicht funktioniert, verwenden Sie die Lernfunktion, um den einzelnen Tasten Funktionen zuzuweisen.

### **1 Drücken Sie SETUP.**

Jeder der nachfolgend beschriebenen Schritte muss innerhalb von 30 Sekunden durchgeführt werden. Anderenfalls wird die Einstellung abgebrochen. In diesem Fall beginnen Sie noch einmal ab Schritt 1.

### **2 Verwenden Sie die Cursortasten (**q**/**w**) zur Auswahl von "LEARN", und drücken Sie ENTER.**

-LEARN

### **3 Drücken Sie je nach Art Ihres Geräts eine der folgenden Tasten.**

**Für ein Wiedergabegerät:** Drücken Sie die Eingangswahltaste (die den Eingangsbuchsen entspricht, an denen das Gerät angeschlossen ist).

**Für einen Fernseher:** drücken Sie TV (<sup>I</sup>).

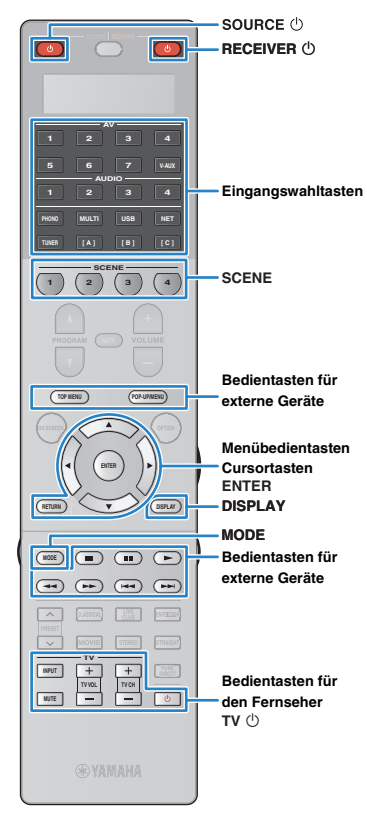

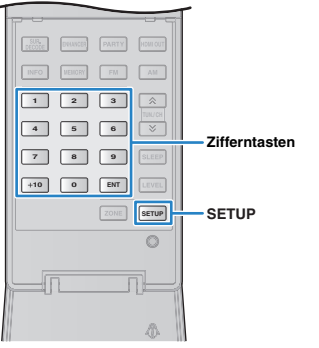

**4 Drücken Sie ENTER.**

**PROGRAM**

*VOLUME* 

 $\frac{1}{\frac{1}{2}}$ 

0

**5 Richten Sie die Infrarotsender der Fernbedienungen aufeinander.**

> Fernbedienung des externen Geräts **MULTI PHONO**  $0000$ **[ C ] [ A ] [ B ]**  $0000$ **AUDIO**  $00000$ 5 bis 10 cm Abstand

### **6 Führen Sie innerhalb von 10 Sekunden die folgenden Schritte (1) und 2) durch.**

a Drücken Sie am Gerät diejenige der folgenden Tasten, der Sie eine Funktion zuweisen möchten.

**Für ein Wiedergabegerät:** SOURCE z, Menübedientasten, DISPLAY, MODE, Bedientasten für externe Geräte, Zifferntasten

**Für einen Fernseher:** Bedientasten für den Fernseher

b Drücken Sie am externen Gerät die Taste, deren Funktion gelernt werden soll, bis "OK" im Anzeigefenster erscheint.

Wenn "NG" erscheint, ist der Lernvorgang fehlgeschlagen. Wiederholen Sie ab Schritt 4.

**7 Wiederholen Sie Schritte 3 bis 6, bis alle gewünschten Funktionen gelernt wurden.**

**8 Um das Setup-Menü zu verlassen, drücken Sie SETUP.**

## 学

• Diese Fernbedienung kann ca. 200 Funktionen lernen (je nach Signalen auch weniger). Wenn "FULL" im Anzeigefenster erscheint, löschen Sie nicht benötigte Zuordnungen, um Speicherplatz für die neuen Funktionen zu schaffen.

#### **Hinweis**

• Wenn Sie in Schritt 3 RECEIVER (b) drücken, können Sie den Menü-Bedientasten, den Bedientasten für externe Geräte oder den Zifferntasten Funktionen eines externen Receivers zuweisen. Diese Tasten können dann jedoch nicht mehr zur Bedienung des Geräts verwendet werden. Wenn Sie den Fernbedienungs-Code des Geräts zurücksetzen müssen, führen Sie die folgenden Schritte durch.

#### a Drücken Sie SETUP.

- $\textcircled{2}$  Verwenden Sie die Cursortasten ( $\triangle/\heartsuit$ ) zur Auswahl von "CLEAR", und drücken Sie ENTER.
- 3 Verwenden Sie die Cursortasten ( $\triangle/\heartsuit$ ) zur Auswahl von "LEARN", und drücken Sie ENTER.
- (4) Drücken Sie RECEIVER (<sup>1</sup>).
- $6$  Halten Sie ENTER gedrückt, bis "OK" im Anzeigefenster erscheint.
- $6$  Um das Setup-Menü zu verlassen, drücken Sie SETUP.

## <span id="page-130-0"></span>**Ändern der Gerätenamen**

Sie können die Namen von Geräten oder Szenen bearbeiten, wie sie im Anzeigefenster der Fernbedienung angezeigt werden.

### **1 Drücken Sie SETUP.**

Jeder der nachfolgend beschriebenen Schritte muss innerhalb von 30 Sekunden durchgeführt werden.

Anderenfalls wird die Einstellung abgebrochen. In diesem Fall beginnen Sie noch einmal ab Schritt 1.

### **2 Verwenden Sie die Cursortasten (**q**/**w**) zur Auswahl von "RENAME", und drücken Sie ENTER.**

-RENAME

### **3 Drücken Sie eine der folgenden Tasten, um ein Gerät oder eine Szene auszuwählen.**

**Für ein Wiedergabegerät:** Drücken Sie die Eingangswahltaste (die den Eingangsbuchsen entspricht, an denen das Gerät angeschlossen ist).

**Für einen Fernseher:** drücken Sie TV  $\circlearrowleft$ .

**Beim AV-Receiver (das Gerät):** drücken Sie RECEIVER (<sup>I</sup>).

**Für eine Szene:** Drücken Sie eine der Tasten SCENE.

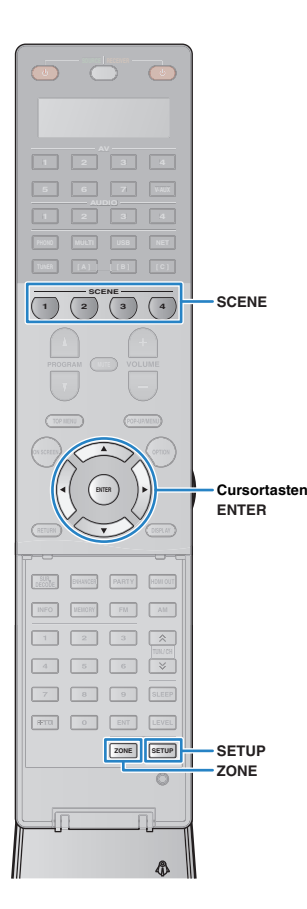

## 23

• Um die Szenennamen jeder Zone zu bearbeiten, drücken Sie eine der Tasten SCENE und drücken Sie dann ZONE, um eine Zone zu wählen.

### **4 Drücken Sie ENTER.**

### **5 Verwenden Sie die Cursortasten zum Umbenennen.**

Um an die zu bearbeitende Stelle zu gehen, drücken Sie die Cursortasten ( $\triangleleft$ / $\triangleright$ ).

Zur Auswahl eines Zeichens (A bis Z, a bis z, 0 bis 9, Leerzeichen, Symbole), verwenden Sie die Cursortasten  $(\triangle/\triangledown)$ .

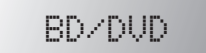

### **6 Drücken Sie ENTER, um den neuen Namen zu speichern.**

Nachdem der neue Name erfolgreich gespeichert wurde, erscheint im Anzeigefenster "OK".

- **7 Um einen anderen Gerätenamen (oder Szenennamen) zu bearbeiten, wiederholen Sie Schritte 3 bis 6.**
- **8 Um das Setup-Menü zu verlassen, drücken Sie SETUP.**

## <span id="page-131-0"></span>**Bedienen mehrere Funktionen gleichzeitig (Makro)**

Mit der Makro-Funktion können Sie nacheinander mehrere Funktionen gemeinsam ausführen.

Wenn Sie beispielsweise CD hören möchten, können Sie mit einem einzigen Tastendruck den CD-Spieler einschalten, die entsprechende Eingangsquelle am Gerät auswählen und die Wiedergabetaste am CD-Spieler starten.

## ■ **Aktivieren der Makro-Bedienvorgänge**

### **1 Drücken Sie SETUP.**

Jeder der nachfolgend beschriebenen Schritte muss innerhalb von 30 Sekunden durchgeführt werden.

Anderenfalls wird die Einstellung abgebrochen. In diesem Fall beginnen Sie noch einmal ab Schritt 1.

### **2 Verwenden Sie die Cursortasten (**q**/**w**) zur Auswahl**  von "MACRO", und drücken Sie ENTER.

-MACRO

**3 Verwenden Sie die Cursortasten (**q**/**w**) zur Auswahl**  von "ON", und drücken Sie ENTER.

-ON

**4 Um das Setup-Menü zu verlassen, drücken Sie SETUP.**

"MACRO" leuchtet auf (wenn Makro-Bedienvorgänge aktiv sind).

RECEIVER

学

• Um die Makro-Bedienvorgänge auszuschalten, wählen Sie in Schritt 3 "OFF" aus.

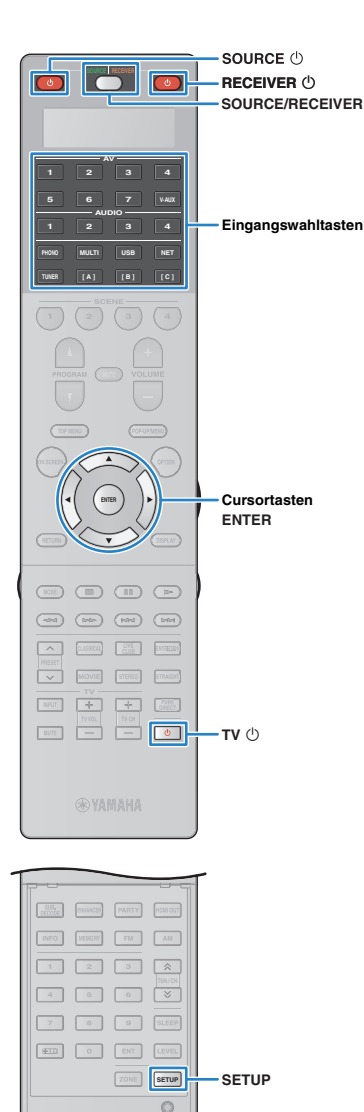

Ä

Die folgenden Makro-Bedienvorgänge sind nach Drücken einer Makro-Bedientaste verfügbar, wenn die Makro-Bedienvorgänge eingeschaltet sind.

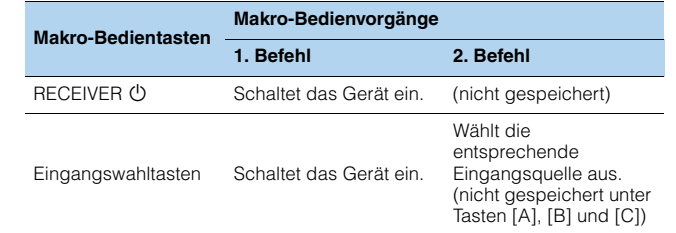

## ■ **Programmieren von Makrovorgängen**

Sie können bis zu 10 Fernbedienungsbefehle für jede Makro-Bedientaste programmieren. Wenn Sie die entsprechende Makro-Bedientaste drücken, werden die eingegebenen Vorgänge entsprechend der programmierten Fernbedienungsbefehle nacheinander ausgeführt.

- Vor dem Programmieren der Makrovorgänge müssen Sie die Fernbedienungs-Codes [\(S. 128](#page-127-1)) speichern, oder den einzelnen Tasten mit Hilfe der Lernfunktion ([S. 130](#page-129-0)) Funktionen zuweisen.
- Das Programmieren kontinuierlicher Vorgänge (wie z. B. Lautstärkeregelung) in ein Makro wird von uns nicht empfohlen.

## **1 Drücken Sie SETUP.**

Ţ

Jeder der nachfolgend beschriebenen Schritte muss innerhalb von 30 Sekunden durchgeführt werden.

Anderenfalls wird die Einstellung abgebrochen. In diesem Fall beginnen Sie noch einmal ab Schritt 1.

**2 Verwenden Sie die Cursortasten (**q**/**w**) zur Auswahl**  von "MACRO", und drücken Sie ENTER.

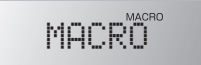

### **3 Verwenden Sie die Cursortasten (**q**/**w**) zur Auswahl von "EDIT", und drücken Sie ENTER.**

-EDIT

**Drücken Sie die Makro-Bedientaste (RECEIVER**  $\bigcirc$ **oder Eingangswahltaste), welcher der Makro-Bedienvorgang zugewiesen ist, und drücken Sie ENTER.**

Im Anzeigefenster wird "MACRO 1" angezeigt.

MACRO<sup>MACRO</sup> 1

**5 Drücken Sie nacheinander die Tasten der Funktionen (bis zu 10), die Sie in den Makrovorgang aufnehmen wollen.**

Um auf das zu bedienende Gerät (das Gerät oder ein externes Gerät) umzuschalten, drücken Sie SOURCE/RECEIVER.

### (Beispiel)

Programmieren von ①Einschalten dieses Geräts, bAuswählen von "AV1" als Eingangsquelle, cEischalten des "AV1" zugewiesenen DVD-Players und 4 Einschalten des Fernsehgeräts

- $\circledR$  (MACRO 1) Drücken Sie RECEIVER  $\circlearrowright$ .
- b (MACRO 2) Drücken Sie AV1.
- c (MACRO 3) Drücken Sie mehrmals hintereinander SOURCE/RECEIVER, um "AV1" auszuwählen, und drücken Sie SOURCE  $\circlearrowleft$ .
- d (MACRO 4) Drücken Sie mehrmals hintereinander SOURCE/RECEIVER, um "TV" auszuwählen, und drücken Sie TV $(1)$ .
- **6 Um die Einstellung zu bestätigen, halten Sie ENTER**  gedrückt, bis "OK" im Anzeigefenster erscheint. Wenn Sie 10 Bedienungsschritte programmiert haben, erscheint "FULL", und die Einstellung wird automatisch bestätigt.

**7 Um das Setup-Menü zu verlassen, drücken Sie SETUP.**

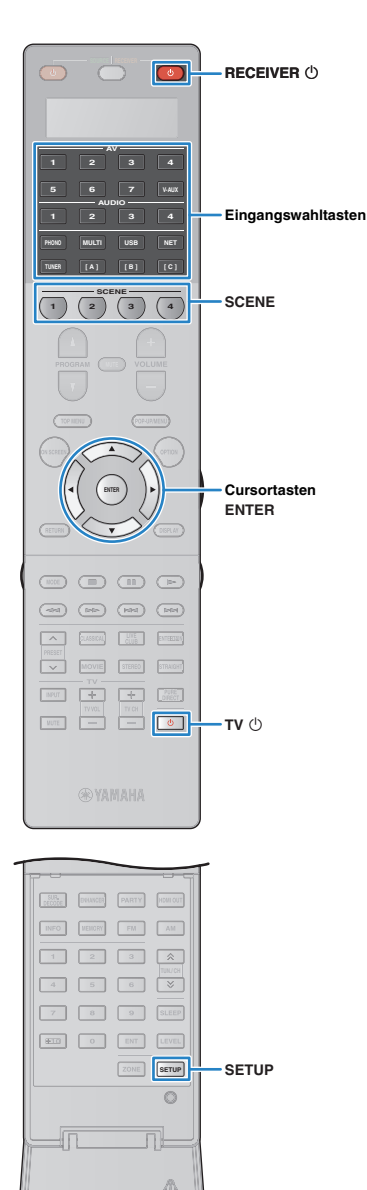

## **Zurücksetzen der Bedienkonfiguration der Fernbedienung**

### <span id="page-133-1"></span><span id="page-133-0"></span>■ Löschen der Bedienkonfiguration der **Fernbedienung**

Sie können Teile der Bedienkonfiguration der Fernbedienung löschen, indem Sie eine Art von Einstellungen wählen, oder die gesamte Bedienkonfiguration löschen.

### **1 Drücken Sie SETUP.**

Jeder der nachfolgend beschriebenen Schritte muss innerhalb von 30 Sekunden durchgeführt werden.

Anderenfalls wird die Einstellung abgebrochen. In diesem Fall beginnen Sie noch einmal ab Schritt 1.

### **2 Verwenden Sie die Cursortasten (**q**/**w**) zur Auswahl von "CLEAR", und drücken Sie ENTER.**

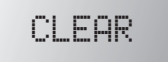

**3** Verwenden Sie die Cursortasten ( $\triangle$ / $\triangledown$ ) zur Auswahl **der zu löschenden Einstellungen, und drücken Sie ENTER.**

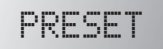

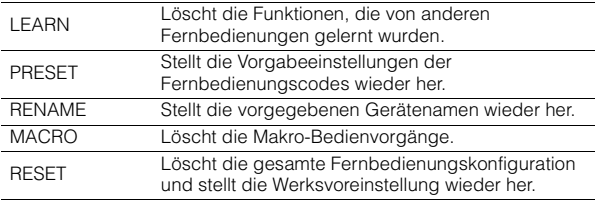

Im Anzeigefenster wird "ALL" angezeigt.

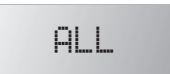

Um die Auswahl auf alle entsprechenden Tasten anzuwenden, fahren Sie fort mit Schritt 5.

Um die Auswahl nur auf eine bestimmte Taste anzuwenden, fahren Sie fort mit Schritt 4.

## 器

• Wenn "RESET" ausgewählt wird, werden alle Konfigurationen der Fernbedienung gelöscht. Sie können keine bestimmte Taste wählen. Fahren Sie fort mit Schritt 5.

### **4 Drücken Sie diejenige Taste, welcher der aktuelle Vorgang zugewiesen werden soll.**

Wenn "LEARN" oder "PRESET" gewählt ist: Drücken Sie die Eingangswahltaste oder TV  $\circlearrowleft$ .

**Wenn "RENAME" gewählt ist:** drücken Sie die Eingangswahltaste, RECEIVER  $\mathcal{O}$ , TV  $\mathcal{O}$  oder SCENE.

Wenn "MACRO" gewählt ist: drücken Sie die Makro-Bedientaste (Eingangswahltaste oder  $RECEIVER$   $\circlearrowright$ ).

### **5** Halten Sie ENTER gedrückt, bis "OK" im **Anzeigefenster erscheint.**

Wenn "NG" oder "ERROR" erscheint, ist die Speicherung fehlgeschlagen. Wiederholen Sie ab Schritt 2.

### **6 Um das Setup-Menü zu verlassen, drücken Sie SETUP.**

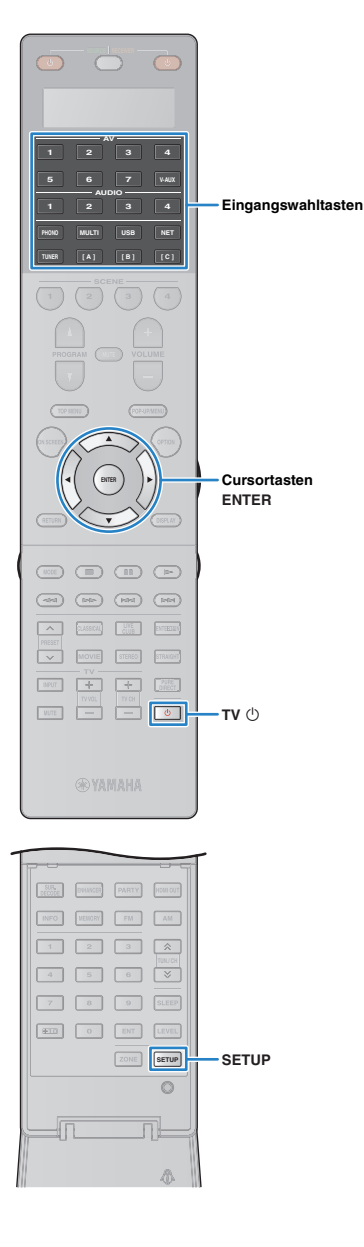

## <span id="page-134-1"></span><span id="page-134-0"></span>■ Löschen einer Funktion jeder Taste, die **durch Lernen zugewiesen wurde**

Sie können eine Funktion jeder Taste, die durch Lernen zugewiesen wurde, löschen und die vorgegebenen Tastenzuordnungen wiederherstellen.

### **1 Drücken Sie SETUP.**

Jeder der nachfolgend beschriebenen Schritte muss innerhalb von 30 Sekunden durchgeführt werden.

Anderenfalls wird die Einstellung abgebrochen. In diesem Fall beginnen Sie noch einmal ab Schritt 1.

**2 Verwenden Sie die Cursortasten (**q**/**w**) zur Auswahl**  von "ERASE", und drücken Sie ENTER.

## -ERASE

**3 Drücken Sie eine der folgenden Tasten, um das Gerät auszuwählen, für das die Tastenzuordnungen gelöscht werden sollen.**

**Für ein Wiedergabegerät:** Drücken Sie die Eingangswahltaste.

**Für einen Fernseher:** drücken Sie TV (<sup>I</sup>)

**4 Drücken Sie ENTER.**

### **5 Halten Sie die rückzusetzende Taste gedrückt, bis "OK" im Anzeigefenster erscheint.**

Wenn "NG" oder "ERROR" erscheint, ist der Löschvorgang fehlgeschlagen. Wiederholen Sie ab Schritt 2.

- **6 Wiederholen Sie Schritte 3 bis 5, bis alle gewünschten Zuordnungen gelöscht wurden.**
- **7 Um das Setup-Menü zu verlassen, drücken Sie SETUP.**

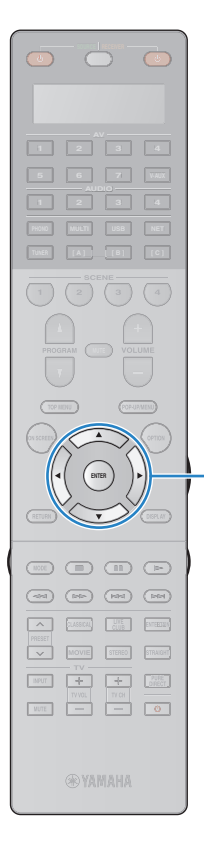

**ENTER Cursortasten**

## <span id="page-135-0"></span>**Aktualisieren der Firmware des Geräts über das Netzwerk**

Es wird je nach Bedarf neue Firmware mit zusätzlichen Funktionen oder Produktverbesserungen veröffentlicht. Wenn das Gerät mit dem Internet verbunden ist, können Sie die Firmware über das Netzwerk herunterladen und aktualisieren.

#### **Hinweis**

- Während der Firmware-Aktualisierung sollten Sie das Gerät nicht bedienen oder das Netzkabel oder das Netzwerkkabel abziehen. Die Aktualisierung der Firmware dauert etwa 20 Minuten oder länger (je nach Ihrer Internet-Verbindungsgeschwindigkeit).
- Wenn die Internetverbindung langsam ist, oder wenn das Gerät kabellos über einen Wireless-Netzwerkadapter verbunden ist, kann es je nach Zustand der Netzwerkverbindung sein, dass ein Netzwerk-Update nicht möglich ist. Versuchen Sie in diesem Fall, die Firmware später zu aktualisieren oder das USB-Flash-Speichergerät dafür zu verwenden ([S. 127](#page-126-0)).

## 路

• Sie können die Firmware auch von einem USB-Speichergerät aus im "ADVANCED SETUP"-Menü aktualisieren ([S. 127](#page-126-0)).

Wenn nach dem Drücken von ON SCREEN die folgende Meldung angezeigt wird, ist eine Firmware-Aktualisierung erhältlich.

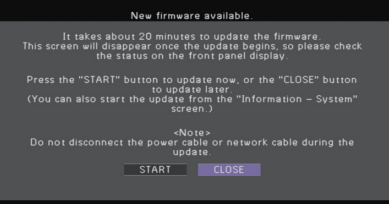

- **1 Lesen Sie die Beschreibung auf dem Bildschirm.**
- **2 Um die Firmware-Aktualisierung zu starten, verwenden Sie die Cursortasten zur Auswahl von "STARTEN" und drücken Sie ENTER.**

Die Bildschirmdarstellung schaltet sich aus.

### **3 Wenn "UPDATE SUCCESS PLEASE POWER OFF!" im Frontblende-Display angezeigt wird, drücken Sie MAIN ZONE** <sup>(1</sup>) an der Frontblende.

Die Firmware-Aktualisierung ist abgeschlossen.

路

• Wenn Sie die Firmware später aktualisieren möchten, wählen Sie "SCHLIEßEN" in Schritt 2. In diesem Fall erscheint ein Ausrufezeichen ("!") oben rechts neben den Symbolen "Information" und "System", und eine entsprechende Meldung erscheint auf dem "System"-Bildschirm [\(S. 123\)](#page-122-0). Sie können die Firmware des Geräts durch Drücken von ENTER im "System"-Bildschirm aktualisieren.

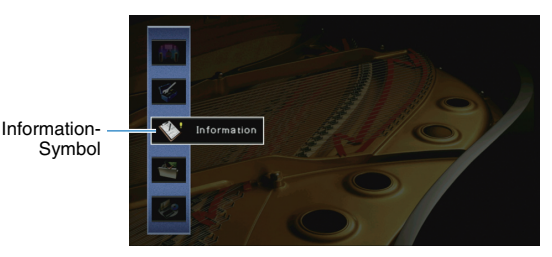

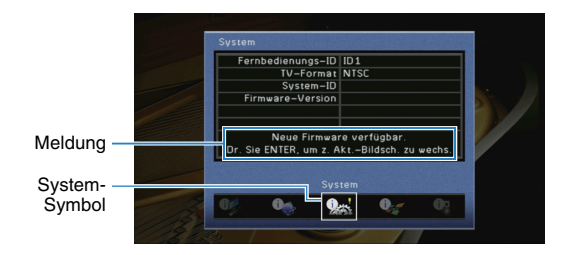

# **ANHANG**

## **Häufig gestellte Fragen**

### **Das neue Lautsprechersystem bietet keinen ideal ausgewogenen Klang...**

Wenn Sie bestimmte Lautsprecher verändert oder ein neues Lautsprechersystem erworben haben, verwenden Sie "Automatisches Setup", um die Lautsprechereinstellungen erneut zu optimieren [\(S. 41](#page-40-0)). Wenn Sie die Lautsprechereinstellungen manuell ändern möchten, verwenden Sie "Manuelles Setup" im "Setup"-Menü [\(S. 106\)](#page-105-0).

### **Da wir kleine Kinder haben, möchten wir die Lautstärkeregelung begrenzen...**

Wenn ein kleines Kind versehentlich die Regler des Hauptgeräts oder der Fernbedienung betätigt, kann die Lautstärke plötzlich sehr laut werden. Dadurch könnten auch das Gerät oder die Lautsprecher beschädigt werden. Wir empfehlen daher, zunächst unter "Maximale Lautstärke" im "Setup"-Menü eine Beschränkung der maximalen Lautstärke des Geräts einzustellen [\(S. 110\)](#page-109-0). Sie können auch die maximale Lautstärke für Zone2 oder Zone3 einstellen [\(S. 117\)](#page-116-1).

### **Ich bekomme manchmal einen Schreck durch ein lautes Geräusch beim Einschalten des Geräts...**

Die Lautstärke wird per Grundeinstellung automatisch auf den Pegel eingestellt, der aktiv war, als das Gerät zuletzt in Bereitschaft geschaltet wurde. Wenn Sie die Anfangslautstärke festlegen möchten, verwenden Sie "Grundlautstärke" im "Setup"-Menü, um die Lautstärke beim Einschalten des Receivers festzulegen [\(S. 110](#page-109-1)). Sie können auch die Anfangslautstärke für Zone2 oder Zone3 einstellen [\(S. 117](#page-116-2)).

### **Wir fühlen uns durch die Lautstärkeunterschiede beim Umschalten zwischen Eingangssignalquellen...**

Sie können die Lautstärkeunterschiede zwischen Eingangssignalquellen korrigieren, indem Sie "Eingangsanpassung" im "Optionen"-Menü verwenden [\(S. 92](#page-91-0)).

### **Ich habe HDMI-Verbindungen hergestellt, aber die HDMI-Steuerung funktioniert überhaupt nicht...**

Um die HDMI-Steuerung zu verwenden, müssen Sie die Einrichtung der HDMI-Steuerungskopplung einstellen ([S. 150](#page-149-1)). Nachdem Sie die Geräte, die mit der HDMI-Steuerung kompatibel sind (wie BD-/DVD-Player) an diesem Gerät angeschlossen haben, schalten Sie die HDMI-Steuerung bei jedem Gerät ein, und führen Sie das Setup für die HDMI-Steuerungskopplung durch. Dieses Setup ist immer dann

erforderlich, wenn Sie neue HDMI-steuerbare Geräte an Ihrem System anschließen. Informationen darüber, wie die HDMI-Steuerfunktion zwischen Ihrem Fernseher und den Wiedergabegeräten funktioniert, entnehmen Sie bitte der Bedienungsanleitung für die jeweiligen Geräte.

### **Ich möchte die auf dem Fernsehbildschirm angezeigten Meldungen ausschalten...**

Per Voreinstellung werden kurze Meldungen auf dem Fernsehbildschirm angezeigt, wenn das Gerät bedient wird (wie bei der Wahl des Eingangs oder Lautstärkeeinstellung). Falls Sie diese Kurzmeldungen beim Betrachten von Filmen oder Sportsendungen stören sollten, konfigurieren Sie "Wiederg.-Bildschirm" [\(S. 119\)](#page-118-0) im "Setup"-Menü, um die Kurzmeldungen abzuschalten.

### **Ich möchte versehentliche Änderungen der Einstellungen vermeiden...**

Sie können die am Gerät konfigurierten und gespeicherten Einstellungen (wie Lautsprechereinstellungen) mit "Speicherschutz" im "Setup"-Menü schützen ([S. 121](#page-120-0)).

### **Die Fernbedienung des Geräts bedient neben dem Gerät gleichzeitig ein anderes Produkt von Yamaha...**

Wenn Sie mehrere Produkte von Yamaha verwenden, kann die mitgelieferte Fernbedienung auch mit anderen Produkten von Yamaha funktionieren, oder andere Fernbedienungen können das Gerät fernbedienen. Falls dies passiert, speichern Sie zuvor für jedes Gerät, das Sie mit der Fernbedienung bedienen möchten, eine eigene Fernbedienungs-ID [\(S. 125](#page-124-3)).

### **Ich möchte auch dann Videos oder Audiosignale ansehen bzw. hören können, wenn sich das Gerät im Bereitschaftsmodus befindet…**

Wenn Sie ein Videogerät über HDMI am Gerät angeschlossen haben, können Sie vom Videogerät zum Fernseher geführte Video-/Audiosignale auch dann betrachten, wenn das Gerät in Bereitschaft ist. Um diese Funktion zu verwenden, stellen Sie "Standby-Durchltg." [\(S. 114](#page-113-0)) im "Setup"-Menü auf "Ein". Wenn diese Funktion aktiviert ist, können Sie die Eingangsquelle auch mit der Fernbedienung des Geräts umschalten.

## **Problembehebung**

Schlagen Sie in der nachfolgenden Tabelle nach, wenn das Gerät nicht richtig funktionieren sollte.

Falls das aufgetretene Problem in der nachfolgenden Tabelle nicht aufgeführt ist, oder wenn die nachfolgenden Anweisungen nicht helfen, schalten Sie das Gerät aus, ziehen Sie den Netzstecker, und wenden Sie sich an den nächsten autorisierten Yamaha-Fachhändler oder -Kundendienst.

## **Prüfen Sie zunächst folgende Dinge:**

- a **Die Netzkabel von Gerät, Fernseher und Abspielgeräten (wie BD-/DVD-Player) sind sicher an einer Wandsteckdose angeschlossen.**
- b **Das Gerät, der Subwoofer, der Fernseher und Abspielgeräte (wie BD-/DVD-Player) sind eingeschaltet.**
- c **Die Anschlüsse aller Kabel sind sicher und fest an den Buchsen der Geräte angeschlossen.**

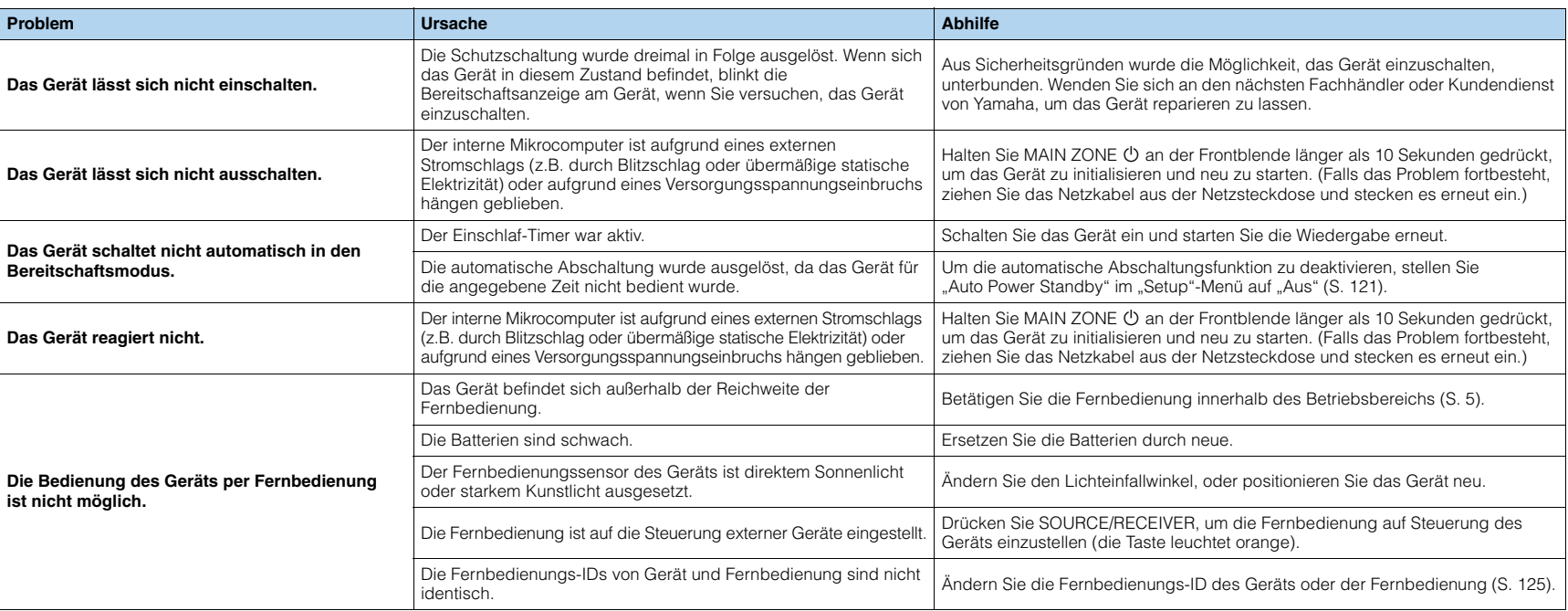

## **Netzstrom, System und Fernbedienung**

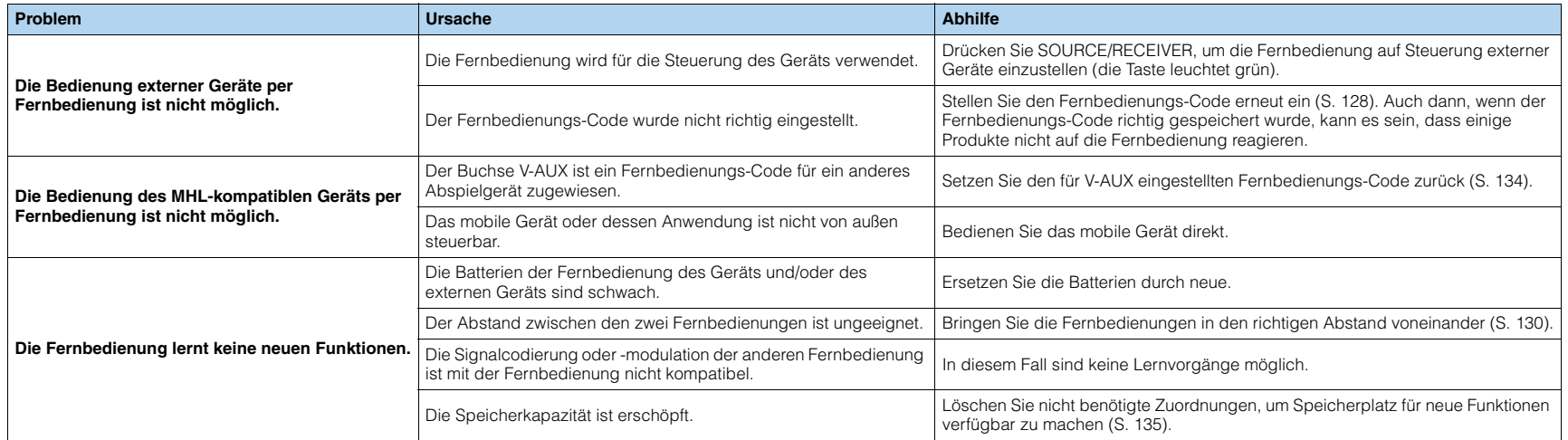

## **Audio**

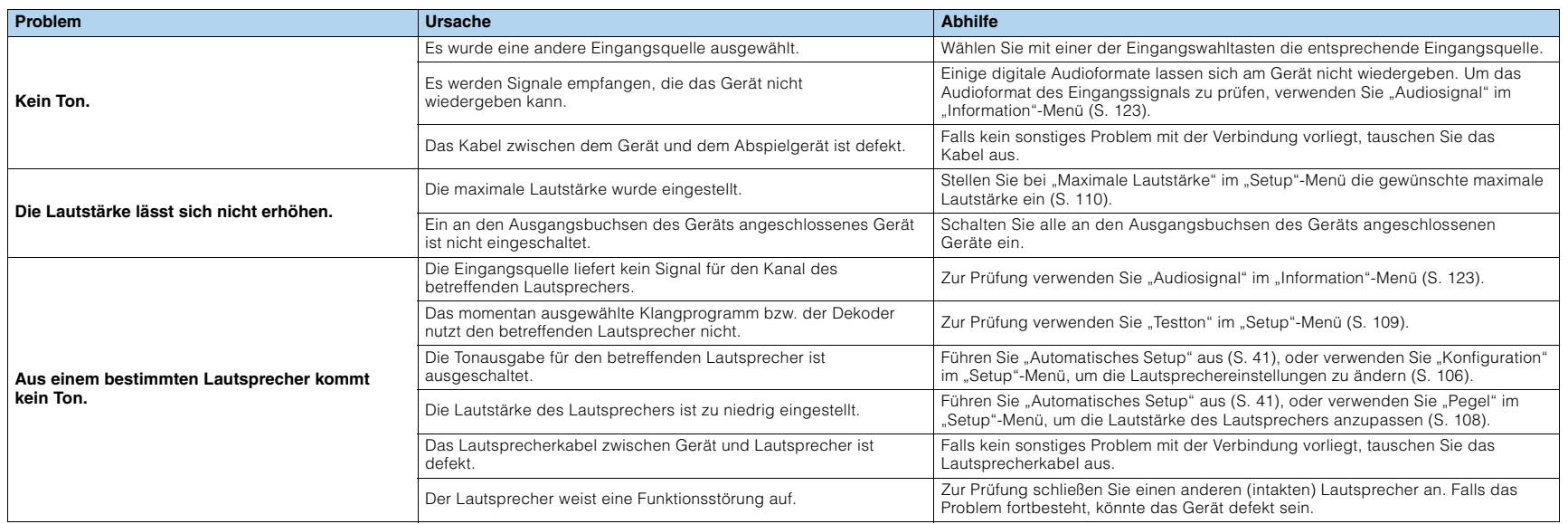

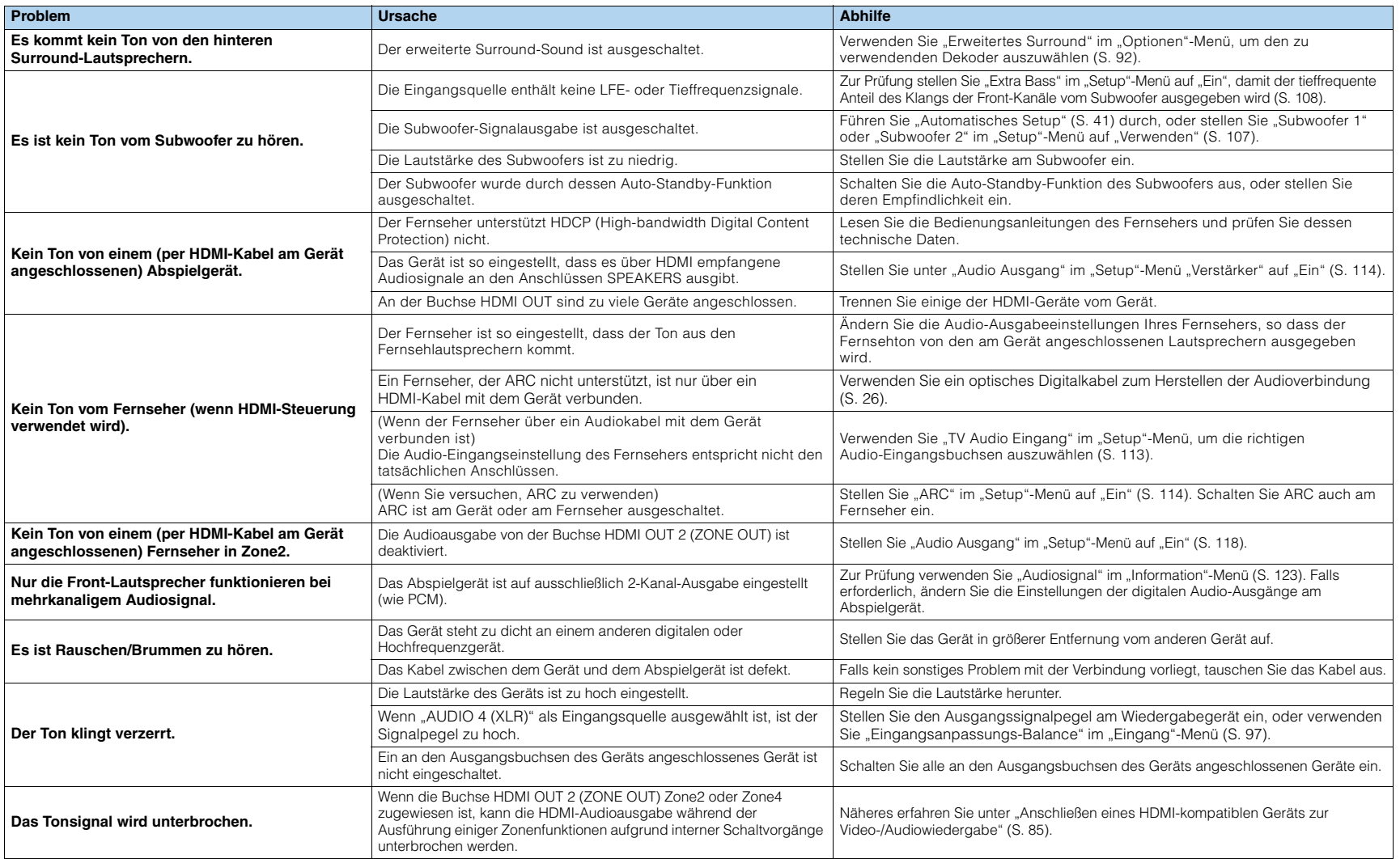

## **Video**

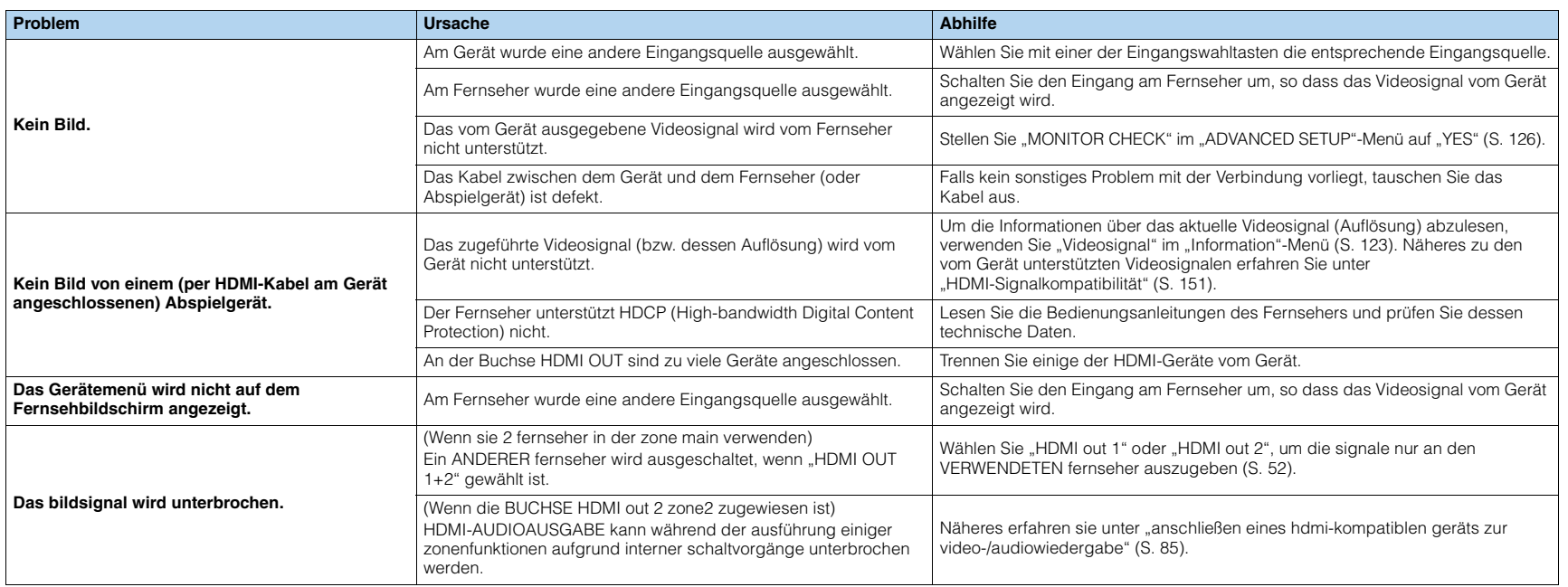

## **FM-/AM-Radioempfang**

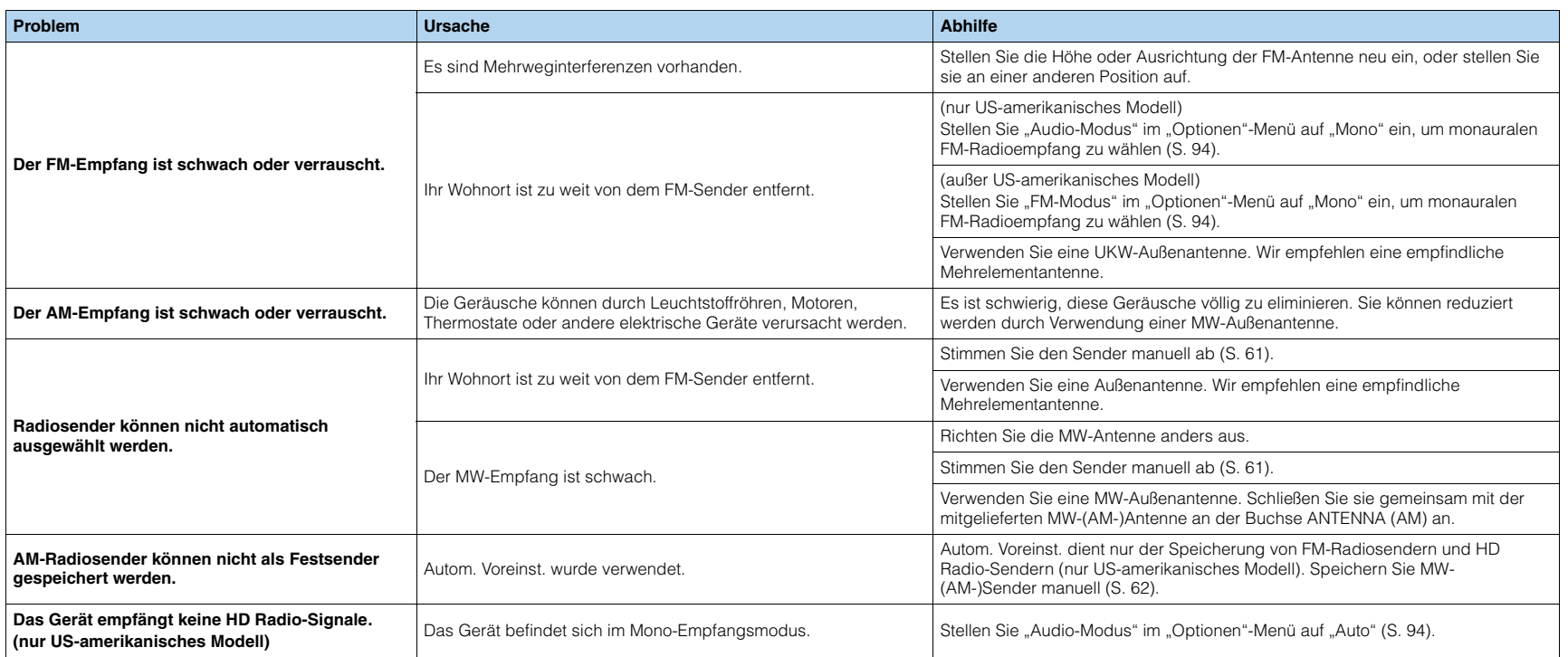

## **USB und Netzwerk**

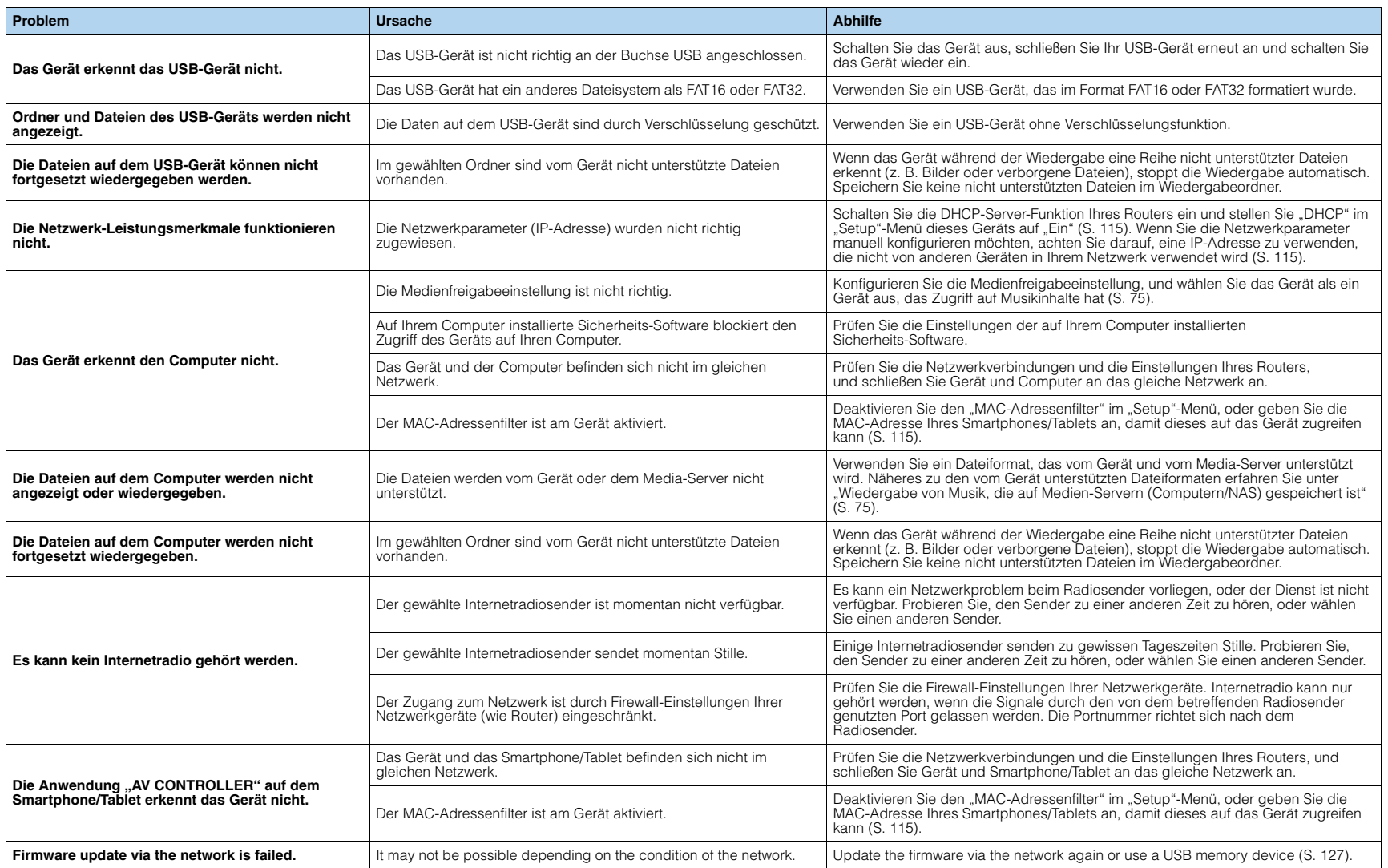

# **Fehleranzeigen im Frontblende-Display**

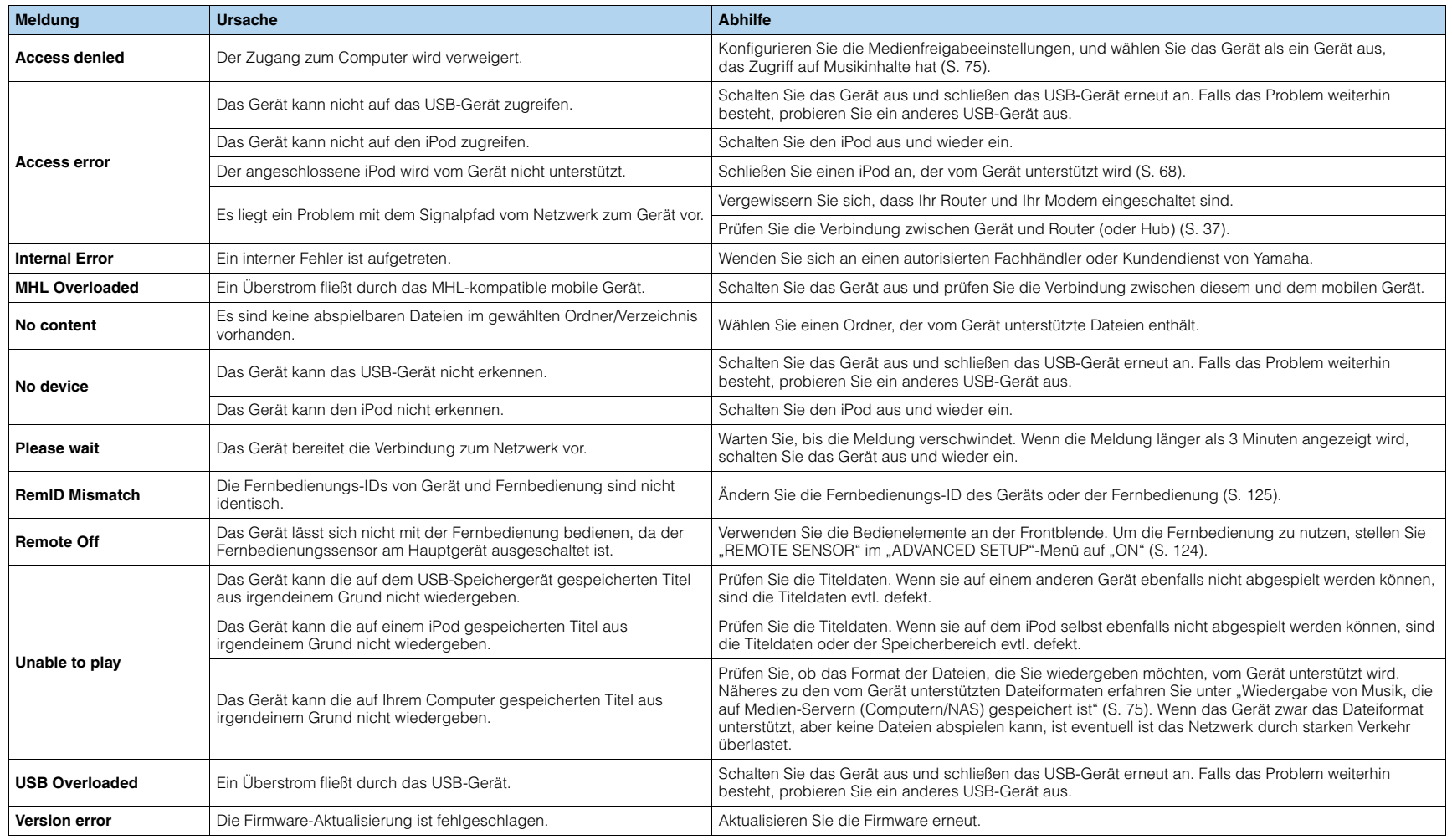
# **Audio-Informationen**

# ■ **Audio-Dekodierungsformat**

#### **Dolby Digital**

Dolby Digital ist ein komprimiertes, digitales Audioformat, entwickelt von Dolby Laboratories, Inc., das 5.1-Kanal-Audio unterstützt. Diese Technologie wird auf den meisten DVD-Disks für Audio verwendet.

#### **Dolby Digital EX**

Dolby Digital EX erzeugt insgesamt 6.1-Kanal-Audio aus 5.1-Kanal-Signalquellen, die mit Dolby Digital Surround EX aufgenommen wurden. Dieser Dekoder fügt dem ursprünglichen 5.1-Kanal-Sound einen hinteren Surround-Kanal hinzu.

#### **Dolby Digital Plus**

Dolby Digital Plus ist ein von Dolby Laboratories, Inc. entwickeltes komprimiertes digitales Audioformat, das 7.1-Kanal-Audio unterstützt. Dolby Digital Plus bleibt vollständig kompatibel mit den bestehenden Audiosystemen, die Dolby Digital unterstützen. Diese Technologie wird auf BD-(Blu-ray-)Disks für Audio verwendet.

#### **Dolby Pro Logic II**

Dolby Pro Logic II ermöglicht eine 5-Kanal-Wiedergabe von 2-kanaligen Signalquellen. Es stehen drei Modi zur Verfügung: "Music mode" für Musik, "Movie mode" für Filme und "Game mode" für Videospiele.

#### **Dolby Pro Logic IIx**

Dolby Pro Logic IIx ermöglicht eine 7-kanalige Wiedergabe von 2- oder mehrkanaligen Signalquellen. Es stehen drei Modi zur Verfügung: "Music mode" für Musik, "Movie mode" für Filme und "Game mode" für Videospiele (nur zweikanalige Quellen).

#### **Dolby TrueHD**

Dolby TrueHD ist ein weiterentwickeltes, verlustloses Audioformat, entwickelt von Dolby Laboratories, Inc., das ein hochauflösendes Heimkinoerlebnis in Studio-Master-Qualität bietet. Dolby TrueHD liefert bis zu acht Kanäle mit 96-kHz-/24-Bit-Audio (bis zu sechs Kanäle mit 192-kHz-/24-Bit-Audio) gleichzeitig. Diese Technologie wird auf BD-(Blu-ray-)Disks für Audio verwendet.

#### <span id="page-144-1"></span><span id="page-144-0"></span>**DSD (Direct Stream Digital)**

Die DSD-Technologie (Direct Stream Digital) speichert Audiosignale auf digitalen Speichermedien wie SACD (Super Audio CDs). Die Signale werden mit einer Hochfrequenz-Sampling-Rate von 2,8224 MHz gespeichert. Der mögliche Frequenzgang reicht bis zu 100 kHz, mit einem Dynamikumfang bis 120 dB. Diese Technologie bietet eine bessere Audioqualität als diejenige, die für CDs verwendet wird.

#### **DTS 96/24**

DTS 96/24 ist ein komprimiertes, digitales Audioformat, das 5.1-Kanal-Audio mit 96 kHz/24 Bit unterstützt. Dieses Format ist außerdem mit bestehenden Mehrkanal-Audiosystemen, in denen DTS Digital Surround integriert ist, voll kompatibel. Diese Technologie wird auf Musik-DVDs usw. für Audio verwendet.

#### **DTS Digital Surround**

DTS Digital Surround ist ein von DTS, Inc. entwickeltes komprimiertes digitales Audioformat, das 5.1-Kanal-Audio unterstützt. Diese Technologie wird auf den meisten DVD-Disks für Audio verwendet.

#### **DTS-ES**

DTS-ES erzeugt insgesamt 6.1-Kanal-Audio aus 5.1-Kanal-Signalquellen, die mit DTS-ES aufgenommen wurden. Dieser Dekoder fügt dem ursprünglichen 5.1-Kanal-Sound einen hinteren Surround-Kanal hinzu. Im DTS-ES Matrix 6.1-Format ist ein hinteres Surround-Signal in den Surround-Kanälen enthalten, und im DTS-ES Discrete 6.1-Format ist ein gesonderter hinterer Surround-Kanal enthalten.

#### **DTS Express**

DTS Express ist ein komprimiertes, digitales Audioformat, das 5.1-Kanal-Audio unterstützt und eine höhere Kompressionsrate als das von DTS, Inc. entwickelte Format DTS Digital Surround. Diese Technologie wurde für Audio-Streaming-Dienste im Internet sowie für eine zweite Audiospur-Ebene auf BD (Blu-ray-Disks) entwickelt.

#### **DTS-HD High Resolution Audio**

DTS-HD High Resolution Audio ist ein von DTS, Inc. entwickeltes komprimiertes digitales Audioformat, das 7.1-Kanal-Audio mit 96 kHz/24 Bit unterstützt. DTS-HD High Resolution Audio bleibt vollständig kompatibel mit den bestehenden Audiosystemen, die DTS Digital Surround unterstützen. Diese Technologie wird auf BD-(Blu-ray-)Disks für Audio verwendet.

#### **DTS-HD Master Audio**

DTS-HD Master Audio ist ein von DTS, Inc. entwickeltes fortschrittliches verlustloses Audioformat, das ein hochauflösendes Heimkinoerlebnis in Studio-Master-Qualität bietet. DTS-HD Master Audio liefert bis zu acht Kanäle mit 96-kHz-/24-Bit-Audio (bis zu sechs Kanäle mit 192-kHz-/24-Bit-Audio) gleichzeitig. Diese Technologie wird auf den meisten BD-(Blu-ray-)Disks für Audio verwendet.

#### **DTS Neo:6**

DTS Neo:6 ermöglicht eine 6-Kanal-Wiedergabe von 2-kanaligen Signalquellen. Es stehen zwei Modi zur Verfügung: "Music mode" für Musik-Signalquellen und "Cinema mode" für Film-Signalquellen. Diese Technologie bietet diskrete Matrixkanäle mit Surround-Sound in voller Bandbreite.

#### **FLAC**

FLAC ist ein Dateiformat für die verlustfreie Kompression von Audiodaten. FLAC ist verlustbehafteten Audiokompressions-Formaten in Bezug auf die Kompressionsrate unterlegen, bietet aber eine höhere Tonqualität.

#### **MP3**

Eines der von MPEG verwendeten komprimierten digitalen Audioformate. Durch psychoakustische Technologien erreicht diese Kompressionsmethode eine hohe Kompressionsrate. Sie soll in der Lage sein, die Datenmenge auf etwa 1/10 zu reduzieren und gleichzeitig eine gewisse Audioqualität aufrechtzuerhalten.

#### **MPEG-4 AAC**

Ein MPEG-4-Audiostandard. Sie wird für Mobiltelefone, tragbare Audiowiedergabegeräte und Audio-Streaming-Dienste im Internet verwendet, da sie eine hohe Kompressionsrate ermöglicht bei gleichzeitig besserer Audioqualität als MP3.

#### **PCM (Pulse Code Modulation)**

PCM ist ein Signalformat, unter dem ein analoges Audiosignal unkomprimiert digitalisiert, aufgezeichnet und übertragen wird. Diese Technologie ist die Grundlage aller anderen Audioformate. Diese Technologie wird als verlustloses Audioformat namens Linear PCM für Audiodaten auf vielen Medien verwendet, einschließlich CDs und BDs (Blu-ray-Disks).

#### **Sampling-Frequenz/Quantisierungsbits**

Die Sampling-Frequenz und die Quantisierungsbits zeigen die Menge der Informationen an, wenn ein analoges Audiosignal digitalisiert wird. Diese Werte werden wie in folgendem Beispiel angegeben: "48 kHz/24 Bit".

• Sampling-Frequenz

Die Sampling-Frequenz (die Anzahl von Malen, welche das Signal pro Sekunde gemessen wird) wird Sampling-Rate (oder Abtastfrequenz) genannt. Ist die Sampling-Frequenz höher, ist der Frequenzumfang der wiedergegebenen Signale größer.

• Quantisierungsbits

Die Anzahl der Quantisierungsbits zeigt den Grad der Genauigkeit der Umwandlung des Signalpegels in einen Zahlenwert an. Je höher die Anzahl der Quantisierungsbits, desto genauer erfolgt die Wiedergabe des Signalpegels.

#### **WAV**

Windows-Standard-Audiodateiformat, das festlegt, wie die aus der Umwandlung analoger Signale hervorgehenden digitalen Daten aufgezeichnet werden. In der Grundeinstellung wird die PCM-Methode (keine Kompression) verwendet, Sie können jedoch auch eines der Kompressionsverfahren auswählen.

#### **WMA (Windows Media Audio)**

Eines der komprimierten digitalen Audioformate, die von der Microsoft Corporation entwickelt wurden. Durch psychoakustische Technologien erreicht diese Kompressionsmethode eine hohe Kompressionsrate. Sie soll in der Lage sein, die Datenmenge auf etwa 1/20 zu reduzieren und gleichzeitig eine gewisse Audioqualität aufrechtzuerhalten.

# ■ **Sonstige**

#### <span id="page-145-2"></span><span id="page-145-0"></span>**LFE (Low Frequency Effects) 0.1-Kanal**

Dieser Kanal liefert tieffrequente Basssignale und hat einen Frequenzumfang von 20 bis 120 Hz. Dieser Kanal wird den Kanälen aller Bänder mit Dolby Digital oder DTS hinzugefügt, um tieffrequente Audioeffekte zu verstärken. Dieser Kanal wird als "0.1" bezeichnet, da er auf tieffrequente Audiosignale begrenzt ist.

#### <span id="page-145-1"></span>**Lippensynchronisation**

Die Videoausgabe hängt manchmal aufgrund der Komplexität der Signalverarbeitung durch Erhöhung der Rechenleistung für die Videosignale hinter der Audioausgabe hinterher. Die Lippensynchronisation ist eine Technik zur automatischen Korrektur des Zeitversatzes zwischen Audio- und Videosignalausgabe.

# **HDMI- und Video-Informationen**

#### **Component-Video-Signal**

Beim Component-Video-Signalsystem wird das Videosignal in das Y-Signal für Luminanz (Helligkeit) und die Signale Pb und Pr für Chrominanz (Farbanteile) zerlegt. Die Farbe kann mit diesem System naturgetreuer wiedergegeben werden, da die einzelnen Signale voneinander unabhängig sind.

#### **Composite-Video-Signal**

Beim Composite-Video-Signalsystem werden Farbe, Helligkeit und Synchronisierungsdaten kombiniert und über ein einziges Kabel übertragen.

#### **Deep Color**

Deep Color ist eine Technologie, die von HDMI unterstützt wird. Deep Color erhöht die Anzahl der verfügbaren Farben innerhalb der Grenzen, die durch den RGB- oder YCbCr-Farbraum vorgegeben sind. Konventionelle Farbsysteme verarbeiten die Farben mit 8 Bit. Deep Color verarbeitet die Farben mit 10, 12 oder 16 Bit. Diese Technologie erlaubt es HDTV-Fernsehern und anderen Bildschirmen, anstatt Millionen von Farben Milliarden von Farben darzustellen und dadurch Farbstufenbildung (Color Banding) zu beseitigen, sodass gleichmäßige Farbtonübergänge und feine Abstufungen zwischen Farben erzielt werden.

#### **HDMI**

HDMI (High-Definition Multimedia Interface) ist eine weltweite Standardschnittstelle für die digitale Audio-/Videosignalübertragung. Diese Schnittstelle überträgt sowohl digitale Audio- als auch digitale Videosignale über ein einziges Kabel ohne jeglichen Verlust. HDMI entspricht HDCP (High-bandwidth Digital Content Protection) und bietet eine sichere Audio-/Video-Schnittstelle. Für weitere Informationen über HDMI besuchen Sie bitte die HDMI-Website unter "[http://www.hdmi.org/"](http://www.hdmi.org/).

#### **MHL**

MHL (Mobile High-definition Link) ist der Schnittstellenstandard für die High-Speed-Übertragung digitaler Videosignale, die für mobile Geräte entwickelt wurde. Diese Schnittstelle überträgt sowohl digitale Audioals auch digitale Videosignale von mobilen Geräten (wie Smartphones) über ein einziges Kabel ohne jegliche Verluste. Wie HDMI entspricht MHL dem Kopierschutz HDCP (High-bandwidth Digital Content Protection).

#### **S-Video-Signal**

Beim S-Video-Signalsystem wird das Videosignal in das Y-Signal für Luminanz (Helligkeit) und das C-Signal für Chrominanz zerlegt und getrennt über das S-Video-Kabel geführt. Diese Technologie erreicht eine genauere Farbwiedergabe als das Composite-Videosignalsystem.

#### **x.v.Color**

"x.v.Color" ist eine Technologie, welche von der HDMI-Spezifikation unterstützt wird. Der Farbraum ist größer als sRGB und erlaubt die Darstellung von Farben, die bisher nicht darstellbar waren. Unter Gewährleistung der Kompatibilität mit der Farbskala der sRGB-Standards erweitert "x.v.Color" den Farbraum und kann so die Wiedergabe von lebhafteren, natürlicheren Bildern ermöglichen.

# **Technologien von Yamaha**

#### **CINEMA DSP (Digital Sound Field Processor)**

Da die Systeme Dolby Surround und DTS ursprünglich für die Verwendung in Kinos ausgelegt wurden, wird ihr Effekt in einem Saal mit vielen für akustische Effekte entwickelten Lautsprechern am besten wahrgenommen. Da die Gegebenheiten im Wohnbereich (wie Raumgröße, Wandmaterial und die Anzahl der Lautsprecher) sehr unterschiedlich sein können, ist es unvermeidbar, dass auch Unterschiede im wahrgenommenen Klang auftreten. Aufgrund eine großen Menge von Messdaten bietet die eigene DSP-Technologie CINEMA DSP von Yamaha die audiovisuelle Erfahrung eines Kinosaals in Ihrem Zuhause.

#### **CINEMA DSP 3D**

Die tatsächlich gemessenen Schallfelddaten enthalten die Information über die Höhe der Klangbilder. CINEMA DSP 3D ermöglicht die Wiedergabe der genauen Höhe von Klangbildern, sodass im Hörraum präzise und intensive stereoskope Schallfelder erzeugt werden.

#### **CINEMA DSP HD³**

Die tatsächlich gemessenen Schallfelddaten enthalten die Information über die Höhe der Klangbilder. CINEMA DSP HD³ ermöglicht die Wiedergabe der genauen Höhe von Klangbildern, sodass im Hörraum präzise und intensive stereoskope Schallfelder erzeugt werden.

#### **Compressed Music Enhancer**

Die Funktion Compressed Music Enhancer ergänzt fehlende Obertöne in komprimierten Musikformaten (wie MP3). Im Ergebnis bietet diese Technologie eine verbesserte Performance für das gesamte Tonsystem.

#### **SILENT CINEMA**

Yamaha hat einen natürlichen, realistischen DSP-Soundeffekt-Algorithmus für Kopfhörer entwickelt. Die Parameter für Kopfhörer wurden für jedes Klangprogramm eingestellt, sodass Sie auch über Kopfhörer eine getreue Wiedergabe aller Klangprogramme genießen können.

#### **Virtual CINEMA DSP**

Virtual CINEMA DSP erlaubt dem System, das Schallfeld der Surround-Lautsprecher nur mit den vorderen Lautsprechern links und rechts virtuell zu reproduzieren. Auch dann, wenn die Surround-Lautsprecher nicht angeschlossen sind, erzeugt das Gerät ein realistisches Schallfeld in einem Hörraum.

#### **Virtual Presence Speaker (VPS)**

Virtual Presence Speaker erlaubt es dem System, die Höhe des 3D-Schallfeldes virtuell ohne Präsenzlautsprecher zu reproduzieren. Auch dann, wenn die vorderen Präsenzlautsprecher nicht angeschlossen sind, erzeugt das Gerät ein 3D-Schallfeld in Ihrem Raum.

# **Video-Signalfluss**

Videosignale, die von einem Videogerät an das Gerät gesendet werden, werden wie unten gezeigt an einen Fernseher ausgegeben.

 $\longrightarrow$  (durchgezogene Linie) ist immer verfügbar.

(gepunktete Linie) ist nur verfügbar, wenn ", Supermassed Tanas, 1998<br>"Analog-Analog-Umwandlung" [\(S. 111\)](#page-110-0) im "Setup"-Menü auf "Ein" gestellt ist (Grundeinstellung).

# ■ **Videoumwandlungstabelle**

路

- Unter "Videomodus" ([S. 111](#page-110-1)) im "Setup"-Menü können Sie die Auflösung und das Bildseitenverhältnis auswählen, das für die Berechnung der Videoausgabe für den HDMI-Ausgang angewendet wird.
- Das Gerät wandelt Videosignale mit 480 Zeilen und mit 576 Zeilen nicht in beide Richtungen um.

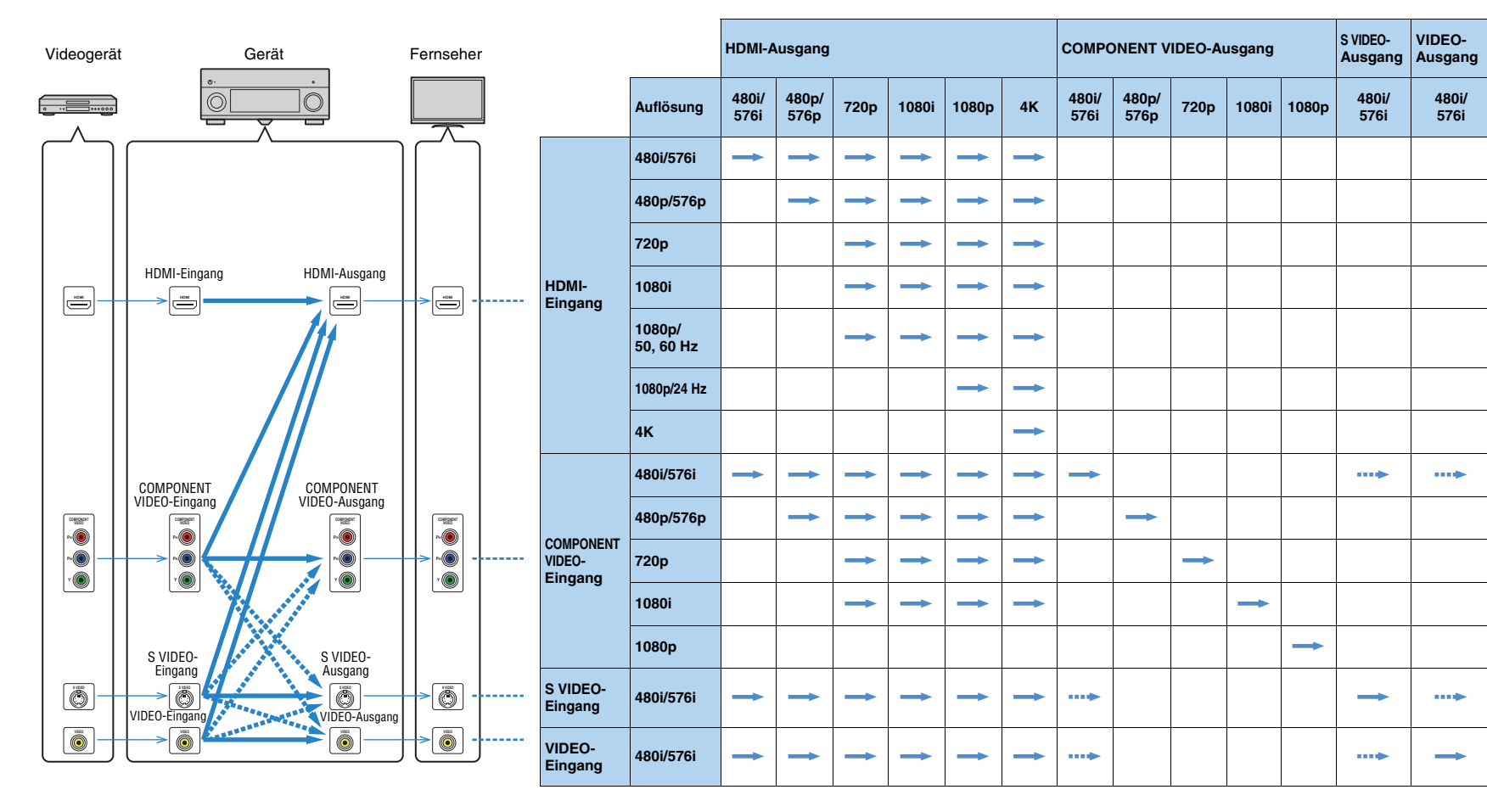

# <span id="page-148-0"></span>■ **Audioausgang**

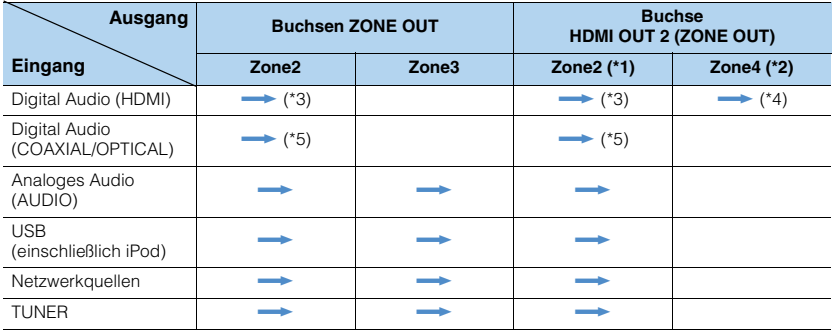

 $\longrightarrow$  Verfügbar

\*1 Verfügbar wenn "Zuweisung HDMI OUT2" ([S. 118](#page-117-0)) im "Setup"-Menü auf "Zone2" eingestellt ist (Audio Ausgang: Ein)

\*2 Verfügbar, wenn "Zuweisung HDMI OUT2" [\(S. 118](#page-117-0)) im "Setup"-Menü auf "Zone4" eingestellt ist.

\*3 Verfügbar, wenn 2-kanalige PCM-Signale eingegeben werden (Stereoausgabe [heruntergemischt auf 2-Kanal], wenn die in der Hauptzone gewählte Eingangsquelle gewählt wird)

\*4 HDMI-Audio-Durchleitung (Stereoausgabe [heruntergemischt auf 2-Kanal], wenn die in der Hauptzone

gewählte Eingangsquelle gewählt wird) \*5 Verfügbar, wenn 2-kanalige PCM-Signale zugeführt werden

# ■ **Videoausgang**

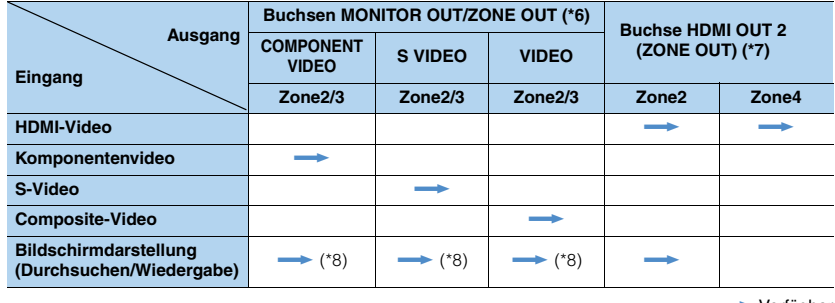

 $\longrightarrow$  Verfügbar

\*6 Verfügbar, wenn "Monitorausgang Zuordnung" [\(S. 118\)](#page-117-1) im "Setup"-Menü auf "Zone2" oder "Zone3" eingestellt ist.

\*7 Verfügbar, wenn "Zuweisung HDMI OUT2" [\(S. 118](#page-117-0)) im "Setup"-Menü auf "Zone2" oder "Zone4" eingestellt ist.

\*8 Nicht verfügbar in Zone3, wenn "Zuweisung HDMI OUT2" ([S. 118](#page-117-0)) im "Setup"-Menü auf "Zone2" eingestellt ist.

# **Informationen über HDMI**

# <span id="page-149-0"></span>**HDMI-Steuerung**

HDMI-Steuerung ermöglicht eine Bedienung externer Geräte über HDMI. Wenn Sie einen Fernseher anschließen, der HDMI-Steuerung über dieses Gerät per HDMI-Kabel ermöglicht, können Sie Funktionen des Geräts (wie Einschalten, Lautstärkeregelung) über die Fernbedienung Ihres Fernsehers bedienen. Sie können auch Abspielgeräte steuern (wie HDMI-steuerbare BD-/DVD-Player), die über ein HDMI-Kabel am Gerät angeschlossen sind.

Näheres zu den Anschlüssen siehe "Anschließen eines Fernsehers" ([S. 26\)](#page-25-0) und "Anschließen von Videogeräten (wie BD-/DVD-Player)" ([S. 32](#page-31-0)).

### **Mögliche Bedienvorgänge mit der Fernbedienung des Fernsehers**

- Standby-Synchronisation
- Lautstärkeregelung einschl. Stummschaltung
- Umschalten auf Audioeingabe vom Fernseher, wenn der Eingang des Fernsehers auf dessen integrierten Tuner umgeschaltet wird
- Umschalten auf Eingabe von Video/Audio vom gewählten Abspielgerät
- Umschalten zwischen Audio-Ausgabegeräten (Lautsprecher des Geräts oder des Fernsehers)

#### **(Beispiel)**

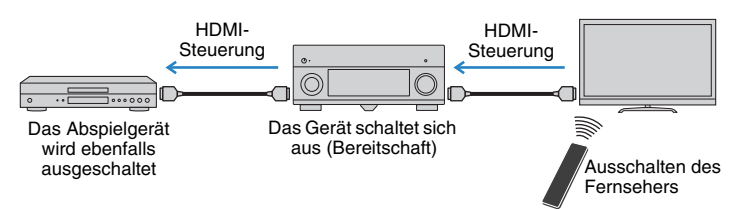

#### **Mögliche Bedienvorgänge mit der Fernbedienung des Geräts**

- Starten der Wiedergabe am Abspielgerät und Einschalten des Fernsehers bei einer Szenenanwahl [\(S. 53\)](#page-52-0)
- Umschalten des Eingangs des Fernsehers für Anzeige des Bildschirmmenüs (wenn ON SCREEN gedrückt wird)
- Steuern des Abspielgeräts (Wiedergabe- und Menüfunktionen) ohne Speicherung von Fernbedienungs-Codes ([S. 129](#page-128-0))

#### **(Beispiel)**

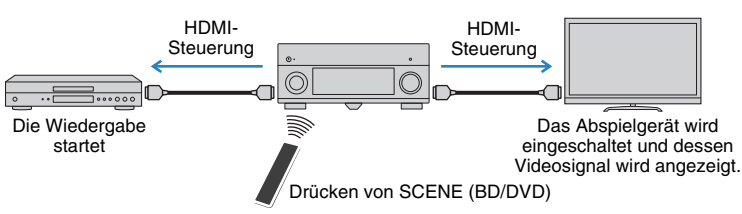

Um die HDMI-Steuerung zu verwenden, müssen Sie nach Anschluss des Fernsehers und der Abspielgeräte die folgende Einrichtung der HDMI-Steuerungskopplung vornehmen.

Ţ

- Dieses Setup ist immer dann erforderlich, wenn Sie neue HDMI-steuerbare Geräte an Ihrem System anschließen.
	- **1 Schalten Sie das Gerät, den Fernseher sowie die Abspielgeräte ein.**
- **2 Schalten Sie die HDMI-Steuerung am Gerät, am Fernseher und an den Abspielgeräten (wie HDMI-steuerbare BD-/DVD-Player) ein.**

Um die HDMI-Steuerung am Gerät einzuschalten, stellen Sie "HDMI-Einstellung" ([S. 113](#page-112-0)) im "Setup"-Menü auf "Ein", und konfigurieren Sie die entsprechenden Einträge ("TV Audio Eingang", "ARC" und "Standby Synch.").

- **3 Schalten Sie den Fernseher aus, und schalten Sie dann das Gerät und die Abspielgeräte aus.**
- **4 Schalten Sie das Gerät sowie die Wiedergabegeräte ein, und schalten Sie dann den Fernseher ein.**
- **5 Schalten Sie den Eingang am Fernseher um, so dass das Videosignal vom Gerät angezeigt wird.**
- **6 Prüfen Sie Folgendes.**

Am Gerät: Es ist der Eingang gewählt, mit dem das Wiedergabegerät verbunden ist. Falls nicht, wählen Sie die Eingangsquelle manuell aus. Am Fernseher: Das Videosignal vom Abspielgerät wird angezeigt.

### **7 Prüfen Sie durch Ein-/Ausschalten oder Lautstärkeregelung an der Fernbedienung des Fernsehers, ob das Gerät richtig mit dem Fernseher synchronisiert ist.**

# u

- Wenn die HDMI-Steuerfunktion nicht richtig funktioniert, probieren Sie es damit, das Netzkabel des Fernsehers in Schritt 3 herauszuziehen und in Schritt 4 erneut anzuschließen. Dies kann das Problem beheben. Die HDMI-Steuerung funktioniert ebenfalls nicht richtig, wenn zu viele HDMI-Geräte angeschlossen sind. In diesem Fall sollten Sie die HDMI-Steuerung bei nicht verwendeten Geräten ausschalten.
- Wenn das Gerät nicht zu den Ein-/Ausschaltvorgängen des Fernsehers synchronisiert, prüfen Sie die Priorität der Audio-Ausgangseinstellungen am Fernseher.
- Wir empfehlen, Fernseher und Abspielgeräte vom selben Hersteller zu verwenden, so dass die HDMI-Steuerfunktion besser arbeitet.

# **HDMI-Signalkompatibilität**

#### **Audiosignale**

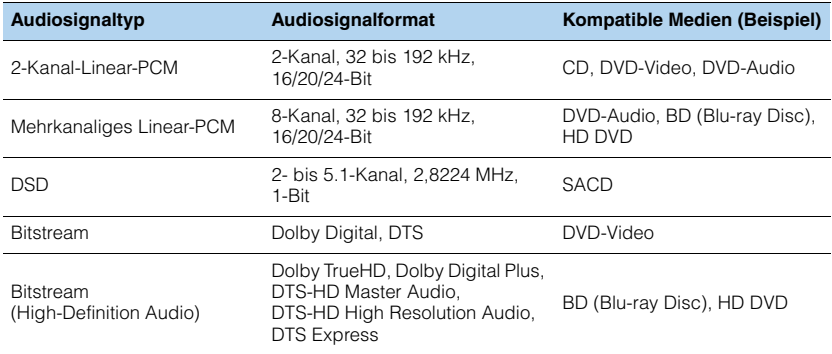

#### <span id="page-150-1"></span><span id="page-150-0"></span>**Videosignale**

Das Gerät ist mit Videosignalen der folgenden Auflösungen kompatibel:

- VGA 720p/60 Hz, 50 Hz
- 480i/60 Hz 1080i/60 Hz, 50 Hz
- <span id="page-150-2"></span>• 576i/50 Hz • 1080p/60 Hz, 50 Hz, 30 Hz, 25 Hz, 24 Hz
- 480p/60 Hz 4K/30 Hz, 25 Hz, 24 Hz
- 576p/50 Hz

# u

- Bei der Wiedergabe von mit CPPM-Kopierschutz versehenem DVD-Audio werden die Video-/Audiosignale je nach Typ des DVD-Players eventuell nicht richtig ausgegeben.
- Das Gerät ist mit HDCP-inkompatiblen HDMI- oder DVI-Geräten nicht kompatibel. Näheres erfahren Sie in den Anleitungen für die einzelnen Geräte.
- Zum Dekodieren von Audio-Bitstream-Signalen am Gerät stellen Sie das als Eingangsquelle fungierende Gerät entsprechend ein, so dass es die Bitstream-Audiosignale direkt ausgibt (und diese nicht im Abspielgerät dekodiert werden). Näheres erfahren Sie in der Anleitung für das Abspielgerät.

# **Referenzabbildung (Rückseite)**

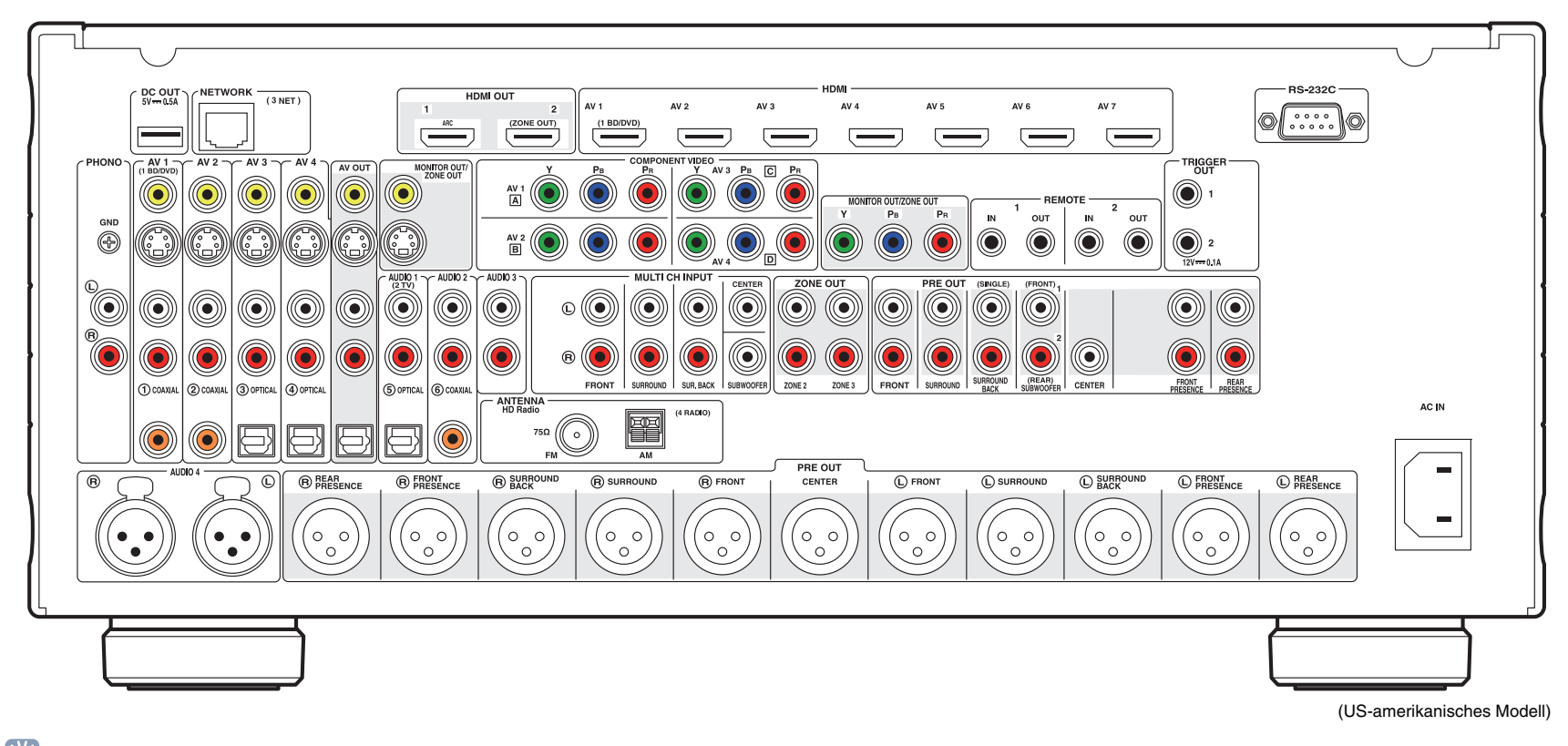

# 23

• Der Bereich um die Video-/Audio-Ausgangsbuchsen ist am Produkt selbst weiß markiert, um Falschanschlüsse zu vermeiden.

# **Warenzeichen**

# **DCI** PRUEHD

In Lizenz von Dolby Laboratories hergestellt. Dolby, Pro Logic und das Doppel-D-Symbol sind Warenzeichen von Dolby Laboratories.

#### **©dts+n** Maetar Audio

In Lizenz unter diesen US-Patent-Nummern hergestellt: 5,956,674; 5,974,380; 6,226,616; 6,487,535; 7,212,872; 7,333,929; 7,392,195; 7,272,567 und andere in den USA und weltweit eingetragene und angemeldete Patente. DTS-HD, das Symbol sowie DTS-HD und das Symbol zusammen sind eingetragene Warenzeichen, und DTS-HD Master Audio ist ein Warenzeichen von DTS, Inc.

Das Produkt beinhaltet Software. © DTS, Inc. Alle Rechte vorbehalten.

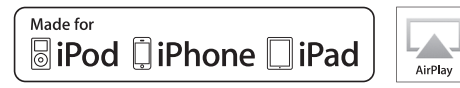

"Made for iPod,", "Made for iPhone," und "Made for iPad" bedeuten, dass ein elektronisches Zubehör speziell konstruiert ist, sodass es entsprechend mit einem iPod, iPhone oder iPad verbunden werden kann, und vom Entwickler zertifiziert wurde, um die Standards von Apple zu erfüllen.

Apple ist nicht verantwortlich für den Betrieb dieses Geräts oder dessen Einhaltung der Sicherheitsstandards und -vorschriften.

Bitte beachten Sie, dass die Verwendung dieses Zubehörs mit iPod, iPhone oder iPad die drahtlose Übertragungsleistung beeinträchtigen kann.

AirPlay, iPad, iPhone, iPod, iPod nano und iPod touch sind in den USA und anderen Ländern eingetragene Warenzeichen von Apple Inc.

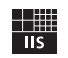

Fraunhofer Institut

Integrierte Schaltungen

MPEG Layer-3 Audio-Kodierungstechnik, lizensiert vom Fraunhofer IIS und Thomson.

Network

Dieser Empfänger unterstützt Netzwerkverbindungen.

# HD Radio

HD Radio-Technologie hergestellt unter Lizenz der iBiquity Digital Corporation. US- und ausländische Patente. HD Radio™ und die Logos HD, HD Radio, und "Arc" sind eingetragene Warenzeichen der iBiquity Digital Corp.

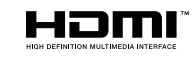

HDMI, das HDMI-Logo und High-Definition Multimedia Interface sind Warenzeichen oder eingetragene Warenzeichen von HDMI Licensing LLC in den Vereinigten Staaten und anderen Ländern.

# **KMHL**

MHL und das MHL-Logo sind Warenzeichen, eingetragene Warenzeichen oder Service Marks von MHL, LLC in den Vereinigten Staaten und/oder anderen Ländern.

#### **"x.v.Color™"**

"x.v.Color" ist ein Warenzeichen der Sony Corporation.

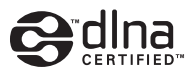

DLNA™ und DLNA CERTIFIED™ sind Warenzeichen oder eingetragene Warenzeichen von Digital Living Network Alliance. Alle Rechte vorbehalten. Nicht genehmigte Verwendung ist streng verboten.

#### **Windows™**

Windows ist in den USA und anderen Ländern ein eingetragenes Warenzeichen der Microsoft Corporation.

Internet Explorer, Windows Media Audio und Windows Media Player sind in den USA und/oder anderen Ländern eingetragene Warenzeichen oder Warenzeichen der Microsoft Corporation.

#### **Android™**

Android ist ein Warenzeichen von Google Inc.

#### **Rovi™**

This product incorporates copyright protection technology that is protected by U.S. patents and other intellectual property rights. Use of this copyright protection technology must be authorized by Rovi Corporation, and is intended for home and other limited viewing uses only unless otherwise authorized by Rovi Corporation. Reverse engineering or disassembly is prohibited.

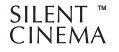

"SILENT CINEMA" ist ein Warenzeichen der Yamaha Corporation.

# **Technische Daten**

### **Eingangsbuchsen**

• Audio analog

Audio (unsymmetrisch) x 9 (AV 1–4, AUDIO 1–3, PHONO, V-AUX) Audio (symmetrisch) x 1 (AUDIO 4) (1:MASSE, 2:HEISS, 3:KALT) MULTI CH INPUT x 1 (8-Kan.) (FRONT L/R, CENTER, SURROUND L/R, SURROUND BACK L/R, SUBWOOFER)

- Digital Audio (Unterstützte Frequenzen: 32 kHz bis 96 kHz) Optisch x 4 (AV 3–4, AUDIO 1, V-AUX) Koaxial x 3 (AV 1–2, AUDIO 2)
- Video Composite x 5 (AV 1–4, V-AUX) S-Video x 4 (AV 1–4) Component x 4 (AV 1–4)
- HDMI-Eingang HDMI x 8 (AV 1–7, V-AUX\*) \* V-AUX: kompatibel mit MHL-Eingang

• Sonstige USB x 1 (USB 2.0) NETWORK x 1 (100Base-TX/10Base-T)

### **Ausgangsbuchsen**

- Audio analog
- Pre Out (unsymmetrisch) x 11 (FRONT L/R, CENTER, SURROUND L/R, SURROUND BACK L/R, F.PRESENCE L/R, R.PRESENCE L/R)
- Pre Out (symmetrisch) x 11 (FRONT L/R, CENTER, SURROUND L/R, SURROUND BACK L/R, F. PRESENCE L/R, R.PRESENCE L/R) (1:MASSE, 2:HEISS, 3:KALT)
- Subwoofer-Ausgang x 2 (SUBWOOFER 1–2, Stereo/Front&Rear/Monox2)
- 
- Audio x 1 (AV OUT)
- ZONE OUT x 2 (ZONE2/ZONE3)
- Audio digital

Optisch x 1 (AV OUT)

#### • Video

- MONITOR OUT/ZONE OUT
- Composite x 1
- S-Video x 1
- Component x 1
- AV OUT
- Composite x 1
- S-Video x 1
- HDMI-Ausgang HDMI OUT x 2 (HDMI OUT 1–2\*5) \*5 Vertauschen mit ZONE OUT (ZONE2/ZONE4)

### **Weitere Buchsen**

- YPAO MIC x 1
- REMOTE IN x 2
- REMOTE OUT x 2
- TRIGGER OUT x 2
- RS-232C x 1
- DC OUT x 1

# **HDMI**

- HDMI-Funktionen: Deep Color, "x.v.Color," Auto Lip Sync, ARC (Audio Return Channel), 3D, 4K
- Video-Format (Repeater-Modus)
- VGA
- 480i/60 Hz
- 576i/50 Hz
- 480p/60 Hz
- 576p/50 Hz
- 720p/60 Hz, 50 Hz
- 1080i/60 Hz, 50 Hz
- 1080p/60 Hz, 50 Hz, 30 Hz, 25 Hz, 24 Hz
- 4K/30 Hz, 25 Hz, 24 Hz
- Audio-Format
- Dolby TrueHD
- Dolby Digital Plus
- Dolby Digital
- DTS-HD Master Audio
- DTS-HD High Resolution Audio
- DTS Express
- DTS
- DSD 2-Kan. bis 6-Kan.
- PCM 2-Kan. bis 8-Kan. (max. 192 kHz/24 Bit)
- Schutz der Inhalte: HDCP-kompatibel
- Kopplungsfunktion: CEC-unterstützt

### **MHL**

- Video-Format (Repeater-Modus)
- VGA
- 480i/60 Hz
- 576i/50 Hz
- 480p/60 Hz
- 576p/50 Hz
- 720p/60 Hz, 50 Hz
- 1080i/60 Hz, 50 Hz
- 1080p/30 Hz, 25 Hz, 24 Hz
- Audioformat
- PCM 2-Kan. bis 8-Kan. (max. 192 kHz/24 Bit)
- Maximale Stromabgabe: 1,0 A

### **TUNER**

- Analoger Tuner [Modelle für Großbritannien und Europa] FM/AM mit Radio Data System x 1 (TUNER) [Andere Modelle] FM/AM x 1 (TUNER)
- HD Radio-Tuner [US-amerikanisches Modell] x 1 (TUNER)

### **USB**

- iPod-fähig, Mass Storage Class USB Memory
- Stromausgabe: 2,1 A

### **Netzwerk**

- PC-Client-Funktion
- Kompatibel mit DLNA V. 1.5
- AirPlay unterstützt
- Internetradio

### **Kompatible Dekodierungsformate**

- Dekodierungsformat
- Dolby TrueHD, Dolby Digital Plus
- Dolby Digital, Dolby Digital EX
- DTS-HD Master Audio, DTS-HD High Resolution Audio, DTS Express
- DTS 96/24, DTS-ES Matrix 6.1, DTS-ES Discrete 6.1
- DTS Digital Surround
- Nachdekodierungsformat
- Dolby Pro Logic
- Dolby Pro Logic II Music, Dolby Pro Logic II Movie, Dolby Pro Logic II Game
- Dolby Pro Logic IIx Music, Dolby Pro Logic IIx Movie, Dolby Pro Logic IIx Game
- DTS Neo:6 Music, DTS Neo:6 Cinema

# **Audiosektion**

• Nomineller Ausgangspegel/Impedanz (unsymmetrische RCA-Vorverstärkerausgänge)

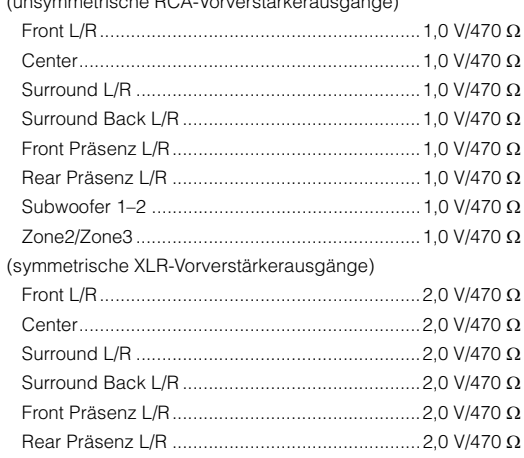

• Maximaler Ausgangspegel (0,06% THD)

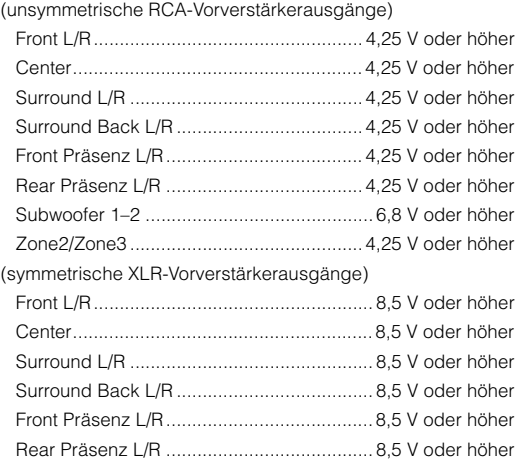

• Eingangsempfindlichkeit/Eingangsimpedanz

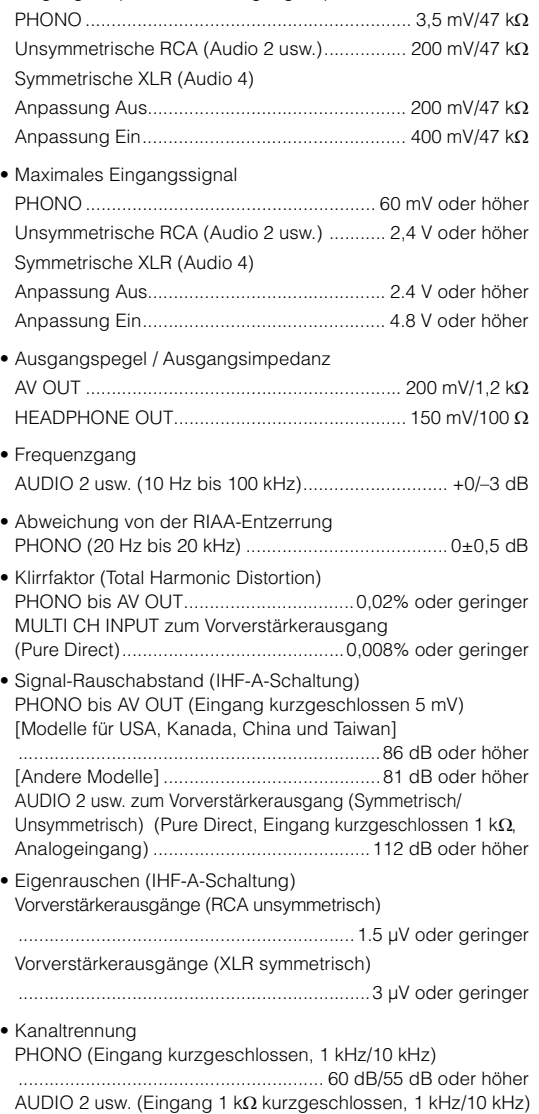

........................................................... 86 dB/68 dB oder höher

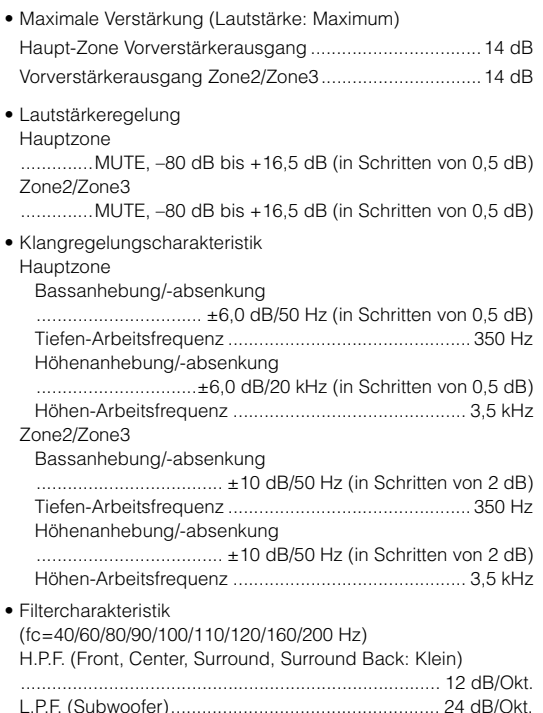

### **Videosektion**

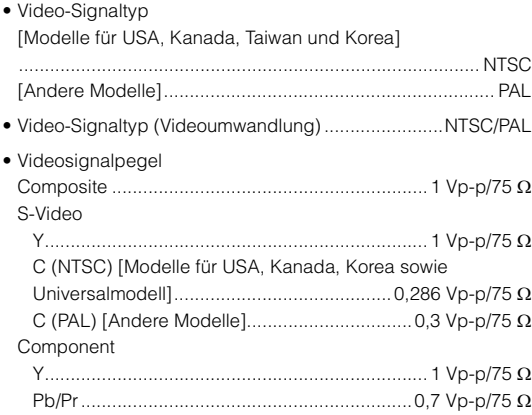

- Maximaler Video-Eingangspegel (Videoumwandlung Aus) ................................................................. 1,5 Vp-p oder höher
- Signal-Rauschabstand (Videoumwandlung Aus) ......................................................................60 dB oder höher
- Frequenzgang des Monitorausgangs (Videoumwandlung Aus) Component (MONITOR OUT/ZONE OUT)

......................................................... 5 Hz bis 100 MHz, ±3 dB

### **FM-Sektion**

#### • Abstimmbereich

[Modelle für USA und Kanada] ......... 87,5 MHz bis 107,9 MHz [Asiatisches Modell] .................................... 87,5/87,50 MHz bis 108,0/108,00 MHz

[Andere Modelle] .......................... 87,50 MHz bis 108,00 MHz

• 50-dB-Stummschaltungs-Empfindlichkeitsschwelle (IHF, 1 kHz, 100% MOD.) Mono .................................................................3 µV (20,8 dBf)

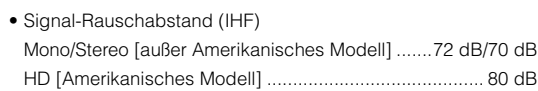

- Harmonische Verzerrungen (IHF, 1 kHz) Mono/Stereo [außer Amerikanisches Modell] ....... 0,3% / 0,5% HD [Amerikanisches Modell] ..........................................0,03%
- Antenneneingang.....................................75 unsymmetrisch

# **AM-Sektion**

• Abstimmbereich [Modelle für USA und Kanada] ..............530 kHz bis 1710 kHz [Asiatisches Modell] ...............................................530/531 kHz bis 1710/1611 kHz [Andere Modelle] ...................................531 kHz bis 1611 kHz

### **Allgemeines**

• Netzspannung/-frequenz [Modelle für USA und Kanada] ....................120 V (U~), 60 Hz [Modell für Taiwan] ..................... 110 bis 120 V (U~), 50/60 Hz [Modell für China].........................................220 V (U~), 50 Hz [Modell für Korea] ........................................220 V (U~), 60 Hz [Modell für Australien] ..................................240 V (U~), 50 Hz [Modelle für Großbritannien und Europa].....230 V (U~), 50 Hz [Modell für Asien] ....................... 220 bis 240 V (U~), 50/60 Hz

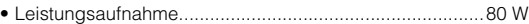

• Leistungsaufnahme im Bereitschaftsmodus..... 0,3 W (Typical) HDMI-Einstellung Ein, Standby Durchleitung Ein

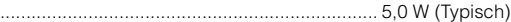

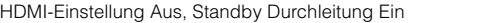

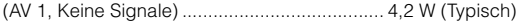

- Netzwerk Standby Ein...................................... 2,2 W (Typisch)
- Abmessungen (B x H x T).........................435 x 192 x 448 mm \* Einschließlich Standfüßen und Vorsprüngen
- Gewicht......................................................................... 13,6 kg

\* Änderungen der technischen Daten jederzeit ohne Vorankündigung vorbehalten.

# **Index**

# **Symbole**

[Exclamation mark \(!\)](#page-135-0) 136 Schlosssymbol  $\left(\bigoplus\right)$  121

# **Ziffern**

[11.2-Kanal-System](#page-18-0) 19 [11ch Stereo \(Klangprogramm\)](#page-57-0) 58 [16:9 Normal \(Seitenverhältnis, Setup-Menü\)](#page-111-0) 112 [2.1-Kanal-System](#page-20-0) 21 [2ch Stereo \(Klangprogramm\)](#page-57-1) 58 [3.1-Kanal-System](#page-20-1) 21 [5.1-Kanal-System](#page-19-0) 20, [21](#page-20-2) [7.1-Kanal-System](#page-19-1) 20 [9.2-Kanal-System](#page-18-1) 19, [20](#page-19-2)

# **A**

[Abstand \(Lautsprecher, Setup-Menü\)](#page-107-0) 108 [Abstimmung \(HD Radio\)](#page-62-0) 63 [Abstimmung \(UKW-/MW-Radioempfang\)](#page-60-0) 61 [Access denied \(Fehleranzeige\)](#page-143-0) 144 [Access error \(Fehleranzeige\)](#page-143-1) 144 [Action Game \(Klangprogramm\)](#page-56-0) 57 [Adaptive DRC \(Optionen-Menü\)](#page-90-0) 91 [Adaptive DSP Level \(Ton, Setup-Menü\)](#page-109-0) 110 [ADVANCED-SETUP-Menü](#page-123-0) 124 [Adventure \(Klangprogramm\)](#page-56-1) 57 [AirPlay](#page-79-0) 80 [AM-Antenne](#page-35-0) 36 [Analog-Analog-Umwandlung \(Bild, Setup-Menü\)](#page-110-0) 111 [Anfangsverzögerung \(Klangprogramm-Menü\)](#page-100-0) 101 Anpassung [\(Lippensynchronisation, Setup-Menü\)](#page-109-1) 110 [Anpassung Lautstärke \(Optionen-Menü\)](#page-91-0) 92 [Anschließen des Netzkabels](#page-38-0) 39 [Anschließen einer FM-/AM-Antenne](#page-35-1) 36

[Anschließen eines Fernsehers](#page-25-0) 26 [Anschließen von Videogeräten](#page-31-0) 32 [Anschluss GND \(Plattenspieleranschluss\)](#page-33-0) 34 [Anzeigefenster \(Fernbedienung\)](#page-14-0) 15 [ARC \(Audio Return Channel\)](#page-25-1) 26 [ARC \(HDMI-Einstellung, Setup-Menü\)](#page-113-0) 114 [Arena \(Klangprogramm\)](#page-57-2) 58 [Audio Ausgang \(HDMI, Setup-Menü\)](#page-113-1) 114 Audio Ausgang [\(Zuweisung HDMI OUT2, Setup-Menü\)](#page-117-2) 118 Audio Decoder [\(Information im Frontblende-Display\)](#page-88-0) 89 [Audio Return Channel \(ARC\)](#page-25-2) 26 [Audioauswahl \(Optionen-Menü\)](#page-92-0) 93 [Audio-Dateiformat \(PC/NAS\)](#page-74-0) 75 [Audio-Dateiformat \(USB-Speichergerät\)](#page-71-0) 72 [Audiogeräte-Anschluss](#page-33-1) 34 [Audio-Modus \(Optionen-Menü\)](#page-93-0) 94 [Audioprogramm \(HD Radio\)](#page-62-1) 63 [Audiosignal \(Information-Menü\)](#page-122-0) 123 [Auflösung \(Videomodus, Setup-Menü\)](#page-111-1) 112 [Aufnahmegeräte-Anschluss](#page-37-0) 38 [Ausdehnung \(Klangprogramm-Menü\)](#page-101-0) 102 Auswahl Automatisch/Manuell [\(Lippensynchronisation, Setup-Menü\)](#page-108-0) 109 [Auto Power Standby \(ECO, Setup-Menü\)](#page-120-1) 121 [Automatische Sendervoreinstellungen \(FM-Radio\)](#page-66-0) 67 [Automatische Sendervoreinstellungen \(HD Radio\)](#page-64-0) 65 [AutoPowerStdby \(ECO, Setup-Menü\)](#page-120-2) 121

# **B**

[Batterie](#page-4-0) 5

[Bedientasten für den Fernseher \(Fernbedienung\)](#page-14-1) 15 [Bedientasten für externe Geräte \(Fernbedienung\)](#page-14-2) 15 [Bild \(Setup-Menü\)](#page-110-2) 111 [Bildschirm-Einstellung \(Funktion, Setup-Menü\)](#page-118-0) 119 [Bildschirmmenü](#page-14-3) 15

[Bitrate \(Audiosignal, Information-Menü\)](#page-122-1) 123 [Bitstream](#page-150-0) 151 [Buchse AUDIO](#page-21-0) 22 [Buchse COAXIAL](#page-21-1) 22 [Buchse DC OUT](#page-12-0) 13 [Buchse HDMI](#page-21-2) 22 [Buchse MHL](#page-21-3) 22 [Buchse OPTICAL](#page-21-4) 22 [Buchse PHONES](#page-10-0) 11 [Buchse PHONO \(Plattenspieleranschluss\)](#page-33-2) 34 [Buchse PRE OUT \(RCA\)](#page-13-0) 14 [Buchse PRE OUT \(XLR\)](#page-13-1) 14 [Buchse S VIDEO](#page-21-5) 22 [Buchse USB](#page-10-1) 11 [Buchse VIDEO](#page-21-6) 22 [Buchse XLR](#page-22-0) 23 [Buchse YPAO MIC](#page-40-0) 41 [Buchsen AV OUT](#page-37-1) 38 [Buchsen COMPONENT VIDEO](#page-21-7) 22 [Buchsen MULTI CH INPUT](#page-37-2) 38 [Buchsen REMOTE IN](#page-85-0) 86 [Buchsen TRIGGER OUT](#page-38-1) 39 [Buchsen VIDEO AUX](#page-34-0) 35

# **C**

[Cellar Club \(Klangprogramm\)](#page-57-3) 58 [Center \(Konfiguration, Setup-Menü\)](#page-105-0) 106 [Center Abbildung \(Klangprogramm-Menü\)](#page-101-1) 102 [Centerweite \(Klangprogramm-Menü\)](#page-101-2) 102 [Chamber \(Klangprogramm\)](#page-57-4) 58 [Church in Freiburg \(Klangprogramm\)](#page-57-5) 58 [Church in Royaumont \(Klangprogramm\)](#page-57-6) 58 [Church in Tokyo \(Klangprogramm\)](#page-57-7) 58 [CINEMA DSP 3D \(Optionen-Menü\)](#page-90-1) 91 [CINEMA DSP 3D-Modus \(Optionen-Menü\)](#page-90-2) 91 CINEMA DSP  $HD^3$  56

[CLASSICAL \(Klangprogramm-Unterkategorie\)](#page-57-8) 58 [Clock Time \(Radio Data System\)](#page-64-1) 65 [Composite-AV-Kabel von Apple](#page-67-0) 68 [Compressed Music Enhancer](#page-59-0) 60 [Computer anschließen](#page-36-0) 37

# **D**

[DAC-Digitalfilter \(Ton, Setup-Menü\)](#page-110-3) 111 [DC OUT \(Funktion, Setup-Menü\)](#page-119-0) 120 [Deaktiviert die Virtual-Presence-Lautsprecher](#page-55-1)  (VPS). 56 [Decoder Off \(Information im Frontblende-Display\)](#page-88-1) 89 [Dekodermodus \(Eingang-Menü\)](#page-95-0) 96 [Dekodertyp \(Klangprogramm-Menü\)](#page-100-1) 101 [Dekodierung, direkte](#page-58-0) 59 [Detail \(Szene-Menü\)](#page-98-0) 99 [Detailverbesserung \(Einstellung, Setup-Menü\)](#page-111-2) 112 [DHCP \(IP-Adresse, Setup-Menü\)](#page-114-0) 115 [Dial Norm \(Audiosignal, Information-Menü\)](#page-122-2) 123 [Dialog Lift \(Optionen-Menü\)](#page-91-1) 92 [Dialogeinstellungen \(Optionen-Menü\)](#page-91-2) 92 [Dialognormalisierungspegel](#page-122-3) 123 [Dialogpegel \(Optionen-Menü\)](#page-91-3) 92 [Digital Media Controller \(DMC\)](#page-96-0) 97 [Digitales Koaxialkabel](#page-21-8) 22 Dimmer (Frontblende-Display) [\(Bildschirm-Einstellung, Setup-Menü\)](#page-118-1) 119 [Direct Stream Digital \(DSD\)](#page-144-0) 145 [Direkt \(Klangprogramm-Menü\)](#page-101-3) 102 [Disco \(Klangprogramm\)](#page-56-2) 57 [DMC \(Digital Media Controller\)](#page-96-1) 97 [DMC-Steuerung \(Eingang-Menü\)](#page-96-2) 97 [DNS Server](#page-114-1) 115 [DNS Server \(Netzwerk, Information-Menü\)](#page-122-4) 123 [Dolby Digital EX \(Erweitertes Surround\)](#page-91-4) 92 [Dolby Pro Logic \(Surround-Dekoder\)](#page-58-1) 59

[Dolby Pro Logic II \(Surround-Dekoder\)](#page-58-2) 59 [Dolby Pro Logic IIx \(Surround-Dekoder\)](#page-58-3) 59 Dolby Pro Logic IIx Movie [\(Erweitertes Surround\)](#page-91-5) 92 Dolby Pro Logic IIx Music [\(Erweitertes Surround\)](#page-91-6) 92 [Drama \(Klangprogramm\)](#page-56-3) 57 [DSD \(Direct Stream Digital\)](#page-144-1) 145 [DSP Program \(Information im Frontblende-Display\)](#page-88-2) 89 [DSP-Pegel \(Klangprogramm-Menü\)](#page-100-2) 101 [DTS Neo:6 \(Surround-Dekoder\)](#page-58-4) 59 [DTS-ES \(Erweitertes Surround\)](#page-91-7) 92 [Dynamikumfang \(Ton, Setup-Menü\)](#page-109-2) 110

# **E**

[ECO \(Setup-Menü\)](#page-120-3) 121 [Einfache Messung \(YPAO\)](#page-43-0) 44 [Eingang-Menü](#page-94-0) 95 [Eingangsanpassung \(Optionen-Menü\)](#page-91-8) 92 [Eingangsanpassungs-Balance \(Eingang-Menü\)](#page-96-3) 97 [Eingangsbuchsen zuordnen](#page-118-2) 119 [Eingangswahltasten \(Fernbedienung\)](#page-14-4) 15 [Eingangszuordnung \(Funktion, Setup-Menü\)](#page-118-3) 119 [Einrichtung für die Medienfreigabe](#page-74-1) 75 [Einst.daten Kopie \(Lautsprecher, Setup-Menü\)](#page-105-1) 106 Einstellen der Frequenzschrittweite [\(ADVANCED-SETUP-Menü\)](#page-60-1) 61 [Einstellung \(Videomodus, Setup-Menü\)](#page-111-3) 112 [Einträge der Messergebnisse \(YPAO\)](#page-47-0) 48 [Einträge im ADVANCED SETUP-Menü](#page-123-1) 124 [Einträge im Eingang-Menü](#page-94-1) 95 [Einträge im Klangprogramm-Menü](#page-100-3) 101 [Einträge im Option-Menü](#page-89-0) 90 [Einträge im Setup-Menü](#page-103-0) 104 [Einträge im Szene-Menü](#page-97-0) 98 [ENHANCER \(Klangmodus\)](#page-59-1) 60 [Enhancer \(Optionen-Menü\)](#page-92-1) 93

ENTERTAINMENT [\(Klangprogramm-Unterkategorie\)](#page-56-4) 57 [Erweitertes Surround \(Optionen-Menü\)](#page-91-9) 92 [Extra Bass \(Konfiguration, Setup-Menü\)](#page-107-1) 108

### **F**

[Fehlermeldung \(YPAO\)](#page-49-0) 50 Fernbedienung [\(Bezeichnungen und Funktionen der Teile\)](#page-14-5) 15 [Fernbedienung externer Geräte \(Fernbedienung\)](#page-127-0) 128 [Fernbedienungs-Code speichern \(Abspielgerät\)](#page-128-0) 129 [Fernbedienungs-Code speichern \(Fernseher\)](#page-127-1) 128 [Fernbedienungsgeber \(Fernbedienung\)](#page-14-6) 15 [Fernbedienungs-ID \(System, Information-Menü\)](#page-122-5) 123 Fernbedienungs-ID einstellen [\(ADVANCED SETUP-Menü\)](#page-124-0) 125 [Fernbedienungs-ID einstellen \(Fernbedienung\)](#page-124-1) 125 [Fernbedienungssensor](#page-4-1) 5 Fernbedienungssensor – Einstellung [\(ADVANCED SETUP-Menü\)](#page-123-2) 124 [Filter \(MAC Adresse Filter, Setup-Menü\)](#page-114-2) 115 [FIRM UPDATE \(ADVANCED SETUP-Menü\)](#page-126-0) 127 Firmware aktualisieren [\(ADVANCED SETUP-Menü\)](#page-126-1) 127 [Firmware-Aktualisierung](#page-135-1) 136 [Firmware-Version \(System, Information-Menü\)](#page-122-6) 123 Firmware-Version prüfen [\(ADVANCED SETUP-Menü\)](#page-126-2) 127 [FM-Antenne](#page-35-2) 36 [FM-Modus \(Optionen-Menü\)](#page-93-1) 94 [Format \(Audiosignal, Information-Menü\)](#page-122-7) 123 [Front \(Konfiguration, Setup-Menü\)](#page-105-2) 106 [Front / Rear Balance \(Klangprogramm-Menü\)](#page-101-4) 102 [Front Präsenz \(Konfiguration, Setup-Menü\)](#page-106-0) 107 [Front-5.1-Kanal-System](#page-20-3) 21 Frontblende [\(Bezeichnungen und Funktionen der Teile\)](#page-9-0) 10

#### Frontblende-Display

[\(Bezeichnungen und Funktionen der Teile\)](#page-11-0) 12 [Frontblende-Display, Informationen im](#page-88-3) 89 [Frontblendenklappe \(Frontblende\)](#page-9-1) 10 [Funktion \(Setup-Menü\)](#page-118-4) 119

# **G**

[Geratesteuer. \(Szene-Menü\)](#page-97-1) 98 [Grundlautstärke \(Ton, Setup-Menü\)](#page-109-3) 110 Grundlautstärke [\(Zone2 Ein/Zone3 Ein, Setup-Menü\)](#page-116-0) 117

### **H**

[Hall in Amsterdam \(Klangprogramm\)](#page-57-9) 58 [Hall in Frankfurt \(Klangprogramm\)](#page-57-10) 58 [Hall in Munich A \(Klangprogramm\)](#page-57-11) 58 [Hall in Munich B \(Klangprogramm\)](#page-57-12) 58 [Hall in Stuttgart \(Klangprogramm\)](#page-57-13) 58 [Hall in USA A \(Klangprogramm\)](#page-57-14) 58 [Hall in USA B \(Klangprogramm\)](#page-57-15) 58 [Hall in Vienna \(Klangprogramm\)](#page-57-16) 58 [Halten \(HD Radio-Informationen\)](#page-63-0) 64 [Halten/Ausblenden \(Optionen-Menü\)](#page-63-1) 64 [Haupt-Zone Ein \(Multi-Zone, Setup-Menü\)](#page-115-0) 116 [HD Radio-Audioprogramm auswählen](#page-62-1) 63 [HD Radio-Informationen](#page-62-2) 63 [HDMI \(Setup-Menü\)](#page-112-1) 113 [HDMI Monitor \(Information-Menü\)](#page-122-8) 123 [HDMI OUT1 \(Audioausgang, Setup-Menü\)](#page-113-2) 114 [HDMI OUT2 \(Audioausgang, Setup-Menü\)](#page-113-3) 114 [HDMI-Ausgang wählen](#page-51-0) 52 [HDMI-Einstellung \(HDMI, Setup-Menü\)](#page-112-0) 113 [HDMI-Kabel](#page-21-9) 22 [HDMI-Steuerung](#page-149-0) 150 [Height Balance \(Klangprogramm-Menü\)](#page-101-5) 102 [Helligkeit \(Einstellung, Setup-Menü\)](#page-111-4) 112 [High-Definition Audio](#page-150-1) 151 [Highspeed-HDMI-Kabel](#page-21-10) 22

**Hintergrund** [\(Bildschirm-Einstellung, Setup-Menü\)](#page-118-5) 119 [Hi-Res-Modus \(Optionen-Menü\)](#page-92-2) 93

# **I**

[Information-Menü](#page-121-0) 122 [Informationsanzeige \(Frontblende-Display\)](#page-11-1) 12 [INITIALIZE \(ADVANCED SETUP-Menü\)](#page-125-0) 126 [Internal Error \(Fehleranzeige\)](#page-143-2) 144 [Internetradio](#page-77-0) 78 [IP Adresse](#page-114-3) 115 [IP Adresse \(Netzwerk, Information-Menü\)](#page-122-9) 123 [IP Adresse \(Netzwerk, Setup-Menü\)](#page-114-4) 115 [iPod anschließen](#page-67-1) 68 [iTunes](#page-79-1) 80

# **K**

[Kanalanzeige \(Frontblende-Display\)](#page-11-2) 12 [Kanäle \(Audiosignal, Information-Menü\)](#page-122-10) 123 [Klangmodus auswählen](#page-54-0) 55 [Klangprogramm](#page-55-2) 56 [Klangprogramm-Kategorie](#page-55-3) 56 [Klangprogramm-Menü](#page-99-0) 100 [Klangregelung \(Optionen-Menü\)](#page-90-3) 91 [Komponentenvideo-Kabel](#page-21-11) 22 [Konfiguration \(Lautsprecher, Setup-Menü\)](#page-105-3) 106 [Kontrast \(Einstellung, Setup-Menü\)](#page-112-2) 113

# **L**

[Laden \(Szene-Menü\)](#page-97-2) 98 [Lautsprecher \(Setup-Menü\)](#page-105-4) 106 [Lautsprecheraufstellung](#page-17-0) 18 [Lautstärke \(Zone2 Ein/Zone3 Ein, Setup-Menü\)](#page-116-1) 117 [Lautstärkekopplung \(Eingang-Menü\)](#page-95-1) 96 [Lebendigkeit \(Klangprogramm-Menü\)](#page-100-4) 101 [Left / Right Balance \(Klangprogramm-Menü\)](#page-101-6) 102 [Leistungsverstärkeranschluss](#page-23-0) 24 [Lernfunktion \(Fernbedienung\)](#page-129-0) 130 [LFE \(Low Frequency Effects\)](#page-145-0) 146

[Lippensynchronisation](#page-145-1) 146 [Lippensynchronisation \(Setup-Menü, Ton\)](#page-108-1) 109 [LIVE/CLUB \(Klangprogramm-Unterkategorie\)](#page-57-17) 58 [Löschen \(Fernbedienung\)](#page-133-0) 134, [135](#page-134-0) [Low Frequency Effects \(LFE\)](#page-145-2) 146 [LS-Anordnung \(Lautsprecher, Setup-Menü\)](#page-105-5) 106

# **M**

[MAC Adresse \(MAC Adresse Filter, Setup-Menü\)](#page-114-5) 115 [MAC Adresse \(Netzwerk, Information-Menü\)](#page-122-11) 123 [MAC Adresse Filter \(Netzwerk, Setup-Menü\)](#page-114-6) 115 [Makro \(Fernbedienung\)](#page-131-0) 132 Manuelle Festsenderspeicherung [\(FM-/AM-Radioempfang\)](#page-61-0) 62 [Manuelles Setup \(Lautsprecher, Setup-Menü\)](#page-105-6) 106 [Masseleitung \(Anschluss am Plattenspieler\)](#page-33-3) 34 [Massenspeichergerät](#page-71-1) 72 [Maximale Lautstärke \(Ton, Setup-Menü\)](#page-109-4) 110 Maximale Lautstärke [\(Zone2 Ein/Zone3 Ein, Setup-Menü\)](#page-116-2) 117 [Mehrere Zonen](#page-81-0) 82 [Mehrfachmessung \(YPAO\)](#page-45-0) 46 [Mehrzonenausgabe](#page-148-0) 149 [Menübedientasten \(Fernbedienung\)](#page-14-7) 15 [Menübedientasten \(Frontblende\)](#page-10-2) 11 [Menüsprache auswählen](#page-39-0) 40 [MHL Overloaded \(Fehleranzeige\)](#page-143-3) 144 [MHL-Kabel](#page-21-12) 22 [MHL-kompatibles Mobilgerät](#page-34-1) 35 [MHL-Verbindung](#page-34-1) 35 [Mikrofonständer](#page-43-1) 44, [47](#page-46-0) Monauraler Empfangsmodus [\(UKW-Radioempfang\)](#page-60-2) 61 [MONITOR CHECK \(ADVANCED SETUP-Menü\)](#page-125-1) 126 [Monitor prüfen \(ADVANCED SETUP-Menü\)](#page-125-2) 126 Monitorausgang Zuordnung [\(Multi-Zone, Setup-Menü\)](#page-117-1) 118 [Mono \(Zone2 Ein/Zone3 Ein, Setup-Menü\)](#page-116-3) 117

[Mono Mix \(Klangprogramm-Menü\)](#page-101-7) 102 [Mono Movie \(Klangprogramm\)](#page-56-5) 57 [MOVIE \(Klangprogramm-Kategorie\)](#page-56-6) 57 MOVIE THEATER [\(Klangprogramm-Unterkategorie\)](#page-56-7) 57 [Multi-Zone \(Information-Menü\)](#page-122-12) 123 [Multi-Zone \(Setup-Menü\)](#page-115-1) 116 [MUSIC \(Klangprogramm-Kategorie\)](#page-57-18) 58 [Music Video \(Klangprogramm\)](#page-56-8) 57 [Muting](#page-51-1) 52

# **N**

[Nachhallpegel \(Klangprogramm-Menü\)](#page-100-5) 101 [Nachhallverzögerung \(Klangprogramm-Menü\)](#page-100-6) 101 [Nachhallzeit \(Klangprogramm-Menü\)](#page-100-7) 101 [NAS \(Network Attached Storage\)](#page-36-1) 37 [NAS-Verbindung](#page-36-2) 37 [Neo:6 Cinema \(Surround-Dekoder\)](#page-58-5) 59 [Neo:6 Music \(Surround-Dekoder\)](#page-58-6) 59 [Network Attached Storage \(NAS\)](#page-36-3) 37 [Netzwerk \(Information-Menü\)](#page-122-13) 123 [Netzwerk \(Setup-Menü\)](#page-114-7) 115 [Netzwerk Standby \(Netzwerk, Setup-Menü\)](#page-114-8) 115 [Netzwerkanschluss](#page-36-4) 37 [Netzwerkname \(Netzwerk, Information-Menü\)](#page-122-14) 123 [Netzwerkname \(Netzwerk, Setup-Menü\)](#page-115-2) 116 [No content \(Fehleranzeige\)](#page-143-4) 144 [No device \(Fehleranzeige\)](#page-143-5) 144

# **O**

[Optionen-Menü](#page-89-1) 90 [Optisches Digitalkabel](#page-21-13) 22

### **P**

[Panorama \(Klangprogramm-Menü\)](#page-101-8) 102 [Param. EQ \(Lautsprecher, Setup-Menü\)](#page-107-2) 108 [Party Modus Einst. \(Multi-Zone, Setup-Menü\)](#page-117-3) 118 [Party-Modus](#page-87-0) 88 [Pavilion \(Klangprogramm\)](#page-56-9) 57 [Pegel \(Klangprogramm-Menü\)](#page-101-9) 102

[Pegel \(Lautsprecher, Setup-Menü\)](#page-107-3) 108 [Plattenspieler](#page-33-4) 34 [Please wait \(Fehleranzeige\)](#page-143-6) 144 [PLII Game \(Surround-Dekoder\)](#page-58-7) 59 [PLII Movie \(Surround-Dekoder\)](#page-58-8) 59 [PLII Music \(Surround-Dekoder\)](#page-58-9) 59 [PLIIx Game \(Surround-Dekoder\)](#page-58-10) 59 [PLIIx Movie \(Erweitertes Surround\)](#page-91-10) 92 [PLIIx Movie \(Surround-Dekoder\)](#page-58-11) 59 [PLIIx Music \(Erweitertes Surround\)](#page-91-11) 92 [PLIIx Music \(Surround-Dekoder\)](#page-58-12) 59 [PLIIxMo \(Erweitertes Surround\)](#page-91-12) 92 [PLIIxMu \(Erweitertes Surround\)](#page-91-13) 92 [Power Mode \(DC OUT, Setup-Menü\)](#page-119-1) 120 [Pro Logic \(Surround-Dekoder\)](#page-58-13) 59 [Program Service \(Radio Data System\)](#page-64-2) 65 [Program Type \(Radio Data System\)](#page-64-3) 65 [Pure Direct](#page-59-2) 60 [PURE DIRECT \(Klangmodus\)](#page-59-3) 60 [Pure Direct Modus \(Ton, Setup-Menü\)](#page-109-5) 110

# **R**

[Radio Data System – Informationen](#page-64-4) 65 [Radio Data System \(FM-Radio\)](#page-64-5) 65 [Radio Text \(Radio Data System\)](#page-64-6) 65 [Raumgröße \(Klangprogramm-Menü\)](#page-100-8) 101 [Rear Präsenz \(Konfiguration, Setup-Menü\)](#page-106-1) 107 [Recital/Opera \(Klangprogramm\)](#page-56-10) 57 [RECOV./BACKUP \(ADVANCED SETUP-Menü\)](#page-125-3) 126 [RemID Mismatch \(Fehleranzeige\)](#page-143-7) 144 [REMOTE CON AMP \(ADVANCED SETUP-Menü\)](#page-124-2) 125 [Remote Off \(Fehleranzeige\)](#page-143-8) 144 [REMOTE SENSOR \(ADVANCED SETUP-Menü\)](#page-123-3) 124 [Reset \(Szene-Menü\)](#page-98-1) 99 [Roleplaying Game \(Klangprogramm\)](#page-56-11) 57 [Router anschließen](#page-36-5) 37 Rückseite [\(Bezeichnungen und Funktionen der Teile\)](#page-12-1) 13

### **S**

[Sampling \(Audiosignal, Information-Menü\)](#page-122-15) 123 [Sättigung \(Videomodus, Setup-Menü\)](#page-112-3) 113 [SCENE-Funktion](#page-52-1) 53 [SCENE-Wiedergabekopplung](#page-53-0) 54 [Schallfeldeffekt](#page-55-4) 56 [Sci-Fi \(Klangprogramm\)](#page-56-12) 57 [Seitenverhältnis \(Videomodus, Setup-Menü\)](#page-111-5) 112 [Setup-Menü](#page-102-0) 103 Sichern/Wiederherstellen der Einstellungen [\(ADVANCED SETUP-Menü\)](#page-125-4) 126 [SILENT CINEMA](#page-55-5) 56 [Sleep-Timer](#page-15-0) 16 [Spectacle \(Klangprogramm\)](#page-56-13) 57 [Speichern \(Szene-Menü\)](#page-97-3) 98 [Speicherschutz \(Funktion, Setup-Menü\)](#page-120-4) 121 [Sports \(Klangprogramm\)](#page-56-14) 57 [Sprache \(Language\) \(Setup-Menü\)](#page-121-1) 122 [Standard \(Klangprogramm\)](#page-56-15) 57 Standardeinstellungen wiederherstellen [\(ADVANCED SETUP-Menü\)](#page-125-5) 126 [Standby Durchleitung \(HDMI, Setup-Menü\)](#page-113-4) 114 [Standby-Anzeige \(Frontblende\)](#page-9-2) 10 [Standby-Synch. \(HDMI-Einstellung, Setup-Menü\)](#page-113-5) 114 [Std.-Gateway](#page-114-9) 115 [Std.-Gateway \(Netzwerk, Information-Menü\)](#page-122-16) 123 [STEREO \(Klangprogramm-Unterkategorie\)](#page-57-19) 58 [Stereo-Cinchkabel \(unsymmetrisches RCA-Kabel\)](#page-21-14) 22 Stereophoner Empfangsmodus [\(UKW-Radioempfang\)](#page-60-2) 61 [STP-Netzwerkkabel](#page-36-6) 37 [STRAIGHT \(Klangmodus\)](#page-58-14) 59 [Subnetzmaske](#page-114-10) 115 [Subnetzmaske \(Netzwerk, Information-Menü\)](#page-122-17) 123 [Subwoofer 1 \(Konfiguration, Setup-Menü\)](#page-106-2) 107 [Subwoofer 2 \(Konfiguration, Setup-Menü\)](#page-106-3) 107 [Subwooferanpassung \(Optionen-Menü\)](#page-92-3) 93 [Subwoofer-Anschluss](#page-24-0) 25

[SUR.DECODE \(Klangmodus\)](#page-58-15) 59 [Surround \(Konfiguration, Setup-Menü\)](#page-106-4) 107 Surround Anfangsverzögerung [\(Klangprogramm-Menü\)](#page-100-9) 101 [Surround Back \(Konfiguration, Setup-Menü\)](#page-106-5) 107 Surround Back Anfangsverzög. [\(Klangprogramm-Menü\)](#page-100-10) 101 Surround Back Lebendigkeit [\(Klangprogramm-Menü\)](#page-100-11) 101 Surround Back Raumgröße [\(Klangprogramm-Menü\)](#page-100-12) 101 [Surround Lebendigkeit \(Klangprogramm-Menü\)](#page-100-13) 101 [Surround Raumgröße \(Klangprogramm-Menü\)](#page-100-14) 101 [Surround-Dekoder](#page-58-16) 59 [S-Video-Kabel](#page-21-15) 22 [SWFR Layout \(Konfiguration, Setup-Menü\)](#page-107-4) 108 [Symmetrische Verbindung \(Leistungsverstärker\)](#page-23-1) 24 [Symmetrisches XLR-Kabel](#page-22-1) 23 [System \(Information-Menü\)](#page-122-18) 123 [System-ID \(System, Information-Menü\)](#page-122-19) 123 [Szene-Menü](#page-96-4) 97 [Szenenkonfiguration](#page-53-1) 54

# **T**

[Taste DISPLAY](#page-88-4) 89 [Taste INFO](#page-88-5) 89 [Taste LIGHT](#page-14-8) 15 [Taste MUTE](#page-14-9) 15 [Taste ON SCREEN](#page-14-10) 15 [Taste OPTION](#page-89-2) 90 [Taste PARTY](#page-87-1) 88 [Taste SCENE](#page-52-2) 53 [Taste SLEEP](#page-15-1) 16 [Testton \(Lautsprecher, Setup-Menü\)](#page-108-2) 109 [The Bottom Line \(Klangprogramm\)](#page-57-20) 58 [The Roxy Theatre \(Klangprogramm\)](#page-57-21) 58 [Ton \(Setup-Menü\)](#page-108-3) 109 [Tonabnehmer](#page-33-5) 34

[Trigger-Ausgang1 \(Funktion, Setup-Menü\)](#page-119-2) 120 [Trigger-Ausgang2 \(Funktion, Setup-Menü\)](#page-119-3) 120 [Trigger-Funktion](#page-38-2) 39 [Trigger-Modus \(Trigger-Ausgang, Setup-Menü\)](#page-119-4) 120 Tuner- Frequenzraster [\(System, Information-Menü\)](#page-122-20) 123 [TUNER FRQ STEP \(ADVANCED SETUP-Menü\)](#page-124-3) 125 [TV Audio Eingang \(HDMI, Setup-Menü\)](#page-112-4) 113 [TV FORMAT \(ADVANCED SETUP-Menü\)](#page-124-4) 125 [TV-Format \(System, Information-Menü\)](#page-122-21) 123

### **U**

[Übernahmefrequenz-Einstellung \(Subwoofer\)](#page-40-1) 41 [Ultra HD \(4K\)](#page-150-2) 151 Umbenennen [\(Gerätename auf der Fernbedienung\)](#page-130-0) 131 [Umbenennen \(Name der Eingangsquelle\)](#page-95-2) 96 [Umbenennen \(Netzwerkname\)](#page-115-3) 116 [Umbenennen \(Szenenname\)](#page-98-2) 99 [Umbenennen/Icon Auswahl \(Eingang-Menü\)](#page-95-3) 96 [Umbenennen/Icon Auswahl \(Szene-Menü\)](#page-98-3) 99 [Umrissverbesserung \(Einstellung, Setup-Menü\)](#page-111-6) 112 [Unable to play \(Fehleranzeige\)](#page-143-9) 144 Unsymmetrische Verbindung [\(Leistungsverstärker\)](#page-24-1) 25 [USB Overloaded \(Fehleranzeige\)](#page-143-10) 144 [USB-Speichergerät anschließen](#page-71-2) 72

# **V**

[Verkehrsfunk \(Optionen-Menü\)](#page-65-0) 66 [Verkehrsinformationen](#page-65-1) 66 [VERSION \(ADVANCED SETUP-Menü\)](#page-126-3) 127 [Version error \(Fehleranzeige\)](#page-143-11) 144 [Verstärker \(Audioausgang, Setup-Menü\)](#page-113-6) 114 Verzögerung aktivieren [\(Lippensynchronisation, Setup-Menü\)](#page-108-4) 109 [Video-Ausgang \(Optionen-Menü\)](#page-95-4) 96 [Video-Cinchkabel](#page-21-16) 22

[Videoeinstellung \(Optionen-Menü\)](#page-92-4) 93 [Videomodus \(Bild, Setup-Menü\)](#page-110-1) 111 [Videomodus \(Optionen-Menü\)](#page-92-5) 93 [Videosignal \(Information-Menü\)](#page-122-22) 123 Videosignaltyp einstellen [\(ADVANCED SETUP-Menü\)](#page-124-5) 125 [Village Gate \(Klangprogramm\)](#page-57-22) 58 [Village Vanguard \(Klangprogramm\)](#page-57-23) 58 [Virtual CINEMA DSP](#page-55-6) 56 [Virtual Presence Speaker \(VPS\)](#page-55-1) 56 [VPS \(Ton, Setup-Menü\)](#page-110-4) 111

# **W**

[Warehouse Loft \(Klangprogramm\)](#page-57-24) 58 [Warnmeldung \(YPAO\)](#page-50-0) 51 Wiederg.-Bildschirm [\(Bildschirm-Einstellung, Setup-Menü\)](#page-118-6) 119 [Wiedergabe \(iPod\)](#page-68-0) 69 [Wiedergabe \(NAS\)](#page-74-2) 75 [Wiedergabe \(PC\)](#page-74-2) 75 [Wiedergabe \(USB-Speichergerät\)](#page-71-3) 72 [Wiedergabe, einfache \(iPod\)](#page-69-0) 70 [Wiederholen \(iPod, Optionen-Menü\)](#page-70-0) 71 [Wiederholen \(PC/NAS, Optionen-Menü\)](#page-76-0) 77 Wiederholen [\(USB-Speichergerät, Optionen-Menü\)](#page-73-0) 74 [Windows Media Player](#page-74-3) 75 [Winkelmessung \(YPAO\)](#page-43-2) 44, 47

# **Y**

[Yamaha Parametric room Acoustic Optimizer](#page-40-2)  (YPAO) 41 YPAO [\(Yamaha Parametric room Acoustic Optimizer\)](#page-40-3) 41 [YPAO-Mikrofon](#page-40-4) 41

# **Z**

[Ziel-Zone \(Trigger-Ausgang, Setup-Menü\)](#page-119-5) 120 [Zifferntasten \(Fernbedienung\)](#page-15-2) 16 Zone Scene Umbenennen [\(Zone2 Ein/Zone3 Ein, Setup-Menü\)](#page-116-4) 117 Zone Scene Umbenennen [\(Zone4 Ein, Setup-Menü\)](#page-117-4) 118 [Zone Umbenennen \(Multi-Zone, Setup-Menü\)](#page-115-4) 116 Zone Umbenennen [\(Zone2 Ein/Zone3 Ein, Setup-Menü\)](#page-116-5) 117 [Zone Umbenennen \(Zone4 Ein, Setup-Menü\)](#page-117-5) 118 [Zone2](#page-81-1) 82 [Zone2 Ein \(Multi-Zone, Setup-Menü\)](#page-116-6) 117 [Zone3](#page-81-1) 82 [Zone3 Ein \(Multi-Zone, Setup-Menü\)](#page-116-7) 117 [Zone4](#page-81-1) 82 [Zone4 Ein \(Multi-Zone, Setup-Menü\)](#page-117-6) 118 [Zufall \(iPod, Optionen-Menü\)](#page-70-1) 71 [Zufall \(PC/NAS, Optionen-Menü\)](#page-76-1) 77 [Zufall \(USB-Speichergerät, Optionen-Menü\)](#page-73-1) 74 [Zugriffskontrolle \(Netzwerkgerät\)](#page-114-11) 115 [Zurücksetzen \(Fernbedienung\)](#page-133-1) 134 [Zuweisung HDMI OUT2 \(Multi-Zone, Setup-Menü\)](#page-117-0) 118

# **& YAMAHA**

YAMAHA CORPORATION

© 2013 Yamaha Corporation YF484A0/DE